## САНКТ-ПЕТЕРБУРГСКОЕ ГОСУДАРСТВЕННОЕ БЮДЖЕТНОЕ ПРОФЕССИОНАЛЬНОЕ ОБРАЗОВАТЕЛЬНОЕ УЧРЕЖДЕНИЕ «КОЛЛЕДЖ «КРАСНОСЕЛЬСКИЙ»

#### РАССМОТРЕНО И ПРИНЯТО

на заседании Педагогического Совета СП6 ГБПОУ «Колледж «Красносельский»

Протокол № 9 от 10.06 2022 г.

**УТВЕРЖДАЮ** Директор СПб ГБПОУ «Колледж «Красносельский»  $\Gamma$ .И. Софина «10» 06 2022 г. Приказ № 86 от 10.06 2022 г.

# МЕТОДИЧЕСКИЕ УКАЗАНИЯ ПО ПРАКТИЧЕСКИМ ЗАНЯТИЯМ

#### по дисциплине

ЕН.02 Информационные технологии в профессиональной деятельности

для обучающихся по специальности

38.02.03 Операционная деятельность в логистике

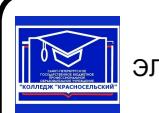

ДОКУМЕНТ ПОДПИСАН ЭЛЕКТРОННОЙ ПОДПИСЬЮ

Сертификат: 00ED77B06BDF80A9696BBCD20F34383DB4 Владелец: Софина Галина Ивановна Действителен: с 20.02.2023 до 15.05.2024

Санкт-Петербург

2022 г.

# **СОДЕРЖАНИЕ**

**ВВЕДЕНИЕ**

1. **ПЕРЕЧЕНЬ ПРАКТИЧЕСКИХ ЗАНЯТИЙ ПО ДИСЦИПЛИНЕ**

**2. МЕТОДИЧЕСКИЕ МАТЕРИАЛЫ ДЛЯ ПРАКТИЧЕСКИХ ЗАНЯТИЙ**

**ПРАКТИЧЕСКОЕ ЗАНЯТИЕ №1-25**

#### **I.ВВЕДЕНИЕ**

Методические рекомендации предназначены для обучающихся колледжа, изучающих учебную дисциплину ЕН.02 Информационные технологии в профессиональной деятельности

Методические рекомендации включают в себя учебную цель, перечень образовательных результатов, заявленных во ФГОС СПО, задачи, обеспеченность занятия, краткие теоретические и учебно-методические материалы по теме, вопросы для закрепления теоретического материала, задания для практической работы и инструкцию по ее выполнению, методику анализа полученных результатов, порядок и образец отчета о проделанной работе.

Учебные материалы к каждому из занятий включают контрольные вопросы, задания. Пособие содержит также список рекомендуемой литературы – основной, дополнительной и справочной, которая может использоваться обучающимися не только при подготовке к практическим занятиям, но и при написании рефератов.

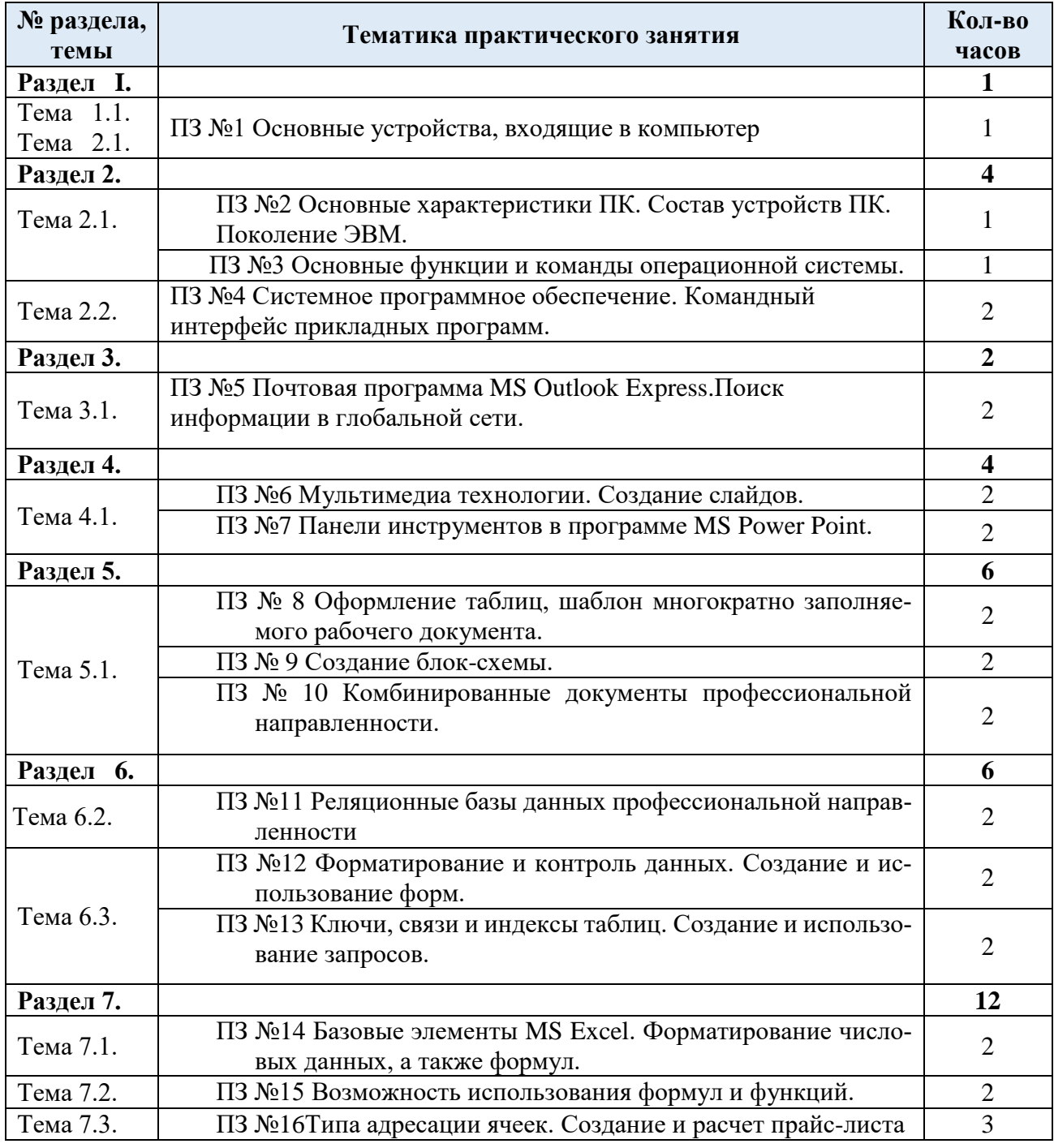

## **1. ПЕРЕЧЕНЬ ПРАКТИЧЕСКИХ ЗАНЯТИЙ**

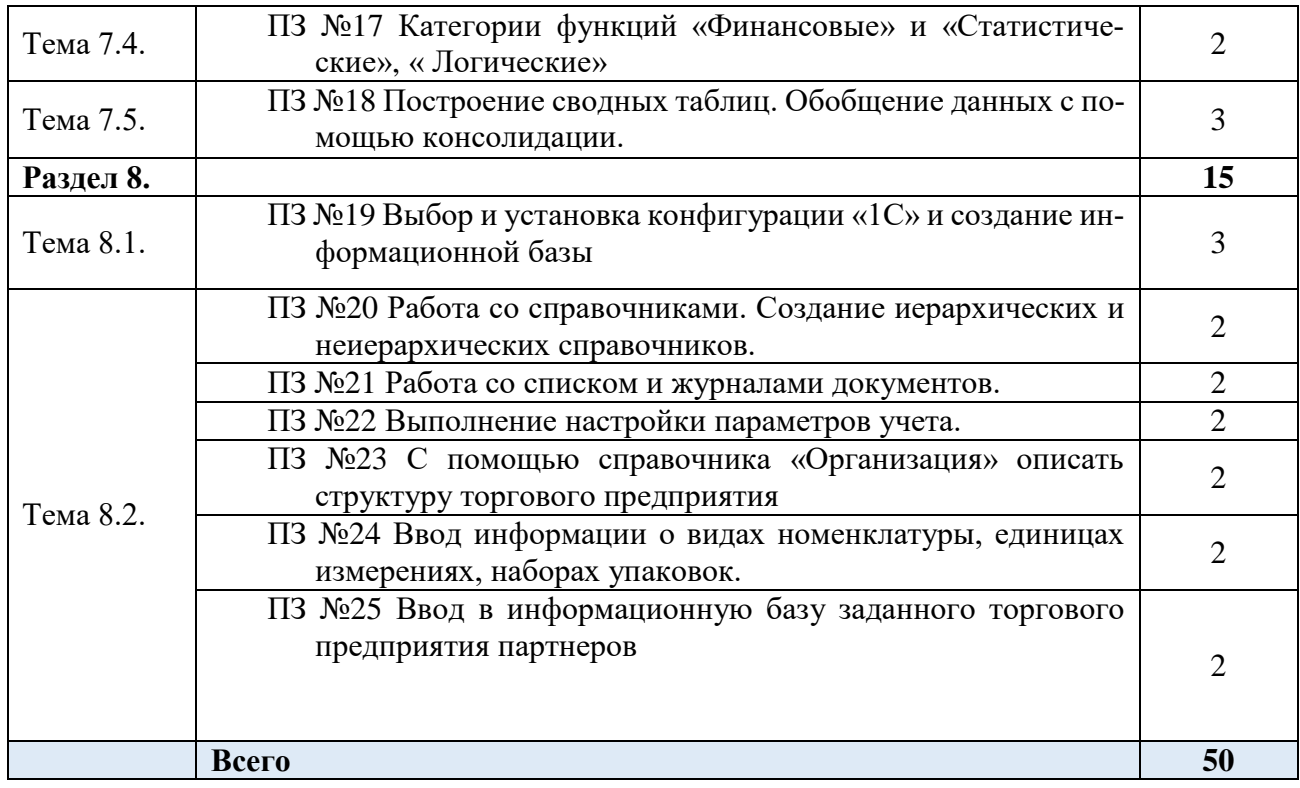

## **Раздел 1. Информационные технология и технические средства автоматизированных систем в условиях современного развития профессиональной деятельности ПРАКТИЧЕСКОЕ ЗАНЯТИЕ № 1**

## **«ОСНОВНЫЕ УСТРОЙСТВА, ВХОДЯЩИЕ В КОМПЬЮТЕР»**

**(1 часа)**

#### *1 Цель работы*

1. Получить навыки работы со служебными программами.

2. Получить навыки работы со стандартными программами.

#### *2 Формируемые образовательные результаты*

Образовательные результаты У1, У2, У5, З4, З6, З7, З11

## *3 Обеспеченность занятия*

- ◆ Персональный компьютер с операционной системой Windows XP.<br>◆ Прицтер
- Принтер.

## *4 Вопросы для самоподготовки*

- 1. Как осуществляется доступ к служебным программам Windows?
- 2. Каково назначение программы дефрагментации диска?
- 3. Что такое форматирование дисков? В каких случаях прибегают к форматированию?
- 4. Каково назначение программ-архиваторов?
- 5. Перечислите наиболее известные архиваторы.
- 6. Как осуществляется доступ к стандартным программам Windows?
- 7. Каково назначение служебных программ Windows?
- 8. Перечислите стандартные программами Windows?
- 9. Перечислите приемы выделения, копирования и перемещения фрагментов текста в редакторе Блокнот.
	- 10. Перечислите основные возможности редактора Paint.

11. Перечислите приемы редактирования и форматирования текста в текстовом процессоре WordPad.

12. Что такое комплексный документ?

13. Каким образом осуществляется обмен данными в рамках одного приложения, между приложениями?

#### 5 Литература

Практикум по информатике и информационным технологиям: Учебное пособие. Угринович Н.Д. - М.Бином. Лаборатория знаний.2008.

#### 6 Содержание заданий

Задание 1 Работа со служебными программами

Задание 2 Отработка приемов работы с текстовым редактором Блокнот Задание 3 Отработка приемов работы с графическим редактором Paint (создание значка). Задание 4 Отработка приемов форматирования текста в текстовом процессоре WordPad. Задание 5 Создание комплексных документов в текстовом процессоре WordPad

#### 7 Последовательность выполнения заданий

Задания выполняются в строго указанной последовательности.

#### 8 Краткие теоретические сведения

Операционная система (ОС) - комплекс управляющих и обрабатывающих программ, которые, с одной стороны, выступают как интерфейс между устройствами вычислительной системы и прикладными программами, а с другой стороны - предназначены для управления устройствами, управления вычислительными процессами, эффективного распределения вычислительных ресурсов между вычислительными процессами и организации надёжных вычислений. Это определение применимо к большинству современных операционных систем общего назначения. Разработчикам программного обеспечения операционных систем позволяет абстрагироваться от деталей реализации и функционирования устройств, предоставляя минимально необходимый набор функций.

Windows  $XP$  - первая операционная система Microsoft с полностью настраиваемым интерфейсом. История Windows берет свое начало в 1986 году, когда появилась первая версия системы. Она представляла собой набор программ, расширяющих возможности существующих операционных систем для большего удобства в работе. Графический интерфейс позволяет работать с объектами компьютера не с помощью команд, а с помощью наглядных и понятных действий над значками, обозначающими эти объекты. Возможность одновременной работы с несколькими программами значительно повысила удобство и эффективность работы.

#### Стандартные программы ОС

Редактор Paint - это программа для создания и редактирования растровых рисунков. Paint простейший графический редактор. По своим возможностям он не соответствует современным требованиям, но в силу простоты и доступности остается необходимым компонентом операционной системы. В состав элементов управления рабочего окно программы Paint, кроме строки меню, входят панель инструментов, палитра настройки инструмента и цветовая палитра. Кнопки панели инструментов служат для вызова чертежно-графических инструментов. На палитре настройки можно выбрать параметры инструмента (толщину линии, форму оттиска, метод заполнения фигуры и т.п.). Элементы цветовой палитры служат для выбора основного цвета изображения и фонового цвета.

Блокнот - это простейший текстовый редактор, который можно использовать в качестве удобного средства просмотра текстовых файлов. Для создания текстовых документов его применяют редко (только для небольших записок), но данную программу удобно использовать для отработки навыков работы с клавиатурой. Программа Блокнот не позволяет работать более чем с одним документом, но ее можно запустить два и более раз. В этом случае на экране можно иметь несколько окон программы с разными документами.

Программа WordPad - это современный, относительно простой текстовый процессор. Текстовый процессор WordPad имеет гораздо больше возможностей, чем редактор *Блокнот*. WordPad заменил редактор Write, входивший в комплект поставки более ранних версий Windows. Программа WordPad поддерживает технологию вставки и внедрения объектов, причем при обмене данными между приложениями WordPad может быть, как сервером (источником), так и клиентом (приемником). Хотя WordPad заметно уступает более мощному текстовому процессору Word, он

может широко использоваться для создания дкументов, содержащих отформатированный текст, вставленные с помощью буфера обмена графические фрагменты, электронные таблицы и диаграммы, созданные в *Excel*. Кроме того, *WordPad* позволяет разрабатывать презентации е элементами мультимедиа, включая подключение звука, показ слайдов и даже небольших видеофильмов.

*Калькулятор.* Стандартный калькулятор предназначен для выполнения обычных функций калькулятора, включая операции с буферной памятью; для выполнения последних используются клавиши, начинающиеся с буквы М. Программа *Калькулятор* может быть использована в двух вариантах: в виде стандартного калькулятора, выполняющего основные арифметические операции, и в виде инженерного калькулятора с дополнительными функциями. Переключаться с использования одного варианта калькулятора на другой можно непосредственно в процессе работы; данные при этом сохраняются. *Калькулятор* может обмениваться данными с другими прикладными программами традиционным для *Windows* способом. Управлять калькулятором можно как с помощью мыши, так и посредством клавиатуры, используя для этого цифровые клавиши в верхней части клавиатуры или клавиши ее цифрового блока, который, разумеется, должен быть включен. Калькулятор, как и любая другая программа Windows, выполняется в окне приложения, но его размеры менять нельзя.

Запустить программу Калькулятор можно, выбрав одноименную команду в меню Стандартные стартового меню.

*Сжатие данных.* Программа Сжатие данных предназначена для повышения плотности записи данных на жесткий диск. В ее основе лежит принцип устранения избыточности информации.

*Агент сжатия*. Предназначена для дополнительного уплотнения файла сжатого тома. Она работает весьма медленно, но ее работу можно автоматизировать с помощью программы Назначенные задания. Все настройки этой программы можно задать заранее и выполнять по расписанию.

Также существуют и стандартные мультимедийные средства. К основным стандартным средствам мультимедиа относятся программы: *Регулятор громкости, Лазерный проигрыватель, Универсальный проигрыватель* и *Звукозапись*.

#### *Служебные программы ОС*

*Дефрагментация диска.* Это компьютерная программа, входящая в состав ОС Microsoft Windows и разработанная для ускорения доступа с помощью повторного упорядочивания файлов, сохраненных на диске для формирования непрерывной системы хранения или дефрагментации. Целью данного процесса является оптимизация времени, затрачиваемого на чтение и запись файлов на диске, сокращающая время перемещения головки диска и повышающая скорость передачи данных.

*Очистка диска*. Программа очистка диска применяется для освобождения пространства на жестком диске путем удаления компонентов ОС и программ, которые уже не используются, временных файлов и очистки корзины.

*Проверка диска.* Она предназначена для обнаружения ошибок файловой системы и повреждения секторов на жестком диске.

*Планировщик заданий.* Позволяет назначить автоматически выполняемые задания, которые запускаются в определенное время или при возникновении определенных событий.

*Диспетчер задач.* Он служит для отображения основных показателей быстродействия компьютера. В нем отображаются сведения о программах и процессах, выполняемых на компьютере. Для выполняемых программ можно просмотреть их состояние и завершить программы, переставшие отвечать на запросы. Кроме того, если компьютер подключен к сети, можно просматривать состояние сети и параметры ее работы. Для того чтобы запустить диспетчер задач Windows, требуется одновременное нажатие трех кнопок - Ctrl+Alt+Del.

*Восстановление системы.* Позволяет восстановить работоспособность Windows даже после серьезных сбоев.

## *9 Задания и инструкции по выполнению*

#### *Задание 1* **Работа со служебными программами.**

1. Определить следующие параметры компьютерной системы: *Мультимедиа, Запоминающие устройства, Системные драйверы, Группы программ, Автоматически загружаемые программы.* 

Для этого открыть *Программы-Стандартные-Служебные-Сведения о системе.*

1.1. Для получения сведений об устройствах *мультимедиа* выбрать в дереве категорий в левой области окна программы категорию Компоненты, а в ней подкатегорию *Мультимедиа.* Выбирая в этой подкатегории элементы мультимедиа аудио- и видеокодеки, CD-ROM, звуковое устройство, дисплей, просмотреть в правой части окна программы сведения, относящиеся к элементу, выделенному в дереве категорий. Сведения отразить в отчете.

1.2.Для просмотра сведений о *запоминающих устройствах* выбрать в левой части окна категорию *Запоминающие устройства*. Выбирая в этой категории различные подкатегории, в области сведений просмотреть информацию об устройствах внешней памяти. Сведения отразить в отчете.

1.3.Для просмотра сведений о системных драйверах выбрать категорию *Программная среда*, а в ней подкатегорию *Системные драйверы*. Сведения отразить в отчете.

1.4.Для просмотра данных о группах программ найти в категории *Программная среда* подкатегорию *Группы программ*, чтобы вывести сведения о них в правой области окна.

Аналогично найти сведения о программах, автоматически загружаемых при старте Windows XP. драйверах выбрать категорию *Программная среда*, а в ней подкатегорию *Системные драйверы*. Сведения отразить в отчете.

1.5.Закройте окно программы Сведения о системе.

2. Используя стандартную программу Windows *Проверка диска*, проверить *диск D*: на наличие поврежденных секторов и ошибок файловой системы. При этом если будут обнаружены ошибки, то необходимо задать режим восстановления поврежденных секторов диска автоматического исправления системных ошибок. Перед запуском проверки диска следует закрыть все файлы на нем. Открыв окно *Мой компьютер*, необходимо выбрать локальный *диск D*:, затем выбрать команду *Файл*- -*Свойства*. На вкладке *Сервис* в группе *Проверка диска* нажать кнопку *Выполнить проверку*. В группе *Параметры проверки диска* установить флажки *Автоматически исправлять системные ошибки* и *Проверять и восстанавливать поврежденные сектора.* Для начала процесса сканирования диска на наличие ошибок осуществить щелчок на кнопке *Запуск*. По окончании проверки диска на экран будет выведено сообщение об окончании проверки диска.

3. Используя стандартную программу *Очистка диска*, выполните очистку *диска D*:.

Для запуска программы следует выбрать в *меню Пуск-Программы-Стандартные-Служебные-Очистка диска*. В рабочем окне программы выбрать логический *диск D*:, который будет подвергнут процедуре очистки, и щелкните на кнопке *ОК*. После этого мастер очистки диска перейдет к процедуре проверки состояния файлов на данном диске. После завершения анализа текущего состояния диска программа представит отчет о проделанной работе, указав, сколько места можно освободить. Определив, что подлежит удалению при очистке диска, щелкните на кнопке *ОК*, а затем подтвердите удаление файлов при очистке диска, щелкнув на кнопке *Да*. После этого запускается процесс очистки диска.

4. Используя стандартную программу *Дефрагментация диска*, выполнить оценку фрагментированности файлов на *диске D*: и, если требуется, то выполнить дефрагментацию этого диска. Для запуска программы *Дефрагментации диска* выбрать в меню *Пуск-Программы-Стандартные-Служебные-Дефрагментация диска*. После этого выбрать *диск D*: и нажать кнопку *Анализ*. По завершении анализа будет выведен результат анализа и сообщение о том, нуждается ли данный том в дефрагментации. Если в окне сообщения программа рекомендует выполнить дефрагментацию диска, то щелкните на кнопке *Дефрагментация*, если иначе - щелкните кнопку *Закрыть*. Чтобы просмотреть подробный отчет о дефрагментации, следует нажмите кнопку Вывести отчет. Закрыть окно программы *Дефрагментация диска.*

#### *Задание 2* **Отработка приемов работы с текстовым редактором Блокнот.**

1. Запустить текстовый редактор *Блокнот*. Для этого выбрать команду *Пуск --Программы – Стандартные--Блокнот.*

2. Ввести с клавиатуры слова *Буфер обмена*, *Лизинг, Аренда, Амортизация, Коммерция электронная.*

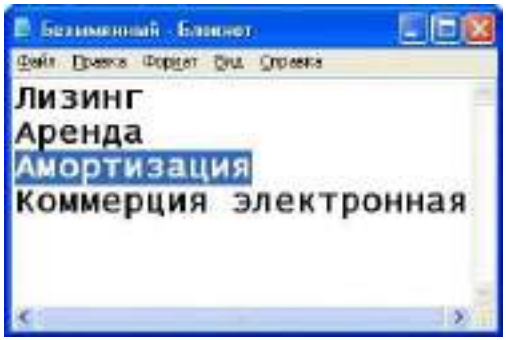

3. Расставить в документе термины по алфавиту, выделяя строки и перемещая их через буфер обмена.

4. Сохранить созданный документ под именем *list.txt*, в вашей папке.

*Задание 3* **Отработка приемов работы с графическим редактором Paint (создание значка).**

1. На *Рабочем столе* щелкните правой кнопкой мыши — откроется контекстное меню *Рабочего стола--в* контекстном меню выбрать команду *Создать --Ярлык* — произойдет запуск *Мастера создания ярлыка.*

2. С помощью кнопки *Обзор* выбрать любой файл и создать ему ярлык на *Рабочем столе*.

3. Щелкнуть правой кнопкой мыши на созданном ярлыке — откроется контекстное меню ярлыка. В контекстном меню выбрать пункт *Свойства*, затем вкладку *Ярлык* и на этой вкладке щелкнуть на кнопке *Изменение значка* — откроется диалоговое окно *Изменение значка*.

4. В диалоговом окне *Изменение значка* приведена коллекция стандартных значков *Windows*, воспользоваться любым из них. Чтобы передать эти значки в программу *Paint*, их надо «*сфотографировать*», то есть представить в виде графического файла.

*Примечание*. В системе *Windows* имеется стандартный прием «*фотографирования*» экрана с помощью клавиши *PRINT SCREEN*. При этом графический образ экрана помещается в буфер обмена Windows, откуда его можно будет впоследствии забрать. Если нужен не весь экран, а только образ какого-то окна, например окна с коллекцией значков, то это окно следует сделать активным, а потом нажать комбинацию *ALT+PRINT SCREEN.* Образ окна будет занесен в буфер обмена.

5. Убедитесь в том, что «*фотографирование*» прошло успешно. Для это следует применить команду *Пуск—Программы—Стандартные—Служебные--Буфер обмена*. Запуск программы *Буфер обмена* должен показать, что окно с коллекцией значков сфотографировано успешно.

6. Закрыть все ранее открытые окна и удалить ярлык, созданный в учебных целях( удалите перетаскиванием в Корзину). Ни в коем случае не копируйте ничего в буфер обмена, иначе графический образ, хранящийся в нем, будет утерян.

7. Запустить графический редактор *Paint. Пуск—Программы—Стандартные--Paint*.

8. На палитре должен быть задан черный цвет в качестве основного и белый—в качестве фонового.

9. Выбрать команду *Рисунок--Атрибуты*, в диалоговом окне *Атрибуты* задать ширину рисунка, равную *450 точек*, и высоту — *500 точек.*

10. Выбрать команду *Правка-- Вставить* и в рабочем окне графического редактора появится графический образ снимка окна с коллекцией значков. Выберите значок по своему усмотрению.

11. Используя инструмент *Выделение* выделить прямоугольную область вокруг выбранного значка и скопировать выделенную область в буфер обмена.

12. Создать нового графического файла *Файл-- Создать*. На предложение программы сохранить предыдущий рисунок ответьте отказом. При создании нового файла откроется новая рабочая область.

13. Уменьшить размеры рабочей области командой *Рисунок-- Атрибуты*. Для значка достаточно области размером 40 точек в ширину и 40 точек в высоту.

14. Сохраните созданный рисунок значка *Файл--Сохранить как*. В качестве места сохранения выбрать свою папку. В качестве имени файла ввести имя *Znachok*.

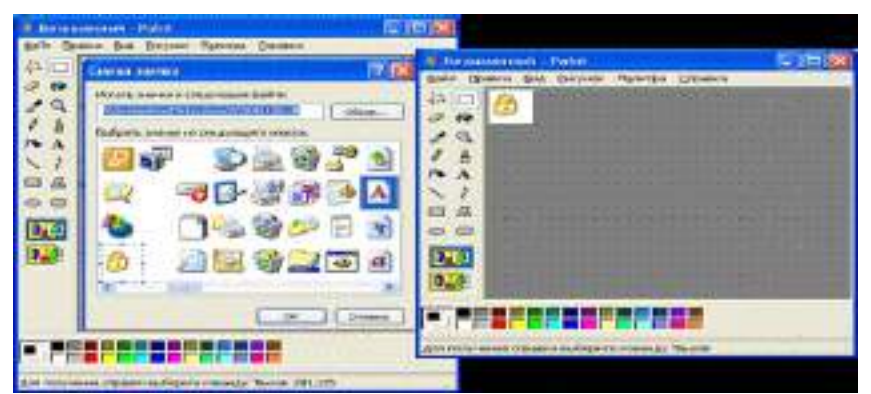

Задание 4 Отработка приемов форматирования текста в текстовом процессоре WordPad.

В этом задании будет создана словарная статью для одного из терминов, ранее введенных в файл list.txt в задании 2.

1. Открыть программу текстового процессор WordPad. Пуск-Программы-Стандартные--WordPad.

2. Ввести первое слово документа Абзац. Выделите его. На панели форматирования задайть шрифт Arial (Кириллица), размер шрифта — 14 пунктов, полужирное начертание. Нажмите клавишу END, чтобы снять выделение, а затем-клавишу ENTER.

3. Ввести текст краткого описания термина, указанного в предыдущей строке: «Структурный элемент текста. В процессоре Word - произвольная последовательность символов между двумя символами «Возврат каретки» (CR)».

4. Выделить весь только что введенный абзац (можно использовать «тройной щелчок»). На панели форматирования задайть шрифт Times New Roman (Кириллица), размер шрифта — 12 пунктов.

5. На линейке, расположенной ниже панели форматирования, перетащить маркер в виде квадратика на расстояние 2 см (по линейке) вправо.

6. Снять выделение и установить курсор в начало первой строки того же самого абзаца. Нажать клавишу ТАВ.

7. Сохраните созданный документ в своей папке по именем termin1.doc.

8. Создать файлы с аналогичными краткими описаниями для других терминов электронного «словаря» и отформатировать термины и описания так, как указано выше. В качестве учебных пользуйтесь следующими краткими определениями:

Амортизация - объективный экономический процесс постепенного переноса стоимости средств труда по мере их износа на производимые с их помощью товары и услуги.

Аренда - предоставление какого-либо имущества во временное пользование за определенную плату.

Коммерция электронная - торговая деятельность, основанная на использовании электронных средств связи и осуществляемая с целью получения прибыли.

Лизинг – приобретение какого-либо имущества в собственность и предоставление его арендатору во временное владение и пользование для предпринимательских целей.

Имена фалам присваивать с соответствующим номерором.

#### Задание 5 Создание комплексных документов в текстовом процессоре WordPad.

При работе с документами часто необходимо использовать фрагменты одних документов при подготовке других. Windows предоставляет огромные возможности для реализации механизма обмена (OLE-технология, буфер обмена). Обмен данными между документами в рамках одного приложения является частным случаем обмена данными между приложениями.

Буфер обмена предоставляет наиболее универсальные возможности при передаче фрагментов различных документов из одних приложений в другие.

1. Открыть программу текстового процессор WordPad. Пуск-Программы-Стандартные--WordPad.

2. Загрузить в текстовый процессор файл электронного словаря (list.txt), ранее подготовленный в программе Блокнот (задание 2). Загрузка готового файла выполняется командой Файл--Открыть.

3. Сохранить новый файл в своей папке под именем dict.doc. Это и будет интерактивный электронный словарь.

4. Протягиванием мыши выделить все содержимое документа и оформить шрифтом *Times New Roman* (Кириллица) с крупным размером шрифта *16 пунктов*.

5. Ещё раз запустить текстовый процессор *WordPad* - откроется второе (дополнительное) рабочее окно. В нем открыть ранее сохранённый документ *termin1.doc*. Выделить текст документа и скопировать его в буфер обмена командой. Закрыть дополнительное окно без сохранения.

6. В окне документа *dict.doc* установить курсор после слова *Абзац*, нажать клавишу *ENTER* для перехода на новую строку и применить команду *Вставка--Объект.* В диалоговом окне *Вставка объекта* установить переключатель *Создать новый*. В списке *Тип объекта* выбрать *Документ WordPad.* Установить флажок *В виде значка*.

7. После щелчка на кнопке *ОК* откроется окно редактирования объекта *WordPad*. Скопировать в него из буфера обмена содержимое словарной статьи *Абзац*. Закрыть окно редактирования объекта. В основном окне словаря вы увидите значок встроенного объекта после слова *Абзац*. Это стандартный значок, принятый в операционной системе для обозначения документов WordPad.

8. заменить стандартный значок значком собственного изготовления, взяв файл *Znachok.bmp*. Для этого следует осуществить щелчок на стандартном значке правой кнопкой мыши и в открывшемся контекстном меню выбрать пункт *Свойства объекта*.

9. В открывшемся диалоговом окне открыть вкладку *Вид*. На этой вкладке выбрать команду *Изменить значок* - откроется диалоговое окно *Изменение значка*.

10. В диалоговом окне *Изменение значка* включить переключатель *Из файла*. С помощью кнопки *Обзор* найти свой файл *Znachok* и удалить все содержимое поля *Надпись*, чтобы значок не сопровождался никаким текстом. Закрыть окно изменения значка.

11. Закрыть окно редактирования свойств объекта сначала щелчком на кнопке *Применить*, а потом на кнопке *Закрыть*. В результате под термином *Абзац* должен появиться значок, с которым связана словарная статья, раскрывающая этот термин.

12. Повторите для остальных терминов словаря.

13. В итоге должен получиться комплексный документ. При щелчке на значке любого из терминов рядом открывается окно процессора *WordPad*, в котором можно прочитать и изменить значение данного термина.

#### **Раздел 2. Системное и прикладное программное обеспечение ПРАКТИЧЕСКОЕ ЗАНЯТИЕ №2**

## **ОСНОВНЫЕ ХАРАКТЕРИСТИКИ ПК. СОСТАВ УСТРОЙСТВ ПК. ПОКОЛЕНИЕ ЭВМ.**

**Цель работы:** изучить основные блоки и периферийные устройства персонального компьютера, способы их соединения, конструктивы (разъемы), основные характеристики (название, тип разъема, количество контактов, скорость передачи данных, дополнительные свойства); научиться определять по внешнему виду типы разъемов, подключаемое к ним оборудование, знать основные устройства персонального компьютера, их назначение и основные характеристики; научиться определять компоненты системного блока по внешнему виду, уяснить порядок и способы их соединения

#### **Время выполнения:** 1 часа

Оборудование: системный блок, кабели в комплекте, монитор, клавиатура, периферийные устройства для различных разъемов (мышь, принтер, модем и др.). системный блок в сборе, макеты видеоадаптера, материнской платы, корпуса, жесткого диска, накопителя на флоппи-дисках, интерфейсные кабели.

Программное обеспечение: операционная система

#### **Теоретические основы**

Основные разъемы для подключения периферийного оборудования и устройств приведены на рисунке:

# Порты материнской платы

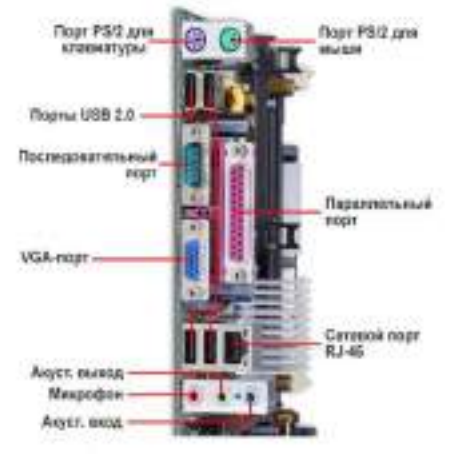

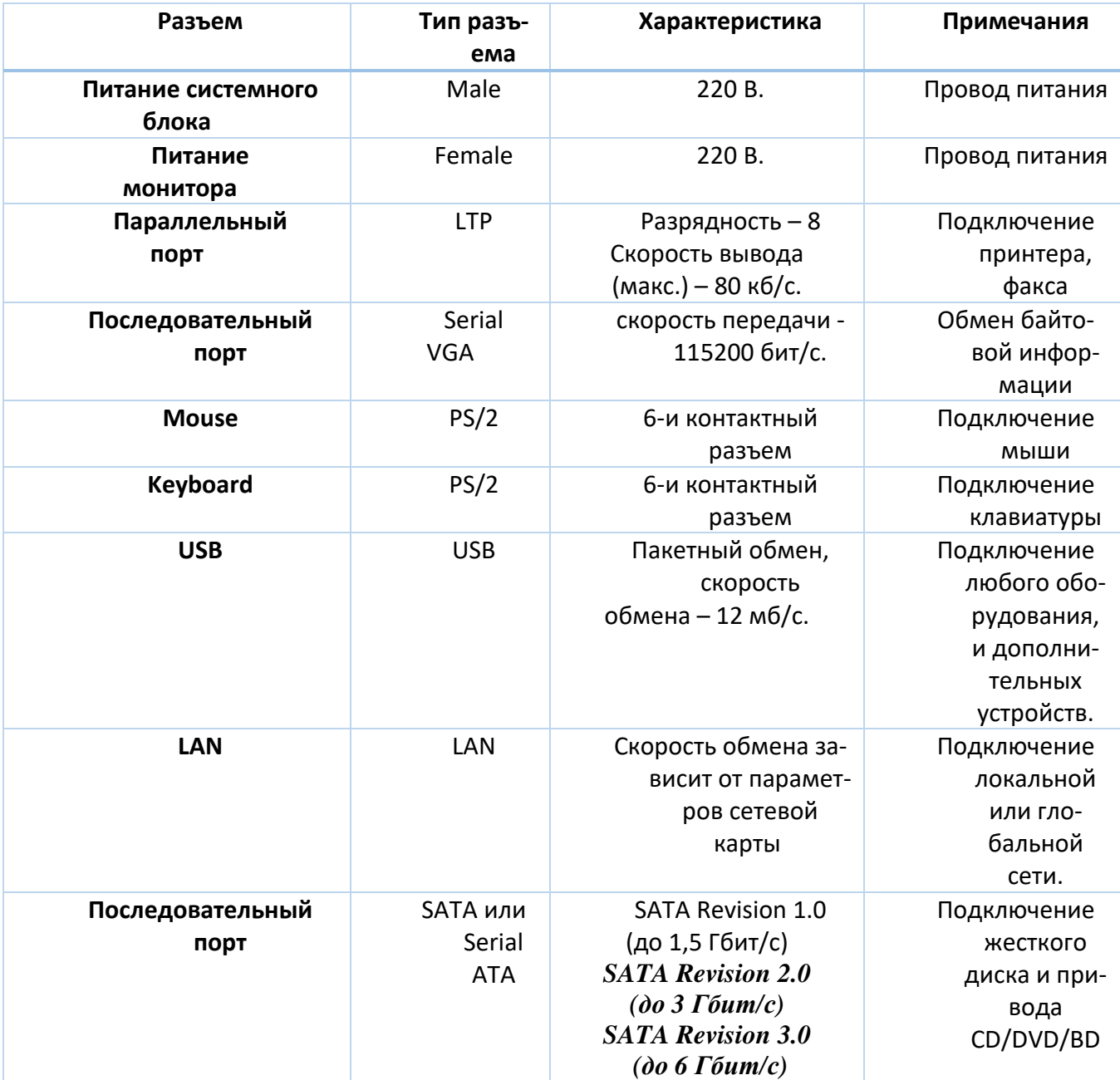

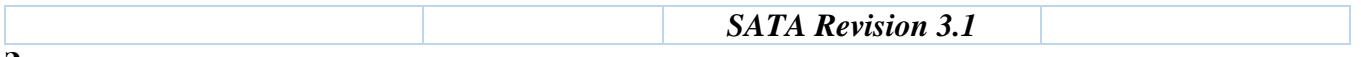

#### **Задачи:**

- 1. Определение ключевых параметров аппаратного обеспечения рабочего ПК
- 2. Подбор аппаратной конфигурации ПК по индивидуальному заданию

## **Порядок выполнения работы**

## **Задание 1**

- 1. Убедитесь в том, что компьютерная система обесточена (при необходимости, отключите систему от сети).
- 2. Разверните системный блок задней стенкой к себе.
- 3. По наличию или отсутствию разъемов USB установите форм-фактор материнской платы (при наличии разъемов USB – форм-фактор АТХ, при их отсутствии -AT).
- 4. Установите местоположение и снимите характеристики следующих разъемов:
	- питания системного блока;
	- питания монитора;
	- сигнального кабеля монитора;
	- клавиатуры;
	- последовательных портов (два разъема);
	- параллельного порта;
	- других разъемов.
- 5. Убедитесь в том, что все разъемы, выведенные на заднюю стенку системного блока, не взаимозаменяемы, то есть каждое базовое устройство подключается одним единственным способом.
- 6. Изучите способ подключения мыши.

Мышь может подключаться к разъему последовательного порта или к специальному порту PS/2, имеющему разъем круглой формы. Последний способ является более современным и удобным. В этом случае мышь имеет собственный выделенный порт, что исключает возможность ее конфликта с другими устройствами, подключаемыми к последовательным портам. Последние модели могут подключаться к клавиатуре через разъем интерфейса USB.

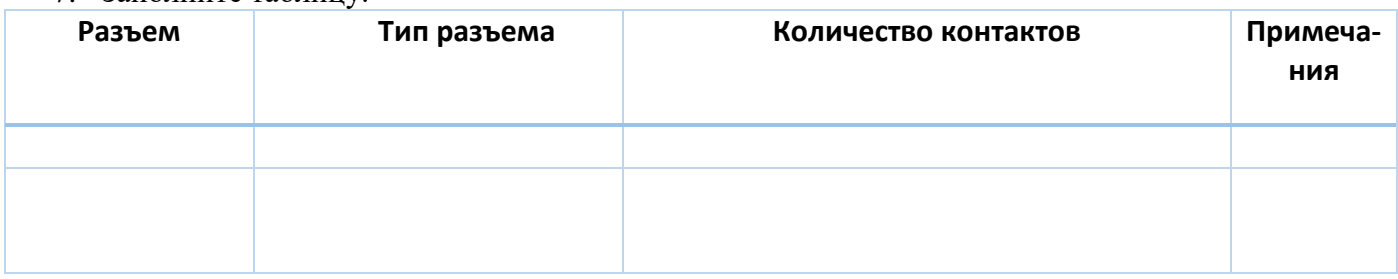

7. Заполните таблицу:

- 8. Определить наличие основных устройств персонального компьютера.
- 9. Установите местоположение блока питания, выясните мощность блока питания (указана на ярлыке).
- 10. Установите местоположение материнской платы.
- 11. Установите характер подключения материнской платы к блоку питания.

Для материнских плат в форм-факторе AT подключение питания выполняется двумя разъемами. Обратите внимание на расположение проводников черного цвета – оно важно для правильной стыковки разъемов.

12. Установите местоположение жесткого диска.

Установите местоположение его разъема питания. Проследите направление шлейфа проводников, связывающего жесткий диск с материнской платой. Обратите внимание на местоположение проводника, окрашенного в красный цвет (на жестком диске он должен быть расположен рядом с разъемом питания).

13. Установите местоположения дисководов гибких дисков и дисковода CD-ROM.

Проследите направление их шлейфов проводников и обратите внимание на положение проводника, окрашенного в красный цвет, относительно разъема питания.

14. Установите местоположение платы видеоадаптера. Определите тип интерфейса платы видеоадаптера.

- 15. При наличии прочих дополнительных устройств выявите их назначение, опишите характерные особенности данных устройств (типы разъемов, тип интерфейса и др.).
- 16. Заполните таблину:

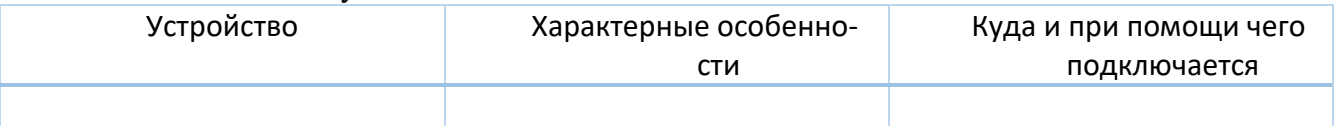

#### Работа через программное обеспечение

17. Определение типа и характеристик центрального процессора и объёма оперативной памяти. На рабочем столе найдите иконку Мой компьютер. Через контекстное меню

вызовите команду Свойства в открывшемся окне найдите информацию о процессоре и оперативной памяти.

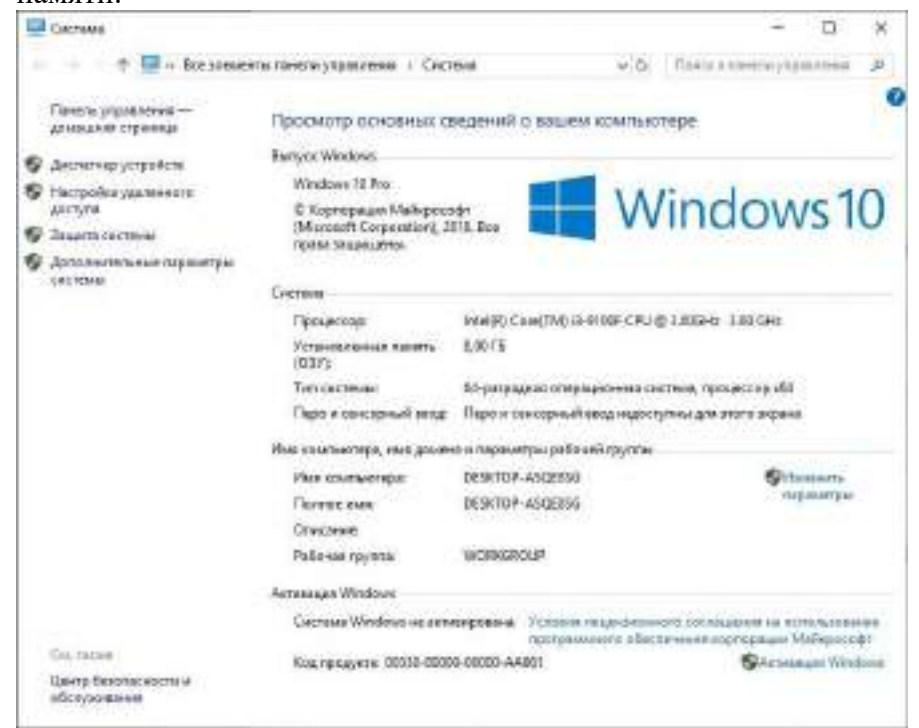

Для приведённого на рисунках ниже примера: Фирма производитель процессора: Intel Семейство процессоров: Core - i3 9100 CPU Частота работы процессора: 3 600 ГГц

Объём оперативной памяти: 8 ГБ

1. Определение объёма памяти на жестких накопителях На рабочем столе найдите и дважды щелкните на иконку Мой компьютер. В появившемся окне будут показаны иконки для всех внешних накопителей, подключённых в настоящий момент к системе.

Вызовите окно Свойства через пункт меню Свойства в контекстном меню одного из дисков. В появившемся окне найдите информацию об общем объёме диска, о занятом и свободном месте. Для дисководов без дисков объём равен ()

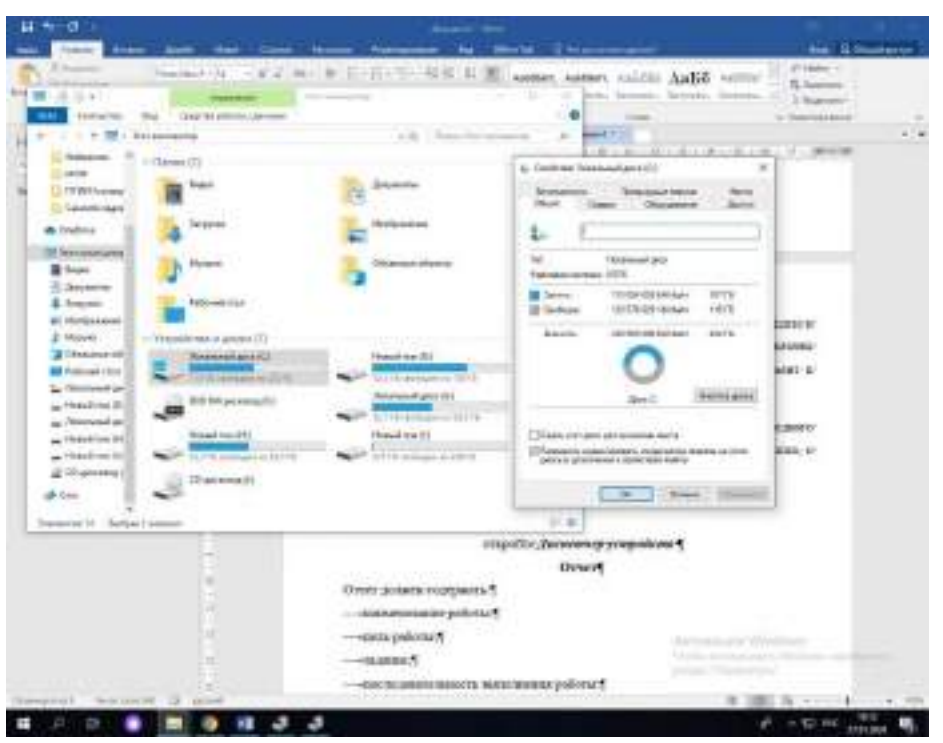

Определение количества физических накопителей, подключённых к компьютеру. Определение модели видеокарты. Фактическое количество физических накопителей, подключённых к компьютеру, может быть меньше показанного в папке Мой компьютер, поскольку один физический накопитель может быть разбит на несколько разделов, отображающихся независимо друг от друга. На рабочем столе найдите иконку *Мой компьютер*. Через контекстное меню вызовите команду *Свойства*, откройте вкладку Диспетчер *устройств*

## **Отчет**

Отчет должен содержать:

- наименование работы;
- цель работы;
- задание;
- последовательность выполнения работы;
- ответы на контрольные вопросы;
- вывод о проделанной работе.

## **Контрольные вопросы**

- 1. Укажите состав системного блока.
- 2. Назначение, основные характеристики, интерфейс устройств персонального компьютера (по каждому устройству), входящих в состав системного блока.
- 3. Назовите основные устройство жесткого диска SSD
- 4. Перечислите состав базовой аппаратной конфигурации;
- 5. Укажите основные характеристики монитора;
- 6. Характеристики (тип разъема, количество контактов, скорость передачи данных) разъемов: видеоадаптера; последовательных портов; параллельного порта; шины USB; сетевой карты; питания системного блока; питания монитора.
- 7. Запишите типы периферийных устройств.

## **ПРАКТИЧЕСКАЯ РАБОТА №3 ОСНОВНЫЕ ФУНКЦИИ И КОМАНДЫ ОПЕРАЦИОННОЙ СИСТЕМЫ.**

**Цель работы:** Получение практических навыков по выполнению основных действий с объектами в операционной системе семейства Windows. Освоение методов работы с программой Total Commander.

**Время выполнения:** 1 часа

Основной частью системного программного обеспечения (ПО) является операционная система (ОС). ОС в наибольшей степени определяет облик всей вычислительной системы (ВС) в целом. ОС выполняет две по существу мало связанные функции: обеспечение пользователюпрограммисту удобств посредством предоставления для него виртуальной машины и повышение эффективности использования компьютера путем рационального управления его ресурсами.

ОС обеспечивает переход от «физического» уровня работы с аппаратурой ВС к более высокому «логическому» уровню, удобному для пользователя.

Операционная система - это комплекс программ, предназначенных для наиболее эффективного использования всех ресурсов ВС. ОС выполняет роль своеобразного интерфейса между пользователем и ВС. Различные ОС на одних и тех же технических средствах могут предоставить пользователю различные возможности для организации вычислительного процесса или автоматизированной обработки данных. ОС связывает аппаратное обеспечение и прикладные программы.

Наиболее важными частями операционной системы являются ядро ОС, файловая система, драйверы внешних устройств, загрузчик, системная библиотека.

Файловая система представляет собой способ организации хранения файлов в дисковой памяти. Тип файловой системы и организация хранения данных на носителях устройств внешней памяти (накопители на гибких и жестких магнитных дисках) определяют удобство работы пользователя, скорость доступа к файлам, организацию многозадачной работы, возможность создания хороших баз данных.

Существуют различные файловые системы. Например, в ОС MS DOS, Windows 3.х и Windows 95/98 файловая система FAT (File Allocation Table-таблица размещения файлов) имеет структуру управляющей информации на носителе, включающую загрузчик (ВООТ), таблицу размещения файлов (FAT) и корневой каталог (RDA).

B Windows NT используется файловая система NTFS (NT File System-файловая система NT), совместимая с файловыми системами FAT.

Файл может быть разделен на несколько частей, каждая из которых хранится на различных участках диска или на различных дисках. Имя каждого файла и основные сведения о нем хранятся в каталоге, который упрощает поиск и доступ к информации. В ОС Windows каталоги называются папками.

Каталог – это специальное место на диске, организованное для хранения имен файлов и сведений о них. Исходный каталог, в состав которого входят все остальные каталоги, называется корневым каталогом.

Все подкаталоги и файлы входят в состав главного корневого каталога (root directory). Вся эта разветвленная система образует иерархическую древовидную файловую структуру. К файловой системе имеет доступ любая прикладная программа.

К системному ПО относятся также программы специального назначения (ПСН). К ним относятся драйверы устройств, антивирусные программы, программы утилиты, программные оболочки для работы с дисками, папками и файлами, программы архиваторы и др.

Драйвер — устройства-это программный компонент, получающий команды от ОС и преобразующий их в команды конкретного устройства. Зачастую драйверы разрабатываются производителями аппаратного обеспечения, и компания Microsoft их напрямую не поддерживает.

Очистка диска. Помимо стандартного средства Windows - утилиты "Очистка диска", имеется еще масса программ, предназначенных для этих целей. Эти программы обычно сканируют диск, после чего, выдают список "ненужных", по их мнению, файлов, рассортированных по типам, причем возле каждого файла будет небольшой значок, характеризующий вероятность неприятных последствий удаления этого файла. Но, несмотря на все удобства таких программ, они больше подходят для быстрого контроля за засоренностью дисков. Рекомендуется же простой просмотр содержания всех папок в каком-нибудь файловом менеджере.

Файловый менеджер Total Commander - это, пожалуй, одна из самых удачных программ, которая была написана для Windows. Практически не изменяя свой внешний вид, она эволюционирует вместе с ОС Windows, оставаясь для многих системной утилитой номер один. Во многом, это большая заслуга тех программистов, которые смогли увидеть, насколько перспективным может оказаться принцип двухпанельного интерфейса файлового менеджера.

## **Задание 1. Настройка ОС Windows.**

Установка стандартных программ. Нажмите кнопку "Пуск", и щелкните на иконке "Панель Управления". Откроется диалоговое окно.

Кликните дважды на иконке "Система", выпишите основные параметры системы.

Кликните дважды на иконке "Дата и время", проверьте установленные дату и время.

Кликните дважды на иконке "Клавиатура", выполните необходимые настройки клавиатуры.

Кликните дважды на иконке "Мышь", выполните необходимые настройки мыши. Кликните дважды на иконке "Экран", выполните необходимые настройки рабочего стола.

**Задание 2.** Выписать основные данные о системе в таблицу.

**Задание 3.** Открыть программу Total Commander. Ознакомиться с панелями инструментов и пунктами меню.

5. Освоить на практических примерах назначение функциональных клавиш F3 – F8. F3 просмотр.

F4-Правка F5-Копирование F6-Перемещение F7-Создать каталог F8-Удаление

**Задание 4.** Установить кнопку web-браузера на панель инструментов. Проверить ее работу.

**Задание 5.** Ответьте на вопросы:

- 1. Дайте определение операционной системе.
- 2. Что такое драйвер устройств?
- 3. Функции ОС?

## **ПРАКТИЧЕСКАЯ РАБОТА №4 СИСТЕМНОЕ ПРОГРАММНОЕ ОБЕСПЕЧЕНИЕ. КОМАНДНЫЙ ИНТЕРФЕЙС ПРИКЛАД-НЫХ ПРОГРАММ.**

*Цель:* Изучить разновидности программ. Понять принцип установки программного обеспечения. Научиться устанавливать программное обеспечение. Установить программное обеспечение.

## **Время выполнения:** 3 часа

Каждому пользователю компьютера приходится сталкиваться с этим вопросом, поэтому вы должны уметь грамотно инсталлировать программы. Не забывайте, любая игра также является программой, а их вы пытаетесь устанавливать на свои компьютеры, наверное, каждый день.

## **1. Установка программного обеспечения**

Без подходящего, хорошо настроенного программного обеспечения даже самый мощный современный компьютер не будет работать в полную силу, а его реальные возможности останутся не использованными.

Настройка разнообразных программ непосредственно под задачи каждого пользователя является залогом комфортной и уверенной работы на компьютере. Установка программ – широчайшее поле деятельности: количество приложений настолько велико, что сориентироваться в новинках и системных требованиях бывает порой весьма затруднительно.

#### **Запишите в тетрадь:**

**Установка** или **инсталляция** — процесс установки программного обеспечения на компьютер конечного пользователя.

Деинсталяция - действие, обратное инсталляции; процесс удаления программного продукта с диска, с компьютера

Рассмотрим понятия:

- 1. Что такое дистрибутив.
- 2. Типы инсталляции программного обеспечения.
- 3. Лицензионное соглашение
- 1. Дистрибутив (англ. distribute распространять) это набор программ, предназначенный для начальной установки программного обеспечения.

Например, дистрибутив операционной системы обычно содержит программы для начальной инициализации — инициализация аппаратной части, загрузка урезанной версии системы и запуск программы-установщика, программу-установщик (для выбора режимов и параметров установки) и набор специальных файлов, содержащих отдельные части системы (так называемые пакеты).

## Запишите в тетрадь:

Дистрибутив - это пакет файлов, изготовленный специально для удобства инсталляции программы в достаточно произвольный компьютер.

Дистрибутив также может содержать README-файл (от англ. read me - «прочти меня») - текстовый файл, содержащий информацию о других файлах.

## 2. Инсталляция программного обеспечения

Дистрибутив (ПО) - это комплект (как правило, набор файлов), приспособленный для распространения ПО. Может включать вспомогательные инструменты для автоматической или автоматизированной начальной настройки ПО (установщик).

Так и при использовании дистрибутива программного обеспечения - устанавливаются только необходимые файлы, при чем таким образом, чтобы их правильно видела операционная система. Также конфигурируются начальные параметры, язык, способ подключения, например, к Интернет.

## Виды дистрибутивов:

- Архив (.zip, .rar, .tar.gz и др.) неавтоматизированный дистрибутив
- Исполняемый файл дистрибутив с автоматизированным установщиком, позволяет пользователю указать необходимые параметры при установке.
- Комплект на CD/DVD такой дистрибутив, как правило, состоит из нескольких файлов и сопровождается автоматизированным установщиком. Используется для крупных пакетов ПО и системного программного обеспечения (дистрибутивы OC, Windows, различные дистрибутивы Linux).

Большинство программ поставляются для продажи и распространения в сжатом (упакованном) виде. Для нормальной работы они должны быть распакованы, а необходимые данные правильно размещены на компьютере, учитывая различия между компьютерами и настройками пользователя. В процессе установки выполняются различные тесты на соответствие заданным требованиям, а компьютер необходимым образом конфигурируется (настраивается) для хранения файлов и данных, необходимых для правильной работы программы.

Установка включает в себя размещение всех необходимых программе файлов в соответствующих местах файловой системы. Многие программы (включая операционные системы) поставляются вместе с универсальным или специальным инсталлятором — программой, которая автоматизирует большую часть работы, необходимой для их установки.

## Запишите в тетрадь:

Инсталлятор — это компьютерная программа, которая устанавливает файлы, такие как приложения, драйверы, или другое ПО, на компьютер. Она запускается из файла SETUP.EXE или INSTALL.EXE Дистрибутив также может содержать **README-файл** (от англ. *read me* — «прочти меня») — текстовый файл, содержащий информацию о других файлах.

#### 3. Лицензионное соглашение

Программы по их юридическому статусу можно разделить на три большие группы:

## Запишите в тетрадь:

- 1. Липензионные
- 2. условно бесплатные (shareware)
- 3. свободно распространяемые программы (freeware).

Дистрибутивы лицензионных программ продаются пользователям. В соответствии с лицензионным соглашением разработчики программы гарантируют ее нормальное функционирование в определен-

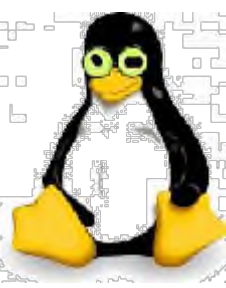

ной операционной системе и несут за это ответственность.

Условно бесплатные программы предлагаются пользователям в целях их рекламы и продвижения на рынок. Пользователю предоставляется версия программы с ограниченным сроком действия (после истечения указанного срока программа перестает работать, если за нее не произведена оплата) или версия программы с ограниченными функциональными возможностями (в случае оплаты пользователю сообщается код, включающий все функции).

Производители бесплатного программного обеспечения заинтересованы в его широком распространении. К таким программным средствам можно отнести следующие:

- новые недоработанные (бета) версии программных продуктов
- программные продукты, являющиеся частью принципиально новых технологий
- дополнения к ранее выпущенным программам, исправляющие найденные
- устаревшие версии программ;
- драйверы к новым устройствам или улучшенные драйверы к уже существующим.

Производители программного обеспечения предлагают пользователям лицензионное соглашение.

Принимая настоящее соглашение, Вы выражаете свое полное согласие со всеми его положениями и условиями. Если Вас не устраивают условия, описанные в нем, то не устанавливайте программу. Использование программы однозначно подразумевает принятие Вами всех положений и условий данного соглашения.

Принятие положений и условий настоящего соглашения не является передачей, каких бы то ни было прав собственности на программы и продукты.

#### 4. Порядок установки

Чтобы ознакомиться с процессом установки программного обеспечения, запустите видео ролик Установка антивируса Avast.mpg

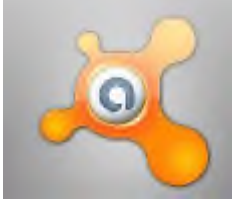

#### Практическое задание:

Все осознают необходимость надёжной защиты компьютера от вирусов и других опасных программ. Каждый квартал по миру прокатывается очередная новая волна компьютерной инфекции, вирусы, черви, трояны постоянно ведут свою деятельность целью которой является инфицирование всё новых и новых компьютеров. Только надёжная антивирусная система в состоянии противостоять этой атаке. Чтобы защитить свой компьютер или ноутбук нужна надёжная антивирусная программа. Но стоимость такого программного обеспечения (особенно надёжного и качественного) довольно высока. Можно использовать бесплатные версии антивирусов. Бесплатных антивирусных программ довольно много, но очень много нареканий на их надёжность, если с устаревшими вирусами они ещё могут справиться, то новые инфекции в большинстве проходят их защиту без проблем.

Основная опасность в инфицировании компьютера опасными программами - эта порча или потеря пользовательских данных, в редких случаях возможен и выход из строя компьютера или его составных частей. Поэтому защищаться обязательно необходимо.

Домашняя версия антивируса AVAST Home Edition отличается от коммерческой только типом лицензии (доступна для не коммерческого домашнего использования) и меньшим количеством настроек (что даже больше плюс чем минус). Она обеспечивает комплексную защиту вашего компьютера от различных видов инфекций распространяющихся различными путями. Кроме того антивирус AVAST Home Edition

имеет обновляемую антивирусную базу (обновление происходит автоматически при подключении к интернету) что даёт возможность защищаться и от новых вирусов. Такие возможности бывают только у платных антивирусов, но AVAST Home Edition - это исключение.

Для бесплатного использования антивируса AVAST Home Edition с возможностью его обновления на протяжении целого года достаточно пройти бесплатную регистрацию и скачать Avast бесплатно Home Edition.

- 1. Зайдите на сайт Avast! (http://www.avast.ru)
- 2. Установите на свой компьютер антивирусную программу для домашнего использования, размещая пиктограммы этого антивируса на **Рабочем столе**.
- 3. Сохраните скриншот рабочего стола с пиктограммами установочного файла антивируса и пиктограммой самого антивируса с именем **Virus.jpg**.
- 4. Отошлите скриншот **Virus.jpg** преподавателю. **Задание для самостоятельной работы: 1 вариант**
- 1. Установить на ПК программу *Wise Calculator* Калькулятор для инженерных и научных вычислений с очень большими возможностями. Сайт программы: [http://www.wisecalculator.chat.ru/rus.html](http://infourok.ru/go.html?href=http%3A%2F%2Fwww.wisecalculator.chat.ru%2Frus.html)
- 2. Опишите этапы процесса установки и удаления программы
- 3. Удалите программу *Wise Calculator*
- 4. Опишите этапы процесса удаления программы
- 5. Изучить основные термины программного обеспечения
	- 2вариант 1.Установить на ПК программу *Stamina*

Программа-тренажёр для тех, кто хочет научиться набирать текст на клавиатуре всеми десятью пальцами. Сайт программы: [http://stamina.ru/](http://infourok.ru/go.html?href=http%3A%2F%2Fstamina.ru%2F)

- 2.Опишите этапы процесса установки программы
- 3.Удалите программу *Stamina*
- 4.Опишите этапы процесса удаления программы
- 5.Изучить основные термины программного обеспечения
- 3 вариант 1.Установить на ПК программу *CCleaner* CCleaner - утилита для чистки мусора в операционной системе. Домашняя страница: [http://www.ccleaner.com/](http://infourok.ru/go.html?href=http%3A%2F%2Fwww.ccleaner.com%2F) 2.Опишите этапы процесса установки программы 3.Удалите программу *CCleaner* 4.Опишите этапы процесса удаления программы
- 5.Изучить основные термины программного обеспечения

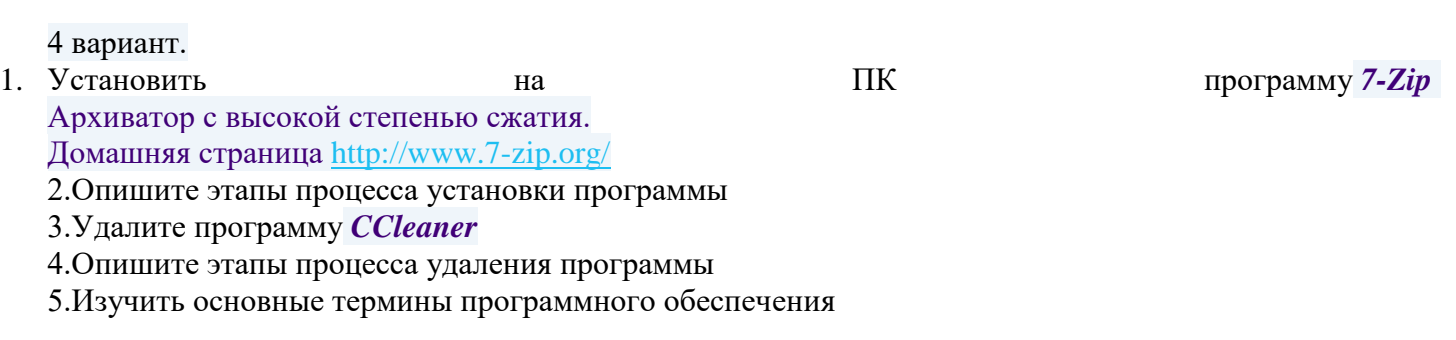

5 вариант

- 1. Установить на ПК программу *Avira AntiVir PersonalEdition Classic*
	- AntiVir Personal Edition это антивирусная программа, которая может определять и удалять вирусы. Домашняя страница: [http://www.free-av.com/](http://infourok.ru/go.html?href=http%3A%2F%2Fwww.free-av.com%2F)
		- 2.Опишите этапы процесса установки программы
		- 3.Удалите программу *CCleaner*

4.Опишите этапы процесса удаления программы

#### 5.Изучить основные термины программного обеспечения

6 вариант

- 1. Установить на ПК программу *Dr.WEB CureIt!*
	- Это бесплатная антивирусная утилита на основе сканера Dr.WEB, которая быстро и эффективно проверит и вылечит, в случае необходимости Домашняя страница: [http://www.freedrweb.com/](http://infourok.ru/go.html?href=http%3A%2F%2Fwww.freedrweb.com%2F)
	- 2.Опишите этапы процесса установки программы
	- 3.Удалите программу *Dr.WEB CureIt!*
	- 4.Опишите этапы процесса удаления программы
	- 5.Изучить основные термины программного обеспечения

7 вариант

- 1. Установить на ПК программу *Кто хочет стать ОТЛИЧНИКОМ?!* Игровая система тестирования. Сайт программы: [http://otlichnik5.net/](http://infourok.ru/go.html?href=http%3A%2F%2Fotlichnik5.net%2F)
- 2. Опишите этапы процесса установки программы
- 3. Удалите программу *Кто хочет стать ОТЛИЧНИКОМ?!*<br>4. Опишите **от этапы** процесса
- 4. Опишите этапы процесса удаления программы
- 5. Изучить основные термины программного обеспечения

## 6. **Порядок выполнения работы:**

Повторить требования по соблюдению техники безопасности.

Включение ПК должно производиться в следующей последовательности:

- включить принтер (если он нужен);
- включить монитор;
- включить системный блок.

Перед выключением компьютера завершите все работающие программы и подождите 1-2 сек. (это необходимо, если на вашем ПК предусмотрено кэширование дисков). Далее необходимо: • выключить системный блок;

- выключить принтер (если он был включен);
- выключить монитор.
- 1. . Ознакомиться с пунктами практической работы;
- 2. . Оформите свой отчет согласно седьмому пункту данной практической работы;

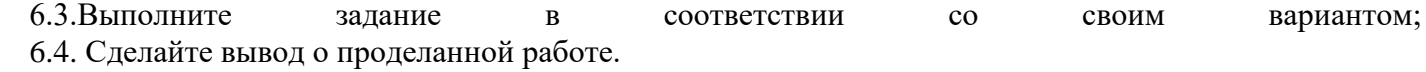

#### 6. **Содержание отчета:**

- 1. Название, цель работы, задание данной практической работы.
- 2. Номер варианта, условие задачи своего варианта и ее решение.
- 3. Перечень контрольных вопросов.
- 4. Вывод о проделанной работе.
- 7. **Теоретические сведения:**

**Программное обеспечение (ПО)** — это совокупность программ, обеспечивающих функционирование вычислительных средств и их применение по назначению. По функциональному признаку ПО делится на системное и прикладное.

**Системное программное обеспечение** (СПО) используется, в первую очередь, для управления всеми ресурсами ЭВМ, выполнения и разработки программных продуктов, а также для предоставления пользователям определенных услуг. Оно является необходимым дополнением к техническим средствам ЭВМ и без него машина фактически безжизненна.

## Прикладное программное обеспечение (ППО) предназначено для создания программных продуктов в любой проблемной области, включая СПО.

Системное программное обеспечение.

СПО включает в себя операционные системы (ОС), сетевое ПО, средства расширения функций ОС, средства тестирования и диагностики ЭВМ, а также средства разработки программ (трансляторы, редакторы связей, отладчики и пр.).

Программное обеспечение – это то, что «оживляет» компьютер, который без программ был бы нагромождением ненужной и очень дорогой электроники. Программы обычно являются последовательным набором команд, сообщающих компьютеру, что ему нужно делать в той или иной ситуации.

Классификация программ. Все программы можно разделить на несколько классов, каждый из которых занимает определенную ступень в иерархической лестнице программного обеспечения.

Встроенная система ввода-вывода (BIOS). Встроенная система ввода-вывода хранится в постоянной памяти компьютера. Она раскладывает на примитивные операции все команды, относящиеся к вводу или выводу данных из компьютера. Так, дисковод понимает только команды типа поместить голову дисковода на такую-то дорожку, считать информацию из сектора и т.п. И если каждая программа будет содержать в себе команды такого уровня, то она будет неэффективно работать и занимать много места. Помимо этого BIOS осуществляет начальную (при включении питания) загрузку операционной системы с дисковода или жесткого диска.

Операционная система. Операционная систем загружается при каждом включении компьютера. Она является как бы прослойкой между базовой системой ввода-вывода и всеми остальными программами. Ее основная задача - распределение ресурсов компьютера, запуск прикладных программ и обработка запросов этих программ на выполнении операций ввода-вывода. Операционная система осуществляет также диалог между пользователем и компьютером: позволяет работать с данными и программами.

Оболочки систем. Следующим классом программ являются оболочки систем. Их задача - максимально упростить диалог пользователя с компьютером; в основе их обычно лежит принцип «что вижу то и делаю». Кроме того, она предоставляет множество дополнительных сервисных функций. В результате работа с системой строится по принципу «сиди и нажимай», что, несомненно, очень удобно. В последнее время прослеживается тенденция включения функций оболочки непосредственно в операционную систему.

Прикладные программы. Самый распространенный класс программных продуктов, представляющий наибольший интерес для пользователя. Прикладные программы призваны решать самые разные задачи: редактирование текста, создание различных рисунков, работа с таблицами и многие другие. Все эти программы пишутся по принципу максимального удобства для пользователя, обладают дружественным интерфейсом.

Встроенные, нерезидентные и резидентные программы. Программные продукты разделяются не только на классы, но и по способу работы.

Встроенные программы постоянно хранятся внутри компьютера, они всегда готовы к работе, их не надо загружать. Основное назначение встроенных программ - обеспечивать связь между аппаратной частью компьютера и другими работающими в этот момент программами. Типичнейший представитель этого семейства базовая система ввода-вывода (BIOS).

Коммерческие и некоммерческие программные продукты. Подавляющее большинство программных продуктов являются коммерческими: прежде чем их использовать, вы должны заплатить. Покупая программу, вы не становитесь ее собственником; она передается вам в пользование в соответствии с лицензионным соглашением. Вы не имеете права копировать дистрибутив, передавать его другим людям и устанавливать программу на несколько компьютеров.

Некоммерческие программы распространяются совершенно свободно, предоставляя вам возможность делать с ними все что угодно. Однако чаще всего качество таких программ оставляет желать лучше.

Программы прикладного ПО для решения определенных целевых задач из проблемных областей часто называют приложениями.

Из всего разнообразия прикладного ПО можно выделить группу наиболее распространенных программ (типовые пакеты и программы), которые используются во многих областях человеческой деятельности.

К типовому ППО относят следующие программы:

- текстовые процессоры;
- табличные процессоры;
- системы иллюстративной и деловой графики (графические процессоры);
- системы управления базами данных;
- экспертные системы;
- программы математических расчетов, моделирования и анализа экспериментальных данных.

Предлагаемые на рынке ПО приложения, в общем случае, могут быть выполнены как отдельные программы, либо как интегрированные системы. Интегрированными системами обычно являются экспертные системы, программы математических расчетов, моделирования и анализа экспериментальных данных, а также офисные системы. Примером мощной и широко распространенной интегрированной системы является офисная система Microsoft Office.

## 6. Контрольные вопросы:

- 8.1. Что такое дистрибутив?
- 8.2. На какие группы программ делится програмное обеспечение ПК?
- 8.2. Перечислите программы, относящиеся к системным.
- 8.3. Какие программы называют прикладными?
- 8.4. Какие функции реализуют инструментальные программы?
- 8.5. Что такое утилиты?
- 8.6. Для чего предназначены драйвера?
- 8.7. Какую функцию выполняют упаковщики?
- 8.8. С помощью каких устройств программы переводятся на один из языков понятный для ЭВМ?
- 8.9. Каково назначение программ тестирования, контроля и диагностики?
- 8.10. В чем сходство и в чем различие компилятора и интерпретатора?
- 8.11. Какие программы содержит библиотека стандартных подпрограмм?

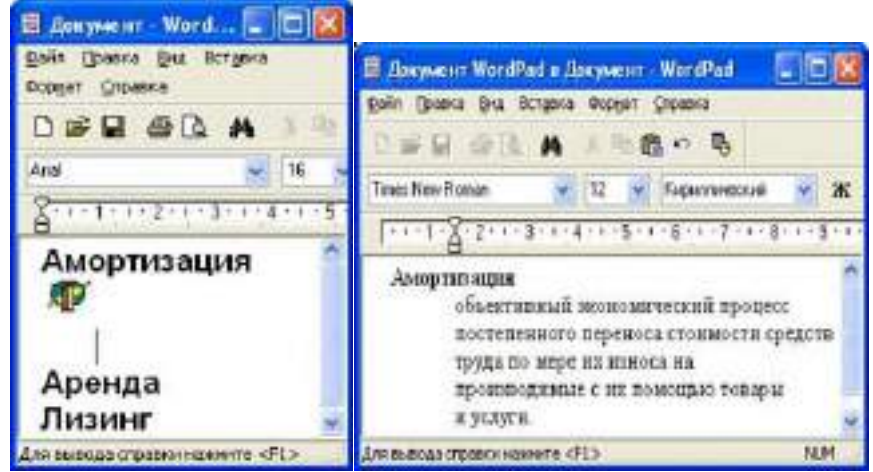

14. Сохранить документ под именем Slovaric.

## 10 Методика анализа результатов

Отчёт оформляется на:

- $\blacktriangleright$ электронном носителе в виде отдельного файла;
- $\blacktriangleright$ бумажном носителе на отдельном листе формата А4 с технической рамкой.
- Каждая Практическое занятие содержит:
- $\blacktriangleright$ название работы, цель, перечень формируемых образовательных результатов;
- $\blacktriangleright$ перечень вопросов и ответов к данной работе;
- $\blacktriangleright$ распечатку с выполненными заданиями.

Все отчёты по практическим работам оформляются титульным листом и:

- $\blacktriangleright$ на бумажном носителе - подшиваются в общую папку;
- $\blacktriangleright$ на электронном носителе собираются в виде отдельных файлов.

Выполненные отчёты (на бумажном и электронном носителях) сдаются преподавателю.

#### **Раздел 3. Технологии использования глобальной сети Internet в профессиональной деятельности**

## **ПРАКТИЧЕСКОЕ ЗАНЯТИЕ № 5 ЭЛЕКТРОННАЯ ПОЧТА. ПОЧТОВАЯ ПРОГРАММА MS OUTLOOK EXPRESS.**

## **(2 часа)**

## *1 Цель работы*

1. Приобрести навыки работы в программной среде Microsoft Outlook.

#### *2 Формируемые образовательные результаты*

Образовательные результаты У1, У8, У9, З3, З8, ОК5

## *3 Обеспеченность занятия*

- $\checkmark$  Персональный компьютер с установленными программами Microsoft Office.<br> $\checkmark$  Принтер
- Принтер.

#### *4 Вопросы для самоподготовки*

- 1. Перечислите модули программы.
- 2. Для чего служит каждый модуль программы?
- 3. Как создать планирование повторяющихся встреч?
- 4. Как создать параметры занятости встреч, перечислите параметры?
- 5. Как создать планирование собраний и событии?

#### *5 Литература*

[Джоан Преппернау](http://ru.wikipedia.org/w/index.php?title=%D0%94%D0%B6%D0%BE%D0%B0%D0%BD_%D0%9F%D1%80%D0%B5%D0%BF%D0%BF%D0%B5%D1%80%D0%BD%D0%B0%D1%83&action=edit&redlink=1), [Джойс Кокс](http://ru.wikipedia.org/w/index.php?title=%D0%94%D0%B6%D0%BE%D0%B9%D1%81_%D0%9A%D0%BE%D0%BA%D1%81&action=edit&redlink=1) :: Microsoft Office Outlook 2007. Шаг за шагом :: Москва, [Эком](http://ru.wikipedia.org/w/index.php?title=%D0%AD%D0%BA%D0%BE%D0%BC&action=edit&redlink=1), 2010.

#### *6 Содержание заданий*

Задание 1 Настройте интерфейса. Задание 2 Учет сведений о людях в папке Контакты Задание 3 Слияние папки Контакты с документами Word. Задание 4 Планирование рабочего времени с использованием папки Календарь. Задание 5 Планирование встречи Задание 6 Изменение параметров встречи Задание 7 Планирование повторяющихся встреч Задание 8 Заметки, задачи Задание 9 Планирование собраний и событий

#### *7 Последовательность выполнения заданий*

Задания выполняются в строго указанной последовательности.

#### *8 Краткие теоретические сведения*

Программная среда Microsoft Outlook пришла на смену разнообразным видам бумажных носителей, которые использовали руководители и секретари для организации своей работы. Так, для хранения сведений о различных людях и организациях использовались телефонные книжки, для планирования ежедневных встреч и дел - еженедельники, для временных записей - блокноты для заметок. На бумажных носителях составлялись также планы работы на неделю, на месяц, на год и т. д. Для организации документов и отправки почты, планирования задач, встреч, событий и собраний, ведения списка контактов, а также учета всех выполненных работ используется программа Microsoft Outlook.

Информация в среде Outlook организована в виде папок, аналогичных по назначению своим «бумажным предшественникам». Удобные способы представления и поиска информации, а также средства напоминания, предлагаемые средой Outlook, помогут эффективно организовать работу руководителя, секретаря и других сотрудников.

Основными объектами информации, с которыми работает среда Outlook, являются папки *Контакты, Календарь, Задачи, Заметки, Дневник.*

*КОНТАКТЫ.* Папка *Контакты* является хранилищем сведений и данных о людях, с которыми вы поддерживаете деловые и личные отношения (сотрудниках вашей организации, работниках других фирм и др.). В папке *Контакты* могут храниться следующие сведения о контактном лице: адрес электронной почты, почтовый адрес, несколько номеров телефонов и некоторые другие сведения, например, день рождения или годовщина какого-либо события. На основе папки *Контакты*  формируется *Адресная книга* для пересылки электронной почты.

Папка *Контакты* организована наподобие базы данных. При вводе имени или адреса контакта Outlook разделяет эти сведения на компоненты и помещает их в отдельные поля. По любой части имени или адреса можно выполнить сортировку, группировку и фильтрацию контактов. Нажатием нужной кнопки или выбором команды меню можно отправить нужному контакту задание, приглашение на собрание, электронное сообщение.

При сохранении сведений о контактном лице в файл в качестве имени файла могут использоваться имя. фамилия, название организации или любое кодовое слово, которое поможет быстро находить этот контакт, например, «поставщик провизии». Для каждого контактного лица имеется возможность вводить до трех адресов, один из которых может быть указан как почтовый, в этом случае он будет использоваться для создания писем нескольким адресатам по умолчанию, печататься на почтовых наклейках и конвертах.

При создании контактов в папке *Календарь* на соответствующих страницах автоматически появляется сообщение о событии, связанном с контактом, например, о дне рождения указанного лица.

*ЗАДАЧИ.* Для описания сведений о задаче и организации решения задач используется папка *Задачи.*

*ДНЕВНИК.* Телефонные звонки, а также вся работа по созданию и обработке различных документов на компьютере фиксируются в папке *Дневник.*

#### *СООБЩЕНИЕ.*

Группа папок, включающая папки *Входящие, Исходящие, Черновики* и *Отправленные,*  предназначена для организации обмена электронной почтой с партнерами по работе. Основными информационными элементами этих папок являются *сообщения. Сообщение -* документ, отправленный или полученный по электронной почте. Папка *Входящие* предназначена для приема сообщений. Папки *Исходящие* и *Черновики* служат для подготовки сообщений к отправке. Папка *Отправленные* предназначена для сохранения отправленных сообщений.

*Основные действия, которые можно выполнять над элементами в среде Outlook:*

#### - создать;

- установить и изменить параметры;
- выделить, скопировать, вставить копию, удалить;
- пометить как выполненный;
- переслать другому лицу;
- прикрепить документ;

#### - связать с контактом.

#### *МЕРОПРИЯТИЯ*

В среде Outlook все мероприятия разделяются на несколько групп: встречи, собрания, события, задачи, телефонные звонки.

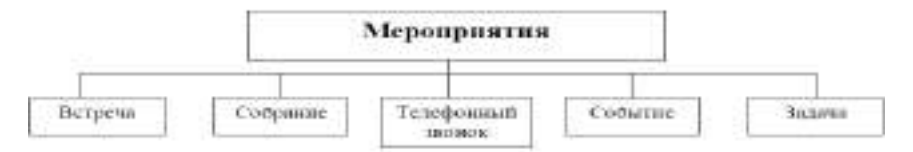

*Встреча* - это запланированное на определённое время мероприятие, касающееся одного или двух лиц. Время встречи согласовывается обеими сторонами и резервируется в календаре. Как правило, это небольшое дело, которое не требует привлечения специальных ресурсов: резервирования помещения, временных затрат на подготовку, материальных расходов и др.

Встречей можно назвать не только прием посетителей или деловой разговор, но и ежедневный доклад руководителю или телефонный звонок. Она планируется на определенное время и является либо односторонней (выполняется лично секретарем), либо двусторонней (беседа двух человек). Хотя

встреча и планируется на определенное время, ее можно перенести, если окажется, что она совпадает с другим, более важным мероприятием.

*Собрание* в отличие от встречи требует приглашения нескольких лиц и привлечения дополнительных ресурсов. Собрание имеет конкретную дату проведения, а также время начала и окончания. Собрание требует подготовки, связанной с составлением плана проведения, выбором места, и согласования со всеми участниками.

*Телефонный звонок -* мероприятие, связанное с решением вопросов по телефону и не требующее непосредственного контакта. Так, в день рождения сотрудника надо быть готовым к тому, что в течение всего дня будут звонить посетители, желающие его поздравить, а если это день рождения партнера, то, возможно, вам придется не раз в течение дня позвонить ему, чтобы поздравить.

*Событие -* это совокупность мероприятий, связанных единым содержанием и протекающих в течение длительного времени. Примерами событий могут служить выставка, ярмарка. Олимпийские игры, отпуск, семинар.

События могут быть *повторяющимися* (ежегодными, ежемесячными), т. е. происходить каждый год или каждый месяц в определенный день (день рождения, годовщина), и *простыми,* т. е. происходить однажды. Событие может длиться один или несколько дней.

Событие предполагает составление плана мероприятий и отдельную подготовку каждого из них.

Необходимость *рассылки приглашении* на событие обусловливается его содержанием. Например, проведение семинара связано с приглашением участников.

*Задача -* это дело, связанное со значительными временными затратами, которое надо выполнить к определенному сроку.

Для успешной работы необходимо научиться планировать свое рабочее время. Текущие задачи сотрудник выполняет, когда он «свободен» от участия во встречах, собраниях. Текущие задачи, которые выполняет секретарь, - это составление и обработка документов, составление плана мероприятия, организационные работы и др.

Раньше для планирования рабочего времени использовались блокноты-ежедневники. В среде Outlook для этого предназначена папка *Календарь.*

## *9 Задания и инструкции по выполнению Задание 1* **Настройте интерфейса.**

1.Запустите программу *Outlook* (на все предложенные вопросы программы ответить НЕТ).

2.Настройте кнопки, для этого нажмите *Настройка кнопок* и добавьте все недостающие кнопки

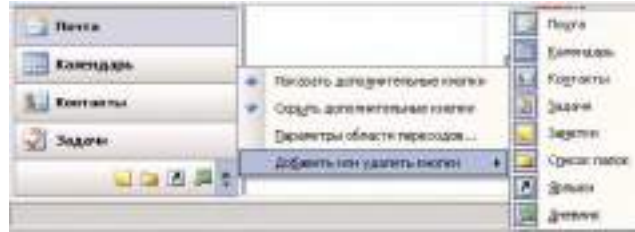

3.Измените порядок расположения ярлыков по алфавиту,

для этого в области переходов :

- щелкните правой кнопкой мыши на любом ярлыке:

- в контекстном меню выберите команду *Параметры области переходов:*

*-* расположите ярлыки в нужном порядке с помощью кнопок *Вверх* и *Вниз.*

4.Щелкните на ярлыке *Почта.* В этой группе расположены папки *Входящие, Исходящие, Черновики, Отправленные и другие.* В рабочей области откроется страница *Личные папки-Outlook сегодня.* При загрузке программы она открывается автоматически (если это не так, щелкните на ссылке *Настройка «Outlook сегодня»* и установите флажок *При запуске открывать окно «Outlook сегодня»).*

5.В папке *Ярлыки* можно сохранить ссылки на папки, которые часто используются в работе. Изначально в этой группе находится только ярлык к странице *Outlook сегодня.*

Для добавления в группу *Ярлыки* нового ярлыка:

- щелкните мышью на кнопке *Ярлыки:*

*-* щелкните на гиперссылке *Добавишь ярлык:*

*-* в открывшемся окне выберите папку, ссылку на которую вы хотите добавить в группу *Ярлыки*  например *Входящие;*

*-* чтобы создать в папке *Ярлыки* группу ярлыков (например для папок с личной почтой) выберите гиперссылку *Добавить новую группу* и замените название *Новая группа* на нужное, например *Личная переписка.*

6.Щелкните поочередно на всех ярлыках, расположенных в области переходов, и посмотрите, как изменяется рабочая область.

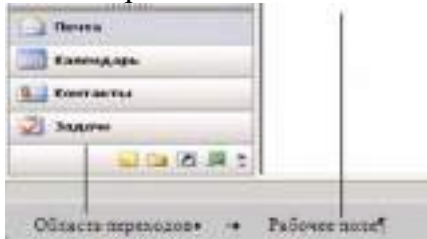

7.Изучите содержимое страницы *Outlook сегодня.* Она содержит сводную информацию о предстоящих делах: встречах, задачах, а также о наличии почты в основных почтовых папках. Каждая запись в папке выполнена в виде гиперссылки, щелчок на которой открывает соответствующий объект. При первом запуске программы эта страница, как и другие папки программы, пуста.

#### *Задание 2* **Учет сведений о людях в папке** *Контакты*

Под *контактом* понимают конкретного человека, и соответствующую запись в адресной книге.

- 1.Откройте папку *Контакты.*
- 2.Создайте новый контакт. Для дважды щелкните на *Рабочем поле*. Откроется окно контакта.

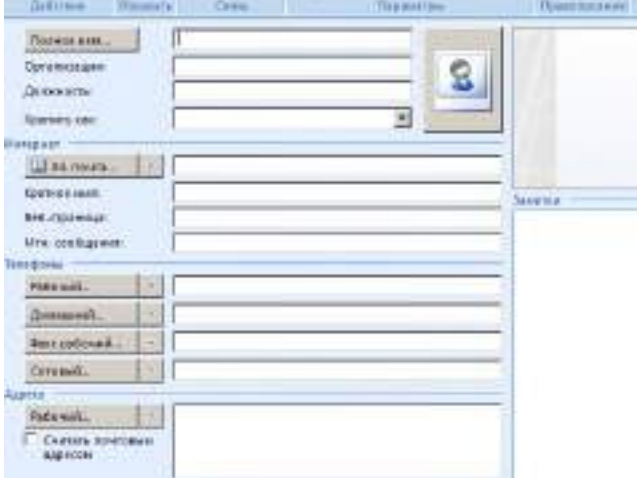

 $\overline{a}$ 3.Введите сведения о каждом контакте (левые три контакта для сотрудников одной организации, правые два для других организаций) для этого используйте на панели *Главного меню* ленту *Действие—Сохранить и создать.*

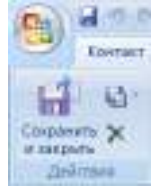

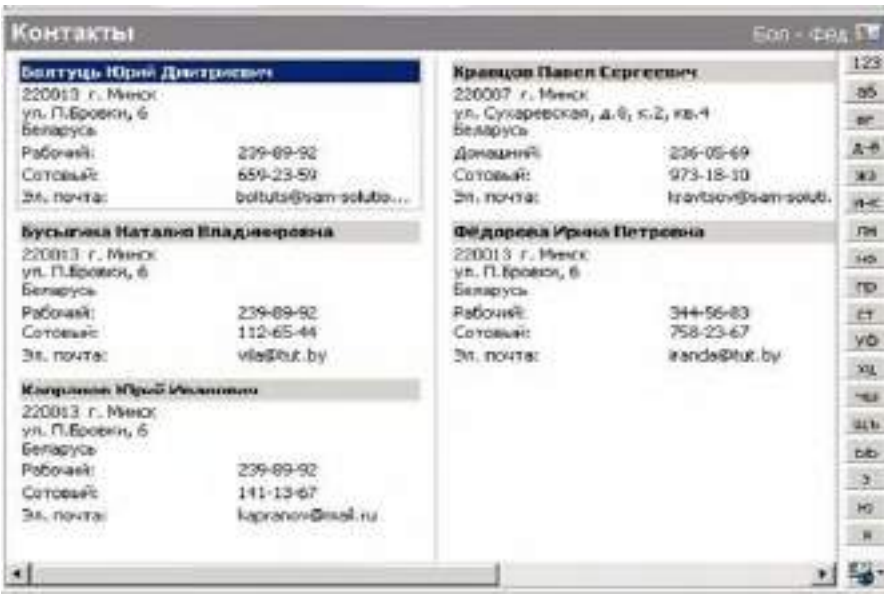

4.После создания контактов, на панели Главного меню *Действия* можно выбрать все действия, связанные с контактами

5.Измените текущее представление сведений о контактах, используя список из раздела *Текущее представление* в области переходов или команду меню *Вид--Текущее представление* и выбрав представление из предложенного списка поочередно:

- адресные карточки;
- подробные адресные карточки;
- список телефонов;
- по организациям.

## *Задание 3* **Слияние папки Контакты с документами Word.**

При отсылке писем приходится вручную надписывать на конвертах адреса получателей- а также обратный адрес. В *Microsoft Outlook* эту работу можно выполнить автоматически, получив сведения из папки *Контакты.* Для этого используется режим *Слияние* с программной средой Microsoft Word.

Научитесь надписывать адреса на почтовых конвертах, используя слияние с папкой *Контакты.* 

1.Создайте новый документ Word.

2.Выберите на панели *Главного меню*--*Рассылки* –лента *Создать*—*Конверты.*

3.В окне *Конверты и наклейки* расположены поля для вставки адреса получателя и обратного адреса.

4.Щелкните на кнопке *Вставить адрес* над полем адреса получателя и выберите в открывшемся окне адресной книги адресата.

5. Щелкните на кнопке *Вставить адрес* над полем обратного адреса <sup>обратный адрес: **19 ·** . В от-</sup> крывшемся окне выберите фамилию директора или другого сотрудника вашего предприятия, от чьего имени посылается письмо. Установите флажок *Не печатать.*

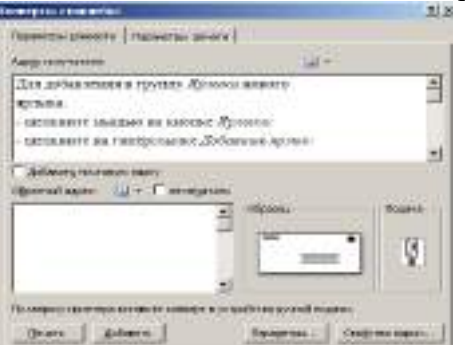

6. Задайте размер конверта, щелкнув на кнопке *Параметры* и выбрав в отмывшемся окне нужное значение в списке *Размер конверта.*

7. Для просмотра надписи на конверте щелкните на кнопке *Добавить.*

## *Задание 4* **Планирование рабочего времени с использованием папки Календарь.**

1.Откройте папку *Календарь,* щелкнув по ссылке в области переходов.

2.Вид *Ежедневника* можно изменять с помощью кнопок *День, Неделя, Месяц.*  Поочередно щелкните по каждой кнопке и посмотрите, как изменится представление ежедневника. Выберите для дальнейшей работы представление *День.*

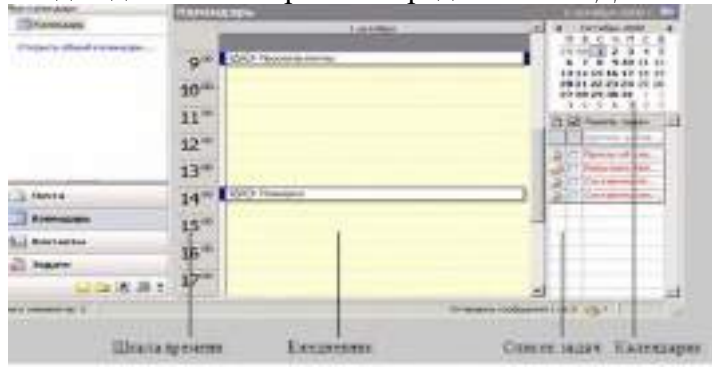

3.Измените цену деления шкалы времени:

- щелкните правой кнопкой мыши в любом месте шкалы:

- в контекстном меню выберите интервал времени от 60 мин.

4.Выберите в меню команду *Вид--Список задач--Обычный,* 5. Найдите и рассмотрите календарик. Рамкой выделена текущая дата, полужирным шрифтом отмечены дни. на которые запланированы какие-либо мероприятия.

5. В **Сегодня** Кнопка *Сегодня* на панели инструментов позволяет быстро вернуться к текущей

## дате.

## *Задание 5* **Планирование встречи.**

1. Откройте в *Календаре* текущую дату.

2. Запланируйте плана работы на день:

- двойным щелчком на шкале времени создайте темы:

- $o6eA13-14;$
- встречи с клиентами;
- другие работы.

- для установите *напоминание,* задайте время -10 мин;

- нажмите кнопки *Сохранить* и *Закрыть* на панели инструментов, начало работы предупредит вас звуковым сигналом.

3. Измените длительность встречи:

- наведите указатель мыши на верхнюю или нижнюю границу записи о встрече (при этом указатель мыши изменит форму и примет вид двойной стрелки);

- захватите и переместите границу встречи.

u

4. Создайте еще несколько встреч разной тематики на ближайшие дни по данным табл.

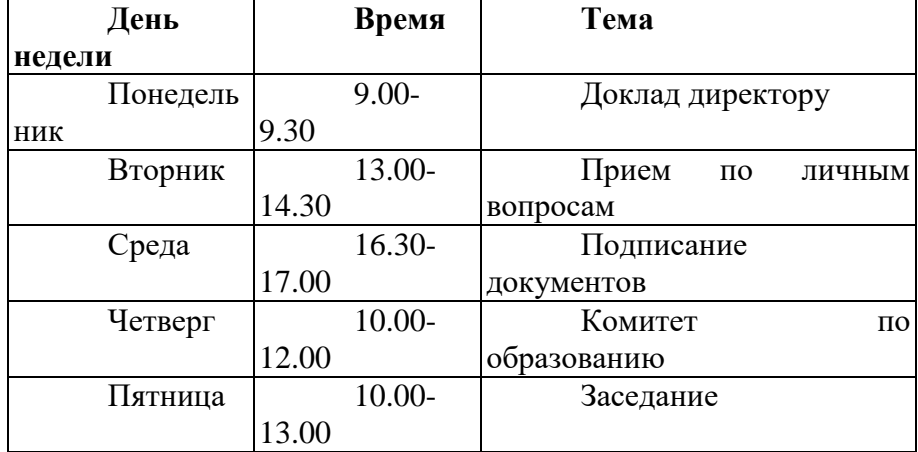

#### *Задание 6* **Изменение параметров встречи.**

1. Откройте окно параметров встречи двойным щелчком по теме или по пустой строке в

## 2. Рассмотрите вкладку *Встреча* и настройте для тем параметры занятости CONSIGN AND THE SON TT

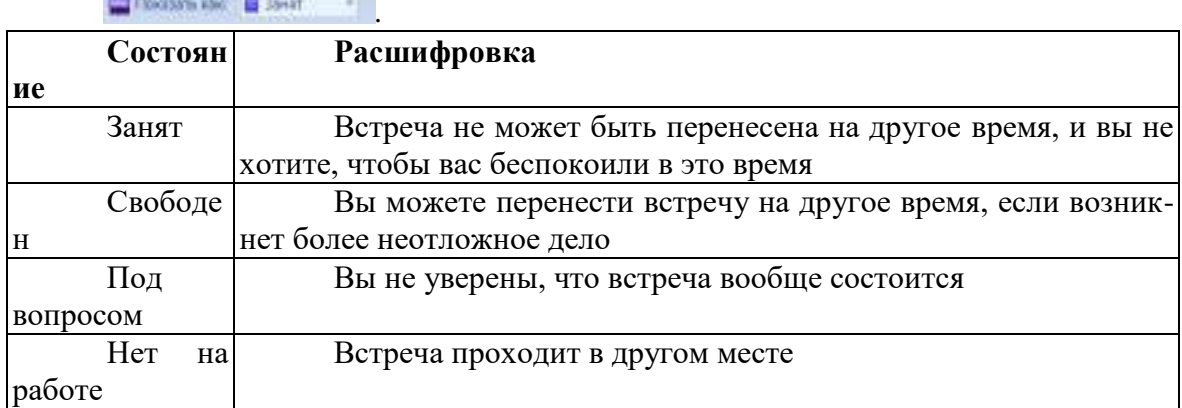

3.Выполните следующие действия:

- укажите другое место проведения встречи в поле *Место:*
- *-* отключите напоминание;

- измените время напоминание, выбрав другое значение из списка;

- выберите один из параметров занятости: *Занят, Свободен, Под вопросом, Нет на работе.*

4. Свяжите встречу с контактом. Для этого щелкните по кнопке *Контакты* в нижней части диалогового окна и в открывшемся списке контактов выберите имя лица, с которым запланирована встреча.

#### *Задание* **7** *Планирование повторяющихся встреч.*

Часто встречаются повторяющиеся работы. Перечисленные виды встреч можно отметить в календаре как *повторяющиеся.* В этом случае они будут автоматически записаны на все запланированные дни. Научитесь создавать повторяющуюся встречу:

1. Создайте в календаре несколько встреч, которым затем будет присвоен признак повторения

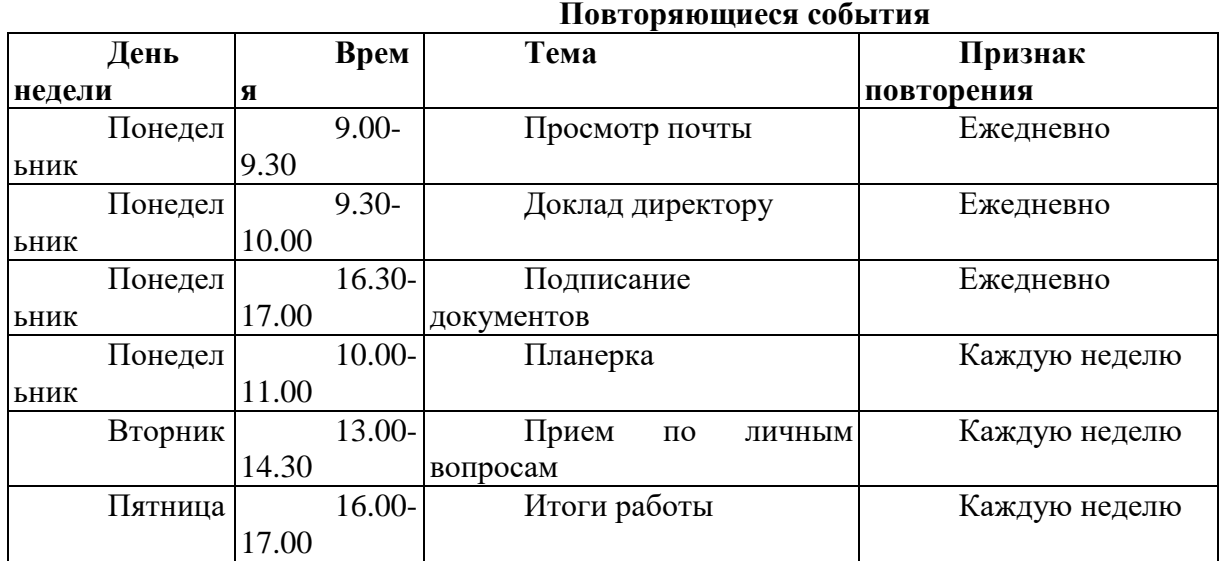

2. Задайте признак повторения для встречи:

- двойным щелчком откройте окно встречи:

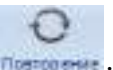

- на панели инструментов щелкните на кнопке *Повторение :*

*-* в окне *Повторение встречи* установите параметры повторения: как часто повторяется мероприятие (ежедневно, ежемесячно и т. д.). по каким числам или дням недели, время и дата начала завершения;

- закройте окно встречи и найдите в *Календаре* другие даты, на которые была автоматически записана повторяющаяся встреча.

*Задание 8* **Заметки, задачи.**

1.Для создания *Заметок* укажите в меню *Файл* на команду *Создать* или в области перехода и выберите команду *Заметки*.

2.Создайте заметки на субботний день.

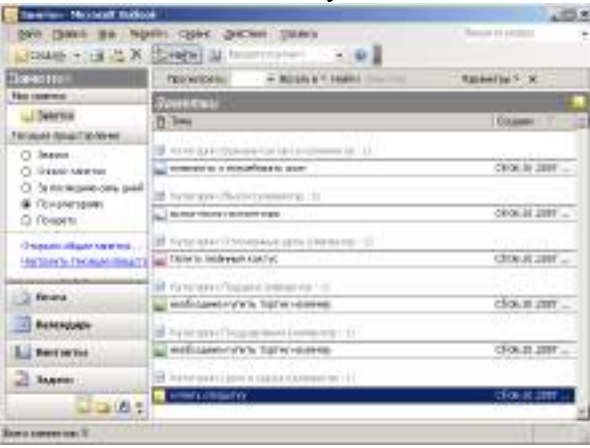

## 3.Перейдите в область *Задачи*

4.Создайте задачи на текущий день (используйте данные задания 4):

-установите напоминания;

- установите состояние;

- установите важность.

При необходимости задайте для задачи начало и окончание.

5.Нажмите кнопку *OK*, затем кнопку *Сохранить* и закрыть.

## *Задание 9 Планирование собраний и событии.*

Собрание предполагает приглашение нескольких участников. Программная среда Outlook позволяет выбрать участников из папки *Контакты* и автоматически разослать им приглашения. Этот вид работы напрямую связан с возможностью групповой работы в сети.

Научитесь назначать собрание и событие:

1.Откройте повторяющуюся встречу *Планерка*, перейти на вкладку *Планирование*

2.Щелкните на кнопку *Другие* на панели перехода, *добавить из адресной книги,* добавить контакты из созданных ранее, а на вкладке *Встреча* появляется дополнительное поле с кнопкой *Кому.* 3*.*Сохранить и отправить приглашения.

4. При заполнении папки *Контакты* все дни рождения и годовщины автоматически сохраняются в ежедневнике как события на соответствующие дни. Благодаря этому программа заранее напомнит вам о необходимости поздравить коллегу, что крайне важно в деловом общении. Событие указывается в верхней части ежедневника. Просмотрите ежедневник и убедитесь, что дни рождения ваших коллег отмечены соответствующими записями.

5. Создайте событие на целый день - *Семинар менеджеров:*

*-* откройте двойным щелчком в *Ежедневнике* новую встречу;

- установите флажок *Целый день;*

*-* задайте прочие параметры встречи: тему, место, дату, участников.

#### *10 Методика анализа результатов*

Отчёт оформляется на:

электронном носителе в виде отдельного файла;

бумажном носителе на отдельном листе формата А4 с технической рамкой.

Каждая Практическое занятие содержит:

- название работы, цель, перечень формируемых образовательных результатов;
- распечатку с выполненным заданием 3, файл;
- перечень вопросов и ответов к данной работе.

Все отчёты по практическим работам оформляются титульным листом и:

• на бумажном носителе – подшиваются в общую папку;<br>• на электронном носителе собираются в виле отлельных

на электронном носителе собираются в виде отдельных файлов.

Выполненные отчёты (на бумажном и электронном носителях) сдаются преподавателю.

## Раздел 4. Технологии презентации в программе MS Power Point ПРАКТИЧЕСКОЕ ЗАНЯТИЕ№6 МУЛЬТИМЕДИА ТЕХНОЛОГИИ СОЗДАНИЕ СЛАЙДОВ.

## Цель работы:

- 1. Ознакомиться с теоретическим материалом.
- 2. В тетради выполнить задания, предложенные после теоретического, материла.
- 3. На полях тетради подписать фамилию. Сделать фото и отправить на почту

## Теоретический материал:

Слово «презентация» английское - presentation, в переводе означает представление (в смысле рассказ, предоставление информации и о чём-либо).

Понятие презентация вошло прочно в наш обиход и чаще всего ассоциируется с открытием нового офиса и банкетом.

Презентация - связная последовательность слайдов, выполненных в едином стиле и хранящихся в едином файле.

Приложение MS PowerPoint позволяет создавать презентации, определять способы вывода их на экран и поддерживает многие другие операции над слайдами, которые могут содержать не только текстовые, графические или табличные сведения, но и звуковые и видео фрагменты (т.е. быть мультимедийными).

#### **Запуск программы Microsoft Power Point**

 $\bullet$ , на рабочем столе. **1способ:** щелкните по значку программы PowerPoint, т.е. 2 способ:

- 
- 1. Нажмите кнопку (кнопка Пуск).
- 2. Щелкните команду «Все программы»:

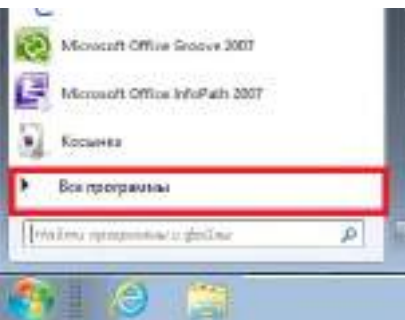

3. Затем щелкните по команде Microsoft Offce и выберите команду Microsoft Office Power Point:

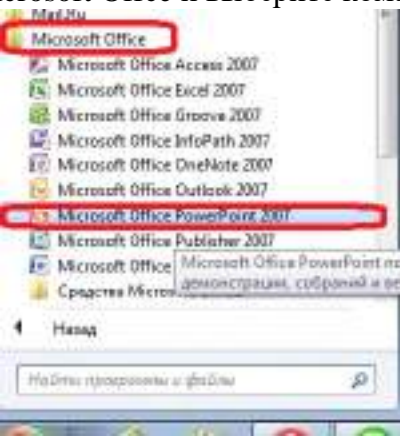

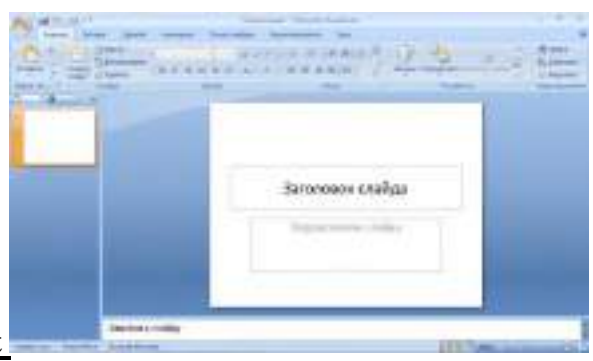

## **Структура окна Power Point**

Окно программы Microsoft Power Point состоит из:

#### *1. Строка заголовка*.

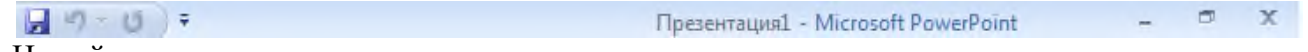

На ней располагается:

- панель быстрого запуска  $\Box$  , на ней располагаются кнопки наиболее часто выполняемых команд (например, *сохранить*, *отменить* и т.д.).
- название презентации Презентация1. По умолчанию презентации присваивается название *«Презентация 1»*. Изменить название презентации можно при сохранении, в окне сохранения документа в поле «Имя файла» необходимо удалить стандартное название и ввести свое:

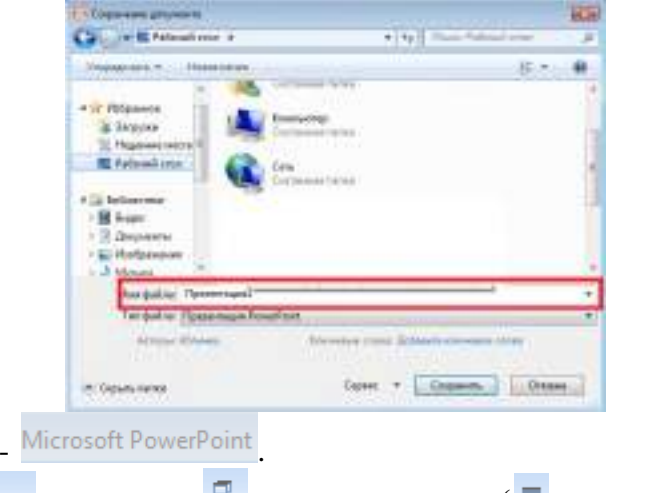

• кнопки управления:  $-$  - свернуть,  $\Box$  - свернуть в окно ( $\Box$  - развернуть),  $\times$  - закрыть.

## **Сохранение презентации:**

Как и в любой программе, при работе с презентацией рекомендуется сразу же присвоить ей имя и сохранить ее, а затем по ходу работы часто сохранять изменения.

1. Откройте вкладку *Файл*.

• название программы

- 2. Выберите команду *Сохранить* или *Сохранить как* и выполните одно из указанных ниже действий.
- *Для презентации, которую можно открыть только в PowerPoint 2010 или в PowerPoint 2007, в списке Тип файла выберите вариант Презентация PowerPoint (\*.pptx).*
- *Для презентации, которую можно открыть в PowerPoint 2010 и более ранних версиях PowerPoint, выберите вариант Презентация PowerPoint 97-2003 (\*.ppt).*
- 3. В левой области диалогового окна *Сохранить (Сохранить как)* выберите папку или другое расположение для сохранения презентации.
- 4. Введите в поле *Имя файла* имя презентации или оставьте предложенное имя файла без изменений и нажмите кнопку *Сохранить*.

**Работа с лентой:** 

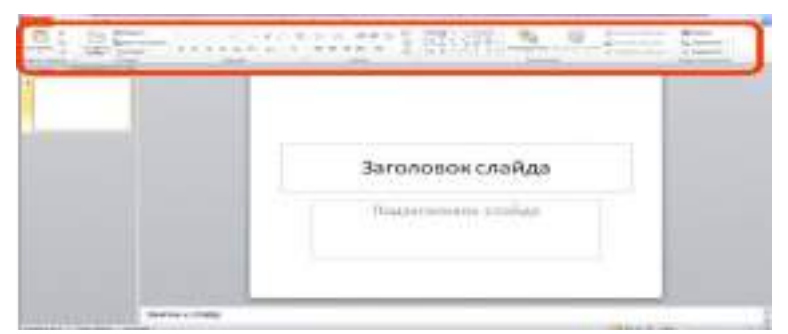

1. **Главная**. Содержит команды управления текстом и шрифтом, автофигуры, а также их стили, эффекты и заливки. Здесь находятся команды, которые чаще всего используются при создании и работе со слайдами, например, команды для добавления и удаления слайдов, выбора структуры слайдов, выбора шрифтов и параметров абзаца, а также поиска текста в определенном слайде.

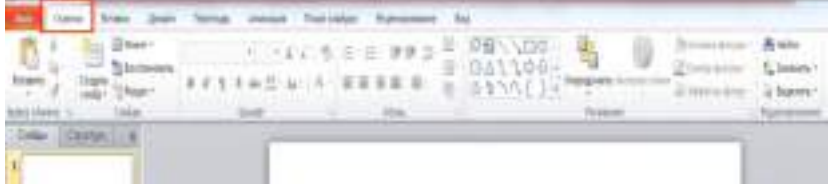

2. **Вставка.** Содержит команды вставки слайдов, таблиц, изображений, графических объектов SmartArt, диаграмм, фигур, гиперссылок, фильмов, звуков, файлов из других программ и других объектов.

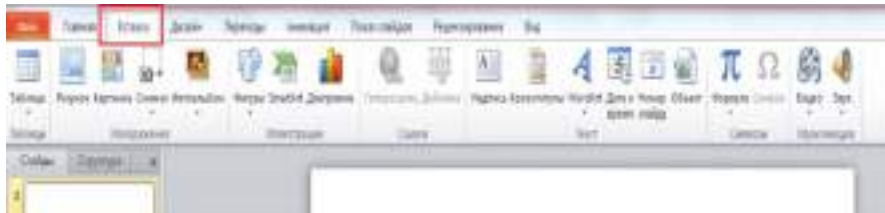

3. **Дизайн.** На вкладке производят выбор фонового узора, цветов, шрифтов и специальных эффектов для всей презентации.

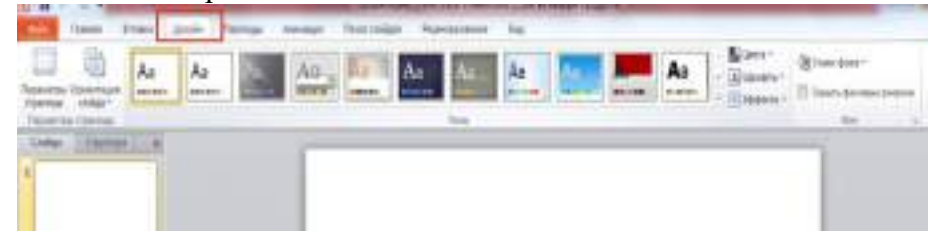

4. **Переходы**. На ней можно установить переходы между слайдами, задать звук из коллекции звуков, указать на порядок смены слайдов, задать время демонстрации каждого слайда.

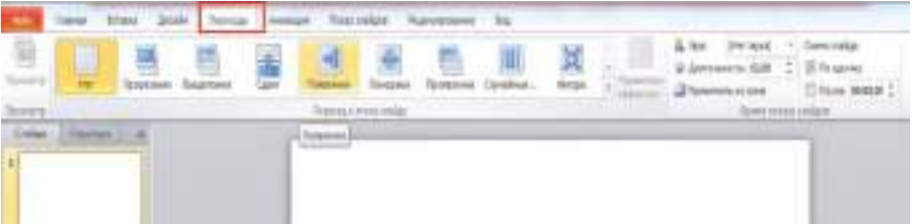

5. **Анимация.** Вкладка служит для организации переходов между слайдами. Вкладка содержит инструменты для добавления анимационных объектов и звуков, эффектов перехода и выбора временных интервалов. На вкладке производится настройка эффектов анимации и перехода между слайдами.

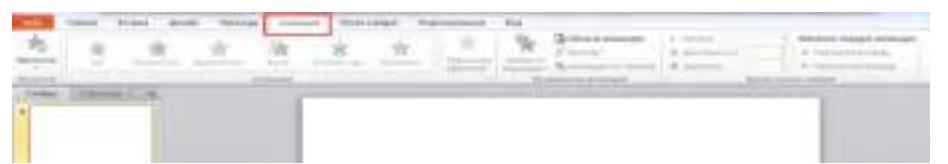

6. **Показ слайдов.** Вкладка предназначена для организации параметров демонстрации слайдов.

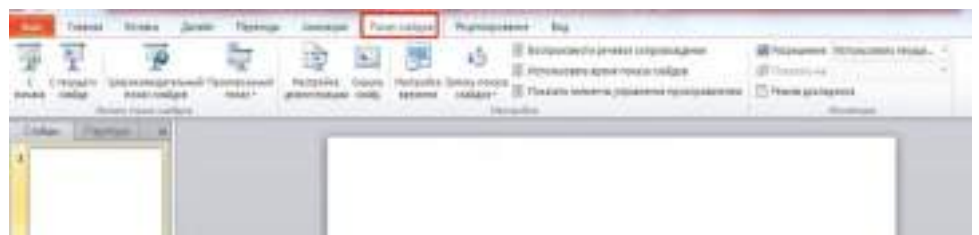

7. **Рецензирование.** Вкладка содержит создание примечаний и защиты презентации. Вкладка имеет инструменты для проверки орфографии и тезаурус, а также средства перевода и исследования.

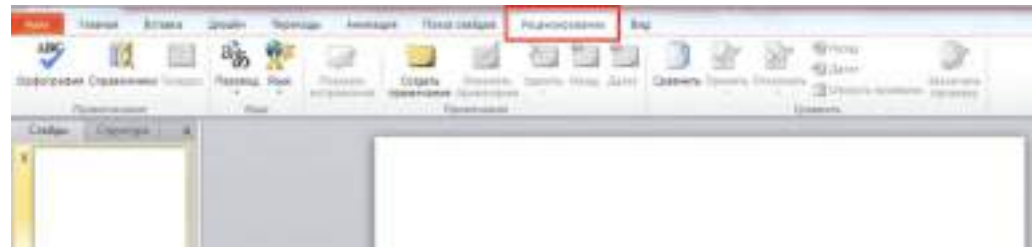

8. **Вид**. Вкладка содержит набор различных опций представления презентации. С их помощью можно выбирать традиционные представления PowerPoint, применять линейку, настраивать цвета и оттенки серого, а также работать с окнами презентации.

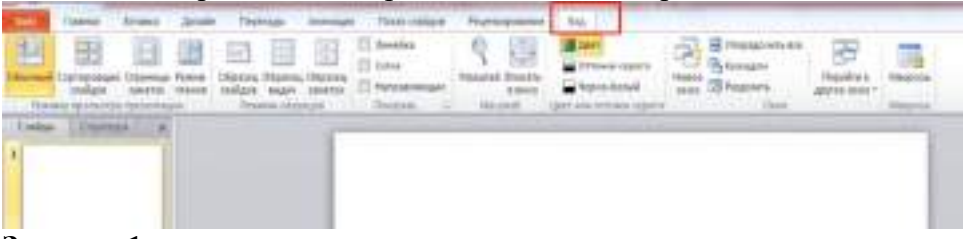

**Задание 1:** *Выберите варианты ответов: Вопрос 1 PowerPoint - это*

- 1. анимация, предназначенная для подготовки презентаций и слайд-фильмов
- 2. программа, предназначенная для подготовки презентаций и слайд-фильмов
- 3. текстовый редактор
- 4. программа, предназначенная для редактирования текстов и рисунков

## *Вопрос 2*

## *Элементы интерфейса PowerPoint*

- 1. заголовок, лента, строка состояния, область задач и т.д.
- 2. слово, абзац, строка
- 3. экран монитора
- 4. системный блок

## *Вопрос 3*

## *В строке заголовка находится:*

- 1. название программы, пиктограммы вставить, формат по образцу
- 2. название презентации, количество слайдов в ней
- 3. название презентации, название программы, кнопки управления окном
- 4. кнопки управления окном, количество слайдов в презентации **Вопрос 4.**

Напишите, что является результатом работы в программе Power point

## **Вопрос 5**

Какое расширение у результата работы в программе Power point в зависимости от года программы.

## **Задание 2.**

*Заполнить таблицу*

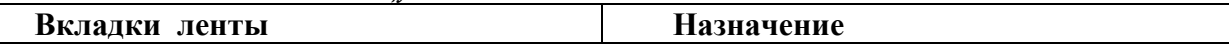

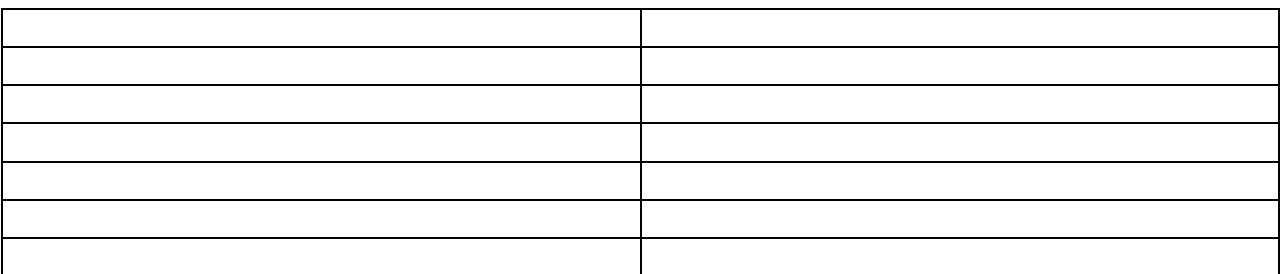

#### **ПРАКТИЧЕСКОЕ ЗАНЯТИЕ №7** ПАНЕЛИ ИНСТРУМЕНТОВ В ПРОГРАММЕ MS POWER POINT. **(2 часа)**

## *1 Цель работы*

1. Закрепить навыки создания нелинейной презентации.

## *2 Формируемые образовательные результаты*

Образовательные результаты У3, У4,З4, З8, ОК5

#### *3 Обеспеченность занятия*

- **◆ Персональный компьютер с установленными программами Microsoft Office.**<br>◆ Принтер
- Принтер.

#### *4 Вопросы для самоподготовки*

- 1. Какая презентация называется нелинейной?
- 2. Как выбрать дизайн презентации?
- 3. Как выбрать разметку слайда?
- 4. Каким образом можно вставить новый слайд в презентацию?
- 5. Как включить анимационные эффекты при смене слайдов?
- 6. Как присоединить гиперссылку к объекту?
- 7. В каком режиме «работает» гиперссылка?
- 8. Как задать время демонстрации слайда?
- 9. Как сохранить презентацию в текстовом формате?

#### *5 Литература*

Дмитрий Лазарев. Презентация: Лучше один раз увидеть! — М.: [Альпина Бизнес Букс](http://ru.wikipedia.org/w/index.php?title=%D0%90%D0%BB%D1%8C%D0%BF%D0%B8%D0%BD%D0%B0_%D0%91%D0%B8%D0%B7%D0%BD%D0%B5%D1%81_%D0%91%D1%83%D0%BA%D1%81&action=edit&redlink=1), 2009.

#### *6 Содержание заданий*

Задание 1 Создание линейных слайдов.

- Задание 2 Создание не линейных слайдов.
- Задание 3 Создание анимации к слайдам и объектам
- Задание 4 Создание управляемых элементов

Задание 5 Показ презентации.

#### *7 Последовательность выполнения заданий*

Задания выполняются в строго указанной последовательности.

## *8 Краткие теоретические сведения*

#### *Алгоритм создания презентации*

*Презентация* - это целенаправленный информационный процесс, решающий свои задачи. Презентация («слайд-фильм»), подготовленная в программе Power Point – последовательность слайдов, которые могут содержать план и основные положения выступления. Все необходимые таблицы, диаграммы, схемы, рисунки, входящие в демонстрационный материал. При необходимости в презентацию можно вставить видеоэффекты и звук.

Прежде чем приниматься за создание презентации, нужно определить, что именно требуется создать, какова будет последовательность действий, а также составить план. Создание презентации включает в себя следующие этапы:

- определение целей и задач презентации;
- определение целевого и количественного состава аудитории;
- определение времени, которое займет презентация;
- определение срока презентации;
- составление плана презентации;
- выбор средств представления для презентации;
- выбор помощников;
- составление сметы презентации;
- составление доклада для презентации;
- подготовка интерактивных упражнений;
- подготовка к вопросам аудитории;
- выбор помещения для презентации;
- оформление помещения для презентации;
- подготовка памятных подарков и сувениров;
- подготовка раздаточных материалов;
- подготовка фуршета;
- репетиция презентации;
- презентация;
- определение эффективности презентации.
- Для обеспечения разнообразия следует использовать разные виды слайдов:
- с текстом:
- с таблинами:
- с диаграммами;
- с рисунками, фотографиями.

Все презентации по типу можно разделить на линейные и нелинейные презентации.

Линейные презентации. В них материал расположен «по порядку» - начало - продолжение завершение. Этот тип применяется для торговых презентаций, связанных с представлением нового товара или услуги, или для представления материала в обучающей презентации по новой теме, «орда важно последовательно выделить основные аспекты.

Нелинейные презентации (интерактивные презентации), выполняемые под управлением пользователя, предполагают возможность получить данные презентации с разной степенью детализации и подготовленности потребителя к ее восприятию. Интерактивные презентации построены на диалоге между компьютером и человеком, с предоставлением последнему возможностей самому определять нужную ему информацию и пути ее нахождения. Нелинейность определяется использованием кнопок и гиперссылок, осуществляющим переход к выбранным слайлам.

#### Создание специальных эффектов

При проведении показа слайдов на компьютере возможно использование визуального, звукового и анимационного оформления.

Анимацией называется звуковое и визуальное оформление, которое можно добавить к тексту или другому объекту (диаграмме или рисунку). Такой эффект привлечет внимание аудитории и обособит один пункт от других. Анимация текста, рисунков, звуков, фильмов и других объектов на слайдах подчеркивает различные аспекты содержания, управляет потоком информации, делает презентацию более интересной.

# 9 Задания и инструкции по выполнению

## Задание 1 Создание линейных слайдов.

1. Открыть программу MS Power Point командой Пуск-Программы-Microsoft Office--MS Power Point.

2. На панели Главного меню выбрать команду Дизайн, на ленте Темы выбрать дизайн Справедливость.
3. Ввести заголовок *Компания сотовой связи MOBILE-M*

4. С помощью команды *Вставка—Клип—Упорядочить клипы* разместить на первом слайде 2 картинки как показано на рисунке.

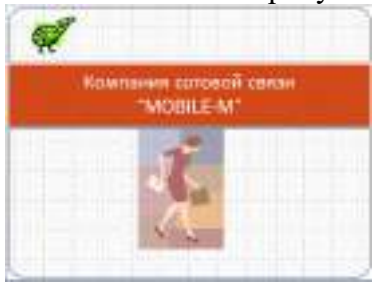

5. Выполнить команду *Главная—Создать слайд* и выбрать дизайн *Справедливость.*

6. На втором слайде создать текст заголовка слайда. Создать текстовый объект и ввести текст слайда как показано на рисунке.

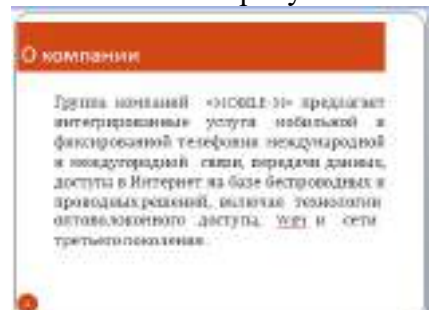

7. Задать нумерацию слайдов, выполнив команду *Вставка—Номер*—установить флаг *Номер слайда—Применить ко всем.* 

### 8. Создать по аналогии третий слайд.

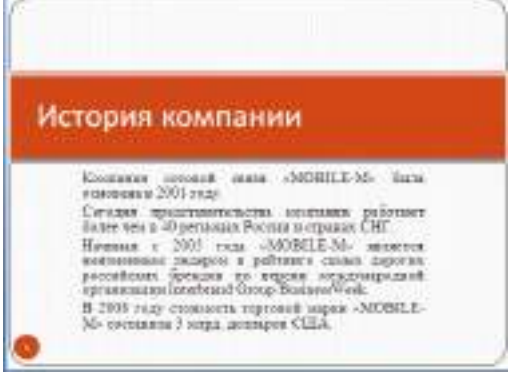

9. Создать по аналогии четвертый слайд, разместить на нем гистограмму *Вставка— Диаграмма—Гистограмма с группировкой.*

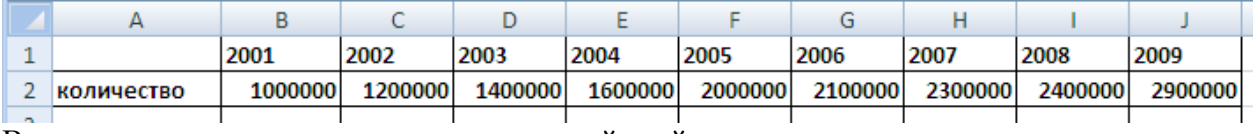

В результате должен получиться следующий слайд.

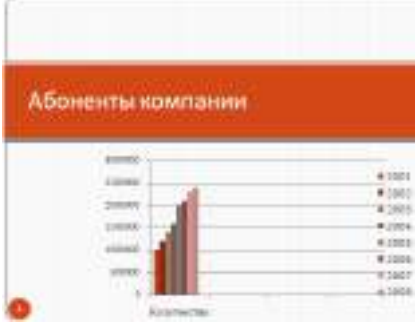

10. Создать по аналогии пятый слайд, для задания маркированных списков, следует применить команду *Главная*—лента *Абзац—Маркеры*. Для создания стрелок использовать команду *Вставка* лента *Иллюстрации—Фигуры*.

| СКИДКИ!!!      |
|----------------|
| • Организациям |
| • Студентам    |
| • Школьникам   |
| • Пенсионерам  |
| · Berepasian   |

10. Создать по аналогии шестой слайд.

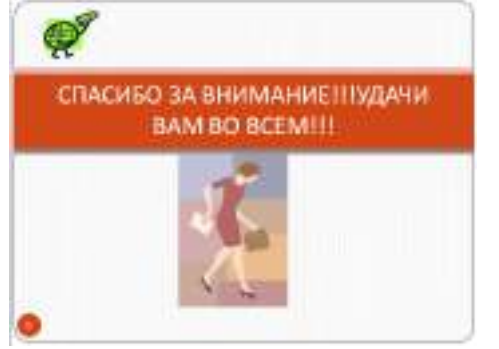

### *Задание 2* **Создание не линейных слайдов.**

1. Создать 7, 8, 9, 10, 11. Слайды должны отличаться от линейных слайдов по дизайну, но выполняются в одном стиле. На рисунке приведен пример седьмого слайда, остальные слайды выполняются по аналогии, значение скидок придумайте сами, картинке вставляются подходящие по смыслу.

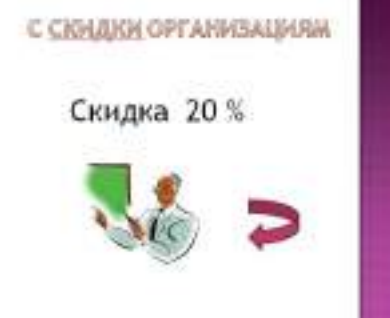

### *Задание 3* **Создание анимации к слайдам и объектам.**

1. Для настройки анимации к слайдам следует воспользоваться командой *Анимация*—лента *Переход к этому слайду*—выбор анимации. Здесь же при необходимости модно задать время смены слайдов.

2. Применить анимацию к заголовкам текста, для всех слайдов необходимо выбрать один вид анимации.

3. Применить анимацию к тексту, для всех слайдов необходимо выбрать один вид анимации.

4. Применить анимацию к картинкам, для всех слайдов необходимо выбрать один вид анимации.

### *Задание 4* **Создание управляемых элементов.**

1. Создать гиперссылку, переход со слайда 5 на слайд 7-11. В качестве объекта перехода использовать стрелку на слайде 5. На рисунке представлен макет гиперссылок.

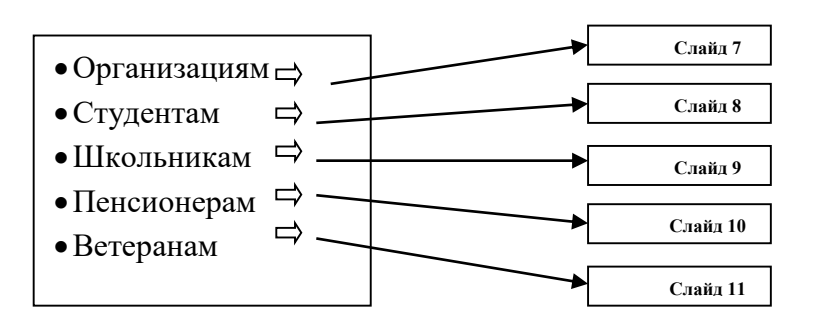

### *Задание 5* **Показ презентации**

1. Для просмотра презентации начать клавишу *F5* или выполнить команду *Показ слайда* лента *начать показ слайда*—*с Начала*.

2. Сохранить презентацию как файл презентации, задать имя *«Реклама Компании».*

3. Сохранить презентацию как текстовый файл в формате *PDF, Offce—Сохранить как--PDF или XPS.*

### *10 Методика анализа результатов*

Отчёт оформляется на:

электронном носителе в виде отдельного файла;

 бумажном носителе на отдельном листе формата А4 с технической рамкой. Каждая Практическое занятие содержит:

название работы, цель, перечень формируемых образовательных результатов;

перечень вопросов и ответов к данной работе, распечатку задания 5 (пункт 3).

Все отчёты по практическим работам оформляются титульным листом и:<br>
→ на бумажном носителе – полшиваются в общую папку;

на бумажном носителе – подшиваются в общую папку;

на электронном носителе собираются в виде отдельных файлов.

Выполненные отчёты (на бумажном и электронном носителях) сдаются преподавателю.

## **«СОЗДАНИЕ ПРЕЗЕНТАЦИИ «ПЛАН ПРОДАЖ»**

### *1 Цель работы*

1. Получить навыки создания презентаций на основе шаблона.

### *2 Формируемые образовательные результаты*

Образовательные результаты У3, У4,З4, З8, ОК5

### *3 Обеспеченность занятия*

 $\checkmark$  Персональный компьютер с установленными программами Microsoft Office.<br> $\checkmark$  Принтер

Принтер.

### *4 Вопросы для самоподготовки*

- 1. Дайте определение презентации.
- 2. Какие типы презентаций были созданы в работе, для чего они используются
- 3. На какие этапы может быть разбита презентация?
- 4. Какие режимы предусмотрены в программе PowerPoint?
- 5. Какие виды демонстрации презентаций бывают?
- 6. Какие объекты можно размещать на слайде?
- 7. К каким объектам можно применить анимацию?
- 8. Как настроить смену слайдов?

### *5 Литература*

Дмитрий Лазарев. Презентация: Лучше один раз увидеть! — М.: [Альпина Бизнес Букс](http://ru.wikipedia.org/w/index.php?title=%D0%90%D0%BB%D1%8C%D0%BF%D0%B8%D0%BD%D0%B0_%D0%91%D0%B8%D0%B7%D0%BD%D0%B5%D1%81_%D0%91%D1%83%D0%BA%D1%81&action=edit&redlink=1), 2009.

### *6 Содержание заданий*

Задание 1 Создание на основе шаблона презентации- доклада «План продаж». Задание 2 Создание потрфолио фирмы ООО «Интеграл».

### *7 Последовательность выполнения заданий*

Задания выполняются в строго указанной последовательности.

#### *8 Краткие теоретические сведения*

Программа PowerPoint входит в состав пакета программ Microsoft Office и является лидером среди систем для создания презентаций.

Презентация – это набор слайдов, связанных между собой возможностью перехода от одного слайда к другому и хранящихся в общем файле.

*Слайд* – логически автономная информационная структура, содержащая все объекты (элементы), которые представляются на экране (на цветной пленке, листе бумаги) в виде единой композиции.

К объектам, размещаемым на слайде, относятся: фон (обязательный элемент любого слайда), текст, маркированные списки, гиперссылки (как особый вид текста), колонтитулы, графические изображения (рисунки), таблицы, диаграммы (графики), схемы или организационные диаграммы, формулы, звуки, фильмы (видеоклипы) и другие внешние объекты. Особым объектом выступает цветовое оформление различных объектов, образующих цветовую схему слайда. Для повышения привлекательности презентаций можно использовать специальные видеоэффекты, анимацию, звуковое сопровождение, просматривать видеоклипы. Созданная презентация может быть представлена аудитории в различной форме: демонстрация на экране монитора; демонстрация на большом экране с помощью проектора; демонстрация в реальном времени в сети Internet, Intranet или Extranet, рассылка файла презентации с помощью электронной почты. В случае необходимости слайды презентации могут быть распечатаны на бумаге, прозрачных пленках («прозрачках») или 35 мм фотопленке для проведения презентаций без компьютера. При печати слайдов на бумаге, кроме самого слайда, здесь же можно напечатать заметки, связанные с данным слайдом, что упрощает работу докладчика.

*Работа над презентацией может быть разбита на несколько этапов:* 

1) разработка структуры презентации;

2) создание отдельных слайдов;

3) составление связанной последовательности слайдов;

4) планирование демонстрации.

Процесс создания презентации в Microsoft PowerPoint включает такие действия, как выбор общего оформления, добавление новых слайдов и их содержимого, выбор [разметки](mk:@MSITStore:D:/Program%20Files/Microsoft%20Office/OFFICE11/1049/PPMAIN10.CHM::/html/ppdecCreateANewPresentation1.htm##) слайдов, изменение при необходимости оформления слайдов, изменение [цветовой схемы,](mk:@MSITStore:D:/Program%20Files/Microsoft%20Office/OFFICE11/1049/PPMAIN10.CHM::/html/ppdecCreateANewPresentation1.htm##) применение различных [шаблонов оформления](mk:@MSITStore:D:/Program%20Files/Microsoft%20Office/OFFICE11/1049/PPMAIN10.CHM::/html/ppdecCreateANewPresentation1.htm##) и эффектов анимации при демонстрации слайдов.

В PowerPoint предусмотрены различные режимы:

*1) обычный режим (кнопка );* 

*2) режим Сортировщик слайдов (кнопка );* 

*3) режим Показ слайдов (кнопка*  $\overline{\mathbf{F}}$  или «горячая» клавиша F5)

*4) режим Страницы заметок.*

#### *9 Задания и инструкции по выполнению*

#### *Задание 1* **Создание на основе шаблона презентации- доклада «План продаж».**

1.Открыть программу *PowerPoint* при помощи команды *ПускПрограммы Microsoft OfficeMicrosoft Office PowerPoint.*

2.В окне нажать кнопку *Office--Открыть* выбрать шаблон презентации *План продаж.* Шаблон предоставляет 17 слайдов.

3.Удалите с 8 по 17 слайд.

4. Ввести данные в каждый слайд согласно варианту задания, создать анимацию к слайдам, объектам, установить режим просмотра.

5. Вставить слайд, выбрать макет *Заголовок, текст и графика*. Ввести текст:

*• Стратегия:*

- выход на новые рынки сбыта;
- разработка принципиально новых товаров.

*• Тактика:*

– агрессивный маркетинг на существующих рынках;

– стимулирования сбыта с использованием дисконтных карт.

Вставить какую-либо картинку.

### **ВАРИАНТ 1**

Товар- сливочное масло. Выпускают три завода Молзавод №1, Молзавод №2, Молзавод №3. Презентацию представляет организация Молзавод №1

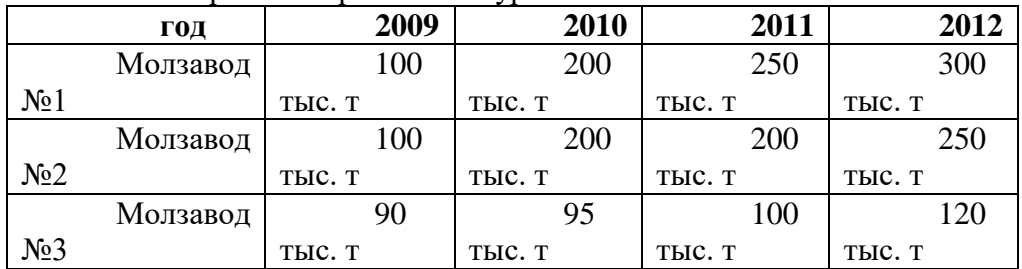

Анализ развития рынка конкурентов

Описание товара: сливочное масло 75% жирности, 200 ккал в 100 гр, упаковка-1 пачка, фольга бумага, 200 грамм, поставляется в сети производителем, предоставляется скидка (бонусы).

### **ВАРИАНТ 2**

Товар- электрическая мясорубка. Выпускают три завода ООО «Запзасть», ЗАО «Металлопрокат», ООО «Восток». Презентацию представляет организация ООО «Восток». Анализ развития рынка конкурентов

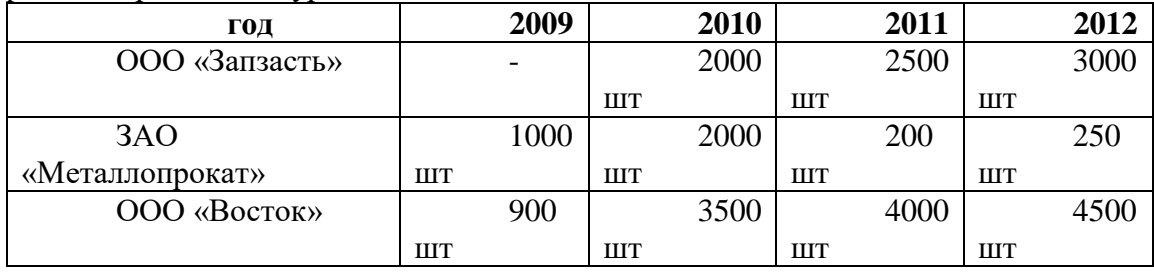

Описание товара: электрическая мясорубка, 1200 квт, 5 специальных насадок, вал из сверхпрочного метамма, скорость оборотов 200 в 1 сек, упаковка коробка. поставляется в сети производителем, предоставляется скидка (бонусы).

### **ВАРИАНТ 3**

Товар- постельное белье. Выпускают три фабрики ЗАО «Швея», ООО «Заряночка», ЗАО «Рассвет». Презентацию представляет организация ЗАО «Рассвет»

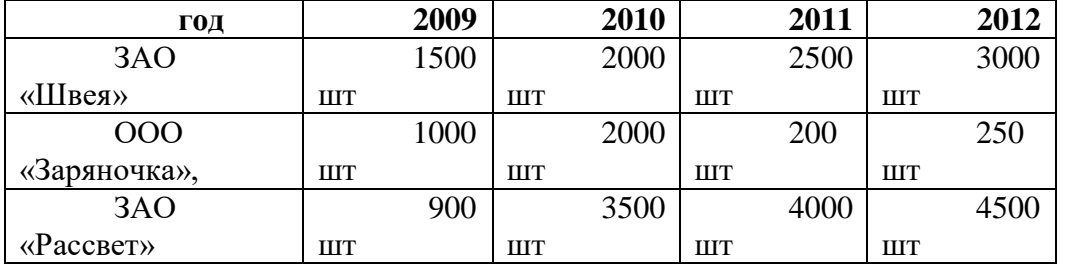

Анализ развития рынка конкурентов

Описание товара: постельное белье, комплекты 2-х спальные, и 1.5 спальные, изготовлены из ситца и бязи. Упаковка бумажные или полиэтиленовые пакеты.Поставляется в сети производителем, предоставляется скидка (бонусы).

### *Задание 2* **Создание потрфолио фирмы ООО «Интеграл»**

Самостоятельно создать презентацию согласно рис.1-5

1.Создать на всех слайдах *управляющие кнопки,* для этого применить команду *Вставка* лента *Иллюстрации—Фигуры—Управляющие кнопки*).

2.Пронумеровать слайды.

3.Для каждого слайда задать эффекты при смене слайдов, эффекты появления текста, анимировать различными способами, задать время показа для каждого слайда (от 2 до 5 секунд), задать непрерывное продвижение слайдов во время показа.

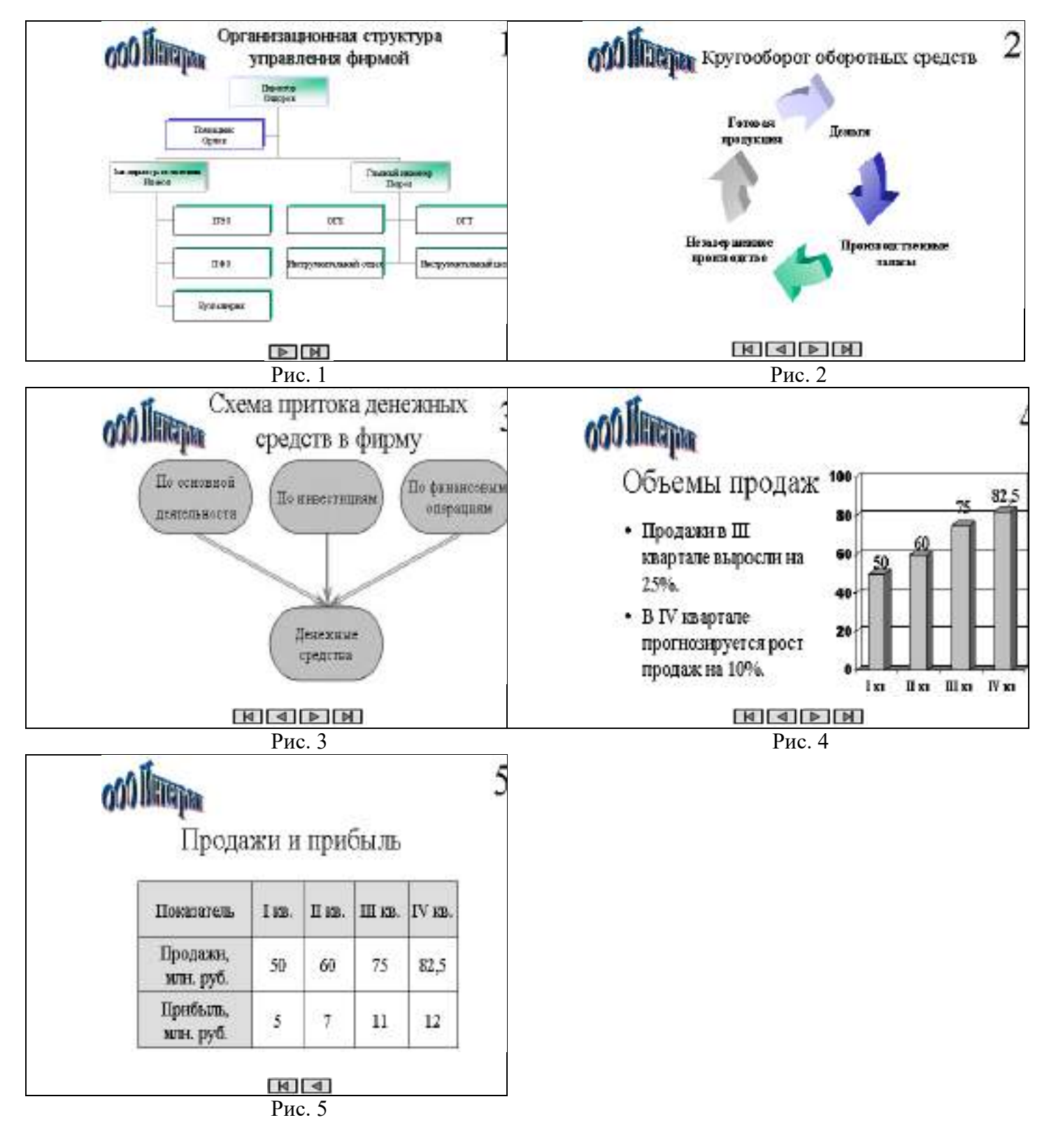

### *10 Методика анализа результатов*

Отчёт оформляется на:

- электронном носителе в виде отдельного файла;
- бумажном носителе на отдельном листе формата А4 с технической рамкой.
- Каждая Практическое занятие содержит:
- название работы, цель, перечень формируемых образовательных результатов;
- перечень вопросов и ответов к данной работе.

Все отчёты по практическим работам оформляются титульным листом и:

- на бумажном носителе подшиваются в общую папку;
- на электронном носителе собираются в виде отдельных файлов.

Выполненные отчёты (на бумажном и электронном носителях) сдаются преподавателю.

#### **Раздел 5. Технологии подготовки текстовых документов в MS Word и автоматизированной обработки документов с использованием специальных программ**

#### **ПРАКТИЧЕСКАЯ РАБОТА №8**

### **ОФОРМЛЕНИЕ ТАБЛИЦ, ШАБЛОН МНОГОКРАТНО ЗАПОЛНЯЕМОГО РА-БОЧЕГО ДОКУМЕНТА**.

**(2 час)**

#### **Цель работы***:*

**Образовательная**: научиться правильно составлять и оформлять приложения к договору:

доверенности, соглашения, акт.

**Развивающая**: развивать у студентов аккуратность, усидчивость, внимание, профессиональный

интерес.

**Воспитательная**: способствовать восприятию интереса к предмету.

#### **Теоретический материал**

**Доверенность** - это документ, который организация или предприятие выдают должностным лицам на получение от поставщиков товароматериальных ценностей. Доверенность относится к трафаретированным бланкам.

**Трафаретные тексты** - это дословное воспроизведение постоянной информации, содержащейся в группе документов, с пропусками для последующего заполнения переменной информации.

В зависимости от того, кем оформляются полномочия (предприятием или отдельным лицом), доверенности подразделяются на официальные и личные. Официальная доверенность выдается бухгалтерией в одном экземпляре под расписку лицам, которым поручается получение ценностей.

#### **Задание 1**

**Сосгавить и оформить доверенность (по обращу)** о передаче полномочий по заключению

договора купли-продажи оргтехники организацией ОАО «Заря» И.С.Попову. Срок действия доверенности - 1 год. Номер доверенности - 76.

### **Задание 2**

### **Составить и оформить соглашение о расторжении договора** между Стороной 1 – фирма «Надежность» и Стороной 2 - ТОО «Возрождение».

Причина расторжения договора: несоблюдение сроков поставки товара.

Обязательства сторон будут исполнены следующим образом**:**

- 1. Обеспечить доставку пиломатериалов ТОО «Возрождение» за свой счет.
- 2. Возместить материальный и моральный ущерб ТОО «Возрождение».

Адреса:

Сторона 1: Фирма «Надежность»

#### 398002 г.Липецк а/я 905

р/с 002343456 в Советском отделении РКЦ г.Липецка

Директор Н.А.Абакумов

Сторона 2: ТОО «Возрождение»

399300 Липецкая область г.Грязи

р/с 00074329 в Агропромбанке г.Грязи

### Директор Ю.С.Крюков

### **Задание 3**

**Оформить акт сдачи-приемки услуг по** договору от 10 октября между Заказчиком – ОО «Мечта» и Исполнителем - ОАО «Витязь» об оказании последними услуг по компьютерному обслуживанию стоимостью 5000 рублей, НДС - 900 рублей.

## ДОВЕРЕННОСТЬ

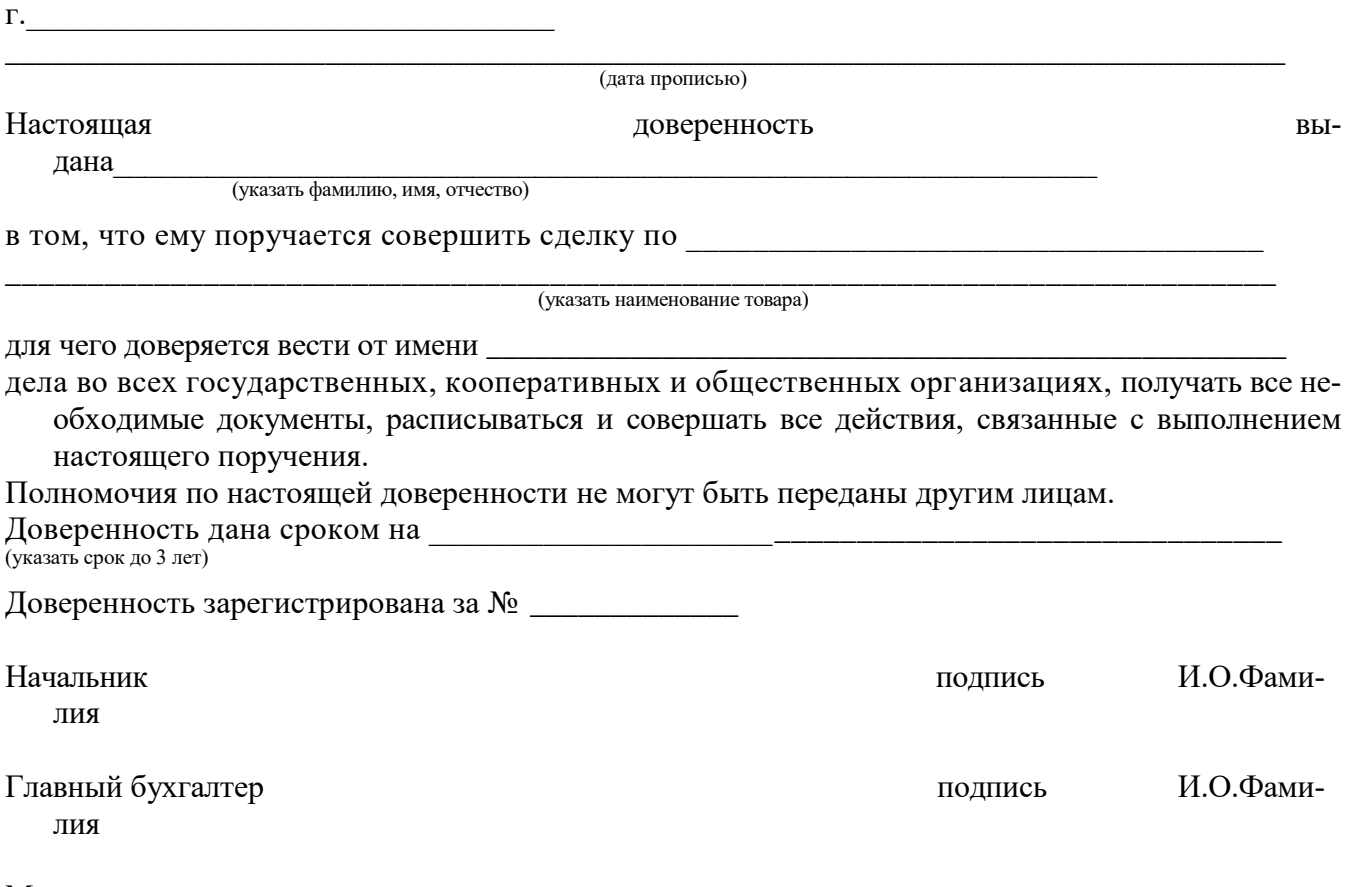

Место печати

# СОГЛАШЕНИЕ О РАСТОРЖЕНИИ ДОГОВОРА

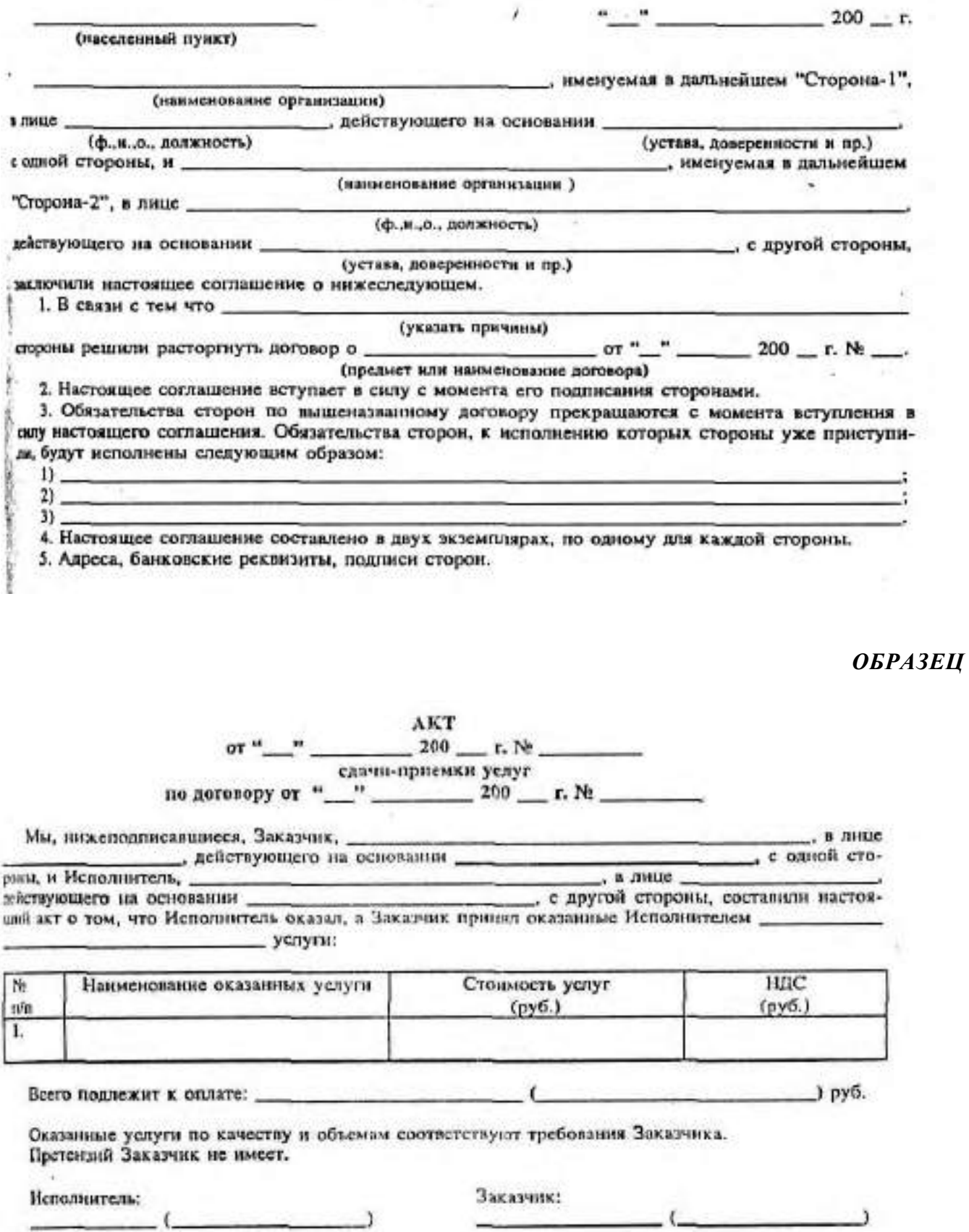

## **Практическое занятие №9 «СОЗДАНИЕ БЛОК-СХЕМЫ»**

**2 часа**

*Цель работы*: создавать организационные диаграммы и диаграммы для готовой таблицы Часть №1.

**Задание 1. Оформите фрагмент отчета со структурной схемой, используя организационную диаграмму:**

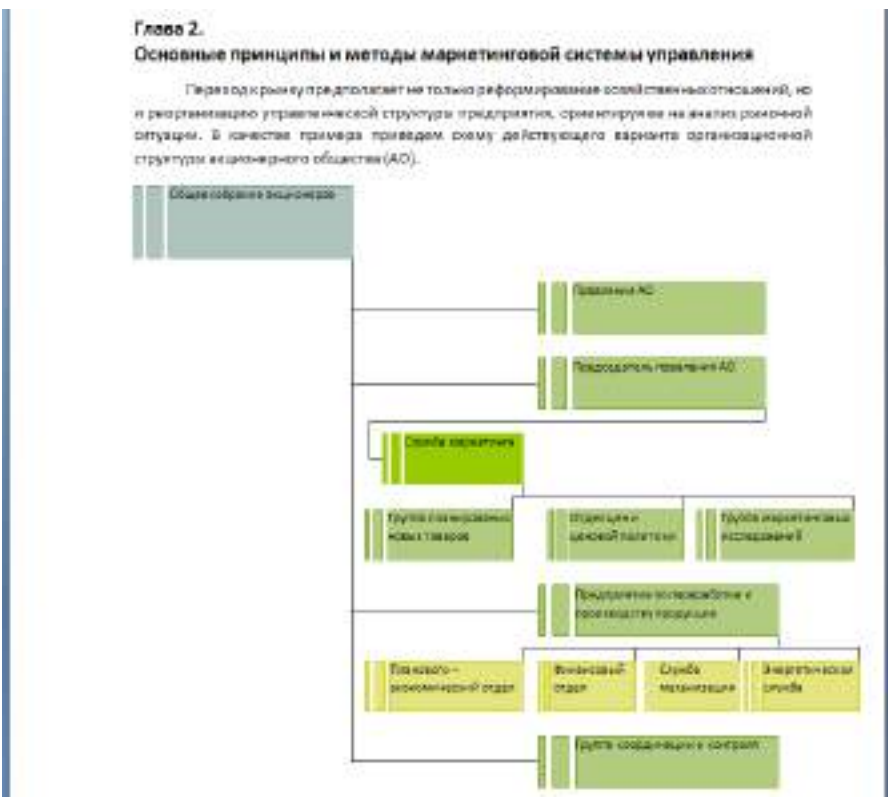

Для этого необходимо выполнить следующие действия:

1. Нажмите кнопку **SmartArt**:

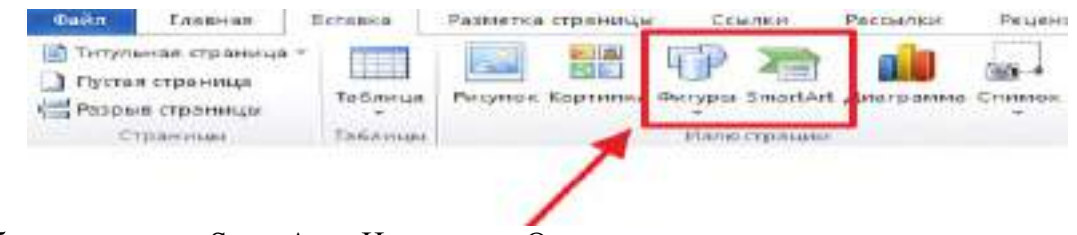

2. Выберите рисунок SmartArt – Иерархия – Организационная диаграмма:

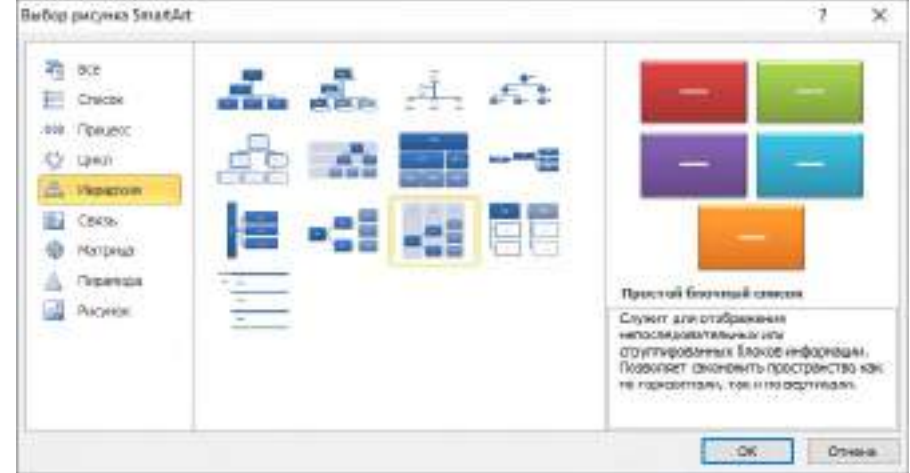

3. Заполните текст во всех элементах диаграммы первого уровня, добавляя новые элементы

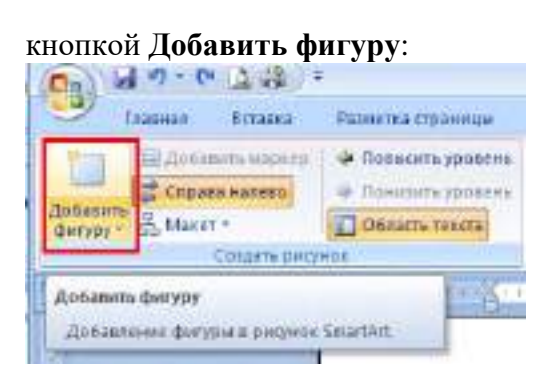

4. Для добавления вложенных элементов необходимо выделить тот элемент диаграммы, от которого следует «разветвление» и нажать кнопку **Добавить фигуру ниже**:

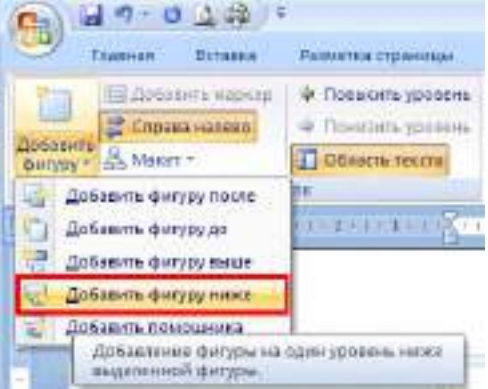

5. Для того, чтобы расположить все вложенные элементы согласно заданию, воспользуйтесь кнопкой **Стандартный макет**, выделив перед этим необходимый для редактирования элемент:

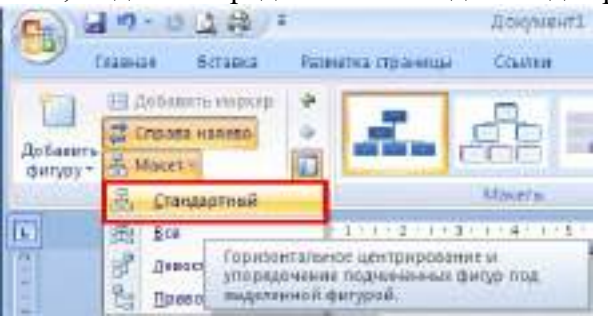

6. Оформите диаграмму:

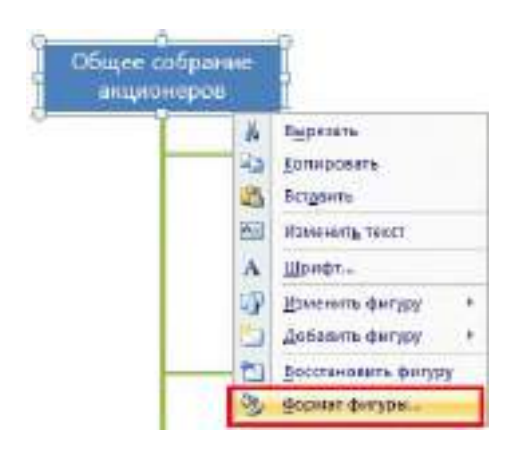

**Задание 2. Оформите структурную схему (в цвете), используя организационную диаграмму:**

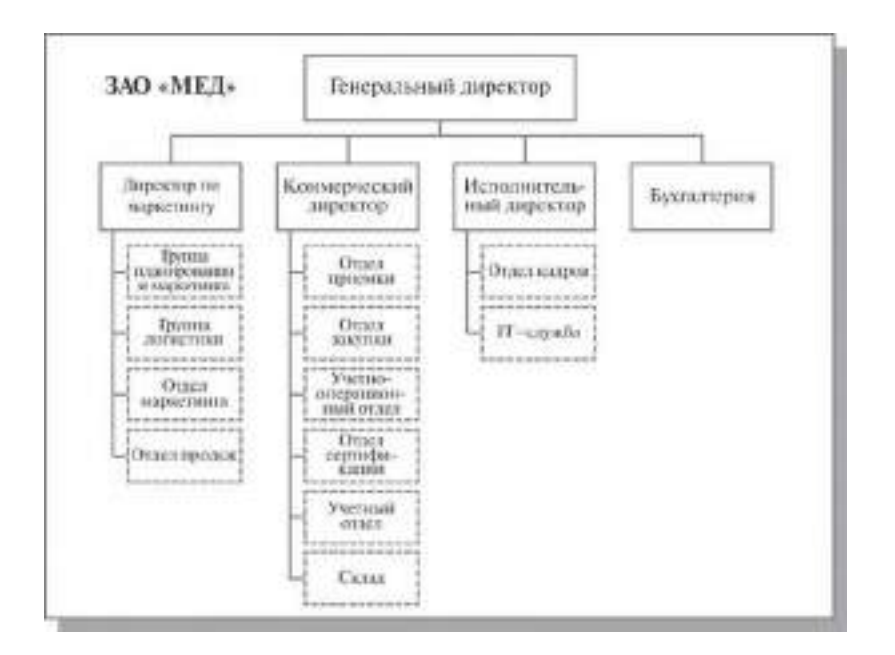

# **Практическое занятие №10 " КОМБИНИРОВАННЫЕ ДОКУМЕНТЫ ПРОФЕССИОНАЛЬНОЙ НАПРАВЛЕННО-СТИ "**

## З**адания**

1. Создать шаблон стандартного бланка письма следующего содержания:

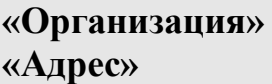

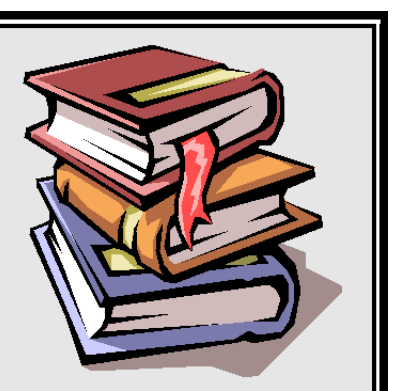

**«Обращение» «Фамилия» «Имя»!**

Рекомендуем Вам новую книгу по одному из совершенных программных продуктов фирмы Microsoft – "Word 2007 for Windows".

Генеральный

директор издательства **И. Петров**

2. Использовать при создании письма следующие элементы оформле-

ния:

- обрамление в рамку;
- заполнение фона обрамленного фрагмента;
- графическое изображение;
- различные способы форматирования текста письма.

3. Для созданного шаблона письма сформировать с помощью Ассистен-та слияния 3 именных приглашения, используя следующие данные:

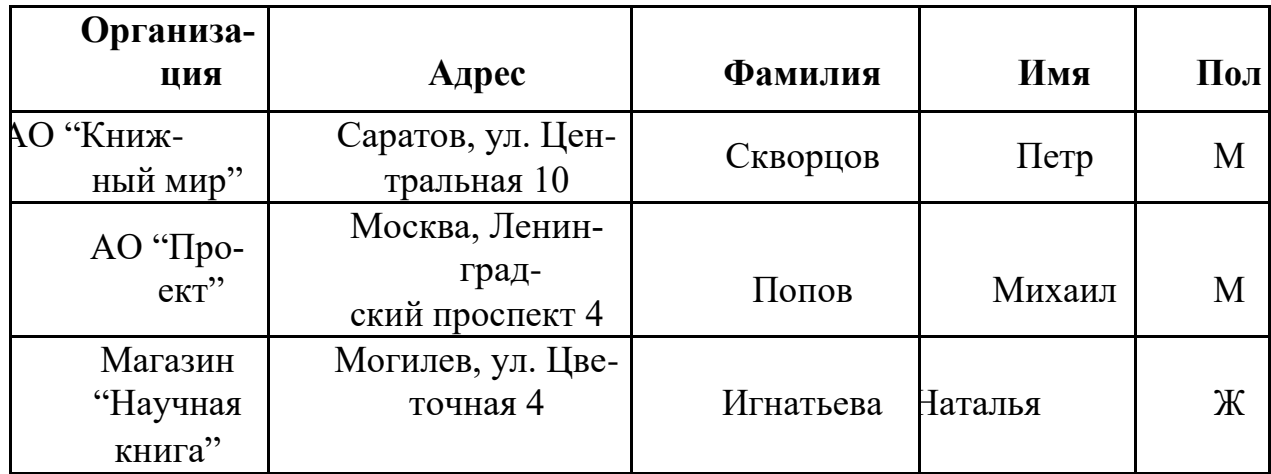

При этом в результирующем документе к лицам женского пола должно быть обращение "Уважаемая", а к лицам мужского пола – "Уважаемый".

4. Создать источник данных и основной документ, которые приведены ниже в данной лабораторной работе. Количество записей в источнике данных должно быть не менее 10.

5. Выполнить слияние основного документа и источника данных только для тех записей, в которых сумма баллов не менее 30.

## **Источник данных**

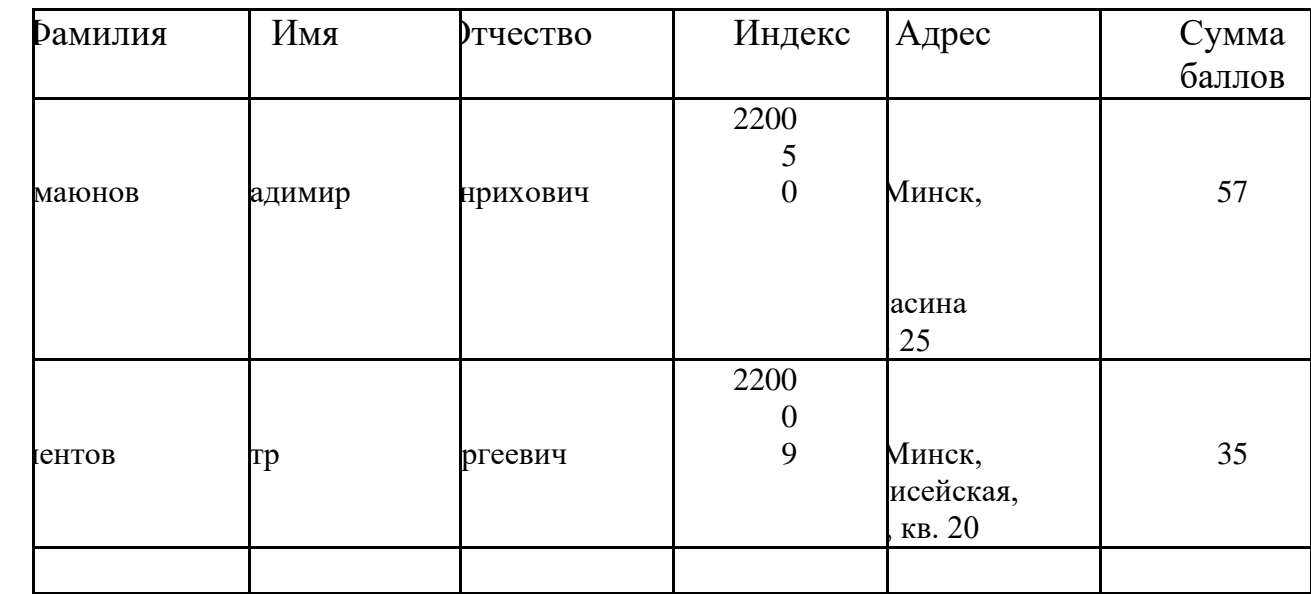

# **Шаблон письма**

```
<<Индекс>>
                                                           <<Адрес>>
          Уважаемый <<Фамилия>> <<Имя>> <<Отчество>>! Сооб-
     щаем, что Вы, участвуя в олимпиаде по информатике,
набрали <<Сумма баллов>> баллов.
                                                  Оргкомитет
```
**Результат слияния**

220050

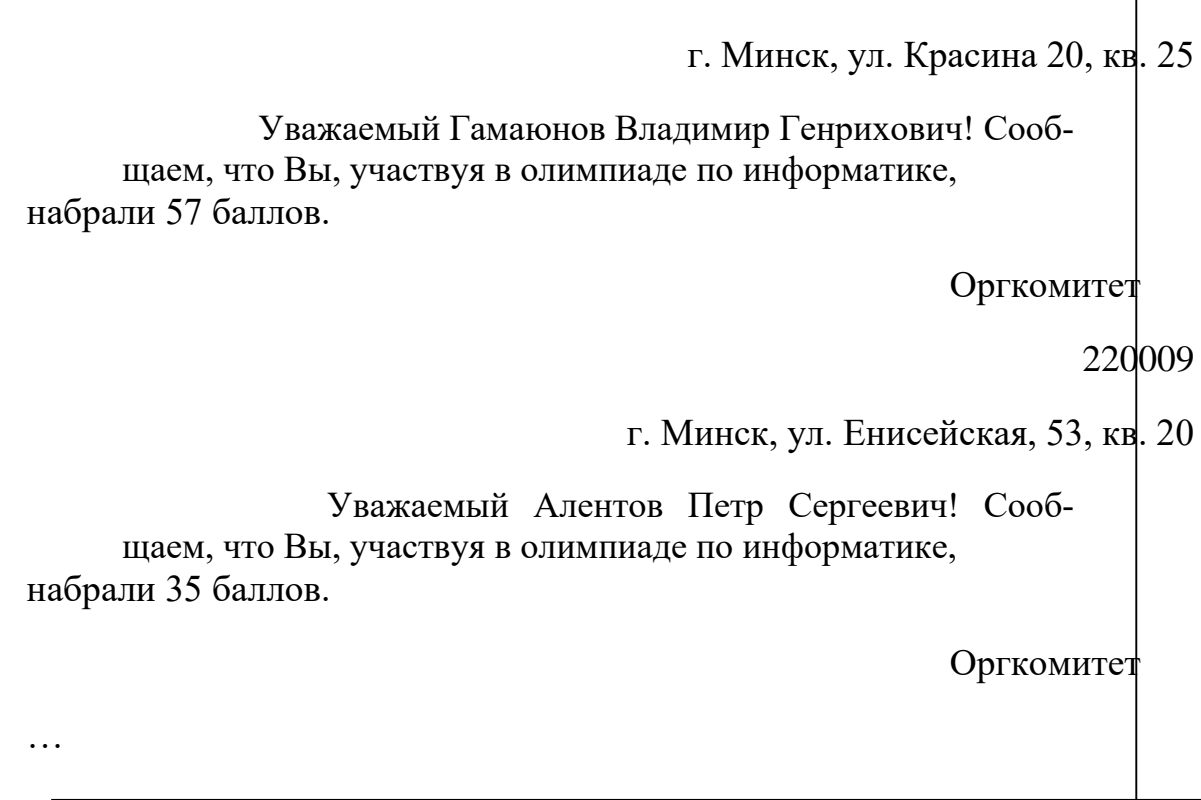

*Указание*. В окне формы создания источника данных есть кнопка **Фильтр**. При выполнении щелчка по ней **откроется окно Фильтр и сорти-ровка**, вид которого представлен ниже.

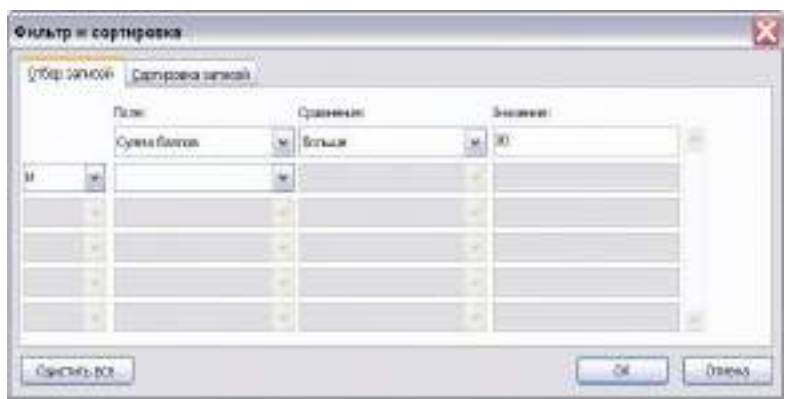

В нем можно выбрать поле для отбора записей адресатов и указать критерий самого отбора (например, **Сумма баллов больше 30**).

### **РАЗДЕЛ 6. АВТОМАТИЗИРОВАННОЕ РАБОЧЕЕ МЕСТО СПЕЦИАЛИСТА. ПРИКЛАДНОЕ ПРОГРАММНОЕ ОБЕСПЕЧЕНИЕ**

### **ПРАКТИЧЕСКОЕ ЗАНЯТИЕ № 11** «РЕЛЯЦИОННЫЕ БАЗЫ ДАННЫХ ПРОФЕССИОНАЛЬНОЙ НАПРАВЛЕННОСТИ» **(2 часа)**

### *1 Цель работы*

- 1. Получить навыки создания таблиц в различных режимах.
- 2. Получить навыки создания форм в режиме мастера.

#### *2 Формируемые образовательные результаты*

Образовательные результаты У1, У2, ОК4, З4, З5, ОК4, ОК5, ПК1.2

### *3 Обеспеченность занятия*

- Персональный компьютер с установленными программами Microsoft Office.
- Принтер.

### *4 Вопросы для самоподготовки*

- 1. Какие объекты базы данных Microsoft Access вы знаете?
- 2. Какой объект в базе данных является основным?
- 3. Что называется полями и записями в БД?
- 4. Какие типы данных вы знаете, какие типы данных применялись в задании?
- 5. С помощью чего можно создавать таблицы?
- 6. Что такое ключевое поле?
- 7. Как осуществить сортировку и фильтрацию данных?
- 9. Как закрепить поля, назначение команды?
- 10. Как скрыть(отобразить) поля?
- 11. Для чего используется форма?
- 12. Какой режим создания форм использовался в задании.

### *5 Литература*

Кошелев, В.Е. Базы данных в ACCESS 2007: Эффективное использование / В.Е. Кошелев. - М.: Бином-Пресс, 2009. - 592 c.

#### *6 Содержание заданий*

Задание 1 Создание новой базы данных.

Задание 2 Создание таблицы в режиме таблицы.

Задание 3 Создание таблицы в режиме конструктора.

Задание 4 Создание таблицы в режиме импорта из MS Excel

Задание 5 Создание таблицы в режиме Шаблона таблиц.

Задание 6 Сортировка и фильтрация данных в таблицах.

Задание 7 Создание форм в режиме Мастера.

Задание 8 Создать формы Покупатели, Заказы.

### *7 Последовательность выполнения заданий*

Задания выполняются в строго указанной последовательности

### *8 Краткие теоретические сведения*

*Объекты базы данных Access*

К объектам базы данных Access относятся:

1. *Таблицы* – предназначены для упорядоченного хранения данных.

2. *Запросы* – предназначены для поиска, извлечения данных и выполнения вычислений.

3. *Формы* – предназначены для удобного просмотра, изменения и добав-

ления данных в таблицах.

4. *Отчеты* – используются для анализа и печати данных.

5. *Страницы--*доступа к данным – предназначены для просмотра, ввода, обновления и анализа данных через сеть или из любого места компьютера.

6. *Макросы* – используются для выполнения часто встречающегося набора макрокоманд, осуществляющих обработку данных.

7. *Модули* – предназначены для описания инструкций и процедур на языке VBA.

Основным объектом базы данных является таблица, которая состоит из записей (строк) и полей (столбцов). На пересечении записи и поля образуется ячейка, в которой содержатся данные.

Каждому полю таблицы присваивается *уникальное имя*, которое не может содержать более 64 символов. В каждом поле содержатся данные одного типа.

#### *Типы данных (описание)*

*Текстовый--*используется для хранения символьных или числовых данных, не требующих вычислений. В свойстве *Размер поля* задается максимальное количество символов, которые могут быть введены в данное поле. По умолчанию размер устанавливается в 50 знаков. Максимальное количество символов, которые могут содержаться в текстовом поле, – 255.

*Поле МЕМО*--предназначено для ввода текстовой информации, по объему превышающей 255 символов; может содержать до 65 536 символов.

*Числовой--*предназначен для хранения числовых данных, используемых в математических расчетах. На вкладках *Общие* и *Подстановка* можно установить свойства числового поля, среди которых *Размер поля, Формат поля, Число десятичных знаков.*

*Дата/Время* --используется для представления даты и времени. Выбор конкретного формата даты или времени устанавливается в свойстве *Формат даты.*

*Денежный--*предназначен для хранения данных, точность представления которых колеблется от 1 до 4 знаков после запятой. Целая часть может содержать до 15 десятичных знаков.

*Счетчик--*предназначен для автоматической вставки уникальных последовательных (увеличивающихся на 1) или случайных чисел в качестве номера новой записи. Номер, присвоенный записи, не может быть удален или изменен. Поля с этим типом данных используются в качестве ключевых полей таблицы

*Логический*--предназначен для хранения одного из двух значений, интерпретируемых как «Да / Нет», «Истина / Ложь», «Вкл. / Выкл.»

*Поле объекта OLE--*содержит данные, созданные в других программах, которые используют протокол OLE. Это могут быть, например, документы MS Word, электронные таблицы MS Excel, рисунки, звуковые и видеозаписи и др. Объекты OLE связываются с базой данных MS Access или внедряются в нее. Сортировать, группировать и индексировать поля объектов OLE нельзя.

*Гиперссылка --*специальный тип предназначенный для хранения гиперссылок .

*Мастер подстановок-* Предназначен для автоматического определения поля. С его помощью будет создано поле со списком, из которого можно выбирать данные, содержащиеся в другой таблице или в наборе постоянных значений.

*9 Задания и инструкции по выполнению Задание 1* **Создание новой базы данных.** 1. Запустите Microsoft Access 2007.

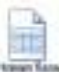

2. Нажать на кнопку (новая база данных), задать имя новой базы данных *Фирма.ассdb* и нажать кнопку *Создать*.

### *Задание 2* **Создание таблицы в режиме таблицы.**

1. Автоматически программа откроет *Режим таблицы*. Задать имена полей:

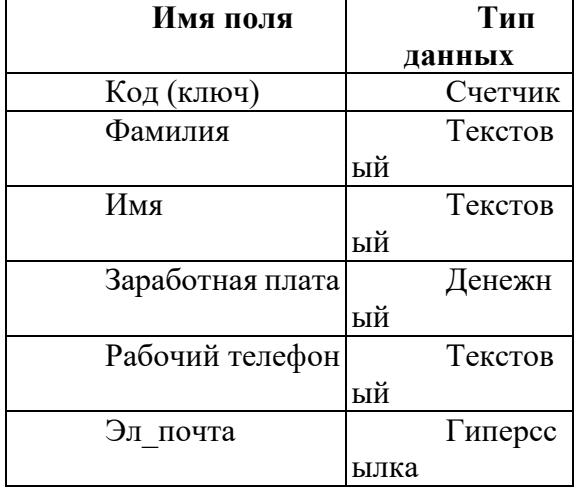

2. Присвоить для каждого поля *Тип данных*, для этого выделить поле и на ленте *Форматирование и тип данных* выбрать команду *Тип данных*—выбрать соответствующий тип данных.

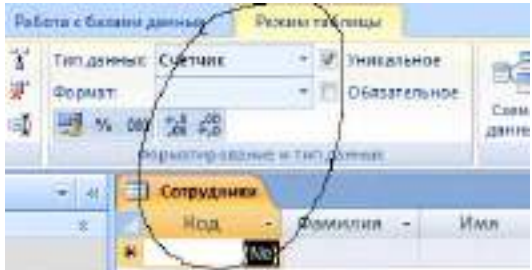

3. Отформатировать таблицу следующим образом: цвет фона - *голубой*; цвет текста *темно-красный*, размер - *12* пт, начертание - *курсив*.

4. Изменить размер ячеек так, чтобы были видны все данные. Для этого достаточно два раза щелкнуть левой кнопкой мыши на границе полей.

5. Закрыть таблицу, присвоить имя таблицы—*Сотрудники*.

6. Открыть таблицу в режиме *Конструктор,* для этого выделить название таблицы в левой части окна и используя контекстное меню выбрать команду *Конструктор.*

7.Добавить поля *Отчество—*тип *Текстовый* и *Дата рождения—*тип *Дата/время.*

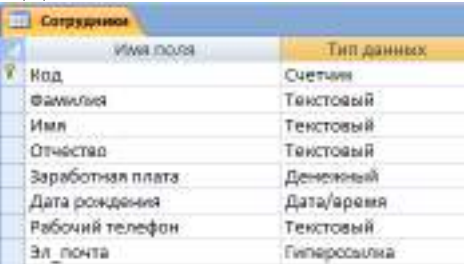

8. Для поля *Дата рождения* типа *Дата/время* установить *Маску ввода—Краткий формат.* 

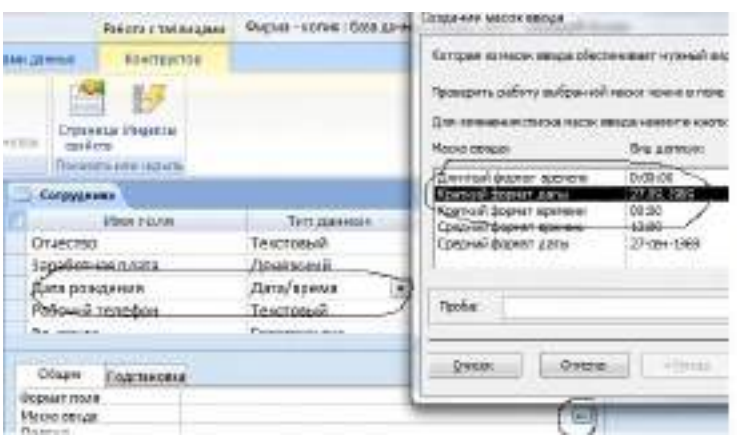

9. Для поля *Заработная плата* установить проверку вводимых значений, для этого в свойствах в поле *Условие на значение* ввести значение *>10000*, а в поле *Сообщение об ошибке* ввести текст --*Проверьте вводимое значение.*

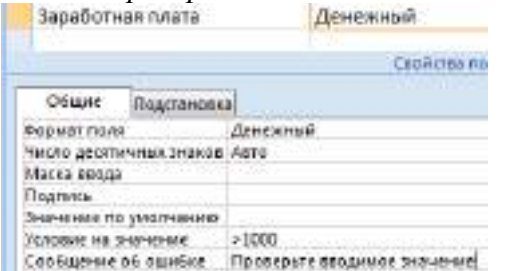

10. Открыть таблицу в режиме *Таблицы* и расположить поля в следующем порядке: *Код, Фамилия, Имя, Отчество, Заработная плата, Дата рождения, Рабочий телефон, Эл почта.*

11. Поскольку таблица получилась широкая, то при заполнении последнего столбца возникают некоторые неудобства: не видно фамилии человека, для которого заполняется поле. Чтобы столбец *Фамилия* был постоянно виден при заполнении таблицы, необходимо воспользоваться командой *Закрепить столбцы* из контекстного меню поля *Фамилия, Заработная плата.*

12. Заполнить таблицу 5-ю записями, для двух сотрудников при вводе данных о *Дне рождении* установить месяц рождения- 04 (апрель).

13. Изменить размер ячеек так, чтобы были видны все данные. Данные для заработной платы вводить в диапазоне от *10000.00 руб*. до *25000.00 руб.*

13. Закрыть таблицу, сохранив изменения.

### *Задание 3* **Создание таблицы в режиме конструктора.**

1. Выполнить команду *Создание—*лента *Таблицы*—*Конструктор таблиц.*

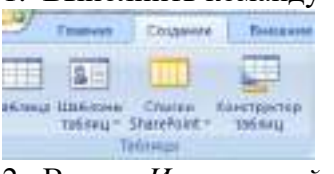

### 2. Ввести *Имена полей* и *Типы данных.*

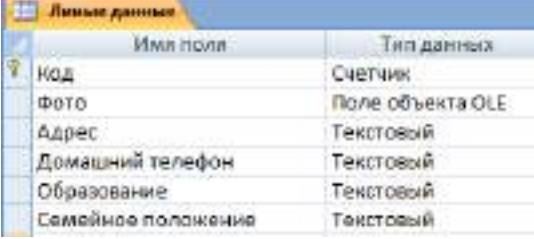

3. Установить для поля *Семейное положение* тип данных- *Мастер подстановок.* В окне *Создание подстановки* выбрать *будет введен фиксированный набор значений*  • Будет введен фиксированный набор значений.

*--Далее.* Заполнить столбец данными—*Далее—Готово*

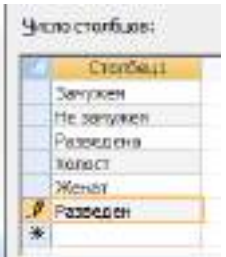

4. Установить для поля *Образование* фиксированный набор данных: *Среднее специальное, Высшее.*

5. Закрыть таблицу в режиме *Конструктора*, присвоить имя *Личные данные.*

6. Открыть таблицу в режиме *Таблицы.*

7. Отформатировать таблицу следующим образом: цвет фона - *желтый*; цвет текста *темно-синий*, размер - *12* пт, начертание - *курсив*.

8. Закрыть таблицу, сохранить изменения. Таблицу не заполнять!

#### *Задание 4* **Создание таблицы в режиме импорта из MS Excel.**

1. Открыть программу MS Excel (программу MS Acсess не закрывать!).

2. Создать таблицу по образцу:

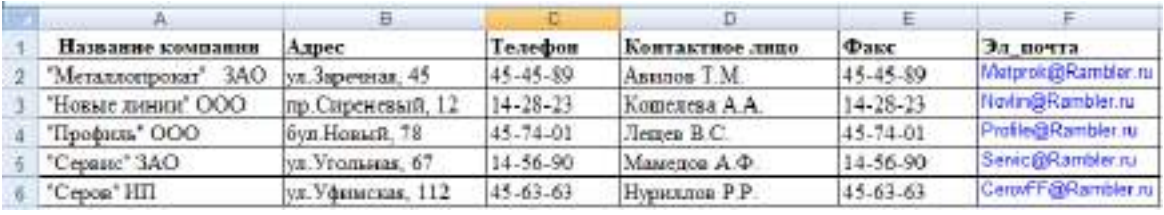

3. Сохранить книгу под именем *Фирма*. Закрыть программу MS Excel.

4. Активизировать программу *MS Acсess.*

5. Выполнить команду *Внешние данные*—лента *Импорт*— *Excel*.

6. В окне *Внешние данные* - *Электронная таблица Excel* нажать кнопку *Обзор* и найти книгу *Фирма*.

7. В окне *Импорт электронной таблицы* установить флаг *Первая строка содержит заголовок,* нажать кнопку *Далее*, установить опцию *Автоматически создать ключ* • автоматически создать ключ

, присвоить имя таблицы—*Покупатели.*

8. Открыть таблицу в режиме *Конструктор,* установить *Тип данных* для поля *Эл\_почта--Гиперссылка,* переименовать поле *Код* в *Код покупателя.*

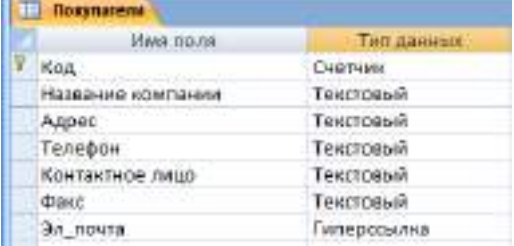

9. Открыть таблицу в режиме *Таблица,* отформатировать таблицу следующим образом: цвет фона - *зеленый*; цвет текста - *лиловый*, размер - *12* пт, начертание - *курсив*. Изменить размер ячеек так, чтобы были видны все данные. Закрепить столбец *Название компании, Контактное лицо, Телефон .*

10. Закрыть таблицу, сохранить изменения.

### *Задание 5* **Создание таблицы в режиме Шаблона таблиц.**

- 1. Выполнить команду *Создание*—лента *Таблицы Шаблоны таблиц.*
- 2. Выбрать шаблон *События.*

3. Переименовать поля шаблона, добавить поля. Для того чтобы установить два ключевых поля необходимо при выделении полей держать нажатой клавишу *CTRL*.

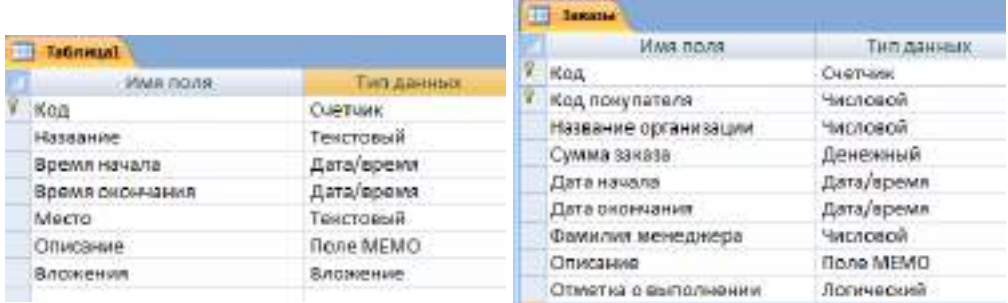

4. Закрыть таблицу в режиме Конструктор, присвоить имя таблицы *Заказы***.**

5. Самостоятельно осуществить форматирование таблицы и закрепление полей.

Таблицу не заполнять!

#### *Задание 6* **Сортировка и фильтрация данных в таблицах.**

1. Осуществить сортировку данных по возрастания в таблицах:

*Сотрудники* по полю *Фамилия*.

2. В таблице *Сотрудники* создать числовой фильтр и оставить сотрудников у которых заработная плата превышает 15000.00 руб., а затем тех у кого меньше 15000.00 руб.. Для этого выделить соответствующее поле и выполнить команду *Главная—*лента *Сортировка и фильтр—Фильтр—Числовые (Текстовые) фильтры.*

3. Отменить действие фильтра.

4. В таблице *Сотрудники* скрыть все поля, кроме полей *Фамилия* и *Заработная плата.*  Для этого выделить соответствующее поле и выполнить команду *Главная*—лента *Записи*— *Дополнительно*—*Скрыть* (*Отобразить*) *столбцы* (или использовать контекстное меню).

5. Восстановить все поля.

#### *Задание 7* **Создание форм в режиме Мастера.**

1. Создать форму *Сотрудники ,* для этого выполнить команду *Создание*—лента *Формы*— *Другие формы—Мастер форм.*

2. В окне *Создание форм* добавить все поля из таблицы *Сотрудники*, выбрать макет *в один столбец*, стиль--*Стандартная*, задать имя формы *Менеджеры по закупкам* .

3. Просмотреть форму.

*Задание 8* **Создать формы Покупатели, Заказы.**

1.Создать формы Покупатели, Заказы.

#### *10 Методика анализа результатов*

Отчёт оформляется на:

электронном носителе в виде отдельного файла;

бумажном носителе на отдельном листе формата А4 с технической рамкой.

Каждая Практическое занятие содержит:

название работы, цель, перечень формируемых образовательных результатов;

распечатку с выполненными заданиями 7, 8, файлы;

перечень вопросов и ответов к данной работе.

Все отчёты по практическим работам оформляются титульным листом и:

на бумажном носителе – подшиваются в общую папку;

на электронном носителе собираются в виде отдельных файлов.

Выполненные отчёты (на бумажном и электронном носителях) сдаются преподавателю.

### **ПРАКТИЧЕСКОЕ ЗАНЯТИЕ № 12**

### **«**ФОРМАТИРОВАНИЕ И КОНТРОЛЬ ДАННЫХ. СОЗДАНИЕ И

### ИСПОЛЬЗОВАНИЕ ФОРМ**»**

### **(2 часа)**

#### *1 Цель работа*

1. Получить навыки создания различных видов связей.

#### *2 Формируемые образовательные результаты*

Образовательные результаты У1, У2, ОК4, З4, З5, ОК4, ОК5, ПК1.2

#### *3 Обеспеченность занятия*

- $\checkmark$  Персональный компьютер с установленными программами Microsoft Office.<br>
✓ Причтер
- Принтер.

### *4 Вопросы для самоподготовки*

- 1. Что такое ключевое поле?
- 2. Как установить несколько ключевых полей?
- 3. Как установить связи между таблицами?
- 4. Какие существуют отношения между таблицами?
- 5. Что означают на схеме данных «1» и «∞»?
- 6. Зачем нужен Мастер подстановок!
- 7. Для чего предназначены формы?
- 8. Как создать подчиненную форму?

#### *5 Литература*

Кошелев, В.Е. Базы данных в ACCESS 2007: Эффективное использование / В.Е. Кошелев. - М.: Бином-Пресс, 2009. - 592 c.

#### *6 Содержание заданий*

Задание 1 Создание полей подстановок Задание 2 Создание связей в таблицах Задание 3 Заполнение таблиц данными Задание 4 Создание подчиненных форм Задание 5 Создание запросов и отчетов

#### *7 Последовательность выполнения заданий*

Задания выполняются в строго указанной последовательности.

#### *8 Краткие теоретические сведения*

#### *Что такое связи между таблицами*

В реляционной базе данных связи позволяют избежать избыточности данных. Связь осуществляется путем сопоставления данных в ключевых столбцах; обычно это столбцы, имеющие в обеих таблицах одинаковые названия. В большинстве случаев сопоставляются первичный ключ одной таблицы, содержащий для каждой из строк уникальный идентификатор, и внешний ключ другой таблицы.

Существует три вида связей между таблицами: *один к одному*, *один –ко-многим*; *многоие-ко-многим*.

#### *Виды связей*

Вид создаваемой связи зависит от того, как заданы связанные столбцы.

*Связь "один ко многим"* - наиболее распространенный вид связи. При такой связи каждой строке таблицы А может соответствовать множество строк таблицы Б, однако каждой строке таблицы Б может соответствовать только одна строка таблицы А. Связь "*один ко*  *многим*" создается в том случае, когда только на один из связываемых столбцов наложено ограничение уникальности или он является первичным ключом.

В Microsoft Access сторона связи "*один ко многим*", которой соответствует *первичный ключ*, обозначается *символом ключа*. Сторона связи, которой соответствует внешний ключ, обозначается *символом бесконечности.*

Связь "*многие ко многим*" -при установлении этого вида связи каждой строке таблицы А может соответствовать множество строк таблицы Б и наоборот. Такая связь создается при помощи третьей таблицы, называемой *соединительной*, *первичный ключ* которой состоит из *внешних ключей*, связанных с таблицами А и Б.

Связь "один к одному" - при установлении этого вида связи каждой строке таблицы А может соответствовать только одна строка таблицы Б и наоборот. Связь "*один к одному*" создается в том случае, когда оба связанные столбца являются первичными ключами или на них наложены ограничения уникальности. Этот вид связи используется редко, поскольку в такой ситуации связываемые данные обычно можно хранить в одной таблице. Использовать связь вида "один к одному" можно в указанных ниже случаях:

• чтобы разделить таблицу, содержащую слишком много столбцов; • чтобы изолировать часть таблицы по соображениям безопасности; • для хранения данных кратковременного использования, удалить которые проще всего путем очистки — паблицы; автомобительно таблицы; автомобительно таблицы; автомобительно таблицы; автомобительно табл

• для хранения данных, имеющих отношение только к подмножеству основной таблицы.

#### *Создание связей между таблицами*

При установлении связи между таблицами связанные поля не обязательно должны иметь одинаковые названия. При этом у них должен быть один и тот же тип данных, если только поле, являющееся первичным ключом, не относится к типу *Счетчик*. Поле типа *Счетчик* можно связать с полем типа *Числовой* только в том случае, если для свойства *Размер поля* каждого из них задано одно и то же значение, например *Длинное целое*. Даже если оба связываемых столбца относятся к типу *Числовой*, значение свойства *Размер поля* для обоих полей должно быть одинаковым.

*Целостность данных* - это система правил Microsoft Access, которая используется для проверки допустимости отношений между записями связанных таблиц и для того, чтобы не позволить случайно удалить или изменить связанные данные. Настроить проверку целостности данных можно при соблюдении всех указанных ниже условий:

• связываемое поле из главной таблицы является первичным ключом или имеет однозначный индекс; индекс; индекс; индекс; индекс; индекс; индекс; индекс; индекс;

• связываемые поля должны иметь одинаковый тип данных. Существует два исключения. Поле типа *Счетчик* может быть связано с числовым полем, если для свойства *размер поля* у него установлено значение *Длинное целое*; кроме того, можно связать поле *Счетчик* с числовым полем, если у них обоих для свойства *Размер поля* значение *Код репликации;* • обе таблицы принадлежат к одной и той же базе данных Microsoft Access. При обеспечении целостности данных используются указанные ниже правила;

• невозможно присвоить полю внешнего ключа связанной таблицы значение, отсутствующее в списке значений первичного ключа главной таблицы.

• невозможно удалить запись из главной таблицы, если в связанной таблице есть соответствующие ей записи;

• невозможно изменить значение первичного ключа в главной таблице, если с данной записью связаны другие записи.

#### *Каскадные обновления и удаления*

Если для связи включено обеспечение целостности данных, можно задать режим автоматического каскадного обновления или удаления связанных записей средствами Microsoft Access. Установка этих параметров разрешает операции удаления и обновления, выполнение которых в противном случае было бы запрещено правилами целостности данных. При удалении записей или изменении значений первичного ключа в главной таблице Microsoft Access вносит необходимые изменения во все связанные таблицы для сохранения целостности данных. Если в процессе создании связи установить флажок каскадное обновление связанных полей, то при любом изменении значения первичного ключа записи в главной таблице Microsoft Access автоматически обновит значение соответствующего поля во всех связанных записях.

### *9 Задания и инструкции по выполнению Задание 1* **Создание полей подстановок.**

1. Открыть программу *MS Access,* а затем Базу данных *Фирма*.

2. Открыть таблицу *Заказы* в режиме *Конструктор*. Для поля *Фамилия менеджера*  установить тип данных *Мастер подстановок.*

3. В окне *Создание подстановки* выбрать *Объект будет использовать значения.*

из таблицы или запроса. нажать кнопку *Далее.* 

n5

4. Выбрать таблицу *Сотрудники- Далее,* затем из списка выбрать поля *Код* и *Фамилия*, нажать

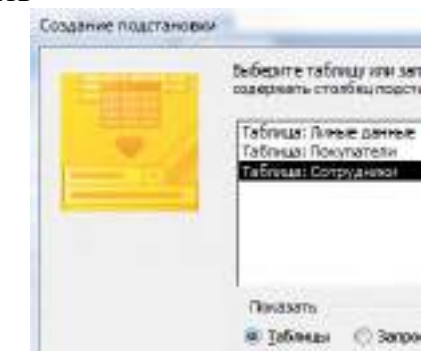

кнопку *Далее,* установить флаг *Разрешить несколько значений* –*Готово.*  Сохранить несколько значений для этой подстановки? **V** Разрешить несколько значений

На предложение программы *Сохранить изменения* ответить утвердительно.

5. Самостоятельно установить *Поле подстановки* для поля *Название организации*  (выбор из таблицы *Покупатели).*

6. Выполнить команду *Работа с базами данных*—лента *Показать или скрыть*—

Crewa пиктограмм *Схема данных* . В окне *Добавление таблицы* добавить все таблицы. В окне *Схема данных* будут отображены связи как на картинке.

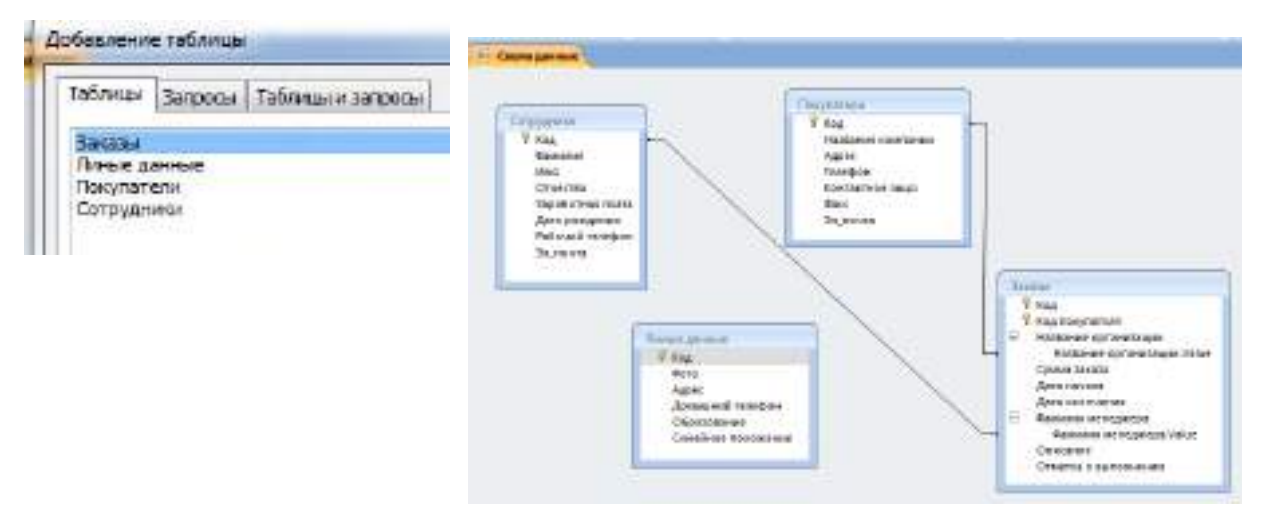

Если связи не отобразились, то используя контекстное меню применить команду *Отобразить все.*

#### *Задание 2* **Создание связей в таблицах.**

В задании будут созданы связи двух типов:

*1) Один-к-одному*, эта связь соединит две таблицы *Сотрудники* и *Личные данные*. Каждая строка таблицы *Сотрудники* будет соединена только с одной строкой таблицы *Личные данные* (для каждого сотрудника только его личные данные).

*2)* Один-ко-многим, эта связь соединит две таблицы *Покупатели* и *Заказы*. Каждая строка таблицы *Покупатели* будет соединена несколькими строками таблицы *Заказы* (для каждой организации может быть оформлено несколько заказов разными сотрудниками).

1. Откройте схему данных и перетащите поле *Код* таблицы *Сотрудники* на поле *Код* таблицы *Личные данные*. В окне *Изменения связей*, установить флаг *Обеспечение целостности данных*

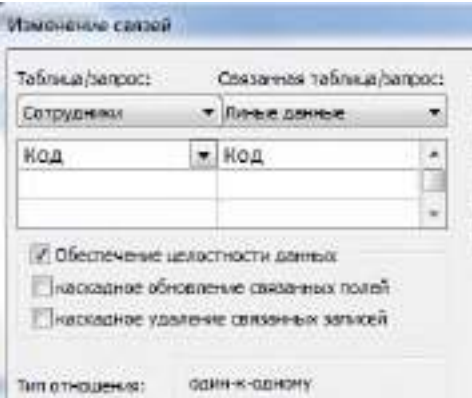

Между таблицами будет установлена связь *один-к-одному.*

2. Перетащить поле *Код* таблицы *Покупатели* на поле *Код покупателя* таблицы *Заказы*. В окне *Изменения связей*, установить все флаги. Между таблицами будет установлена связь *один-ко-многим.*

3. После выполнения задании *Схема данных* должна выглядеть как показано на картинке.

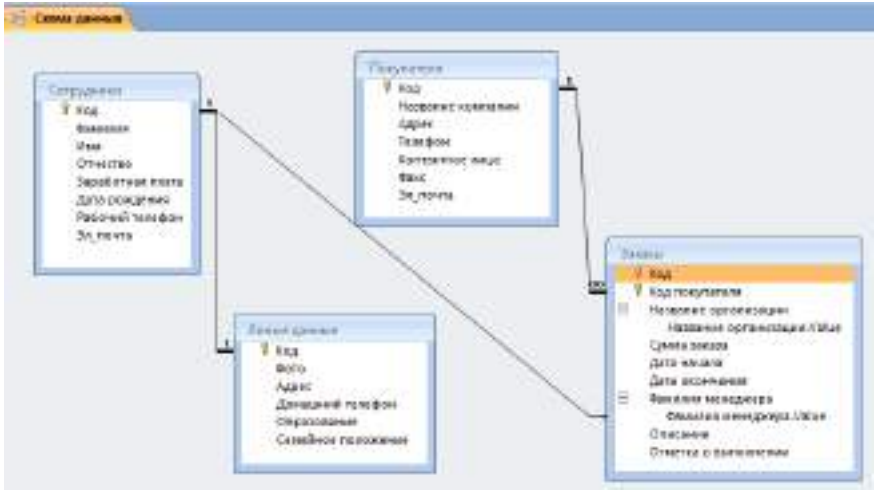

#### *Задание 3* **Заполнение таблиц данными.**

1. Открыть таблицу *Сотрудники*, нажать кнопку «+», эта кнопка откроет таблицу *Личные данные* для заполнения. Для каждого сотрудника введите личные данные, см. пример.

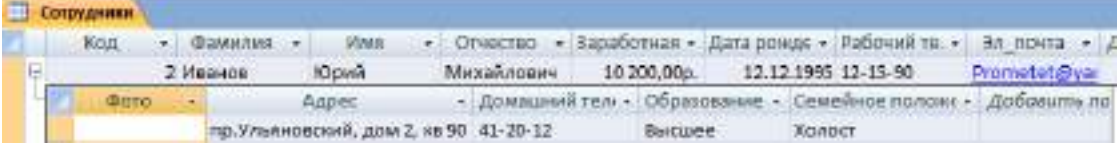

2. Открыть таблицу *Покупатели*, нажать кнопку «+», эта кнопка откроет таблицу *Заказы* для заполнения. Для каждого покупателя введите несколько записей заказов.

### *Задание 4* **Создание подчиненных форм.**

1. Выполнить команду *Создание—*лента *Формы—Другие формы—Мастер форм.* В окне *Мастер форм* выбрать таблицу *Сотрудники* и добавить поле *Код* и *Фамилия*, затем выбрать таблицу *Личные дела* и добавить все поля. Закрыть форму, присвоить имя *Данные о сотрудниках*. Просмотреть форму (открыть форму двумя щелчками). Открыть таблицу в режиме *Конструктора* и отформатировать на свое усмотрение.

2. Аналогично создать форму *Данные о заказах.* Из таблицы *Покупатели* выбрать поля *Код* и *Название компании*, из таблицы *Заказы* поля: *Сумма, Дата начала, Дата окончания, Фамилия менеджера, Отметка о выполнении.*

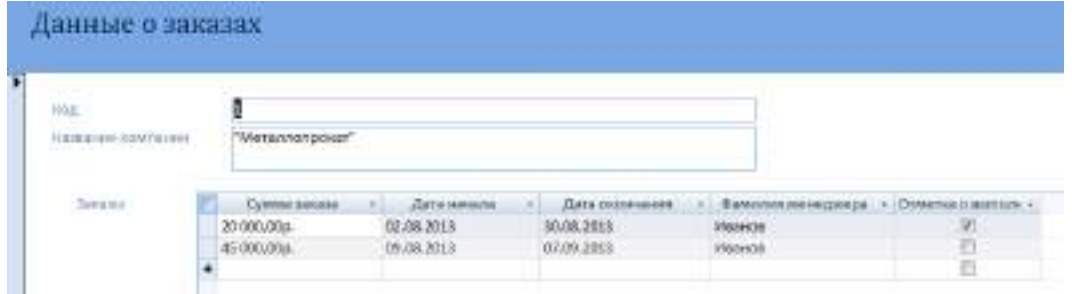

3. Самостоятельно создать форму *Заказы по сотрудникам.* Фома должна отобразить данные по заказам для каждого сотрудника.

### *Задание 5* **Создание запросов и отчетов**

1.Создать в режиме мастера 3 запроса по таблицам *Сотрудники*, *Покупатели*, *Заказы*. 2.Создать в режиме мастера 3 отчета по таблицам *Сотрудники*, *Покупатели*, *Заказы*.

### *10 Методика анализа результатов*

Отчёт оформляется на:

электронном носителе в виде отдельного файла;

бумажном носителе на отдельном листе формата А4 с технической рамкой.

Каждая Практическое занятие содержит:

- название работы, цель, перечень формируемых образовательных результатов;
- распечатку с выполненным заданием 5, файлы;
- перечень вопросов и ответов к данной работе.

Все отчёты по практическим работам оформляются титульным листом и:

на бумажном носителе – подшиваются в общую папку;

на электронном носителе собираются в виде отдельных файлов.

Выполненные отчёты (на бумажном и электронном носителях) сдаются преподавателю.

### **ПРАКТИЧЕСКОЕ ЗАНЯТИЕ № 13**

# **«**КЛЮЧИ, СВЯЗИ И ИНДЕКСЫ ТАБЛИЦ. СОЗДАНИЕ И ИСПОЛЬЗОВАНИЕ

# ЗАПРОСОВ**»**

### **(2 часа)**

### *1 Цель работы*

1. Получить навыки создания запросов на выборку, по параметру

- 2. Научиться создавать вычисляемые поля.
- 3. Научиться создавать управляемые кнопки на форме.

### *2 Формируемые образовательные результаты*

Образовательные результаты У1, У2, ОК4, З4, З5, ОК4, ОК5, ПК1.2

### *3 Обеспеченность занятия*

- Персональный компьютер с установленными программами Microsoft Office.
- Принтер.

#### *4 Вопросы для самоподготовки*

- 1. Для чего предназначены запросы?
- 2. Какие виды запросов вы знаете?
- 3. С помощью чего можно создавать запросы?
- 4. Для чего используют запрос с параметром?
- 5. Как можно сделать вычисления в запросах?
- 6. Можно ли создавать запросы на основе нескольких таблиц?
- 7. С помощью чего можно создавать формы?
- 8. Как создать кнопку на форме?

#### *5 Литература*

Кошелев, В.Е. Базы данных в ACCESS 2007: Эффективное использование / В.Е. Кошелев. - М.: Бином-Пресс, 2009. - 592 c.

#### *6 Содержание заданий*

Задание 1 Создание запроса на выборку Задание 2 Создание запроса по параметру Задание 3 Создание запроса «Выполненные заказы» Задание 4 Создание вычисляемых полей в запросах Задание 5 Создание в запросе вычисляемого поля «Премия» Задание 6 Создание управляемых кнопок на форме

*7 Последовательность выполнения заданий* Задания выполняются в строго указанной последовательности

#### *8 Краткие теоретические сведения*

#### *Запросы*

*Запрос* — это объект базы данных, являющийся основным инструментом выборки, обновления и обработки данных в таблицах базы данных. Запрос на выборку позволяет сформировать пользовательское представление о данных. Результат выполнения запроса на выборку — это новая, чаще всего временная, таблица, которая существует до закрытия запроса. Структура такой таблицы определяется выбранными из одной или нескольких взаимосвязанных таблиц полями. Записи формируются путем объединения записей таблиц, участвующих в запросе. Способ объединения записей различных таблиц указывается при определении их связи. Условия отбора, сформулированные в запросе, позволяют фильтровать записи, составляющие результат объединения таблиц.

Запросы могут быть созданы с помощью *Мастера* (простые запросы), в режиме *Конструктора* (сложные запросы). запрос.

Запрос может получать данные из одной или нескольких таблиц, из существующих запросов или из комбинаций таблиц и запросов, объединяя данные, содержащиеся в них. Таблицы и запросы, объединенные для получения данных, образуют источник записей для запроса. Запрос, построенный на другом запросе, использует его временную таблицу с результатами в качестве источника записей.

#### *Назначение и виды запросов*

С помощью запроса можно выполнить следующие виды обработки данных: -сформировать на основе объединения записей взаимосвязанных таблиц новую виртуальную таблицу;

-включить в результирующую таблицу запроса заданные пользователем поля; -выбрать записи, удовлетворяющие условиям отбора; -произвести вычисления в каждой из полученных записей; -сгруппировать записи, которые имеют одинаковые значения в одном или нескольких полях,

в одну запись с одновременным выполнением над другими полями статистических функций; -добавить в результирующую таблицу запроса строку итогов; -произвести обновление полей в выбранном подмножестве записей; -создать новую таблицу базы данных, используя данные из существующих таблиц;

*В Access* может быть создано несколько видов запроса:

-*запрос на выборку* — выбирает данные из взаимосвязанных таблиц базы данных и таблиц запросов. Результатом является таблица, которая существует до закрытия запроса. На основе такого запроса могут строиться запросы других видов;

- *запрос на создание таблицы* — также выбирает данные из взаимосвязанных таблиц и других запросов, но в отличие от запроса на выборку результат сохраняется в новой постоянной таблице базы данных;

-*запросы на обновление, добавление, удаление* — являются запросами, в результате выполнения которых изменяются данные в таблицах.

#### *Вычисляемые поля*

В запросе для каждой записи могут производиться вычисления с числовыми, строковыми значениями или значениями дат с использованием данных из одного или нескольких полей. Результат вычисления образует в таблице запроса новое вычисляемое поле. В исходных таблицах базы данных новых полей не создается. При каждом выполнении запроса производится вычисление на основе текущих значений полей. В выражениях вычисляемых полей помимо имен полей могут использоваться константы и функции. В результате обработки выражения может получаться только одно значение. Имя

вычисляемого поля становится заголовком столбца в таблице с результатами выполнения запроса. Это имя можно изменить. Для вычисляемых полей допускается сортировка, задание условий отбора и расчет итоговых значений, как и для любых других полей.

#### *Формы*

Формы являются основой разработки диалоговых приложений пользователя ля работы с базой данных. Формы, адекватные формам первичных документов, позволяют выполнить загрузку справочных, плановых и оперативно-учетных данных, в любой момент просмотреть и отредактировать содержимое ранее введенных в базу данных документов, оформить новый документ.

Форма состоит из элементов управления, которые отображают поля таблиц, и графические элементы, не связанные с полями таблиц. Графические элементы управления предназначены, прежде всего, для разработки макета формы: надписей, внедряемых объектов (рисунков, диаграмм), вычисляемых полей, кнопок, выполняющих печать, открывающих другие объекты или задачи.

Как форма в целом, так и каждый из ее элементов обладает множеством свойств. Основными вкладками в окне свойств являются:

*Макет* **—** представляет свойства, ориентированные на определение внешнего вида формы или ее элементов;

*Данные*— представляет свойства для определения источника данных формы или ее элементов, режима использования формы (только разрешение на изменение, добавление, удаление и т. п.);

*События* — событиями называют определенные действия, возникающие при работе с конкретным объектом или элементом: нажатие кнопки мыши, изменение данных, до обновления, после обновления, открытие или закрытие формы и т. д. Формы в Access могут быть представлены в трех режимах.

**-***Режим формы* предназначен для ввода, просмотра и корректировки данных таблиц, на которых основана форма.

*-Режим макета* обеспечивает просмотр данных почти в таком виде, в каком они отображаются в режиме формы, и в то же время позволяет изменять форму. В этом режиме элементы формы становятся выделяемыми, их можно перетаскивать в другие места, редактировать содержимое надписей полей, изменять формат, размер и т. п.

*-Режим конструктора* предназначен для разработки формы с помощью полного набора инструментов, обеспечивающего более детальную проработку структуры формы, использование всех элементов управления. В этом режиме форму можно разработать с нуля или доработать ее после создания мастером. Просмотр данных при внесении изменений в этом режиме не предусматривается.

#### *Отчеты*

Средства Access по разработке отчетов предназначены для конструирования макета отчета, в соответствии с которым осуществляется вывод данных из определенного источника записей отчета в виде выходного печатного документа. Эти средства позволяют создавать отчет любой сложности, обеспечивающий вывод взаимосвязанных данных из многих таблиц, их группировку, вычисления итоговых значений. При этом могут быть выполнены самые высокие требования к оформлению документа.

Средства Access 2007 позволяют создать профессионально оформленные отчеты:

- с помощью мастера;

- с помощью конструктора;

- в режиме макета.

В Access существуют два представления, в которых можно вносить изменения в отчет: режим макета и режим конструктора. Режим макета являем и наиболее удобным для внесения изменений в отчет, поскольку пользователь сразу видит данные отчета.

#### *9 Задания и инструкции по выполнению*

#### *Задание 1* **Создание запроса на выборку.**

1. Откройте базу данных *«Фирма»,* созданную ранее.

2. Выполнить команду: вкладка ленты *Создание —Мастер запросов* —*Простой запрос.*

3. В появившемся диалоговом окне указать таблицу *Сотрудники* и выбрать поля *Фамилия, Имя, Рабочий телефон.* Нажмите кнопку *Далее.*

4. Ввести имя запроса - *Телефоны -* и нажать кнопку *Готово.* Перед вами появится запрос, в котором можно просмотреть телефоны сотрудников.

5. Создать запрос с помощью *Конструктора*, для этого выполните команду: вкладка ленты *Создание —> Конструктор запросов.*

6. В диалоговом окне *Добавление таблиц* выбрать таблицу *Покупатели* и щелкнуть на кнопке *Добавить,* а затем - на кнопке *Закрыть.*

7. Чтобы перенести нужные поля в бланк запроса, необходимо по ним дважды щелкнуть левой кнопкой мыши.

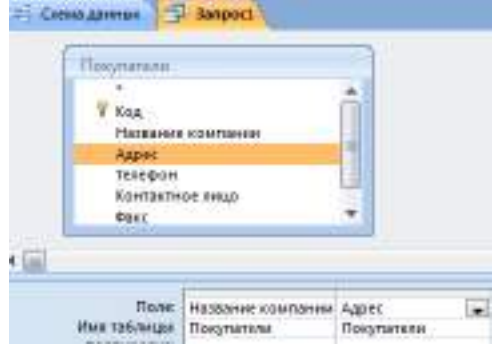

8. Чтобы отсортировать записи в поле *Название компании* в алфавитном порядке, необходимо в раскрывающемся списке строки *Сортировка* выбрать пункт *по возрастанию.*

9. Сохранить запрос с именем *Адреса клиентов.*

10. Самостоятельно создать запрос *Дни рождения* (таблица *Сотрудники* )*,* в котором можно будет просмотреть дни рождения сотрудников.

11. Допустим, необходимо узнать, у кого из сотрудников день рождения в текущем месяце, например в апреле. Для этого открыть запрос *Дни рождения* в режиме *Конструктора*.

12. В строке *Условие отбора* для поля *Дата рождения* введите значение *\*.04.\*.* В данной записи

\* означают, что дата и год рождения могут быть любыми, а месяц 4-м (т. е. апрель). После этого окно запроса должно выглядеть так. как оно представлено на рис.

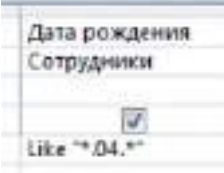

13. Закрыть *Конструктор* и просмотреть полученный результат. Если в запросе *Дни рождения* нет ни одной записи, значит, в таблице *Сотрудники* нет ни одного человека, родившегося в апреле.

#### *Задание 2* **Создание запроса по параметру.**

Если приходится часто выполнять запрос, но каждый раз с новыми значениями условий используют *Запрос с параметром.* При запуске такого запроса на экран выводится диалоговое окно для ввода значения в качестве условия отбора.

1. Открыть запрос *Дни рождения* в *Конструкторе.* В бланке запроса в строке *Условие отбора* ввести текст сообщения *Like [Введите дату].* Запись означает, что при открытии запроса появится диалоговое окно см. рис. с текстом *Введите дату* и полем для ввода условия отбора. Если ввести условие *\*.04.\*,* то в запросе появится список сотрудников, родившихся в апреле. Запустите запрос еще раз и введите значение месяца рождения, посмотреть запрос.

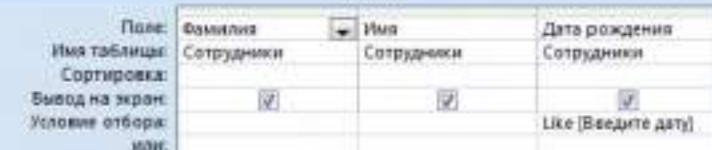

#### *Задание 3* **Создание запроса «Выполненные заказы»**

1. Создать запрос на выборку *Выполненные заказы* (таблица *Заказы*)*,* содержащий следующие сведения: *Фамилия менеджера*, *Название компании*, с которой он работает, *Отметка о выполнении* и *Сумма заказа.*

2. В условии отбора для логического поля *Отметка о выполнении* ввести *Да,* чтобы в запросе отображались только выполненные заказы.

#### *Задание 4* **Создание вычисляемых полей в запросах.**

Иногда в запросах требуется произвести некоторые вычисления, например посчитать налог на добавленную стоимость НДС *18 %* для каждой сделки.

1. Для этого откройте запрос *Заказы* в режиме *Конструктора*.

2. В пустом столбце бланка запроса щелкнуть правой кнопкой мыши на ячейке *Поле* и в появившемся контекстном меню выбрать команду *Построить.* Перед вами появится окно *Построитель выражений.*

3. В левом списке открыть папку *Запросы* и выделить запрос *Заказы.* В среднем списке выделить поле *Сумма заказа* и нажмите кнопку *Вставить.* Идентификатор этого поля появится в поле выражения *Построителя*.

4. Щелкните на кнопке \* (знак умножения) и ввести *0,18*. Таким образом, рассчитывается налог.

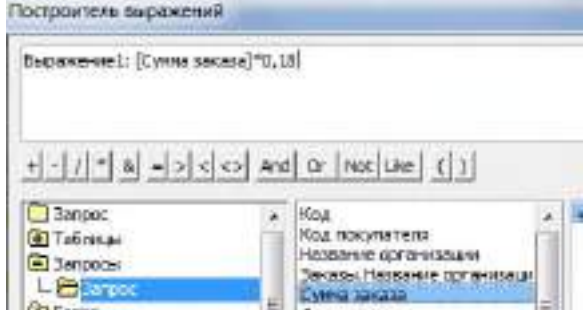

5. В окне построителя удалите текст *Вырадение1* и введите текст *НДС.* 

6. Сохранить запрос с изменениями, а затем открыть посмотреть запрос, в запросе появилось поле *НДС*.

### *Задание 5* **Создание в запросе вычисляемого поля «Премия».**

1. В запросе Сотрудники создать вычисляемое поле *Премия*- расчетная формула *Заработная плата\*0,2.*

#### *Задание 6* **Создание управляемых кнопок на форме.**

1. Открыть форму *Данные о заказах* в режиме *Конструктора.*

2. Поместить на форму управляющие кнопки, для этого выбрать команду Конструктор—лента Элементы управления—инструмент Кнопка.

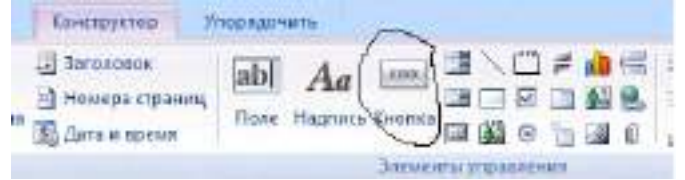

3. На макете формы нарисовать первую кнопку, появится окно *Создание кнопок*, выбрать *Категория*—*Переходы по записям*, *Действие-- Предыдущая запись.*

4. На макете формы нарисовать вторую кнопку, *Категория—Переходы по записям, Действие-- Следующая запись.*

5. Нарисовать третью кнопку на макете формы *Категория—работа с формой, Действие—Закрыть форму.*

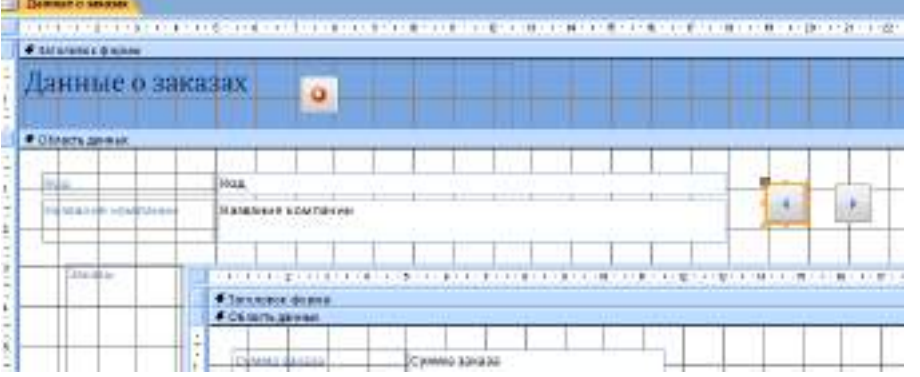

6. Просмотреть работу кнопок.

7. Создать кнопку в области заголовка добавляющую запись.

8. Осуществить форматирование формы (изменить цвет фона, текста заголовка, текста в табличной части).

### *10 Методика анализа результатов*

Отчёт оформляется на:

электронном носителе в виде отдельного файла;

 бумажном носителе на отдельном листе формата А4 с технической рамкой. Каждая Практическое занятие содержит:

- название работы, цель, перечень формируемых образовательных результатов;
- распечатку с выполненными заданиями 3, 4, 5, файлы;
- перечень вопросов и ответов к данной работе.

Все отчёты по практическим работам оформляются титульным листом и:

- на бумажном носителе подшиваются в общую папку;
- на электронном носителе собираются в виде отдельных файлов.

Выполненные отчёты (на бумажном и электронном носителях) сдаются преподавателю.

### **Раздел 7. Технология обработки числовой информации. Автоматизация калькуляционных расчётов в MS Excel**

### **ПРАКТИЧЕСКОЕ ЗАНЯТИЕ № 14 «БАЗОВЫЕ ЭЛЕМЕНТЫ MS EXCEL. ФОРМАТИРОВАНИЕ ЧИСЛОВЫХ ДАННЫХ, А ТАКЖЕ ФОРМУЛ»**

**(2 часа)**

### *1 Цель работы*

1. Приобрести навыки работы использования электронных таблиц как хранилищ информации на основе обработки списков и организации выборки данных в Microsoft Excel.

### *2 Формируемые образовательные результаты*

Образовательные результаты У2, У3, З4, ОК5, ПК1.2

#### *3 Обеспеченность занятия*

◆ Персональный компьютер с установленными программами Microsoft Office.<br>◆ Принтер

Принтер.

### *4 Вопросы для самоподготовки*

1. Какие операции обработки списков можно выполнить с помощью электронной таблины?

2. Для чего используются сводные таблицы?

3. Опишите технологию построения и редактирования сводной таблицы.

4. Какие функции используются для выборки информации из списка?

5. Как сводная таблица помогает в анализе данных?

#### *5 Литература*

Мочула В.Г. [Excel 2007. Расчеты и анализ:](http://www.ozon.ru/context/detail/id/5187161/?partner=coolreferat) учебник / В.Г. Мочула. - Москва, ФЕНИКС, 2010.

#### *6 Содержание заданий*

Задание 1 Создание списка Клиенты Задание 2 Создание списка Товары Задание 3 Создание бланка заказа

### *7 Последовательность выполнения заданий*

Задания выполняются в строго указанной последовательности.

#### *8 Краткие теоретические сведения*

Функции в *MS Excel* используются для выполнения стандартных вычислений в рабочих книгах. Значения, которые используются для вычисления функций, называются аргументами. Значения, возвращаемые функциями в качестве ответа, называются результатами. Помимо встроенных функций вы можете использовать в вычислениях пользовательские функции, которые создаются при помощи средств *MS Excel*. Чтобы использовать функцию, нужно ввести ее как часть формулы в ячейку рабочего листа. Последовательность, в которой должны располагаться используемые в формуле символы, называется синтаксисом функции. Все функции используют одинаковые основные правила синтаксиса. Если вы нарушите правила синтаксиса, *MS Excel* выдаст сообщение о том, что в формуле имеется ошибка.

Если функция появляется в самом начале формулы, ей должен предшествовать знак равенства, как и во всякой другой формуле.

Аргументы функции записываются в круглых скобках сразу за названием функции и отделяются друг от друга символом точка с запятой ";". Скобки позволяют Excel определить, где начинается и где заканчивается список аргументов. Внутри скобок должны располагаться аргументы. Помните о том, что при записи функции должны присутствовать открывающая и закрывающая скобки, при этом не следует вставлять пробелы между названием функции и скобками. В качестве аргументов можно использовать числа, текст, логические значения, массивы, значения ошибок или ссылки. Аргументы могут быть как константами, так и формулами. В свою очередь эти формулы могут содержать другие функции. Функции, являющиеся аргументом другой функции, называются вложенными. В формулах *MS Excel* можно использовать до семи уровней вложенности функций.

Задаваемые входные параметры должны иметь допустимые для данного аргумента значения. Некоторые функции могут иметь необязательные аргументы, которые могут отсутствовать при вычислении значения функции.

*Функция ЕСЛИ* имеет следующий синтаксис*: =ЕСЛИ (логическое\_выражение; значение\_если\_истина; значение\_если\_ложь).*

В качестве аргументов функции *ЕСЛИ* можно использовать другие функции. В функции *ЕСЛИ* можно также использовать текстовые аргументы.

*Функция ПРОСМОТР* возвращает значение из [строки, столбца или \(Диапазон: Две или](javascript:AppendPopup(this,)  [более ячеек листа. Ячейки диапазона могут быть как смежными, так и несмежными.\)](javascript:AppendPopup(this,)[массива](javascript:AppendPopup(this,)  [\(Массив: Объект, используемый для получения нескольких значений в результате вычисления](javascript:AppendPopup(this,)  [одной формулы или для работы с набором аргументов, расположенных в различных ячейках](javascript:AppendPopup(this,)  [и сгруппированных по строкам или столбцам. Диапазон массива использует общую формулу;](javascript:AppendPopup(this,)  [константа массива представляет собой группу констант, используемых в качестве](javascript:AppendPopup(this,)  [аргументов.\).](javascript:AppendPopup(this,) Функция имеет две синтаксических формы: векторную и форму массива.

*Вектор* — это диапазон, содержащий только одну строку или один столбец. Векторная форма функции *ПРОСМОТР* просматривает диапазон, в который входят значения только одной строки или одного столбца (так называемый вектор), в поисках определенного значения и возвращает значение из соответствующей позиции второго диапазона. Эта форма функции *ПРОСМОТР* применяется, когда требуется указать диапазон, содержащий значения для сопоставления. Другая форма функции *ПРОСМОТР* автоматически выполняет поиск в первом столбце или первой строке.Синтаксис *ПРОСМОТР(искомое значение; просматриваемый\_вектор; [вектор\_результатов]).*

*Форма массива* функции *ПРОСМОТР* просматривает первую строку или первый столбец [массива \(Массив: Объект, используемый для получения нескольких значений в](javascript:AppendPopup(this,)  [результате вычисления одной формулы или для работы с набором аргументов, расположенных](javascript:AppendPopup(this,)  [в различных ячейках и сгруппированных по строкам или столбцам. Диапазон массива](javascript:AppendPopup(this,)  [использует общую формулу; константа массива представляет собой группу констант,](javascript:AppendPopup(this,)  [используемых в качестве аргументов.\),](javascript:AppendPopup(this,) находит указанное значение и возвращает значение из аналогичной позиции последней строки или столбца массива. Данная форма функции *ПРОСМОТР* используется, если сравниваемые значения находятся в первой строке или первом столбце массива. Если необходимо указать расположение столбца или строки, воспользуйтесь другой формой функции *ПРОСМОТР*.

Совет. Как правило, вместо формы массива функции *ПРОСМОТР* лучше использовать функцию *ГПР* или *ВПР*. Эта форма функции *ПРОСМОТР* предназначена для обеспечения совместимости с другими редакторами электронных таблиц. Синтаксис *ПРОСМОТР (искомое\_значение; массив).*

#### *9 Задания и инструкции по выполнению Задание 1* **Создание списка Клиенты.**

1. Открыть программу электронных таблиц Microsoft Excel.

2. Переименовать *Лист 1* в *База данных,* для этого дважды щелкните мышью по ярлычку и введите новое имя.

3. Создать заголовки к столбцам таблицы по образцу

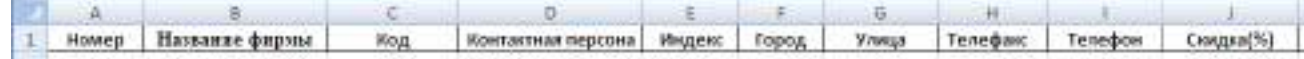

4. Выделить столбец *J* и отформатировать столбец, выбрав процентный формат.

5. Залить светло-серым цветом строку заголовка.

6. Для ввода данных необходимо воспользоваться специальным диалоговым окном –

*Формой данных* . Для этого на панели *Быстрого доступа* следует выбрать команду *Форма*. В диалоговом окне формы данных рядом с названиями полей создаваемого списка находятся поля ввода, в которые нужно вводить данные.

7. Ввести в соответствующие поля данные о клиентах, завершая ввод каждой записи нажатием кнопки *Добавить*. Переход между отдельными полями ввода осуществляется посредством щелчка мыши или нажатием клавиши *Tab*. После ввода последней записи щелкните на кнопке *Закрыть*.

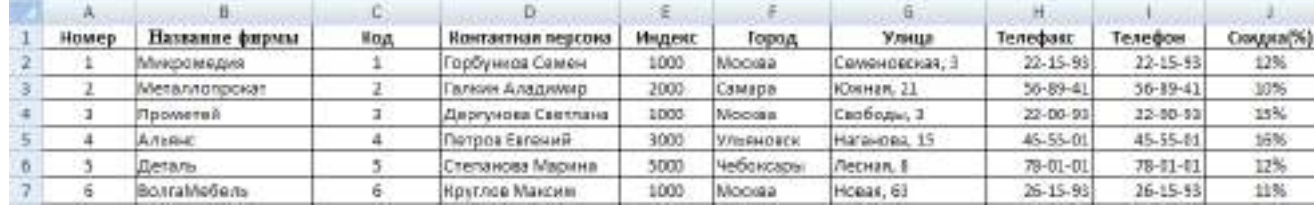

8. Отсортируйте данные в алфавитном порядке по столбцу *Названиям фирмы.*

9. Выделить столбец *С* и в строке формул присвоить имя *Код,* столбцу *В- Фирма,* 

столбцу *J – Скидка.*

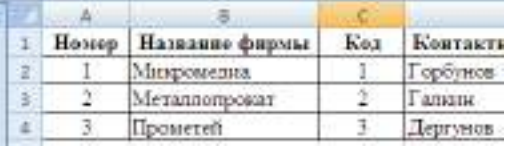

#### *Задание 2* **Создание списка Товары.**

1. Перейти на Лист 2. Переименовать *Лист 2* в *Товары.*

2. Создать таблицу по образцу.

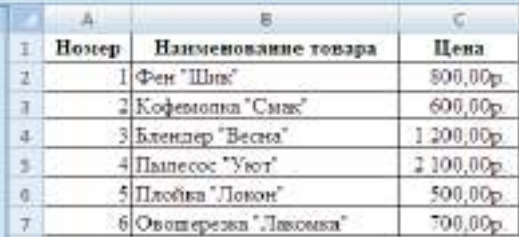

4. Выделите столбец *A* и в строке формул присвоить имя *Номер,* столбцу *B – Товар,*  столбцу *C- Цена.*

#### *Задание 3* **Создание списка Заказы.**

Список заказов должен помочь в управлении данными обо всех выполненных с начала года заказах. При этом нужно максимально автоматизировать процедуру ввода.

1. Перейти на *Лист 3*. Переименовать *Лист 3* в *Заказы.*

2. Создать структуру базы данных. Для этого в ячейках *A1-L1* указать следующие названия полей: *Месяц, Дата, Номер заказа, Номер товара, Наименование товара, Количество, Цена за ед., Код заказчика, Название фирмы, Сумма заказа, Скидка, Уплачено.*

3. Выделить по очереди столбцы и ввести в поле имени имена *В- Дата, С- Заказ, D-Номер2,* 

*Е- Товар2, F- Количество, G- Цена2, Н- Код2, I- Фирма2, J- Сумма, К- Скидка2 , L-Оплата*:

4. Определить и присвоить форматы для полей: Дата—*Дата;* Цена, Сумма заказа, Скидка, Уплачено—*Денежный.*

5. Данные в таблицу НЕ ВВОДИТЬ!

6. Создать расчетные формулы:

6.1. В ячейку *Е2* ввести формулу

*=ЕСЛИ(\$D2="";"";ПРОСМОТР(\$D2;Номер;Товар))*

*ПРИМЕЧАНИЕ:* Данная формула требует небольших пояснений. Функция ЕСЛИ проверяет содержимое ячейки *D2*. Если в ячейке *D2* данные отсутствуют, то в ячейка *Е2* также останется незаполненной. Если же в ячейку *D2* уже введен номер товара, то будет выполняться поиск номера товара в диапазоне Номер и в ячейку *D2* возвратится соответствующее значение диапазона Товар. Для этого используется функция *ПРОСМОТР*.

6.2. В ячейку *G2* ввести формулу

# **=***ЕСЛИ(\$D2="";"";ПРОСМОТР(\$D2;Номер;Цена))*

Скопировать формулу до строки *15*

*ПРИМЕЧАНИЕ*: Целесообразно скопировать формулу из ячейки *E2* в ячейку *G2* и затем только изменить имя диапазона.

6.3. В ячейку *I2* ввести формулу**=***ЕСЛИ(\$H2="";"";ПРОСМОТР(\$H2;Код;Фирма))* Скопировать формулу до строки *15*

6.4. В ячейку *J2* введите формулу *=ЕСЛИ(F2="";"";F2\*G2)*

Скопировать формулу до строки *15*

6.5. В ячейку *K2* ввести формулу самостоятельно. Скопировать формулу до строки *15*

6.6. В ячейку *L2* введите формулу**=***ЕСЛИ(J2="";"";J2-J2\*K2)*

Скопировать формулу до строки *15.*

7.Заполнить таблицу данными, используя *Форму*.

### *Задание 4* **Создание бланка заказа.**

1. Переименуйте *Лист 4* в *Бланк.*

2.Создать бланк заказа по образцу.

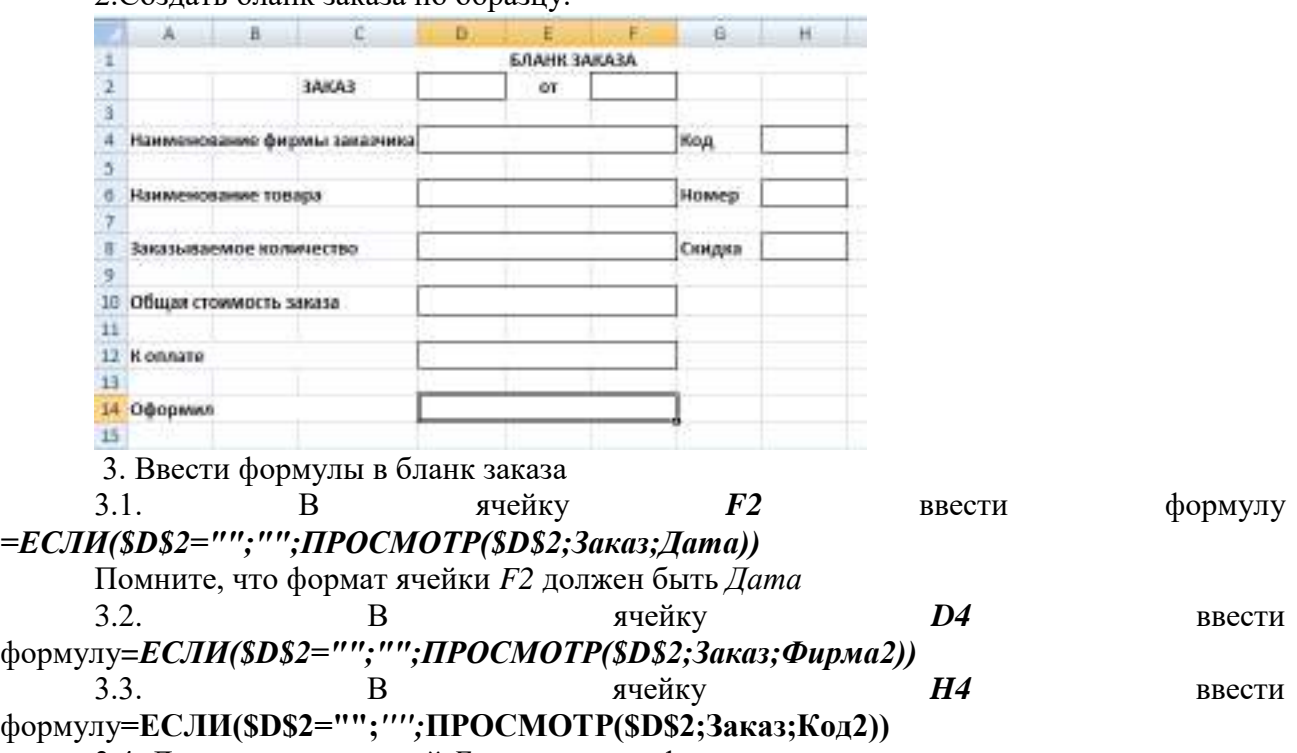

3.4. Для остальных полей *Бланка заказа* формулы ввести самостоятельно.

### *10 Методика анализа результатов*

Отчёт оформляется на:

электронном носителе в виде отдельного файла;

бумажном носителе на отдельном листе формата А4 с технической рамкой.

Каждая Практическое занятие содержит:

- название работы, цель, перечень формируемых образовательных результатов;
- перечень вопросов и ответов к данной работе;
- распечатку с выполненным заданием 4.

Все отчёты по практическим работам оформляются титульным листом и:

на бумажном носителе – подшиваются в общую папку;

на электронном носителе собираются в виде отдельных файлов.

Выполненные отчёты (на бумажном и электронном носителях) сдаются преподавателю.

## **ПРАКТИЧЕСКОЕ ЗАНЯТИЕ № 15 «СОЗДАНИЕ ТАБЛИЦЫ РЕСУРСОВ , НАЗНАЧЕНИЕ ЗАТРАТ И РЕСУРСОВ ЗАДАЧАМ»**

### **(2 часа)**

### *1 Цель работы*

1. Освоить принципы составления плана проектных работ в MS Project.

#### *2 Формируемые образовательные результаты*

Образовательные результаты У6, У8, З4, З8, ОК5

### *3 Обеспеченность занятия*

 **◆ Персональный компьютер с установленными программами Microsoft Office.** <br>◆ Принтер

Принтер.

### *4 Вопросы для самоподготовки*

1. Каким образом создается список ресурсов проекта в MS Project?

2. Как настроить время участия ресурса в проекте и персональный график сотрудника?

3. Какие средства MS Project используются для создания, редактирования и удаления назначений в проекте?

- 4. Какие типы задач существуют и как они взаимосвязаны с назначениями?
- 5. Как распределять загрузку ресурсов в рамках назначения с помощью профилей?

6. С какой целью и какими средствами Вы можете определять даты начала и окончания назначения?

7. Каким образом Вы можете учитывать перерывы в исполнении задач?

8. Каким образом осуществляется назначение на задачу материальных ресурсов?

9. Как определять состав ресурсов во время создания назначений?

10. Какие методики применяются для планирования стоимости проекта

### *5 Литература*

Управление проектами в Microsoft Project: Учебный курс/ В.В. Богданов. СПб.: Питер, 2008.

### *6 Содержание заданий*

Задание 1 Создание ограничений в расписании работ

Задание 2 Планирование и управление ресурсами

Задание 3 Назначение ресурсов

Задание 4 Изменение параметров для различных типов работ

Задание 5 Формирование графика и диаграммы ресурсов

Задание 6 Назначение стоимости ресурсов и планирование стоимости проекта

### *7 Последовательность выполнения заданий*

Задания выполняются в строго указанной последовательности.

### *8 Краткие теоретические сведения*

Для того чтобы получить ресурсный план проекта необходимо ввести в календарный план список ресурсов и информацию о них, а затем распределить эти ресурсы между задачами. Работа со списком ресурсов осуществляется в представлении «Лист ресурсов». Список
ресурсов обычно создается в два этапа. Сначала определяется предварительный список ресурсов, где указано назначение ресурсов и определены их роли (прототипы). Затем планируются конкретные ресурсы.

Полученный на предыдущем этапе список ресурсов уточняется.

#### *Определение рабочего времени ресурсов*

После того как ресурсы добавлены в проект, необходимо определить для каждого из них время работы. По умолчанию в MS Project все сотрудники считаются доступными на 100%, то есть могут работать над выполнением проектных задач полный рабочий день. Если некоторые сотрудники не могут участвовать в проекте на всем его протяжении, или работать полный рабочий день, для них нужно определить время участия в проекте и процент максимальной загрузки. Это можно сделать в диалоговом окне «Сведения о ресурсе» представления «Лист ресурсов», на вкладке «Общие».

### *Персональное время работы*

По умолчанию в MS Project считается, что все сотрудники работают по основному календарю проекта, установленному на этапе определения проекта. Часто отдельные сотрудники или даже целые подразделения имеют собственный календарь. Для определения рабочего времени ресурса, а также его личных рабочих и выходных дней предназначена вкладка «Рабочее время» в диалоговом окне сведений о ресурсе Назначение ресурсов позволяет определить время выполнения работы и необходимые затраты. MS Project обеспечивает равномерное распределение нагрузки для ресурсов при включенном режиме автоматического выравнивания. Программа не допустит того, чтобы трудозатраты сотрудников превышали их рабочее время. Автоматическое выравнивание загрузки ресурсов в определенных случаях может вызвать некоторые проблемы. Например, если Вы попытаетесь назначить сотрудника на задачу, выполняющуюся одновременно с другой задачей, где данный сотрудник уже задействован, MS Project автоматически перенесет ее исполнение на более поздний срок. Поэтому режим автоматического выравнивания загрузки стоит отключить до того момента когда все назначения будут определены.

#### *Свойства задач*

Задачи в плане проекта могут быть трех типов *Фиксированная длительность*, *Фиксированные трудозатраты, Фиксированный объем ресурсов.* Тип задачи выбирается на вкладке Дополнительно в диалоговом окне сведений о задаче и определяет, каким образом редактирование одного из свойств задачи — длительности, трудозатрат или назначений будет влиять на два других свойства.

#### *Свойства назначений*

Настройка свойств назначений выполняется в диалоговом окне«Сведения о назначении», открывающемся по двойному щелчку на назначении в таблице представления «Использование задач».

#### *Профиль загрузки*

По умолчанию при создании назначения трудозатраты распределяются по всей его длительности, используя максимум рабочего времени ресурса. Следовательно, если трудозатраты не округляются до целых дней, например до 20 часов (8+8+4), то объем работы в 4 часа будет оставлен на последний день задачи, а первые два дня ресурсы будут задействованы полностью.

Распределение по описанному принципу соответствует плоскому профилю загрузки, по умолчанию используемому для новых назначений. Однако не всегда это удобно, поскольку на разных этапах выполнения работы часто требуется перераспределять трудозатраты, т.е. варьировать загрузку трудовых ресурсов. Изменить профиль загрузки назначения можно с

помощью раскрывающегося списка «Профиль загрузки» в диалоговом окне «Сведения о назначении».

*Перерывы в выполнении работы*

Довольно часто задачи имеют перерывы, например, когда ресурс, исполняющий работу, должен временно переключиться на другую задачу. В таком случае выполнение задачи прерывается.

### *Особенности назначений материальных ресурсов*

При назначении материальных ресурсов можно указать как фиксированный объем выделяемых на задачу ресурсов (например, 2 коробки), так и переменный объем (например, 1 коробка в день). Для ввода переменного объема расходования материалов.

### *Определение стоимости проекта*

Общая стоимость проекта складывается из фиксированной стоимости ресурсов и задач и стоимости назначений. Стоимость назначения определяется стоимостью ресурса, умноженной на длительность назначения (при почасовой ставке), либо фиксированной стоимостью ресурса.

При назначении ресурса на задачу MS Project определяет его стоимость и стоимость задачи, складывая стоимость всех ее назначений и добавляя к ним фиксированную стоимость задачи, если она указана. Суммарная стоимость задач определяет стоимость проекта в целом.

#### *9 Задания и инструкции по выполнению*

*Задание 1* **Создание ограничений в расписании работ.** Практически в любом проекте необходим контроль над датами начала и завершения важных работ. Ограничением называется ограничивающее условие на дату начала или окончания задачи.

1. Создать ограничение для *Задачи 2*, для этого нажать на кнопку *Сведения о задаче* .

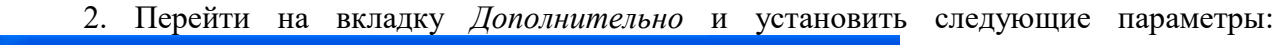

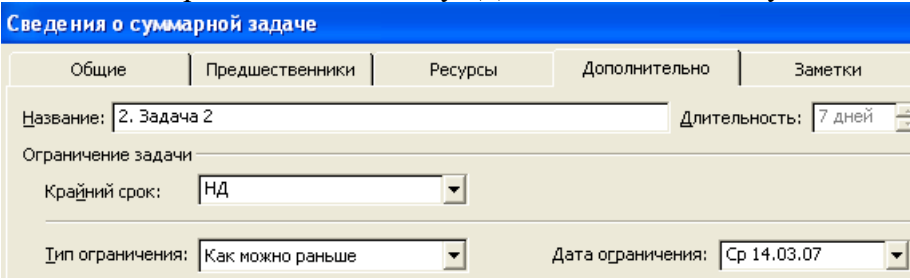

Нажать кнопку  $O_{\kappa}$ . В столбце рядом с записью о задаче появиться значок  $\blacksquare$ , показывающий, что задача имеет ограничения. 3. Для работы можно указать также крайний срок - дату, обозначающую предельный срок

выполнения работы. Крайний срок на диаграмме будет отображаться в виде специальной отметки.

Для *Задачи 1.3*. установить *Крайний срок* – 10.04.13. На диаграмме возникнет значок  $\forall$ , свидетельствующий об установке крайнего срока для данной работы. 1.3. Подзадача 17 дней Чт 15.03.07 Пт 06.04.07 ਂ ਲ 4. Установить длительность данной работы –  $30 \partial u$ ., появится значок  $\bullet$ , свидетельствующий

о превышении крайнего срока. Нажмите на кнопку , чтобы восстановить длительность работ.

#### *Задание 2* **Планирование и управление ресурсами.**

Любой проект для своей реализации требует ресурсов: *люди, оборудование, материалы.* Управление проектом будет более эффективным, если каждому виду работ назначить необходимые ему ресурсы, использование которых позволит планировать проект более точно.

1.Создать список ресурсов проекта, содержащий следующие записи.(!не заполнять поля, связанные с назначением стоимости ресурсов.), для этого выбрать в меню Вид команду Лист ресурсов.

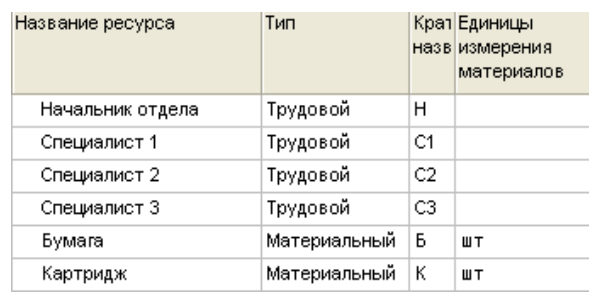

2. После ввода всех ресурсов следует

определить рабочие часы трудовым ресурсам. Для этого необходимо дважды нажать на соответствующем ресурсе и на вкладке *Рабочее время* ввести следующие данные:

для начальника отдела, специалиста 2, специалиста 3 –стандартное рабочее

время

 $\triangleright$  для специалиста 1 – первые две недели нестандартное, с 14 до 18 ч.

### *Задание 3* **Назначение ресурсов.**

1.Вернуться в режим ввода и редактирования диаграммы Ганта, меню *Вид* команда *Диаграмма Ганта).* Щелкнуть мышью на *подзадачу 1.1.1* и нажать кнопку *Назначить ресурсы* , появится диалоговое окно *Назначение ресурсов.*

2.Выделить ресурсы: *Бумага* и *Специалист 1* (при нажатой клавише *Ctrl*). Оба ресурса будут выделены.

3.Нажать на кнопку *Назначить*. В поле *Единицы* появиться количество единиц ресурса –*1 шт* и *100%* соответственно, назначенных данной работе, нажать кнопку *Закрыть*. 4.На диаграмме справа от горизонтальной полоски-подзадачи 1.1.1 появятся названия ресурсов, назначенных данной работе. 5.Произведите назначение ресурсов для задач, как указано на следующем рисунке:

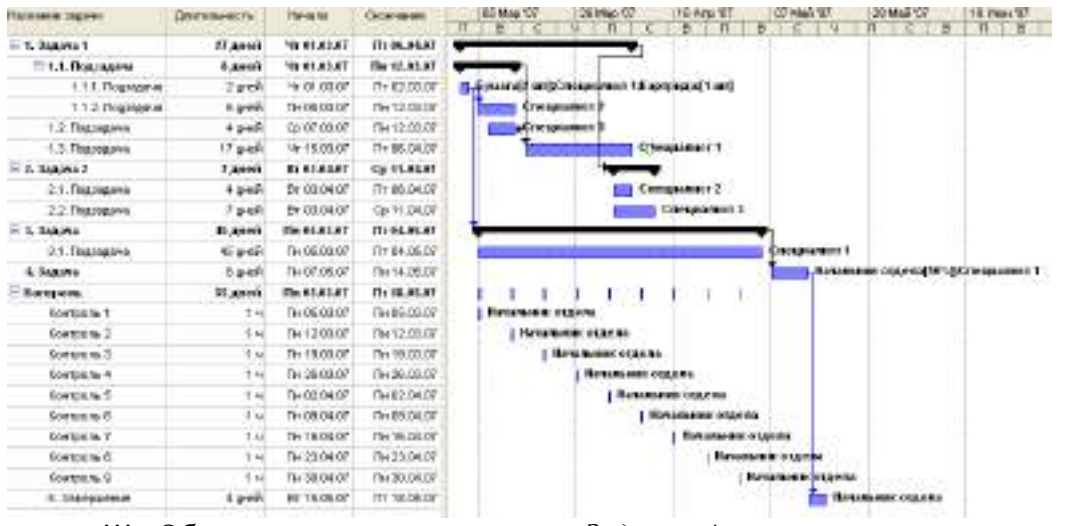

!!! Обратить внимание, что в *Задаче 4* начальник отдела загружен на 50%. *Задание 4* **Изменение параметров для различных типов работ.**  Все работы можно классифицировать по своим характеристикам:

- длительности;
- трудозатраты;
- количество людских ресурсов.

Данные параметры связаны друг с другом: трудозатраты задачи равны произведению длительности на количество людских ресурсов. Задачи в плане проекта могут быть трех типов:

- с фиксированной длительностью
- трудозатратами
- количеством ресурсов

1.Изменить параметры для типа задачи- *фиксированный объем работ*. Для этого дважды щелкнуть мышью на *подзадаче 2.1*. и на вкладке *Дополнительно* установить флаг

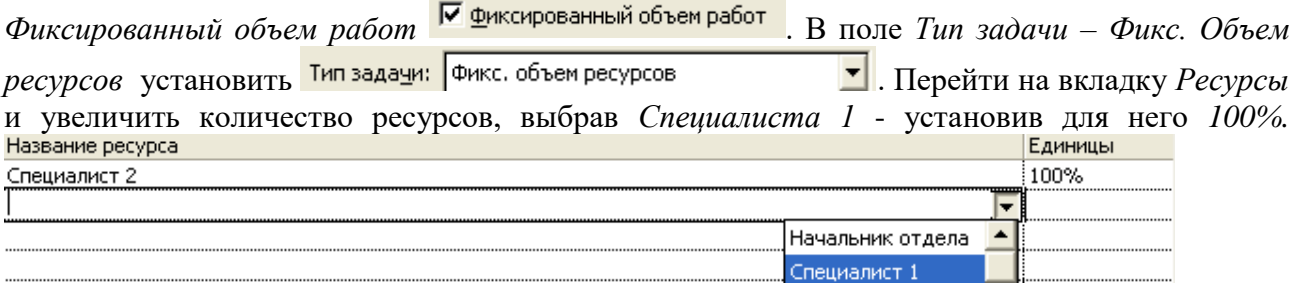

Нажать кнопку *Ок*. Обратить внимание на длительность *подзадачи 2.1*. – она уменьшилась в 2 раза.

*ПРИМЕЧАНИЕ*: Всегда можно восстановить предыдущее значение параметра для этого необходимо нажать на кнопку 2. Изменить параметры для типа задачи- *с фиксированной длительностью.* Для этого дважды щелкните мышью на *подзадаче 2.1*. и на вкладке *Дополнительно*, в поле *Тип задачи* – установить *Фикс. Длительность.* Перейти на вкладку *Ресурсы*, увеличить количество ресурсов, выбрав *Специалиста 1* и установив для него *100%.* Нажать кнопку *Ок*. Обратить внимание на строку с *подзадачей 2.1.* – программа автоматически уменьшила загруженность *специалиста 1* и *специалиста 2* (по 50%).

3. Изменить параметры для типа задачи- *с фиксированными трудозатратами.* Для этого дважды

дважды щелкнуть мышью на *подзадаче 2.1* и на вкладке *Дополнительно*, в поле *Тип задачи* установить *Фикс. Трудозатраты.* Перейти на вкладку *Ресурсы*, увеличить количество ресурсов, выбрав *Специалиста* 1 и установив для него *100%.* Нажать кнопку *Ок*. Обратить внимание на строку с *подзадачей 2.1.* - она уменьшилась в 2 раза.

*Задание 5* **Формирование графика и диаграммы ресурсов.** Графическое представление ресурсов обеспечивает в удобной форме анализ использования людей и оборудования в проекте. График ресурсов позволяет отображать загрузку ресурсов, их стоимость и выполняемую работу. 1.Для формирования *Графика ресурсов* в меню *Вид* выбрать команду *График ресурсов*. В левой части отображается название ресурса, а в правой – график. По горизонтали расположена временная шкала, а по вертикали – единицы измерения участия ресурсов (например, для загрузки – проценты).

2. Для просмотра *Диаграммы использования ресурсов* в меню *Вид* выбрать команду *Использование ресурсов*. В данном диалоговом окне можно наглядно просмотреть загруженность ресурсов, и если есть необходимость, (в случае, если в "желтой" строке присутствует "красным" цветом выделенное значение часов, которое превышает установленное количество рабочих часов), то произвести корректировку значений часов

самостоятельно. 3.Ввести *специалиста 4* и перенести *задачу 1.3*. (подвести курсор на серый фон, нажать на левую кнопку, и, не отпуская, перенести данную задачу *специалисту 4*), выполняемые

перезагруженным ресурсом.

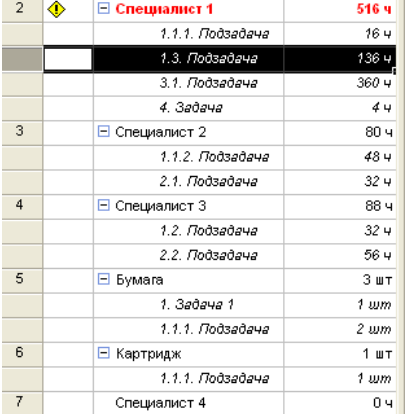

*Задание 6* **Назначение стоимости ресурсов и планирование стоимости проекта.**. 1. Назначим каждому ресурсу его стоимость. Для этого вызвать диалоговое окно ввода ресурсов, выбрав в меню *Вид* команду *Лист ресурсов.* 2.При вводе стоимости ресурса, если указать стоимость ресурса за месяц работы, то запись должна осуществляться по шаблону: *р./мес.* Стоимость ресурса в разные периоды может быть разной - для этого предназначен столбец *Дата действия*, в котором указывается, начиная с какой даты будет использоваться данная ставка. Ввести произвольно значения по оплате сотрудников.

3. Для просмотра стоимости выполнения задачи используется в меню *Вид* команда *Диаграмма Ганта* столбец *Общие затраты*. 4. Для просмотра стоимости привлечения сотрудников используется в меню *Вид* команда *Таблица: Затраты.* 

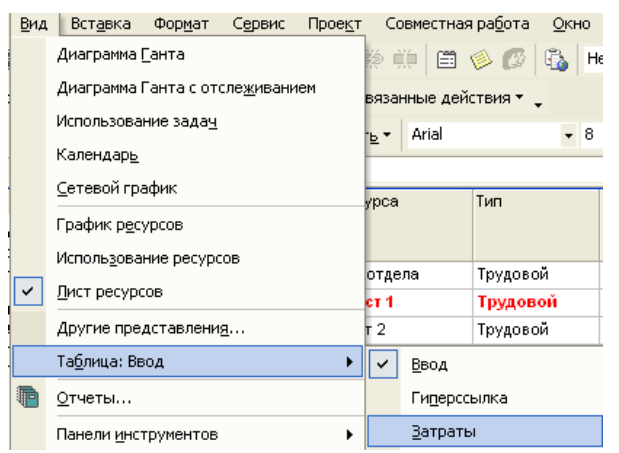

### *10 Методика анализа результатов*

Отчёт оформляется на:

 электронном носителе в виде отдельного файла;

 бумажном носителе на отдельном листе формата А4 с технической рамкой.

> Каждая Практическое занятие содержит: название работы, цель, перечень

формируемых образовательных результатов;

распечатку с выполненным заданием

3, файлы;

перечень вопросов и ответов к данной работе.

Все отчёты по практическим работам оформляются титульным листом и:

на бумажном носителе – подшиваются в общую папку;

на электронном носителе собираются в виде отдельных файлов.

Выполненные отчёты (на бумажном и электронном носителях) сдаются преподавателю.

## **ПРАКТИЧЕСКОЕ ЗАНЯТИЕ № 16 «ТИПА АДРЕСАЦИИ ЯЧЕЕК. СОЗДАНИЕ И РАСЧЕТ ПРАЙС-ЛИСТА» (3 часа)**

### *1 Цель работы*

1.Закрепить навыки применения относительной и абсолютной адресаций для финансовых расчетов.

2. Закрепить навыки применения сортировки, условного форматирования и копирования созданных таблиц.

### *2 Формируемые образовательные результаты*

Образовательные результаты У2, У3, З4, ОК5, ПК1.2

### *3 Обеспеченность занятия*

 $\checkmark$  Персональный компьютер с установленными программами Microsoft Office.<br>∠ Причтер

Принтер.

### *4 Вопросы для самоподготовки*

1. Какая адресация называется абсолютной? Как она устанавливается?

2. Перечислите статистические функции, используемые в работе.

3. Объясните назначение команды Условное форматирование?

4. Как осуществить Условное форматирование?

5. Как создать примечание к ячейке?

6. Как построить диаграмму для столбцов, расположенных в разных областях таблицы?

7. Как осуществить защиту листа, книги?

### *5 Литература*

Мочула В.Г. [Excel 2007. Расчеты и анализ:](http://www.ozon.ru/context/detail/id/5187161/?partner=coolreferat) учебник / В.Г. Мочула. - Москва, ФЕНИКС, 2010.

*6 Содержание заданий*

Задание 1 Расчет зарплаты за октябрь Задание 2 Расчет зарплаты за ноябрь Задание 3 Построение диаграмм Задание 4 Защита листа Задание 5 Применение условного форматирования

### *7 Последовательность выполнения заданий*

Задания выполняются в строго указанной последовательности.

### *8 Краткие теоретические сведения*

При работе с электронной таблицей часто возникает необходимость в заполнении какого-то диапазона ячеек формулами, имеющими одинаковую структуру, но разные значения переменных, то есть когда формулы различаются ссылками. Подобные формулы получили название однотипных.

*Однотипные (подобные) формулы* — формулы, которые имеют одинаковую структуру (строение) и отличаются только конкретными ссылками. Для упрощения и ускорения ввода однотипных формул используется следующий прием. Формулу вводят только в одну (начальную) ячейку, после чего ее копируют в другие ячейки.

*Относительная, абсолютная и смешанная адресация*

В однотипных формулах могут быть использованы ссылки: *относительная, абсолютная и смешанная адресация.*

Возможны однотипные формулы, в которых часть ссылок при переходе от одной формулы к другой изменяются закономерным образом, а другие входящие в формулу ссылки остаются неизменными для всех формул.

При копировании формулы в другое место таблицы прежде всего необходимо определить способ автоматического изменения входящих в нее ссылок. Для этого используются относительные, абсолютные и смешанные ссылки.

*Относительная ссылка* — автоматически изменяющаяся при копировании формулы ссылка, например A1. Относительная ссылка используется в формуле в том случае, когда она должна измениться после копирования.

*Абсолютная ссылка* — не изменяющаяся при копировании формулы ссылка, например *\$A\$1*. Абсолютная ссылка записывается в формуле в том случае, если при ее копировании не должны изменяться обе части: буква столбца и номер строки. Это указывается с помощью символа \$, который ставится и перед буквой столбца и перед номером строки.

*Смешанная ссылка —* частично изменяющаяся при копировании ссылка, например \$A1. Смешанная ссылка используется, когда при копировании формулы может изменяться только какая-то одна часть ссылки — либо буква столбца, либо номер строки. При этом символ \$ ставится перед частью ссылки, которая должна остаться неизменной.

*Правило копирования формул*

1. Ввести формулу-оригинал, указав в ней относительные и абсолютные ссылки. Такая формула представляет собой образец (шаблон), указывающий местоположение ячеек, где хранятся операнды, относительно местоположения ячейки с формулой.

2. После ввода исходной формулы необходимо скопировать ее в требуемые ячейки. При копировании формул действует правило относительной ориентации ячеек, благодаря которому обеспечивается автоматическая настройка относительных ссылок во всех формулахкопиях. Для запрета автоматического изменения ссылок в формулах-копиях следует использовать абсолютные ссылки в формулах-оригиналах.

*Порядок копирования формулы из ячейки в диапазон:*

◆ выделить ячейку, где введена исходная формула;<br>◆ скопировать эту формулу в буфер обмена;

скопировать эту формулу в буфер обмена;

 выделить диапазон ячеек, в который должна быть скопирована исходная формула;

 вставить формулу из буфера, заполнив тем самым все ячейки выделенного диапазона.

#### *Порядок копирования формул из одного диапазона в другой:*

 выделить диапазон-оригинал, из которого надо скопировать введенные в него ранее формулы;

◆ скопировать формулы из выделенного диапазона в буфер;<br>◆ скотановить курсор на первую янейку того лиапазона, кула

 установить курсор на первую ячейку того диапазона, куда требуется скопировать формулы;

вставить формулы из буфера.

*Основные понятия и правила записи функций.*

 *Функция* это встроенная в программу формула, имеющая собственное имя. Функции в MS Excel используются для выполнения стандартных вычислений в рабочих книгах. Значения, которые используются для вычисления функций, называются аргументами. Значения, возвращаемые функциями в качестве ответа, называются результатами. Помимо встроенных функций вы можете использовать в вычислениях пользовательские функции, которые создаются при помощи средств MS Excel.

Чтобы использовать функцию, нужно ввести ее как часть формулы в ячейку рабочего листа. Последовательность, в которой должны располагаться используемые в формуле символы, называется синтаксисом функции. Все функции используют одинаковые основные правила синтаксиса. Если вы нарушите правила синтаксиса, MS Excel выдаст сообщение о том, что в формуле имеется ошибка.

 Если функция появляется в самом начале формулы, ей должен предшествовать знак равенства, как и во всякой другой формуле.

 *Аргументы функции* записываются в круглых скобках сразу за названием функции и отделяются друг от друга символом точка с запятой ";". Скобки позволяют Excel определить, где начинается и где заканчивается список аргументов. Внутри скобок должны располагаться аргументы. Помните о том, что при записи функции должны присутствовать открывающая и закрывающая скобки, при этом не следует вставлять пробелы между названием функции и скобками.

В качестве аргументов можно использовать числа, текст, логические значения, массивы, значения ошибок или ссылки. Аргументы могут быть как константами, так и формулами. В свою очередь эти формулы могут содержать другие функции. Функции, являющиеся аргументом другой функции, называются вложенными. В формулах MS Excel можно использовать до семи уровней вложенности функций. Задаваемые входные параметры должны иметь допустимые для данного аргумента значения. Некоторые функции могут иметь необязательные аргументы, которые могут отсутствовать при вычислении значения функции.

*Типы функций*

 Для удобства работы функции в MS Excel разбиты по категориям: функции управления базами данных и списками, функции даты и времени, DDE/Внешние функции, инженерные функции, финансовые, информационные, логические, функции просмотра и ссылок. Кроме того, присутствуют следующие категории функций: статистические, текстовые и математические. При помощи текстовых функций имеется возможность обрабатывать текст: извлекать символы, находить нужные, записывать символы в строго определенное место текста и многое другое. С помощью функций даты и времени можно решить практически любые задачи, связанные с учетом даты или времени (например, определить возраст, вычислить стаж работы, определить число рабочих дней на любом промежутке времени). Логические функции помогают создавать сложные формулы, которые в зависимости от выполнения тех или иных условий будут совершать различные виды обработки данных.

Использование всех функций в формулах происходит по совершенно одинаковым правилам:

каждая функция имеет свое неповторимое (уникальное) «имя»;

 при обращении к функции после ее имени в круглых скобках указывается список аргументов, разделенных точкой с запятой;

ввод функции в ячейку надо начинать со знака «=», а затем указать ее имя.

### *9 Задания и инструкции по выполнению Задание 1* **Расчет зарплаты за октябрь.**

1. Открыть программу электронных таблиц Microsoft Excel.

2. Переименовать *Лист1* в *Зарплата за октябрь,* для этого дважды щелкните мышью по ярлычку и введите новое имя.

3. Создать таблицу по образцу.

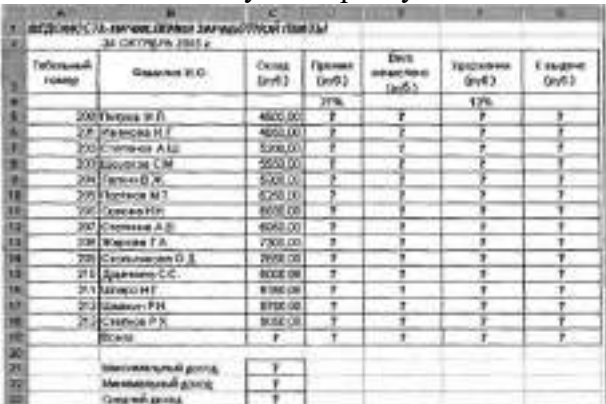

4.Произвести расчеты во всех столбцах таблицы:

 при расчете *Премии* используется формула *Премия = Оклад \* % Премии*, для этого в ячейке *D5* ввести формулу *= SD\$4 \* С5* (ячейка *D4* используется в виде абсолютной адресации, для установки абсолютной адресации нажать клавишу *F4*) и скопировать формулу автозаполнением.

 для расчета *Всего начислено* используется формула *Всего начислено = Оклад + Премия* (осуществить щелчки по ячейкам и применить автозаполнение).

 для расчета *Удержания* используется формула *Удержание = Всего начислено \* % Удержания,* для этого в ячейке *F5* ввести формулу *= \$F\$4 \* Е5 (*применить автозаполнение);

 для расчета столбца *К выдаче* используется формула *К выдаче = Всего начислено – Удержания* (применить автозаполнение).

5. Рассчитать итоги по столбцам, используя функцию *СУММ*

6. Рассчитать максимальный, минимальный и средний доходы по данным колонки *К выдаче*, используя команды *Формулы—Другие—Статистические (МИН, МАХ, СРЗНАЧ)*.

*Задание 2* **Расчет зарплаты за ноябрь.**

1. Переименовать *Лист2* в *Зарплата за ноябрь,* для этого дважды щелкните мышью по ярлычку и введите новое имя.

2. Скопировать содержимое листа *Зарплата октябрь* на новый лист (*Главная— Копировать—Вставить*)

3. Исправить название месяца в названии таблицы. Изменить значение *Премии 27%* на *32 %*. Убедитесь, что программа произвела пересчет формул.

4. Между колонками *Премия* и *Всего начислено* вставить новую колонку *Доплата* (*Главная—Вставить—Вставить ячейки*).

5. Рассчитать значение доплаты по формуле *Доплата = Оклад \* % Доплаты*. Значение доплаты принять равным *5 %.*

6. Изменить формулу для расчета значений колонки *Всего начислено.*

*Всего начислено = Оклад + Премия + Доплата.*

7. Провести условное форматирование значений колонки *К выдаче*. Установить формат вывода:

 $\checkmark$  значений между *7000* и 10000 — зеленым цветом шрифта; меньше 7000 красным;

 больше или равно *10000* — синим цветом шрифта (*Главная--Условное форматирование—Правила выделения ячеек*).

8. Осуществить сортировку по столбцу *Фамилия* в алфавитном порядке, по возрастанию, для этого следует выделить фрагмент с 5 по 18 строки таблицы (без итогов) и применить команду *Данные—Сортировка-- сортировать по* — *Столбец В*.

9. Создать к ячейке *D3* комментарии *Премия пропорциональна окладу*, для этого применить команду *Рецензирование--Создать примечание,* при этом в правом верхнем углу ячейки появится красная точка, которая свидетельствует о наличии примечания. Конечный вид расчета заработной платы за ноябрь приведен рисунке.

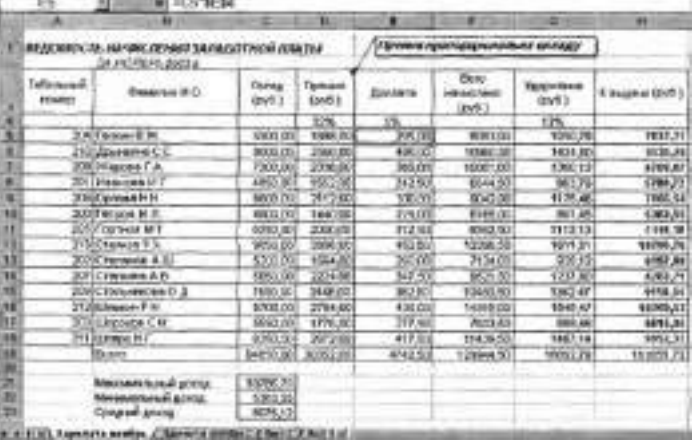

#### *Задание 3* **Построение диаграмм.**

1. Построить круговую диаграмму на листе *Зарплата за ноябрь* по столбцам:

- *Фамилия* и *К выдаче*;
- *Фамилия* и *Всего Начислено;*
- *Фамилия* и *Премия.*

### *Задание 4* **Защита листа.**

1. Защитить лист *Зарплата ноябрь* от изменений, для этого следует использовать команду *Рецензирование*--*Защитить лист.* Задать пароль на лист *123*.

### *Задание 5* **Применение условного форматирования**

1. Сделать примечания к двум-трем ячейкам листа *Зарплата за октябрь*.

2. Выполнить условное форматирование *оклада* и *премии* за *октябрь месяц*:

- $\nu$  до 2000 р. желтым цветом заливки;
- $\checkmark$  от 2000 до 10000 р. зеленым цветом шрифта;
- свыше 10000 р. малиновым цветом заливки, белым цветом шрифта.

3.Защитить лист *Зарплата за октябрь* от изменений. Проверьте защиту. Убедитесь в неизменяемости данных. Снимите защиту со всех листов электронной книги.

4. Построить круговую диаграмму начисленной суммы к выдаче всех сотрудников за октябрь месяц. Сохранить файл под именем *ЗАРПЛАТА* в своей папке.

### *10 Методика анализа результатов*

Отчёт оформляется на:

- электронном носителе в виде отдельного файла;
- бумажном носителе на отдельном листе формата А4 с технической рамкой. Каждая Практическое занятие содержит:
- > название работы, цель, перечень формируемых образовательных результатов;<br>> перечень вопросов и ответов к ланной работе:
- перечень вопросов и ответов к данной работе;
- $\triangleright$  распечатку с выполненными заданиями 1, 2.

Все отчёты по практическим работам оформляются титульным листом и:

- на бумажном носителе подшиваются в общую папку;
- на электронном носителе собираются в виде отдельных файлов.

Выполненные отчёты (на бумажном и электронном носителях) сдаются преподавателю.

# **ПРАКТИЧЕСКОЕ ЗАНЯТИЕ № 17 «КАТЕГОРИИ ФУНКЦИЙ ФИНАНСОВЫЕ И СТАТИСТИЧЕСКИЕ, ЛОГИЧЕСКИЕ»»**

### **(2 часа)**

### *1 Цель работы*

- 1. Получить навыки создания итоговых таблиц.
- 2. Получить навыки создания транспонированных и связанных таблиц.

### *2 Формируемые образовательные результаты*

Образовательные результаты У2, У3, З4, ОК5, ПК1.2

### *3 Обеспеченность занятия*

- $\checkmark$  Персональный компьютер с установленными программами Microsoft Office.<br> $\checkmark$  Принтер
- Принтер.

### *4 Вопросы для самоподготовки*

- 1. Для каких целей используются итоговые таблицы?
- 2. Как создаются итоговые таблицы?
- 3. Какая таблица называется транспонированной?
- 4. Как создать транспонированную таблицу?
- 5. Как осуществить группировку в таблице?
- 6. Перечислите способы связывания рабочих листов.
- 7. Для чего предназначено связывание рабочих листов?
- 8.Напишите синтаксис для [формулы с внешней ссылкой](http://it.kgsu.ru/MSExcel/excel057.html).
- 9. Каким образом можно просмотреть список связанных файлов?
- 10. Перечислите виды внедренных объектов.

### *5 Литература*

Мочула В.Г. [Excel 2007. Расчеты и анализ:](http://www.ozon.ru/context/detail/id/5187161/?partner=coolreferat) учебник / В.Г. Мочула. - Москва, ФЕНИКС, 2010.

### *6 Содержание заданий*

Задание 1 Создание итоговой таблицы Задание 2 Использование таблиц промежуточных итогов

Задание 3 Транспонирование таблицы

Задание 4 Группировка Задание 5 Создание таблиц с исходными данными Задание 6 Прямое связывание листов

*7 Последовательность выполнения заданий* Задания выполняются в строго указанной последовательности.

### *8 Краткие теоретические сведения*

#### *Промежуточные и общие итоги*

 При анализе данных в больших таблицах часто возникает необходимость вычислять промежуточные и полные итоги.

 *Промежуточные итоги* – это удобный способ обобщения и анализа данных на рабочем листе. При подведении промежуточных итогов таблица разбивается на несколько групп строк с одинаковыми значениями одного поля и по каждой группе подводятся итоги, а затем – общий итог по всей таблице. В качестве итога могут вычисляться максимальное или минимальное значения в группе, сумма, среднее, количество элементов, стандартное отклонение и т. п.

 Подведение промежуточных итогов позволяет обойтись практически без ручного ввода формул. MS Excel автоматически создает формулу, добавляет строку (или строки) для записи промежуточных итогов и подставляет адреса ячеек данных. Результирующая таблица является наглядной и удобной для последующей обработки. После подведения промежуточных итогов таблица представляется структурой, то есть она разбивается на группы. Разбиение таблицы на группы позволяет управлять степенью детализации отображаемых данных. MS Excel может показывать только итог для каждой группы или полностью содержимое группы.

 *Перед подведением промежуточных* итогов имеет смысл *произвести сортировку* по тем столбцам, по которым подводятся итоги, чтобы все записи с одинаковыми полями этих столбцов попали в одну группу.

#### *Транспонирование*

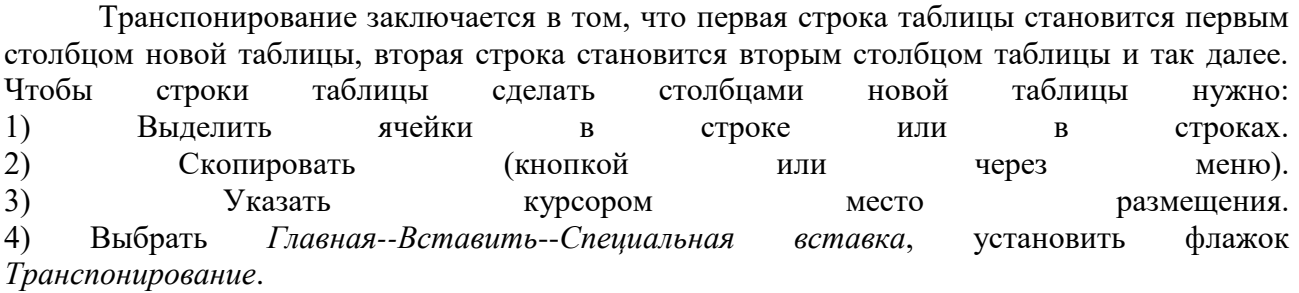

#### *Связывание и внедрение рабочих листов*

 Существует множество различных способов совместного использования данных программами Microsoft Office. Например, MS Word предоставляет несколько способов вставки данных Microsoft Excel в документ MS Word. Можно скопировать и вставить электронную таблицу MS Excel в документ MS Word. Кроме того, в документ MS Word можно также вставить электронную таблицу в виде связанного объекта или внедренного объекта.

 Основные различия между связыванием и внедрением (встраиванием) объектов заключаются в месте хранения данных и способе обновления данных после помещения их в документ.

 *Связанный объект* – это объект (например, электронная таблица), созданный в одном файле и вставленные в другой файл с поддержкой связи между файлами. *Связанный объект* может обновляться одновременно с обновлением исходного файла. Связанный объект не является частью файла, в который он вставлен.

 *Внедренный объект* – это объект (например, электронная таблица), вставленный в файл. Будучи внедренным, объект становится частью файла. При двойном щелчке внедренный объект открывается с помощью программы, в которой был создан. Все вносимые во внедренный объект изменения отображаются в содержащем его файле.

 Связывание и внедрение можно осуществлять как при помощи буфера обмена, так и при помощи диалогового окна *Вставка объекта*, которое вызывается командой *Объект* в меню *Вставка*. Для выполнения этой лабораторной работы необходимо ознакомиться со [способами совместного использования данных программами Microsoft Office.](http://lessons-tva.info/edu/e-inf2/inf2.html) Если на одном рабочем листе используются данные из другого листа, то эти листы считаются связанными. С помощью связывания можно свести воедино значения клеток из нескольких разных таблиц на одном рабочем листе.

Изменение содержимого клетки на одном листе (листе-источнике) рабочей книги приводит к изменению связанных с ней клеток в листах-приемниках. Этот принцип отличает связывание листов от простого копирования содержимого клеток из одного листа в другой. В зависимости от техники исполнения связывание бывает "прямым" и через команду СПЕЦИАЛЬНАЯ ВСТАВКА.

 Прямое связывание листов используется при вводе формулы в клетку одного листа, в которой в качестве одного из операндов используется ссылка на клетку другого листа. Общий синтаксис для [формулы с внешней ссылкой](http://it.kgsu.ru/MSExcel/excel057.html) выглядит следующим образом:

*=[Имя\_Рабочей\_книги] Имя\_Листа! Адрес\_Ячейки*

# *9 Задания и инструкции по выполнению Задание 1* **Создание итоговой таблицы.**

1. Создать файл в MS Excel. Присвоить имя файлу ПЗ №5

2. Переименовать *Лист 1* в *Итоговая таблица* и создайте таблицу по образцу:

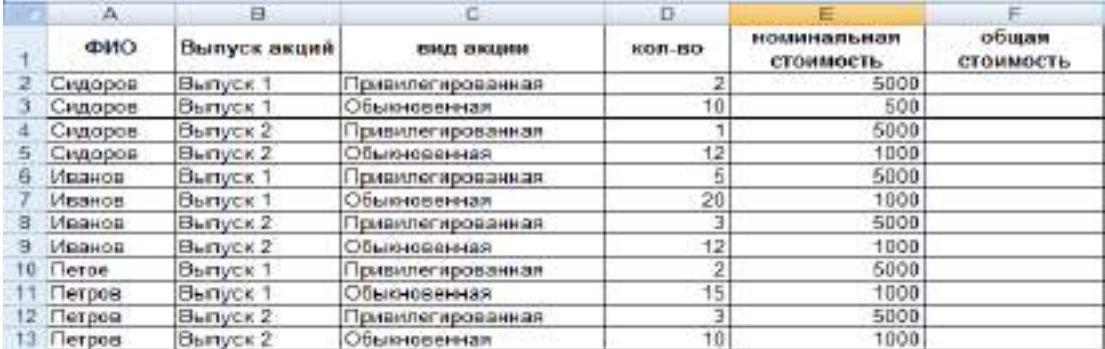

3. В таблице представлены сведения о трех акционерах фирмы, значение в столбце *Общая стоимость* определите по формуле.

4. Необходимо получить на листе не используя формулы общее количество акций и их общую стоимость для каждого акционера. Для этого:

4.1. Скопировать исходную таблицу ниже.

4.2. Осуществить сортировку по столбцу *ФИО.*

4.3. Установить курсор в пределах таблицы и вставить итоговую таблицу *Данные – Промежуточные итоги*.

4.4. В форме установить: При каждом изменении в --*ФИО;* Операция—*Сумма;*  установить флаги полям- *Кол-во* и Общая *стоимость.* Результат выполнения задания:

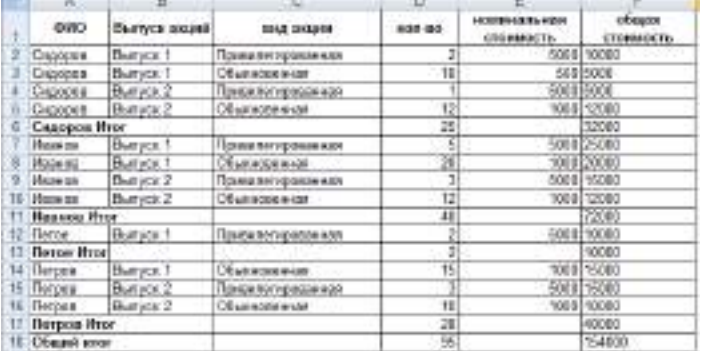

*Примечание.* Перед применением итогов исходная таблица копируется.

# *Задание 2* **Использование таблиц промежуточных итогов.**

1. Используя таблицы промежуточных итогов получить:

1.1. Промежуточные итоги по *Выпуску акций* сумму количества акций.

1.2. Промежуточные итоги по *ФИО*- среднее количество акций.

1.3. Промежуточные итоги по *Видам акций*- среднюю стоимость акции.

### *Задание 3* **Транспонирование таблицы.**

1. Переименовать *Лист 2* в *Транспонированная таблица.*

2. Скопировать исходную таблицу с *Листа 1*, используя команды *Вставить*— *Специальная вставка*—установить флаг *Транспонировать.* Строки таблицы станут столбцами.

# *Задание 4* **Группировка.**

- 1. Переименовать *Лист 3* в *Группировка.*
- 2. Скопировать Транспонированную таблицу.
- 3. Осуществить группировку, используя команды *Данные—Группировать--Столбцы.*

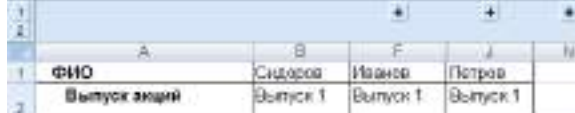

### *Задание 5* **Создание таблиц с исходными данными.**

1.Переименовать рабочие листы: *Лист 4* – *Закупка*, *Лист 5* – *Реализация*, *Лист 6* – *Остаток на складе.*

2.На рабочем листе "*Закупка*" создать таблицу по образцу:

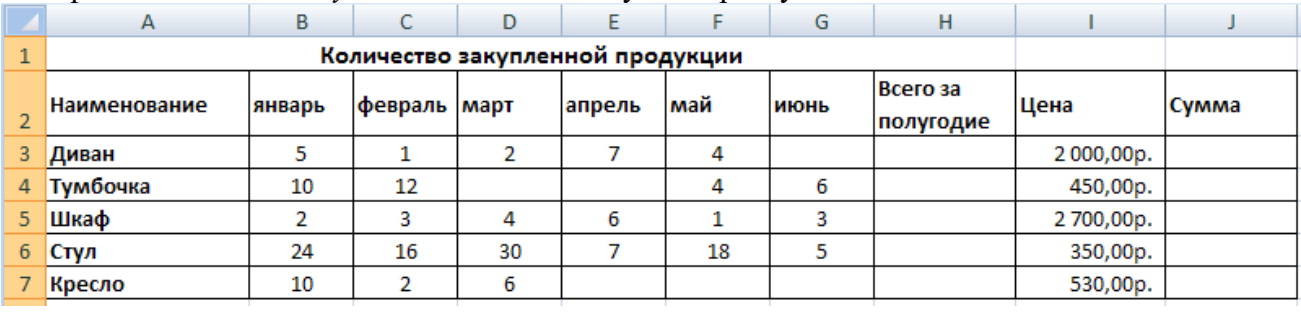

3.Рассчитать данные столбца *Всего за полугодие* и *Сумма*.

4.На рабочем листе "*Реализация*" создать таблицу копированием исходной и изменить данные по образцу:

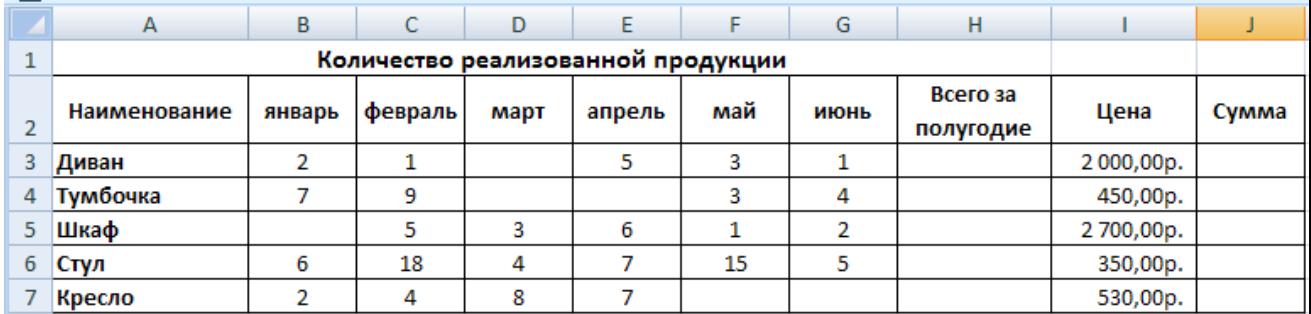

5.На рабочем листе *"Остаток на складе"* создать таблицу по образцу:

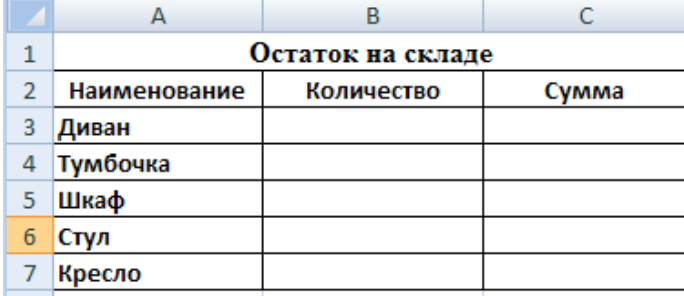

*Задание 6* **Прямое связывание листов.**

1. В таблице *Остаток на складе*, используя прямое связывание листов, ввести формулы для расчета столбцов *Количество* и *Сумма*, для этого:

1.1. Установить курсор в ячейку  $B3$ , ввести знак равно «=»

1.2. Перейти на лист *Закупка* произвести щелчок мышкой по ячейке *Н3*, ввести знак минус «-», перейти на лист *Реализация* произвести щелчок мышкой по ячейке *Н3.*

1.3. Нажать клавишу *Enter*.

1.4. «Растащить» формулу в ячейки *В4:В7*.

1.5. Аналогично рассчитать столбец *Сумма.*

2.Изменить любые значения в таблице *Количество закупленной продукции*, *Количество реализованной продукции* пронаблюдать изменения в таблице *Остаток на складе.*

3. Переименовать рабочие листы: *Лист 7* в Лист *Специальная вставка.*

4. Осуществить связывание листов по средствам *Специальной вставки.*

### *10 Методика анализа результатов*

Отчёт оформляется на:

электронном носителе в виде отдельного файла;

бумажном носителе на отдельном листе формата А4 с технической рамкой.

Каждая Практическое занятие содержит:

название работы, цель, перечень формируемых образовательных результатов;

 $\triangleright$  распечатку с выполненными заданиями 1, 2, 3, 4, 5 файлы;

перечень вопросов и ответов к данной работе.

Все отчёты по практическим работам оформляются титульным листом и:

на бумажном носителе – подшиваются в общую папку;

на электронном носителе собираются в виде отдельных файлов.

Выполненные отчёты (на бумажном и электронном носителях) сдаются преподавателю.

# **ПРАКТИЧЕСКОЕ ЗАНЯТИЕ № 18 «ПОСТРОЕНИЕ СВОДНЫХ ТАБЛИЦ. ОБОБЩЕНИЕ ДАННЫХ С ПОМОЩЬЮ КОНСОЛИДАЦИИ» (3 ЧАСА)**

### *1 Цель работы*

1. Закрепить навыки использования сортировки в списках.

2. Получить навыки применения фильтров в списке.

#### *2 Формируемые образовательные результаты*

Образовательные результаты У2, У3, З4, ОК5, ПК1.2

#### *3 Обеспеченность занятия*

- Персональный компьютер с установленными программами Microsoft Office.
- Принтер.

#### *4 Вопросы для самоподготовки*

- 1. Что называется списком в табличном процессоре Excel?
- 2. Для чего применяется сортировка списков?
- 3. В каких ситуациях применяется сортировка списков по нескольким признакам?

4. Список состоит из двух полей: фамилии студента и оценке по информатике. Какие из этих полей следует использовать как первичный и вторичный признаки сортировки? Обоснуйте ответ.

5. Что такое фильтр? Какие виды фильтров имеются в Excel?

6. Объясните принцип работы фильтра.

7. Объясните принцип работы расширенного фильтра.

8. Чем расширенный фильтр отличается от фильтра?

9. Какая таблица называется сводной и для чего она используется? Как создать сводную таблицу?

10. Для чего используется консолидация данных?

11. перечислите методы консолидация данных?

### *5 Литература*

Мочула В.Г. [Excel 2007. Расчеты и анализ:](http://www.ozon.ru/context/detail/id/5187161/?partner=coolreferat) учебник / В.Г. Мочула. - Москва, ФЕНИКС, 2010.

### *6 Содержание заданий*

Задание 1 Сортировка списка Задание 2 Применение фильтра Задание 3 Применение расширенного фильтра Задание 4 Создание сводной таблицы Задание 5 Консолидация данных

#### *7 Последовательность выполнения заданий*

Задания выполняются в строго указанной последовательности.

### *8 Краткие теоретические сведения*

*Списком* называется таблица, содержащая однородные записи.

*Сортировка* записей строк таблицы повышает скорость поиска информации и улучшает вид таблицы. Сортировка выполняется в два этапа: сначала выделяется сортируемая часть таблицы, затем выполняется обращение к меню Данные/Сортировка.... Для списков на первом этапе достаточно активизировать любую ячейку внутри списка. В открывшемся окне *Сортировка диапазона* следует указать ключи для сортировки в полях "Сортировать по...". Чаще всего применяется сортировка списков по одному ключу. Сортировка по двум или трем ключам одновременно требуется в тех случаях, когда данные, используемые в качестве первичного ключа имеют много повторяющихся значений.

*Замечание*. Очень часто в первом столбце списка располагаются порядковые номера записей, которые сортировать не следует. В этом случае сортируемый диапазон задается вручную без первого столбца.

*Фильтр* - это средство для отбора записей из списка по некоторому критерию. В Excel имеются два типа фильтров: *фильтр* и *расширенный фильтр*. Фильтр показывает записи, совпадающие с условиями фильтрации, и скрывает не совпадающие. Расширенный фильтр способен сформировать новую таблицу из отфильтрованных записей. Для применения фильтра необходимо выделить любую ячейку внутри списка и выполнить *Данные--Фильтр* в заголовке таблицы должны появиться кнопки для раскрытия списков. Нажатие любой кнопки приводит к раскрытию списка элементов соответствующего столбца таблицы. Записи, в которых элементы столбца не совпадают с условием будут скрыты. Задание второго условия в другом заголовке приведет к дополнительной фильтрации записей и т.д.

Для применения расширенного фильтра требуется предварительная подготовка, состоящая из двух этапов:

- подготовка таблицы (диапазона) условий;
- планирование места для размещения результатов фильтрации.

Таблица условий состоит из строки заголовков и строк с условиями. Заголовки лучше формировать копированием из основной таблицы. Под заголовками размещаются условия, причем если несколько условий расположены в одной строке, они считаются связанными между собой логической операцией И, если в разных - ИЛИ. Если формируемый список должен содержать лишь отдельные столбцы исходного списка, заголовки этих столбцов следует скопировать в первую строку формируемого списка.

Расширенный фильтр позволяет формировать множественные критерии выборки и осуществлять более сложную фильтрацию данных электронной таблицы с заданием набора условий отбора по нескольким столбцам. Работа с расширенным фильтром выполняется через *Данные*--Дополнительно. В диалоговом окне *Расширенный фильтр* следует указать исходный диапазон, диапазон условий и область для размещения результатов фильтрации.

#### *Сводные таблицы*

 Сводные таблицы обеспечивают очень удобный интерфейс к хранилищам данных различной сложности и разного объема. *Сводная таблица* – это динамическая таблица специального вида, построенная на базе одной или нескольких исходных таблиц и содержащая сводную информацию по этим таблицам.

 Базами данных для сводных таблиц могут быть списки, таблицы, расположенные на рабочих листах Excel, либо внешние источники данных (например, базы данных Access).

 При создании сводной таблицы пользователь распределяет информацию, указывая, какие элементы и в каких полях сводной таблицы будут содержаться.

*Поле* – это некоторая совокупность данных, собранных по одному признаку.

*Элемент* – отдельное значение, содержащееся в поле. Сводная таблица является многомерной и всегда связана с источником данных. Сама она предназначена только для чтения, а изменения нужно вносить в исходные таблицы. При этом можно изменять форматирование сводной таблицы,

выбирать различные параметры вычислений.

 Для работы в Excel со сводными таблицами существует команда *Вставка – Сводная таблица*. После ее активизации в появившемся окне Создание сводной таблицы нужно указать исходные данные и размещение итогов сводной таблицы. После этого при помощи мастера Список полей сводной таблицы необходимо заполнить макет таблицы. В результате будет получена сводная таблица, после вставки которой на ленте меню появляется контекстный инструмент *Работа со сводными таблицами,* имеющий вкладки *Параметры* – для изменения структуры сводной таблицы, и *Конструктор* –для ее форматирования.

#### *Консолидация данных*

 Данные, расположенные в различных областях одного рабочего листа, на различных рабочих листах или в различных рабочих книгах, могут быть сведены вместе путем их консолидации. В этом случае рекомендуется:

- создать таблицы одинаковой структуры на разных рабочих листах;
- ввести данные в каждую таблицу за разные периоды;
- объединить данные в итоговой таблице путем консолидации.

В Microsoft Excel существует два метода консолидации данных:

- по расположению, если сводимые области расположены идентично;
- по категориям, если сводимые области отличаются по расположению.

Чтобы консолидировать данные, сначала необходимо определить диапазон назначения для консолидируемой информации. Диапазон назначения может быть выбран на любом рабочем листе или в любой рабочей книге.

# *8 Задания и инструкции по выполнению*

# *Задание 1* **Сортировка списка.**

- 1. Создать файл в MS Excel. Присвойте имя файлу ПР №4.
- 2. Переименовать *Лист 1* в *Сортировка*. Создать таблицу вида:

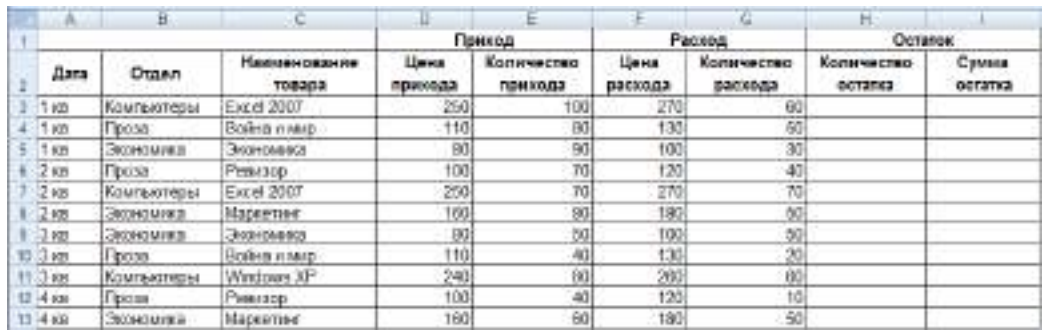

3. Рассчитать столбцы *Количество остатка* и *Сумма остатка*.

4. Установите курсор внутри таблицы данных и выполнть команду меню *Данные* - *Сортировка*.

Выбрать первый ключ сортировки: в раскрывающемся списке "*сортировать по*" выбрать "*Отдел*" порядок "*от А до Я*". Если же хотите, чтобы внутри отдела *товары* расположились по алфавиту, то выбрать второй ключ сортировки *Добавить уровень* в раскрывающемся списке "*Затем*" выбрать "*Наименование товара*" и установить переключатель в положение " *от А до Я* ".

*Задание 2* **Применение фильтра.**

1.Скопировать исходную таблицу с *Листа 1* на *Лист 2*, переименовать *Лист 2* в *Фильтр*

2. Установить курсор на заголовок таблицы и выполнить команду меню *Данные - Фильтр*.

3.Используя фильтр установить- все записи с ненулевым количеством остатка.

4.Вставьть дату в ячейки A1:С1, которая будет автоматически меняться в соответствии с системным временем компьютера, для этого выбрать команду *Формулы*--*Дата и время - Сегодня.*

5. Скопировать исходную таблицу с *Листа 1* на *Лист 2* ниже первой, например в строку 20.

6. Используя фильтр установить- все записи с *Количеством остатка* > 0.

7.Скрыть все столбцы, кроме *Наименование товара* и *Количество остатка*, для этого выделить столбец (скрываемый) и используя контекстное меню применить команду *Скрыть*.

*Задание 3* **Применение расширенного фильтра.**

1. Перейти на *Лист 3*. Переименовать *Лист 3* в *Расширенный фильтр,* скопировать исходную таблицу с *Листа 1* на *Лист 3.*

2. Создать интервал критериев. Для этого скопировать подписи столбцов (диапазон A2:I2) в диапазон ячеек *A20:I20*.

3. Отобрать информацию о книгах, которые закуплены или в *1 -ом квартале или* имеют тематику *Экономика.* Для этого:

в ячейку *А21* занести значение *1 кв,* в ячейку *В22* занести значение *Экономика* (т.е. при расположении условий отбора на разных строчках формируется их связь по правилу *ИЛИ)*

сделать текущей любую ячейку в области исходной таблицы и выполнить команду *Данные — Дополнительно,* в диалоговом окне *Расширенный фильтр* поле *Исходный диапазон*  будет уже заполнено, в поле *Диапазон условий* либо набрать вручную (ввод осуществляется с использованием абсолютных адресов ячеек), либо выделить с помощью мыши диапазон *A20:I20* (диапазон ячеек, в котором заданы условия отбора). В результате будут отобраны записи, относящиеся к первому кварталу или у которых тематика *Экономика*.

4. Отменить действие фильтра.

5. Отобрать информацию о книгах, которые закуплены в *1 -м квартале и* имеют тематику *Экономика.* Для этого переместить значение *Экономика* из ячейки *В22* в ячейку *В21*  (т.е. при расположении условий отбора на одной строчке формируется их связь по правилу *И).*  Сделать текущей любую ячейку в области исходной таблицы и выполнить команду *Данные* —

*Дополнительно,* выбрать поле *Диапазон условий*, очистить его и ввести в него диапазон *\$A\$20:\$I\$22* (диапазон ячеек, в котором заданы условия отбора).

6. Отобрать информацию о книгах, цена расхода которых больше или равна *130*, но меньше *180* рублей.

7. Отобрать информацию о книгах, тематика которых начинается с буквы *К*.

8. Отобрать информацию о книгах, которые закуплены в *1, 2 и 3-м кварталах*.

9. Отобрать информацию о книгах, которые закуплены в *1 -м квартале* по тематике *Экономика,* а во 2-м квартале по тематике *Компьютеры.*

### *Задание 4* **Создание сводной таблицы.**

1. Скопировать исходную таблицу с *Листа 1* на *Лист 4*, переименовать *Лист 4* в *Сводная таблица.*

2.Необходимо получить на листе не используя формулы *Сумму количества прихода, Сумму количества расхода и сумму остатка.* Для этого установить курсор в пределах таблицы и вставить сводную таблицу вкладка *Вставить –Сводная таблица*. Откроется новый лист с дополнительным окном (*Список полей сводной таблицы*), в нем необходимо пометить поля: *Наименование товара* (в строки), *Кол-во прихода, Кол-во расхода* и *Сумма остатка* (в столбцы). Должна появиться следующая таблица вида:

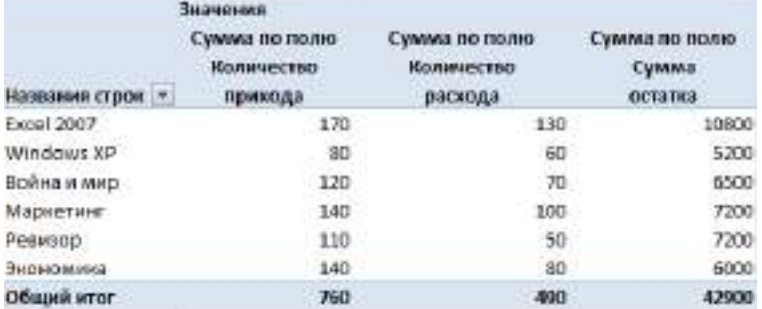

*Задание 5* **Консолидация данных.**

1. Переименовать *Лист 5* в *1 квартал*, *Лист 6* во *2 квартал*, *Лист 7* в *3 квартал, Лист 8* в *4 квартал.*

2. Скопировать исходную таблицу с *Листа 1* на лист *1 квартал* и удалить часть таблицы, оставив данные только 1 кв.

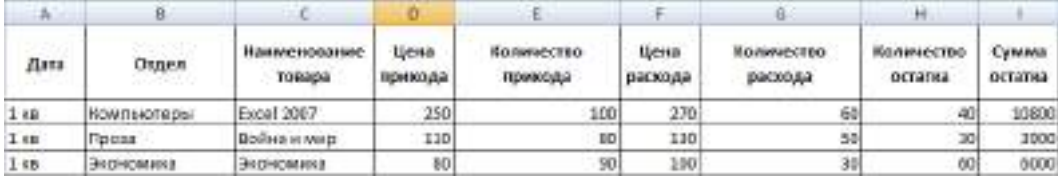

3. Скопировать исходную таблицу с *Листа 1* на лист *2 квартал* и удалить часть таблицы, оставив данные только 2 кв.

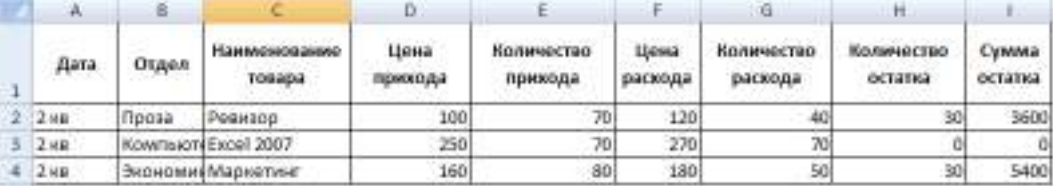

4. Скопировать исходную таблицу с *Листа 1* на лист 3 квартал и удалить часть таблицы, оставив данные только 3 кв.

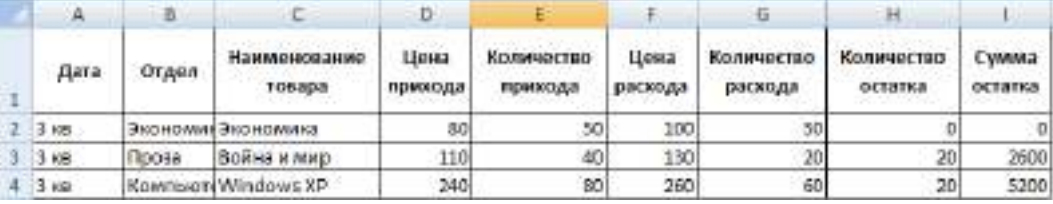

5. Скопировать исходную таблицу с *Листа 1* на лист 4 квартал и удалить часть таблицы, оставив данные только 4 кв.

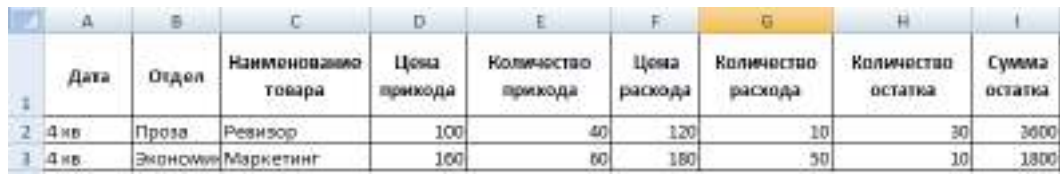

6. Перейти на *Лист 9*, переименовать *Лист 9* в *Консолидация.* Выбрать команду

*Данные—Консолидация*, в окне нажать , последовательно выбрать таблицы с каждого листа, нажимая кнопку *Добавить,* установить ссылки на таблицы, установит все флаги и нажать кнопку *ОК* 

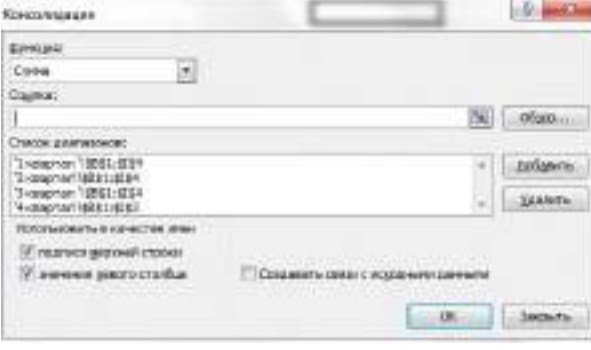

#### Результат выполнения *Консолидации.*

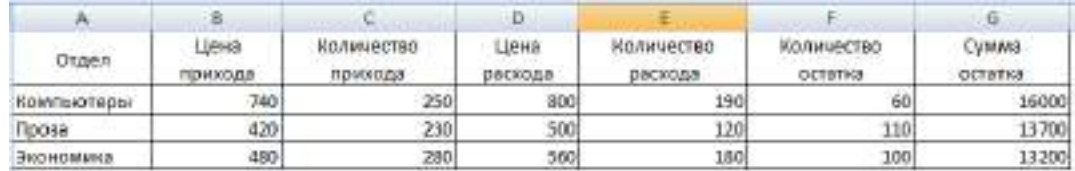

### *10 Методика анализа результатов*

Отчёт оформляется на:

электронном носителе в виде отдельного файла;

бумажном носителе на отдельном листе формата А4 с технической рамкой.

Каждая Практическое занятие содержит:

- название работы, цель, перечень формируемых образовательных результатов;
- распечатку с выполненными заданиями 1- 5, файлы;
- перечень вопросов и ответов к данной работе.

Все отчёты по практическим работам оформляются титульным листом и:

на бумажном носителе – подшиваются в общую папку;

на электронном носителе собираются в виде отдельных файлов.

Выполненные отчёты (на бумажном и электронном носителях) сдаются преподавателю.

### **ПРАКТИЧЕСКОЕ ЗАНЯТИЕ № 15 «ВОЗМОЖНОСТЬ ИСПОЛЬЗОВАНИЯ ФОРМУЛ И ФУНКЦИЙ» (2 часа)**

### *1 Цель работы*

1. Изучение технологии подбора параметра при обратных расчетах, технологии поиска решения для задач оптимизации.

### *2 Формируемые образовательные результаты*

Образовательные результаты У2, У3, З4, ОК5, ПК1.2

### *3 Обеспеченность занятия*

- Персональный компьютер с установленными программами Microsoft Office.
- Принтер.

#### *4 Вопросы для самоподготовки*

- 1. В каких случаях целесообразно использовать инструмент Подбор параметра*?*
- 2. Запишите алгоритм заполнения окна Подбор параметра.
- 3. В каких случаях используется инструмент Поиск решения?
- 4. Запишите алгоритм заполнения окна Поиск решения.
- 5. Чем отличаются методы Подбор параметра и Поиск решения?
- 6. Какие виды отчетов формирует Поиск решения?
- 7. Как осуществить дополнительную настройку Поиска решения?

#### *5 Литература*

Мочула В.Г. Excel [2007. Расчеты и анализ:](http://www.ozon.ru/context/detail/id/5187161/?partner=coolreferat) учебник / В.Г. Мочула. - Москва, ФЕНИКС, 2010.

### *6 Содержание заданий*

Задание 1 Изучение постановки задачи для расчета суммы кредит для закупки деталей. Задание 2 Расчет суммы кредит для закупки деталей.

Задание 3 Изучение постановки задачи для расчета штатного расписания. Задание 4 Расчет штатного расписания.

#### *7 Последовательность выполнения заданий*

Задания выполняются в строго указанной последовательности.

### *8 Краткие теоретические сведения*

При решении различных задач часто приходится заниматься проблемой подбора одного значения путем изменения другого. Для этой цели весьма эффективно средство MS Excel *Подбор параметра (ПП) MS Excel.*

Этот инструмент анализа *«что-если»* MS Excel обеспечивает вычисление значения аргумента (параметра) для заданного значения функции методом последовательных итераций. Вызов *Подбор параметра* для MS Excel 2007 производится на закладке *Данные* из меню *Анализ "что-если".*

Компьютерная модель вычисляет значение по задаваемым параметрам. Операция выяснения реакции модели на изменения ее параметров составляет прямую задачу.

Определение параметров модели, соответствующих заданной реакции, является обратной задачей, которая как раз и решается с помощью *Подбор параметра/*

Т.е. это средство применяется в случае, если на рабочем листе имеется одна ячейка с числовым значением, а другая – с формулой, зависящей от значения первой ячейки, и необходимо подобрать такое значение в первой ячейке, чтобы в ячейке с формулой получилось заданное по условию задачи значение.

Для применения *Подбор параметра*

Необходимо выполнить следующие действия:

1) В поле ввода *Установить в ячейке* введите адрес или просто щелкните на ячейке, содержащей формулу, для результата вычисления которой вы хотите задать значение.

2) В поле ввода *Значение* введите число, которое вы хотите увидеть в ячейке, указанной в поле *Установить в ячейке.*

3) В поле ввода *Изменяя значение ячейки* введите адрес или просто щелкните на ячейке, содержащей числовое значение, которое вы хотите определить.

Формула в ячейке, указанная в поле *Установить в ячейке*, обязательно должна прямо или опосредованно ссылаться на ячейку, которую вы указали в поле *Изменяя значение ячейки*.

Заполнив все три поля ввода, для начала работы данного средства щелкните на кнопку *ОК*.

В результате появится диалоговое окно *Результат подбора параметра*, которое сообщит, что решение найдено. Отображаемые в этом окне Подбираемое значение – это то значение, которое вы указали в поле Значение диалогового окна *Подбор параметра*, а *Текущее значение* – то значение, которое MS Excel смогла добиться от формулы при подборе параметра. Если числа совпадают, то действительно найдено решение задачи.

#### *9 Задания и инструкции по выполнению*

### *Задание 1* **Изучение постановки задачи для расчета суммы кредит для закупки деталей.**

Предприятию необходимо получить кредит для закупки товара. Коммерсант должен оценить условия получения кредита, провести всесторонний анализ возможных вариантов, а затем заключать договора на приобретение деталей. Известно, что на покупку 15 единиц товара по цене 3500 руб. за штуку был получен кредит на 24 месяца под 12% годовых. Перед коммерсантом стоит задача провести анализ возможностей предприятия и ответить на несколько вопросов.

 $\checkmark$  Какой платеж следует осуществлять ежемесячно при покупке 15 единиц товара?

 $\checkmark$  Что будет, если потребуется приобретать не 15, а 19 единиц товара при тех же условиях?

 Как изменится платеж по кредиту, если изменится стоимость товара при том же количестве?

 Какие возможности есть у коммерсанта, если стоимость единицы товара будет колебаться в некоторых пределах?

Если размер периодического платежа не устраивает получателя кредита, а кредитное учреждение отказывается снижать ставку, то перед коммерсантом возникает проблема варианта последующих действий. Действительно, для уменьшения платежей можно:

 $\checkmark$  Снизить размер кредита за счет уменьшения количества закупаемого товара<br> $\checkmark$  Проллить срок выплаты крелитной залолженности.

<br>
V Продлить срок выплаты кредитной задолженности.<br>
V Побиться снижения кредитной старки

Добиться снижения кредитной ставки.

Для решение проблемы использовать финансовую функцию *ПЛТ*.

*Примечание:* Функция *ПЛТ* возвращает сумму периодического платежа для аннуитета на основе постоянства сумм платежей и постоянства процентной ставки.

Синтаксис *ПЛТ(ставка;кпер;пс;бс;тип)*

**EXECTABLE — ПРОЦЕНТНАЯ СТАВКА ПО ССУДЕ.** 

 $\triangleright$  Кпер — общее число выплат по ссуде.<br> $\triangleright$  Пс — приведенная к текущему момент

 Пс — приведенная к текущему моменту стоимость или общая сумма, которая на текущий момент равноценна ряду будущих платежей, называемая также основной суммой.

 Бс — требуемое значение будущей стоимости или остатка средств после последней выплаты. Если аргумент бс опущен, то он полагается равным 0 (нолю), т. е. для займа, например, значение бс равно 0.

 $\triangleright$  Тип — число 0 (ноль) или 1, обозначающее, когда должна производиться выплата.

### *Задание 2* **Расчет суммы кредит для закупки деталей.**

1. Построить таблицы по образцу:

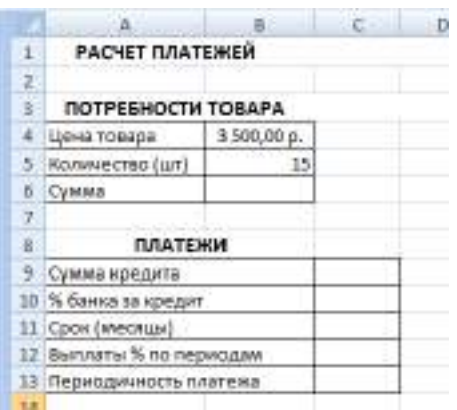

2. Записать исходные данные в таблицу *Потребности деталей.*

3. Рассчитать значение ячейки *Сумма* в ячейке *B6*.

4. Задать условия выплаты кредита в таблице *Платежи* по формулам:

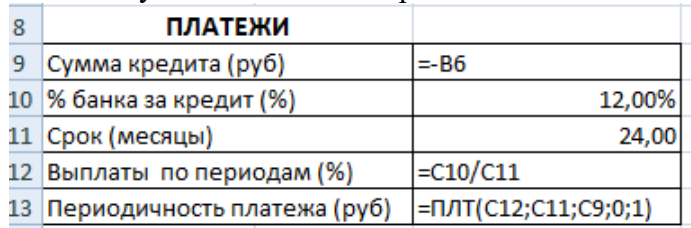

5. Занести данные (аргументы) функции *ПЛТ* Артуманты функции nm  $C$ rame  $C$ 12  $56 = 0.005$  $KreeB$   $c11$  $\sqrt{341} = 24$  $n = 39$  $581 = 52500$  $BC = 0$  $58 = 0$  $T<sub>HH</sub>$  |  $T<sub>0</sub>$  $||u|| = 1$ 

6. Провести анализ закупаемого товара, если известно, что ежемесячная выплата составляет 1700 руб. Для этого вызвать надстройку *Подбор параметра. Данные-Анализ «чтоесли»-Подбор параметра:*

 $= 2516,205769$ 

ввести в диалоговое окно условия, которые удовлетворяют заемщика;

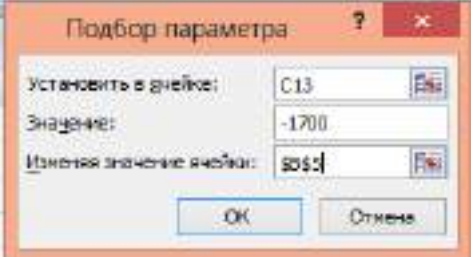

 $\checkmark$  проанализировать результат, который отображается на диалоговом окне;

записать в отчет полученный результат.

7. Провести анализ суммы кредита, если известно, что необходимо закупить 19 единиц товара и срок выплаты составляет 13 месяцев. Для этого:

- $\checkmark$  скопировать исходные расчетные таблицы на Лист 2;<br> $\checkmark$  в ячейку В5 занести значение 19:
- **в ячейку В5 занести значение 19;**<br> **V** ввести в лиалоговое окно условия
- ◆ ввести в диалоговое окно условия;<br>◆ прознализировать результат котор
- ◆ проанализировать результат, который отображается на диалоговом окне;<br>◆ ааписать в отчет полученный результат
- записать в отчет полученный результат.

*Задание 3* **Изучение постановки задачи для расчета штатного расписания.** Используя режим подбора параметра, определить штатное расписание фирмы.

Известно, что в штате фирмы состоят: *6 курьеров, 8 менеджеров, 10 экспедиторов, 3 заведующих отделами, 1 гл. бухгалтер, 1 программист, 1 системный аналитик, 1 генеральный директор.*

Общий месячный фонд заработной платы составляет *100000* рублей.

Определить, какими должны быть оклады сотрудников.

Каждый оклад является линейной функцией от оклада курьера, а именно:

зарплата = *Ai \* x + Bi,* где *х* – оклад курьера;

*Ai* и *Bi* – коэффициенты, показывающие:

*Ai* – во сколько раз превышается значение *х*;

*Bi* – на сколько превышается значение *х*.

#### *Задание 4.* **Расчет штатного расписания.**

1. Открыть редактор электронных таблиц *MS Excel.*

2. Создать таблицу штатного расписания *ООО «Сибиряк»* по приведенному ниже образцу.

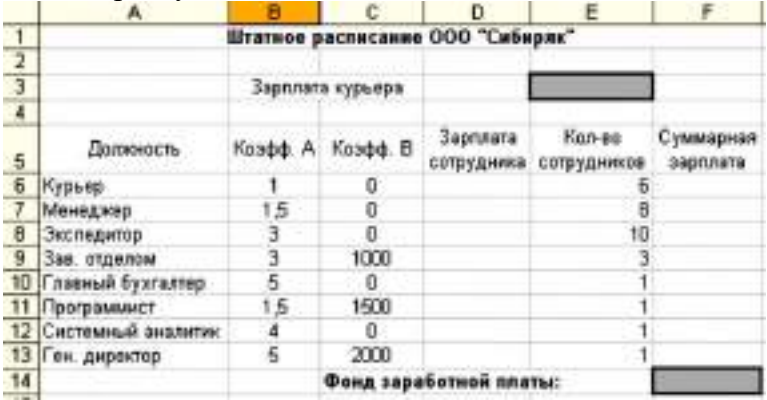

3. В ячейку *Е3* занести произвольное число (это переменная *х*).

4. Рассчитать зарплату сотрудников. В ячейку *D6* внесите формулу

=*B6\*\$Е\$3+С6* (адрес ячейки *Е3* задан в виде абсолютной ссылки). Скопировать формулу в диапазон *D7:D13.*

5. Рассчитать заработную плату всех сотрудников, работающих в данной должности (столбец *F*).

6. В ячейке *F14* вычислить суммарный фонд заработной платы.

#### *10 Методика анализа результатов*

Отчёт оформляется на:

электронном носителе в виде отдельного файла;

бумажном носителе на отдельном листе формата А4 с технической рамкой.

Каждая Практическое занятие содержит:

- > название работы, цель, перечень формируемых образовательных результатов;<br>> перечень вопросов и ответов к ланной работе:
- перечень вопросов и ответов к данной работе;
- распечатку с выполненными заданиями 2, 4

Все отчёты по практическим работам оформляются титульным листом и:

 $\triangleright$  на бумажном носителе – подшиваются в общую папку;<br> $\triangleright$  на электронном носителе собираются в виле отлепьных

на электронном носителе собираются в виде отдельных файлов.

Выполненные отчёты (на бумажном и электронном носителях) сдаются преподавателю.

### **РАЗДЕЛ 8. Специализированное программное обеспечение**

#### **ПРАКТИЧЕСКОЕ ЗАНЯТИЕ № 19**

**«**ВЫБОР И УСТАНОВКА КОНФИГУРАЦИИ «1С» И СОЗДАНИЕ ИНФОРМАЦИОННОЙ БАЗЫ.»

# **(3 часа)**

# *1 Цель работы*

1. Научиться вводить начальные сведения о своей организации, делать настройки по учетной политике и вводить прочие учетные параметры.

2.Сформировань навыки по настройке программы.

3.Получить навыки ввода сведений о собственной организации и вводу остатков.

# *2 Формируемые образовательные результаты*

Образовательные результаты У6, У7, У9, З9. З10, ОК5, ПК2.1, ПК2.2

## *3 Обеспеченность занятия*

- Персональный компьютер с установленной программой 1С:Бухгалтерия 8.2.
- Принтер.

# *4 Вопросы для самоподготовки*

1.Что включает настройка программы?

2.Перечислите сведения учетной политики организации.

3.Как осуществить настройку параметров учета?

4.Как осуществить ввод начальных остатков в программе?

5.Напишите правила ввода и проверки введенных остатков.

# *5 Литература*

Хозяйственные операции в «1С:Бухгалтерии 8» (редакция 2.0). Задачи, решения, результаты. Учебное пособие. 3-е издание. - М: «1 С-Паблишинг». 2010.

# *6 Содержание заданий*

Задание 1 Начало работы с программой Задание 2 Настройка параметров учета Задание 3 Сведения об учетной политике организации Задание 4 Настройка параметров конфигурации Задание 5 Ввод остатков

### *7 Последовательность выполнения заданий*

Задания выполняются в строго указанной последовательности.

# *8 Краткие теоретические сведения*

Подготовка информационной базы к автоматизированному ведению учета включает:

ввод сведений об организации;

 ввод сведений об учетной политике организации для целей бухгалтерского и налогового учета;

- заполнение справочников;
- настройку параметров конфигурации для конкретного пользователя;
- ввод сведений об организации.

### *Ввод сведений об организации*

Сведения об организации относятся к категории постоянной или условно-постоянной информации. Обычно подобная информация хранится в константах. Но поскольку в программе 1С:Бухгалтерня 8 в одной информационной базе можно вести учет для нескольких юридических лиц, ОСНОВНЫЕ сведения о каждом из них указываются в линейном справочнике *Организации*.

### *Настройка параметров учета*

В общем случае программа 1С:Бухгалтерия 8 может использоваться для ведения бухгалтерского и налогового учета нескольких организации. При этом организации могут применять различные режимы налогообложения, осуществлять различные виды деятельности и т.д. Чтобы программу можно было применять для ведения учета по всех организациях, необходимо осуществить настройку параметров учета.

### *Сведения об учетной политике организации*

Бухгалтерский и налоговый учет организации ведут в соответствии с учетной политикой, формируемой главным бухгалтером и утверждаемой руководителем организации. Учетная политика описывает применяемую организацией совокупность способов ведения учета — первичного наблюдения, стоимостного измерения, текущей группировки и итогового обобщения фактов хозяйственной деятельности.

Отдельные элементы учетной политики организации в программе 1С:Бухгалтерия 8 поддерживаются в автоматизированном режиме. Например, для целей бухгалтерского учета можно указать способ оценки запасов при их выбытии (списании), порядок признания общехозяйственных расходов, метод оценки материально-производственных запасов, признаки применения специальных налоговых режимов и т.д. Конкретный выбор фактически предопределяет поведение системы, включая набор объектов и алгоритмов, необходимых для ведения учета в автоматизированном режиме.

Если в учетной политике для всех общехозяйственных и общепроизводственных расходов необходимо установить единый метод распределения, то в записи о методе распределения не нужно указывать счет затрат, подразделение и статью затрат.

#### *Настройка параметров конфигурации*

С программой 1С:Бухгалтерия 8 в общем случае одновременно могут работать несколько пользователей. Список пользователей хранится в справочнике Пользователи. Основное назначение справочника - идентифицировать пользователя при начале сеанса работы с информационной базой. Содержимое этого справочника повторяет список пользователей, создаваемый в режиме запуска *Конфигуратор*. В этом справочнике указываются настройки конкретного пользователя.

#### *Ввод остатков*

Для того, чтобы ввести начальные остатки, следует выбрать счет в списке счетов, и нажать на кнопку "Ввести остатки по счету" (или Ins на клавиатуре). В списке счетов можно выбрать как конкретный субсчет, так и счет в целом.

При нажатии на кнопку "Ввести остатки по счету" будет открыт документ "Ввод начальных остатков".

Документом "Ввод начальных остатков" осуществляется ввод остатков в разрезе разделов учета. При открытии документа система автоматически определяет по выбранному счету, к какому разделу учета он относится. Каждому разделу учета соответствует свой набор счетов бухгалтерского учета. При вводе остатков по какому-либо разделу учета, в списке доступных счетов может отсутствовать субсчет, по которому требуется ввести остатки (такое возможно если при вводе остатков был выбран счет-группа). Это означает, что указанный субсчет включен в другой раздел учета. Подобный подход обусловлен тем, что отдельные субсчета могут иметь аналитику, отличную от аналитики основного счета. В таких случаях рекомендуется в списке счетов выбрать конкретный субсчет и нажать кнопку "Ввести остатки по счету".

Например:

- при вводе остатков по счету 76 - "Расчеты с разными дебиторами и кредиторами" нельзя ввести остатки по счету 76.01.2 – "Платежи (взносы) по добровольному страхованию работников", потому что этот субсчет, ввиду специфики организации учета, включен в раздел "Расходы будущих периодов (счета 97, 76.01.2)";

- чтобы ввести остатки по счету 76.01.2 следует выбрать его в списке счетов и нажать кнопку "Ввести остатки по счету".

При нажатии на кнопку "Открыть список документов" (F2), будет открыт список документов, которыми были введены остатки по выбранному счету. Список документов открывается с установленным отбором по разделу учета, т.к. фактически ввод остатков осуществляется в разрезе разделов учета.

При вводе остатков информация в форме ввода остатков обновляется автоматически. Однако в некоторых случаях, если ввод остатков осуществляется одновременно несколькими пользователями, для оперативного обновления информации следует воспользоваться кнопкой "Обновить".

На закладке "НДС по реализации" вводятся данные, позволяющие в дальнейшем корректно формировать книгу продаж):

- суммы НДС начисленному по реализации без перехода права собственности;

- суммы НДС начисленному при реализации по ставке 0% (если такая возможность установлена в учетной политике).

Ввод остатков осуществляется нажатием на кнопку "Ввести остатки», дата – дата предшествующая рабочему периоду.

При формировании оборотно- сальдовой ведомости проверяется равенство сумм Дт и КТ.

### *9 Задания и инструкции по выполнению Задание 1* **Начало работы с программой.**

1.Для запуска программы следует нажать ярлык программы, в окне *Добавление информационной базы* выбрать *Бухгалтерия предприятия ЭПОС*—режим *1С:ПРЕДПРИЯТИЕ*.

*ПРИМЕЧАНИЕ:* При первом запуске работы с новой информационной базой следует выбрать Начать ведение учета. Автоматически запускается обработка Помощник ввода сведений об организации. Закрыть окно Помощника ввода сведений об организации.

2.Для ввода сведений о собственной организации использовать меню *Предприятие— Организации*—выделить строку *Наша организация*—применить команду *Изменить текущий*

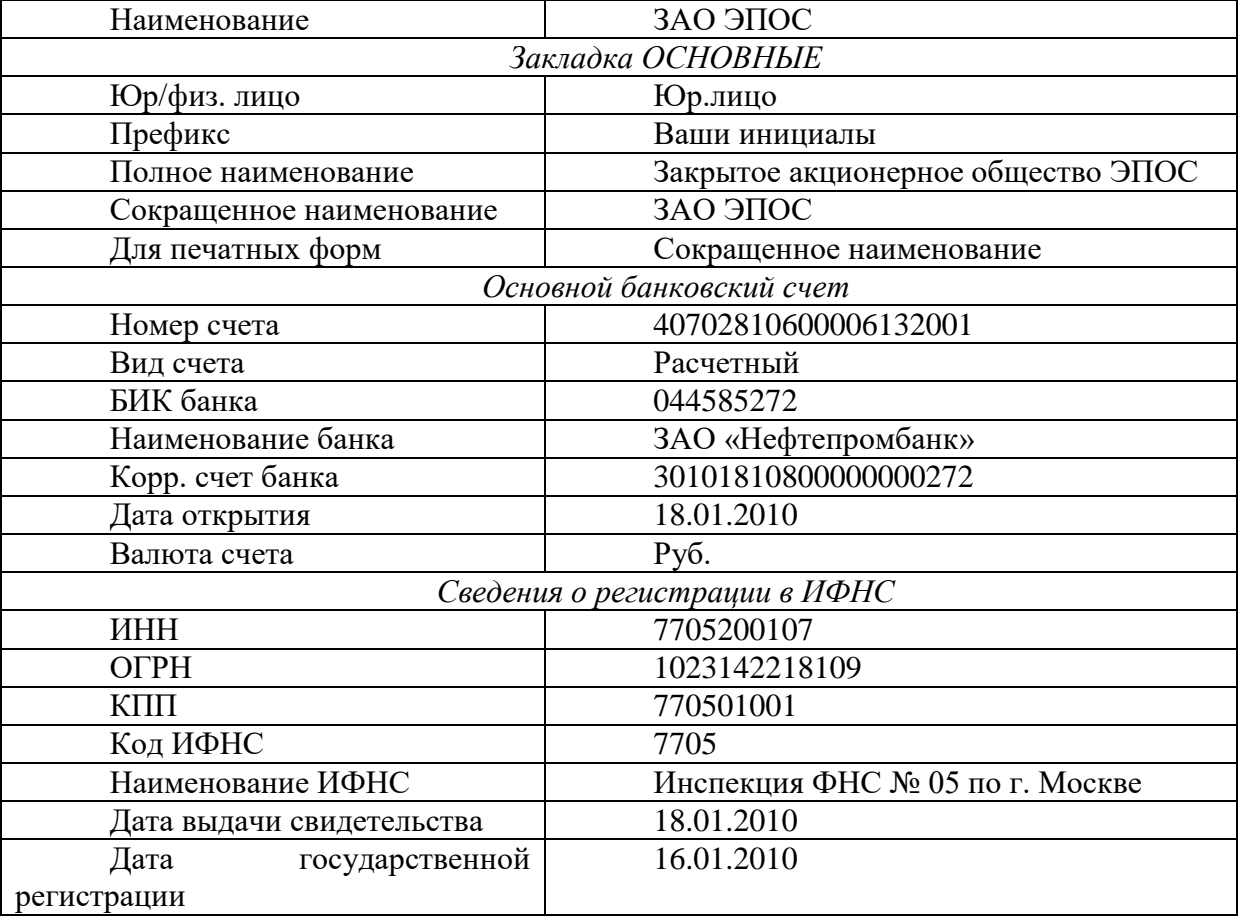

элемент (F2)или пиктограмма .

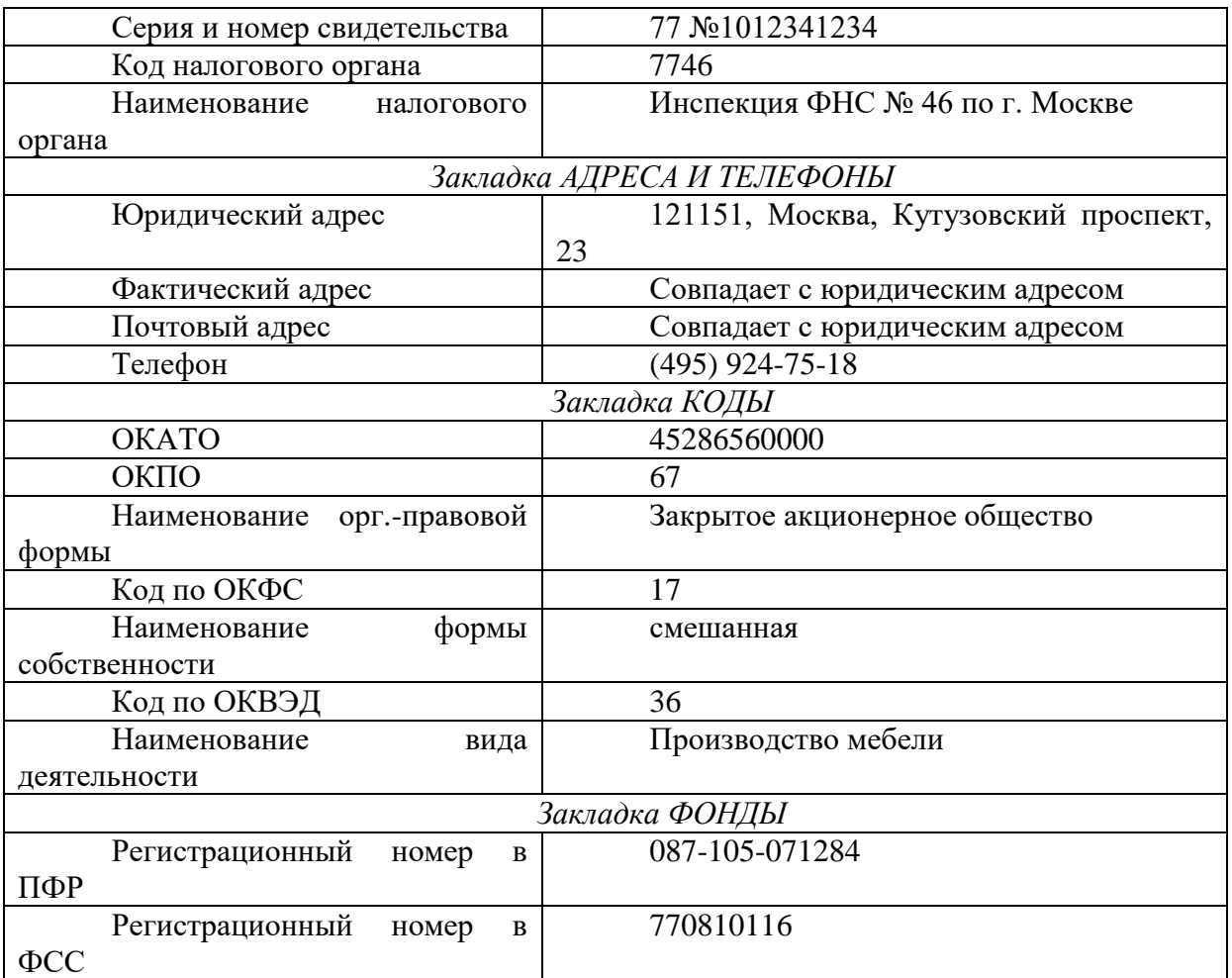

3. Закрыть форму *Организации*: ЗАО ЭПОС щелчком по кнопке *ОК*. На вопрос программы *Сохранить изменения?* ответить *Да*.

*Задание 2* **Настройка параметров учета.**

1. Для настройки параметров учета следует использовать меню *Предприятие-- Настройка параметров учета.* 

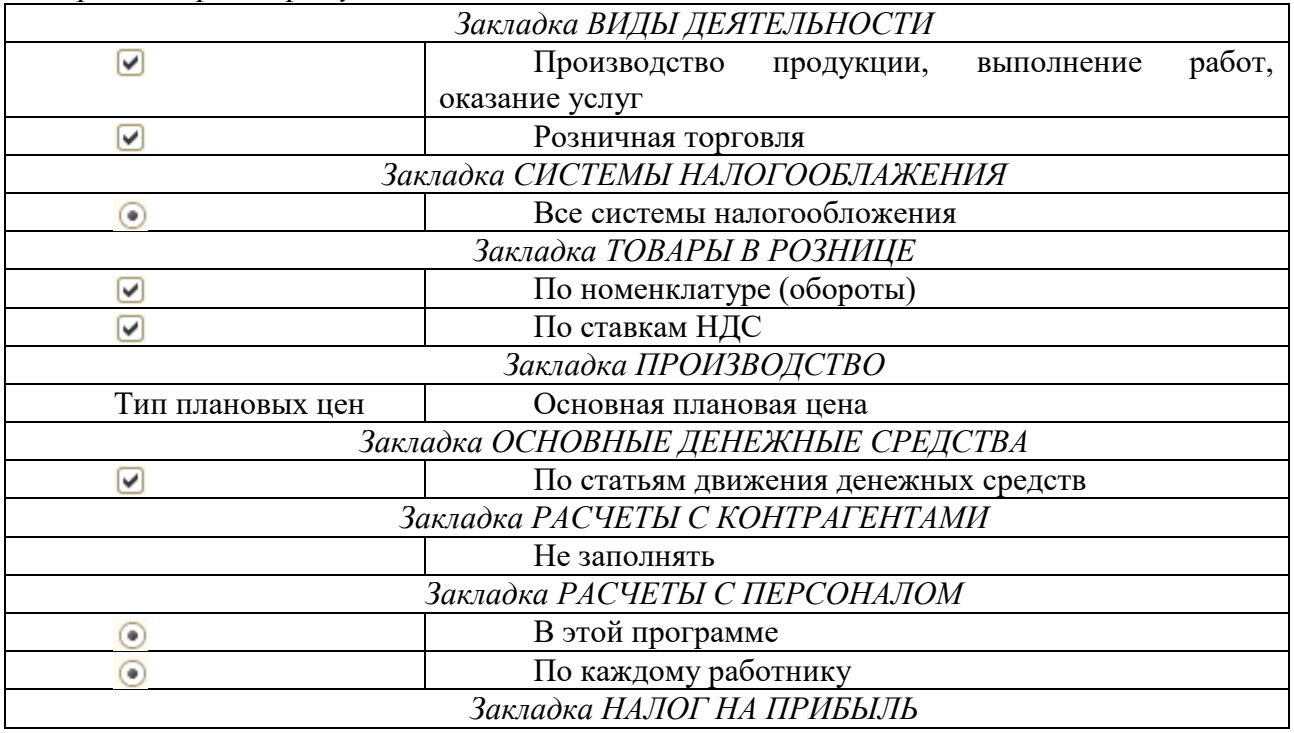

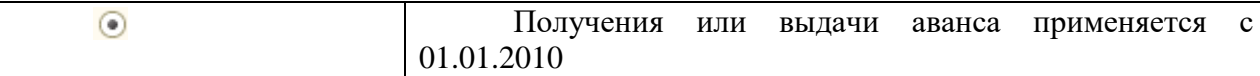

# *Задание 3* **Сведения об учетной политике организации.**

1. Для настройки сведений об учетной политике организации следует использовать меню *Предприятие—Учетная политика—Учетная политика организаций*, выделить строку *Наша организация*—применить команду *Изменить текущий элемент* (F2)или пиктограмма  $\mathcal{P}$ 

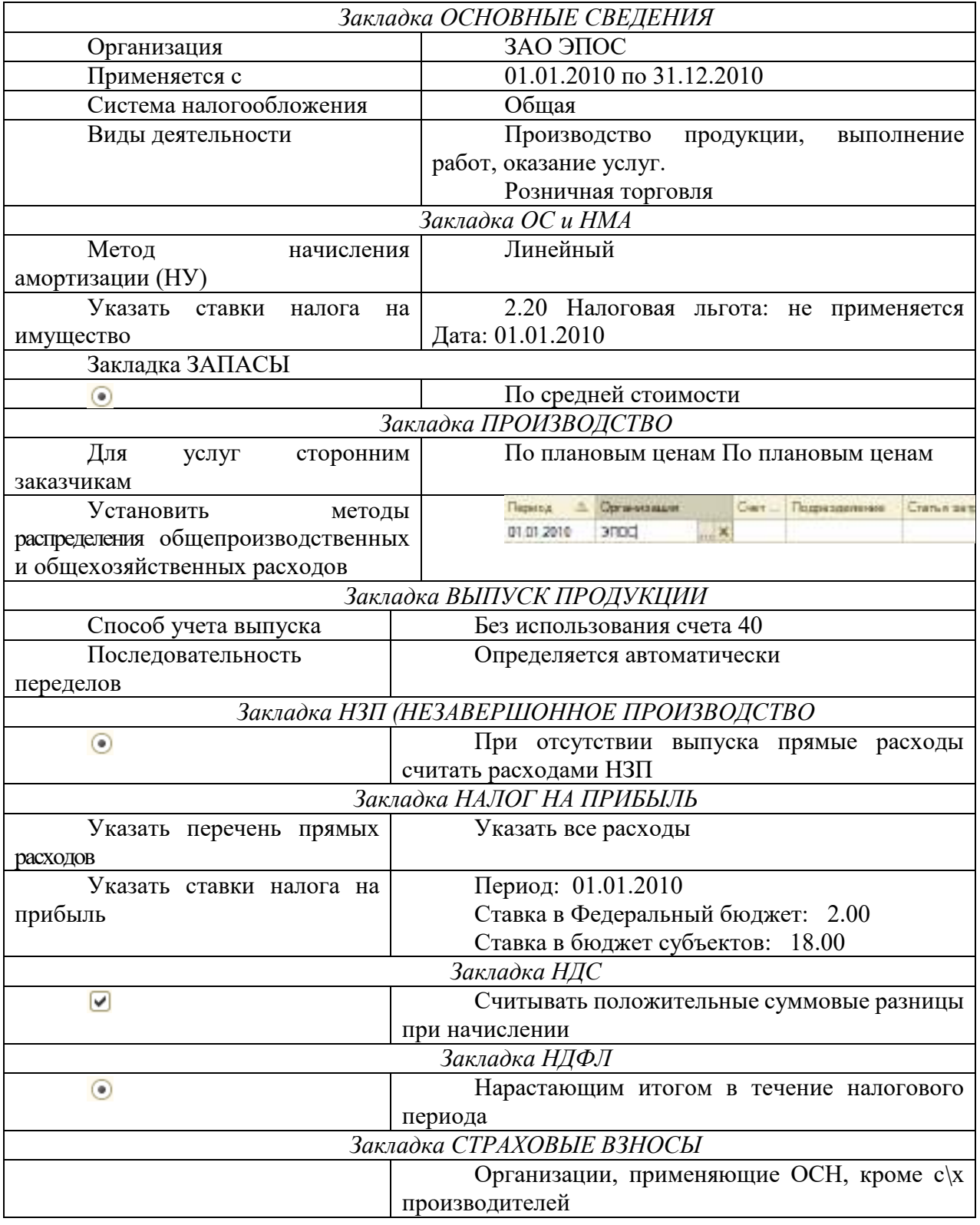

2. Для настройки сведений об учетной политике по персоналу следует использовать меню *Предприятие—Учетная политика—Учетная политика* по персоналу нажать кнопку , установить настройки, записать и закрыть форму.

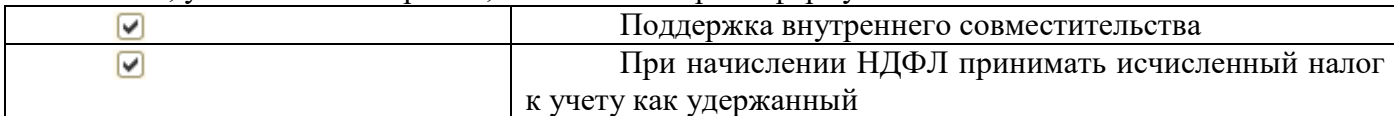

#### *Задание 4* **Настройка параметров конфигурации.**

1.Закрыть программу, работающую в режиме *1С:Предприятие.* 

2.Открыть программу в режиме *Конфигуратор*.

3.Выбрать меню *Администрирование—Пользовател*и—нажать кнопку *Добавить*

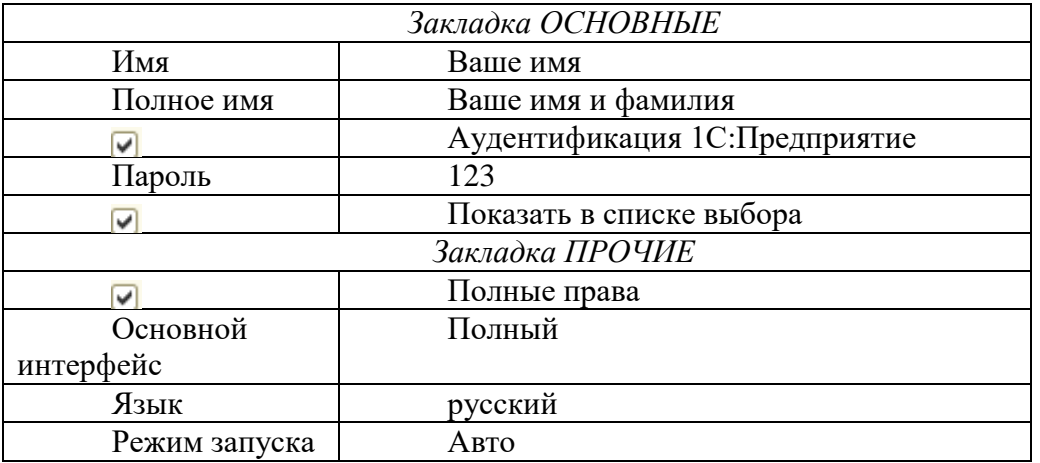

4.Закрыть окно *Пользователь*, выйти из режима *Конфигуратор*. Проверить работу настройки в режиме *1С: Предприятие.*

5.Настроить программу для конкретного пользователя, для этого выбрать меню *Сервис—Настройки пользователя*. Выбрать свою фамилию в качестве пользователя программы, настроить справочник:

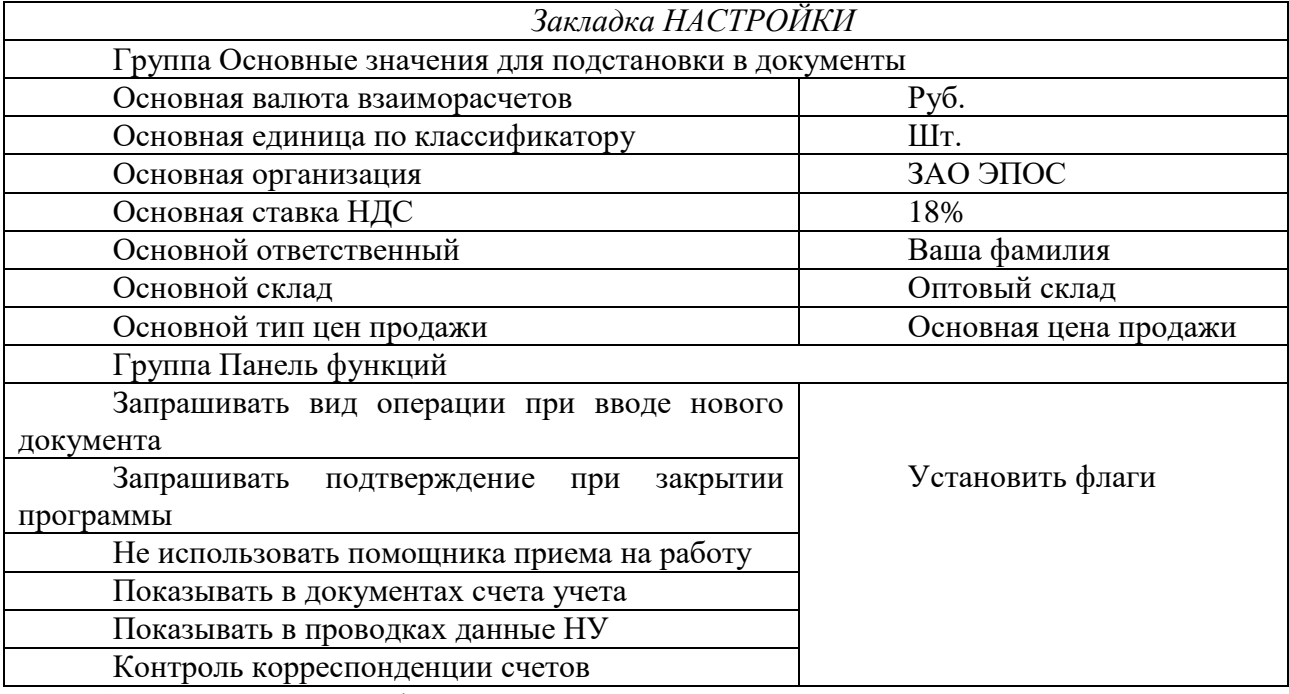

6.Записать и закрыть форму справочника.

# *Задание 5* **Ввод остатков.**

1. Ввести остатки по кассе на 31.12. 2009 г. Счет учета 50.01, Сумма 100000.00 руб.

2. Ввести остатки по расчетному счету на 31.12. 2009 г. Счет учета 51, Сумма 500000.00

 3. Ввести остатки задолженности перед поставщиком ООО «Фрезер» на 31.12. 2009 г. Счет учета 60.01, Сумма 49030.00 руб.

4.Проверить правильность ввода остатков по счетам бух учета.

# *10 Методика анализа результатов*

Отчёт оформляется на:

- электронном носителе в виде отдельного файла;
- бумажном носителе на отдельном листе формата А4 с технической рамкой.

Каждая Практическое занятие содержит:

- название работы, цель, перечень формируемых образовательных результатов;
- распечатку с выполненным заданием 5, файлы;
- перечень вопросов и ответов к данной работе.

Все отчёты по практическим работам оформляются титульным листом и:

- на бумажном носителе подшиваются в общую папку;
- на электронном носителе собираются в виде отдельных файлов.

Выполненные отчёты (на бумажном и электронном носителях) сдаются преподавателю.

# **ПРАКТИЧЕСКОЕ ЗАНЯТИЕ № 20**

# **«**РАБОТА СО СПРАВОЧНИКАМИ. СОЗДАНИЕ ИЕРАРХИЧЕСКИХ И НЕИЕРАРХИЧЕСКИХ СПРАВОЧНИКОВ**»**

# **(2 часа)**

# *1 Цель работы*

1. Получить навыки заполнения справочников в программе.

### *2 Формируемые образовательные результаты*

Образовательные результаты У6, У7, У9, З9. З10, ОК5, ПК2.1, ПК2.2

### *3 Перечень типового оборудования*

Персональный компьютер с установленной программой 1С:Бухгалтерия 8.2.

Принтер.

# *4 Обеспеченность занятия*

- 1. Перечислите одноуровневые справочники.
- 2. Перечислите многоуровневые справочники.
- 3. Как формируются цены номенклатуры.
- 4. Как установить НДФЛ для сотрудника?
- 5. Как установить льготы сотруднику.

# *5 Литература*

Хозяйственные операции в «1С:Бухгалтерии 8» (редакция 2.0). Задачи, решения, результаты. Учебное пособие. 3-е издание. - М: «1 С-Паблишинг». 2010.

# *6 Содержание заданий*

Задание 1 Заполнение справочника Подразделения организаций

Задание 2 Заполнение справочника Номенклатурные группы

Задание 3 Заполнение справочника Номенклатура

Задание 4 Заполнение справочника Физические лица.

Задание 5 Заполнение справочника Склады.

Задание 6 Заполнение справочника Статьи затрат

# *7 Последовательность выполнения заданий*

Задания выполняются в строго указанной последовательности.

#### *8 Краткие теоретические сведения*

#### *Справочники*

*Справочники* предназначены для ввода, хранения и получения условно-постоянной справочной информации, структурированной в виде дерева. К справочной информации относятся сведения об учредителях предприятия, его контрагентах, сотрудниках, активах, счетах, оборудовании, номенклатуре, налогах и отчислениях и т.д.

Информация в справочниках хранится в виде записей. Размер записи произвольный, за исключением двух строковых величин: кода объекта и значения объекта. Код объекта является уникальным для данного справочника. Значение объекта — это обычно название объекта.

Для каждого объекта, изменения которого влияют на бухгалтерские итоги, хранится история изменений значения этого объекта. Список справочников, доступных пользователю, определяется на этапе настройки конфигурации. Содержание справочника пользователь может изменять произвольно: редактировать, добавлять или убирать записанную информацию.

*Справочник Подразделения организаций* используется для ведения аналитического учета в разрезе подразделений на счетах 20, 23, 25, 26, 28, 29 и др. Справочник позволяет вести учет по местам концентрации хозяйственных функций. Информация справочника Подразделения организаций используется также в ряде документов по учету основных средств.

*Справочник Номенклатурные группы* применяется для ведения аналитического учета на счетах 20, 23, 28, 29,40 и 90. В реквизитах Наименование и Код рекомендуется указывать наименование и код продукции, в соответствии с Общероссийским классификатором видов экономической деятельности, продукции и услуг ОК 004 93 № 17 от 6 августа 1993 г.

*Справочник Номенклатура* предназначен для хранения списка материальнопроизводственных запасов, оборудования, работ, услуг. В программе он используется для ведения аналитического учета на счетах 07, 08.04, 10, 41, 43 и др.. а также при выписке первичных документов. Для удобства использования справочника при начальном заполнении информационной базы в него автоматически вносятся *записи-группы* для отдельных видов номенклатуры: материалы, оборудование, товары, услуги и т.д. Для каждой группы в регистре сведений *Счета учета номенклатуры* также автоматически вводятся записи со счетами учета «по умолчанию», которые будут подставляться в документы, с помощью которых в информационной базе регистрируются хозяйственные операции с номенклатурными единицами.

*Справочник Физические лица* предназначен для хранения информации обо всех физических лицах, являющихся работниками организаций.

*Справочник Склады (места хранения)* предназначен для хранения списка мест хранения материально-производственных запасов (МПЗ) организации. Он используется для ведения аналитического учета на счетах 07, 10, 21, 41, 43 и др. «По умолчанию» аналитический учет по местам хранения отключен.

В рамках настоящего практикума аналитический учет МПЗ но местам хранения запасов требуется вести только в натуральном выражении. Для выполнения этого требования необходимо в настройках параметров учета на закладке *Запасы* переключатель учета по складам установить в положение *Ведется по количеству.* Каждый элемент справочника *Склады (места хранения)* характеризуется наименованием места хранения, типом цен для хранимых на складе запасов, видом склада.

### *9 Задания и инструкции по выполнению*

#### *Задание 1* **Заполнение справочника Подразделения организаций.**

1. Для ввода информации о подразделениях организации следует использовать меню *Предприятие—Подразделения организаций.* Создать две группы *Административные* и *Производственные.* В группе *Административные* создать *Администрация*, *Бухгалтерия*. В группе *Производственные* создать *Столярный цех.*

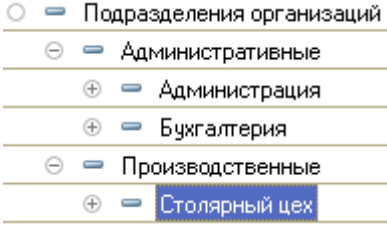

### *Задание 2* **Заполнение справочника Номенклатурные группы.**

1. Для вода информации о номенклатурных группах следует использовать меню *Предприятие—Товары—Номенклатурные группы.* Ввести номенклатурные группы (редактировать основную запись).

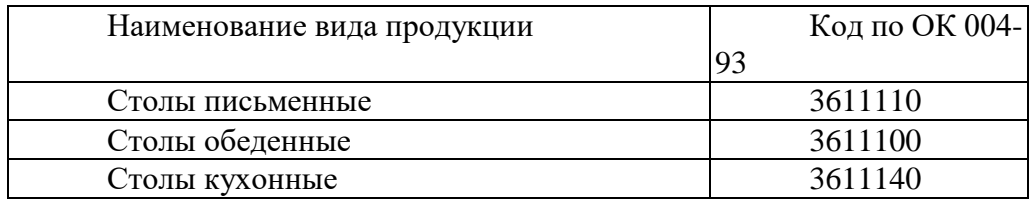

#### *Задание 3* **Заполнение справочника Номенклатура.**

1. Для ввода информации о номенклатурных группах следует использовать меню *Предприятие—Товары—Номенклатура.*

2. Открыть группу *Продукция* и создать три новые группы *Столы письменные, Столы обеденные, Столы кухонные,* используя пиктограмму .

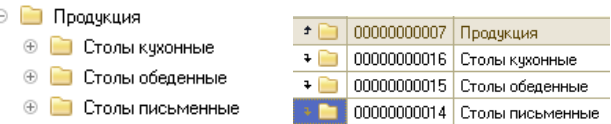

3. Открыть соответственно каждую группу и занести данные о номенклатуре, нажав клавишу <sup>со добавить</sup> см таблицу. Одновременно для каждого наименования номенклатуры ввести цены, для активизации неактивной закладки *Цены*, форму следует записать.

4.На закладке *Цены* установить флаги *Основная цена продажи, Основная плановая цена,* установить дату 18.01.2010, ввести цены соответственно данным таблицы, затем нажать кнопку Записать цены Автоматически будут созданы два документа *Установка цен номенклатуры* с разными ценами (проверьте наличие проведенных документов, используя меню *Предприятие—Товары—Установка цен номенклатуры).*

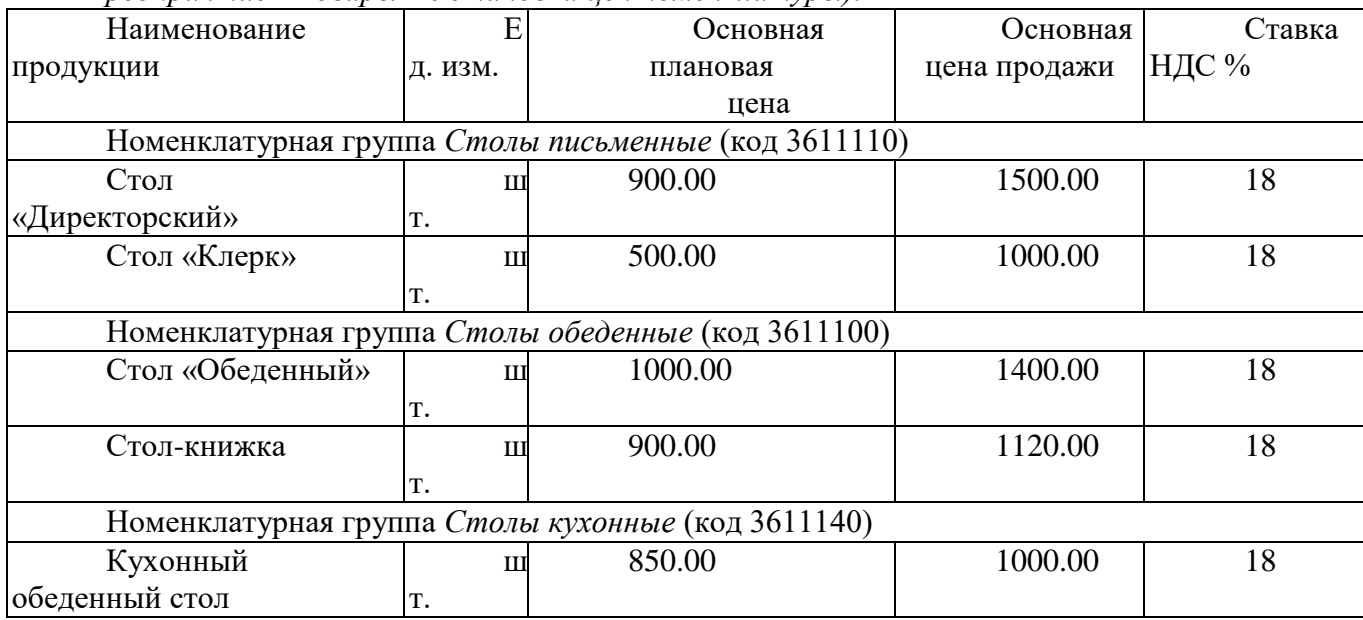

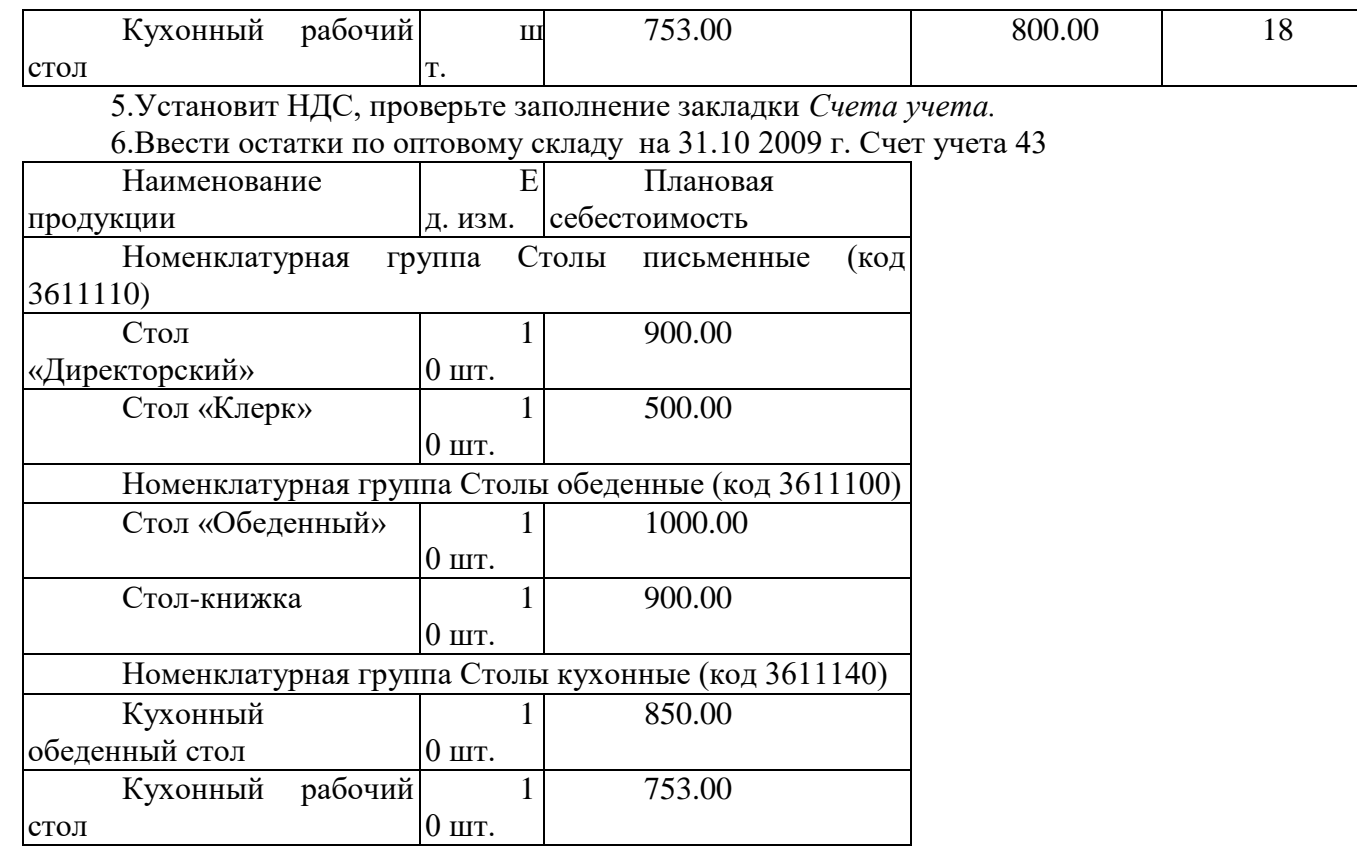

#### *Задание 4* **Заполнение справочника Физические лица.**

1. Для ввода информации о сотрудниках организации следует использовать меню *Кадры—Товары—Физические лица.* Для ввода данных по налогу (НДФЛ) в форме справочника следует нажать на кнопку нати в верхней части окна.

1) *ФИО:* Шурупов Евгений Леонидович; *Дата рождения:* 13.11.1972;

*Паспортные данные:* Серия 52 24 № 804254, выдан 12.06.2004 ОВД Солнцево, г.Москва, код подразделения 31-044, Дата регистрации по месту жительства 10.12.2001. *Адрес*: индекс 125283, г.Москва, ул. Щорса дом 55, кв.340. *Страховой № в ПФ:* 023-550-200 01; *Код ИФНС:* 7705; *ИНН:* 456792098700*; Личный вычет:* Стандартный; *Дети:* 1; *Дата предоставления вы чета в ЗАО ЭПОС:* 01.02.2010

2) *ФИО:* Михайлова Евгения Александровна; *Дата рождения:* 17.05.1969;

*Паспортные данные:* Серия 32 05 № № 161366, выдан 23.05.2004 ОВД Солнцево, г.Москва, код подразделения 31-044, Дата регистрации по месту жительства 10.12.2000. *Адрес*: индекс 125283, г.Москва, ул. Зеленая дом 45, кв.50. *Страховой № в ПФ:* 028-450-218- 08; *Код ИФНС:* 7705; *ИНН:* 67900043100; *Личный вычет:* Стандартный; *Дети:* нет; *Дата предоставления вы чета в ЗАО ЭПОС:* 01.02.2010

3) *ФИО:* Дашков Ефим Давыдович; *Дата рождения:* 21.12.1975;

*Паспортные данные:* Серия 45 04 № 361804, выдан 10.03.2000 ОВД Солнцево, г.Москва, код подразделения 31-044, Дата регистрации по месту жительства 10.12.2002. *Адрес*: индекс 125283, г.Москва, ул. Российская дом 23, кор5, кв. 7. *Страховой № в ПФ:* 013-658-261 07; *Код ИФНС:* 7705; *ИНН:* 890345577090; *Личный вычет:* 500. 00 руб.; *Дети:* 2; *Дата предоставления вы чета в ЗАО ЭПОС:* 01.02.2010.

# *Задание 5* **Заполнение справочника Склады.**

1. Для ввода информации о местах хранения продукции, товаров и материалов организации следует использовать меню *Предприятия—Склады (места хранения).* Ввести три склада Оптовый склад, Розничный склад, Склад материалов.

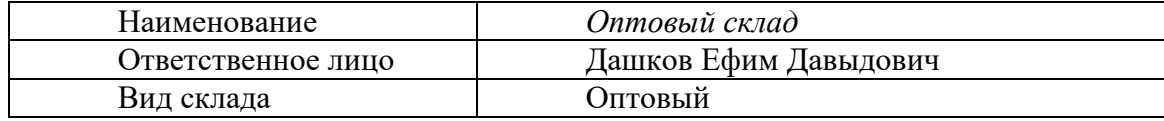

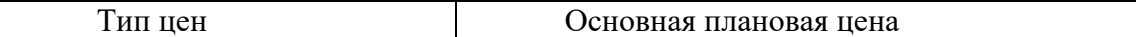

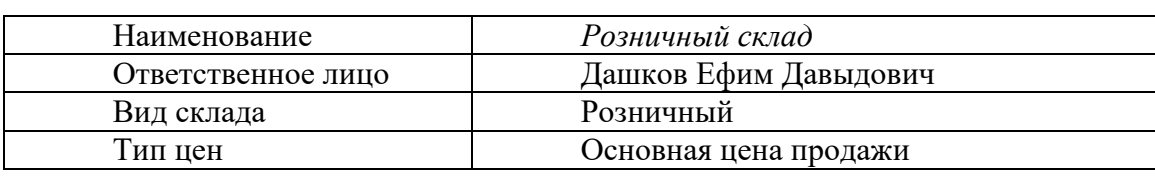

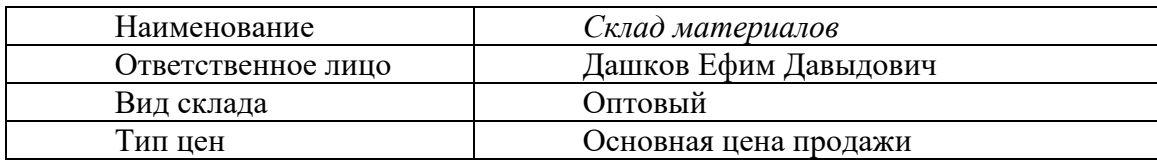

#### *Задание 6* **Заполнение справочника Статьи затрат.**

1. Для учета статей затрат организации используется справочник *Статьи затрат* меню *Предприятие—Доходы и расходы—Статьи затрат.* Справочник поставляется заполненным. Просмотрите содержание справочника.

# *10 Методика анализа результатов*

Отчёт оформляется на:

электронном носителе в виде отдельного файла;

 бумажном носителе на отдельном листе формата А4 с технической рамкой. Каждая Практическое занятие содержит:

название работы, цель, перечень формируемых образовательных результатов;

перечень вопросов и ответов к данной работе.

Все отчёты по практическим работам оформляются титульным листом и:

на бумажном носителе – подшиваются в общую папку;

на электронном носителе собираются в виде отдельных файлов.

Выполненные отчёты (на бумажном и электронном носителях) сдаются преподавателю.

# **ПРАКТИЧЕСКОЕ ЗАНЯТИЕ № 21- 22 РАБОТА СО СПИСКОМ И ЖУРНАЛАМИ ДОКУМЕНТОВ. ВЫПОЛНЕНИЕ НАСТРОЙКИ ПАРАМЕТРОВ УЧЕТА»**

# **(2+2 часа)**

### *1 Цель работы*

1. Получить навыки формирования операций по поступлению и вводу в эксплуатацию основных средств поступивших в качестве уставного взноса и приобретенных за плату.

2.Получить навыки формирования операций по амортизационным отчислениям.

3.Научиться формировать счета фактуры и книги продаж.

# *2 Формируемые образовательные результаты*

Образовательные результаты У6, У7, У9, З9. З10, ОК5, ПК2.1, ПК2.2, ПК2.4

### *3 Обеспеченность занятия*

Персональный компьютер с установленной программой 1С:Бухгалтерия 8.2.

Принтер.

### *4 Вопросы для самоподготовки*

1. Напишите алгоритм формирования операций по поступлению и вводу в эксплуатацию основных средств поступивших в качестве уставного взноса.

2. Напишите алгоритм формирования операций по поступлению и вводу в эксплуатацию основных поступивших от покупателя.

3. Как устанавливаются цены на ОС?

- 4. Как осуществить корректировку проводки, сформированную документом?
- 5. Как формируется книга продаж?
- 6. Как сформировать операции по начислению амортизации на ОС?

### *5 Литература*

Хозяйственные операции в «1С:Бухгалтерии 8» (редакция 2.0). Задачи, решения, результаты. Учебное пособие. 3-е издание. - М: «1 С-Паблишинг». 2010.

### *6 Содержание заданий*

Задание 1 Настройка плана счетов Задание 2 Ручной ввод операции по учету уставного капитала Задание 3 Учет основных средств, поступивших от учредителей Задание 4 Учет основных средств, поступивших от поставщика Задание 5 Начисление амортизации Задание 6 Средства проверки правильности выполнения операций

#### *7 Последовательность выполнения заданий*

Задания выполняются в строго указанной последовательности.

### *8 Краткие теоретические сведения*

#### *Настройка плана счетов*

Учет уставного капитала предприятия ведется на пассивном счете *80* «*Уставный капитал».*

Учет расчетов по вкладам учредителей в уставный капитал общества ведется на счете *75 «Расчеты с учредителями»* субсчет *75.01 «Расчеты по вкладам в уставный (складочный) капитал».*

Для учета доли каждого учредителя в уставном капитале общества, а также задолженности каждого участника по вкладам в уставный капитал необходимо ведение аналитического учета на счетах *75.01* и *80*.

Аналитический учет учредителей в программе 1С:Бухгалтерия 8 ведется в разрезе субконто *Контрагенты.*

#### *Основные средства*

Основные средства оцениваются по первоначальной, восстановительной и остаточной стоимости. Остаточная стоимость равна разнице между балансовой (первоначальной, восстановительной) стоимостью ОС и суммой начисленной по ним амортизации. Первоначальная стоимость ОС отражается на активном счете *01 «Основные средства»*, субсчет *01.01 «Основные средства в организации».* «Уменьшение» первоначальной стоимости ОС вследствие их амортизации отражается на пассивном регулирующем счете *02 «Амортизация основных средств»,* субсчет *02.01 «Амортизация основных средств, учитываемых на счете 01»*. В зависимости от того, где эксплуатируются объекты основных средств, суммы начисленной по ним амортизации относят на счета учета затрат на производство (20, 23 и др.), затрат на управление (25 и 26) и др.

Процедура бухгалтерского учета поступления ОС не зависит от источника поступления ОС (строительства, взноса в уставный фонд, дарения, безвозмездной передачи), но зависит от того, требует ли приобретенное средство монтажа и наладки или нет. Поступление ОС, не требующих монтажа и наладки, отражаются проводкой в дебет счета *08 «Вложения во внеоборотные активы»,* субсчет *08.04 «Приобретение объектов основных средств»*, а поступление ОС, требующих монтажа, отражается проводкой в дебет счета *07 «Оборудование к установке».* И в первом и во втором случае принятие актива к бухгалтерскому учету в качестве объекта основных средств и к налоговому учету в качестве объекта амортизируемого имущества в программе *1С:Бухгалтерия 8* производится с помощью документа *Принятие к учету ОС* и отражается проводкой в дебет субсчета *01.01 «Основные средства в организации»* 

с кредита счета *08 «Вложения во внеоборотные активы».* Учет на счете 08.04 ведется с использованием справочника *Номенклатура*.

*Алгоритм поступления ОС от покупателя:*

1) Справочник Номенклатура;

2) Справочник ОС;

3) Документ Поступление товаров и услуг;

4) Документ Принятие к учету;

5) Документ Счет фактура;

6) Книга покупок.

#### *Алгоритм поступления ОС от учредителя:*

1) Справочник Номенклатура;

2) Справочник ОС;

3) Операция «Поступление ОС от учредителей» в бухгалтерском учете отражается записью в дебет счета 08, субсчет 08.04 *«Приобретение объектов основных средств»* с кредита счета 75, субсчет 75.01 *«Расчеты но вкладам в уставный (складочный) капитал».* Эту хозяйственную операцию в программе можно отразить только с помощью ручной операции.

4) Документ Принятие к учету или Операция вручную;

#### *Операции введенные вручную*

При настройке справочника *Пользователя*, было установлено значение *Показывать в проводках данные НУ,* поэтому в операции появилась графа *Сумма НУ.*

*Сумма НУ* - отражает оценку актива, обязательства, дохода, расхода, определяемую в соответствии с главой 25 «Налог на прибыль организаций» НК РФ;

*Сумма ПР* - отражает постоянную разницу в оценке, определяемую в соответствии с ПБУ 18/02;

*Сумма ВР* - отражает временную разницу в оценке, определяемую в соответствии с ПБУ 18/02.

Если для счета в плане счетов 1С:Бухгалтерии 8 установлен флажок НУ (признак ведения налогового учета), то в общем случае для каждой проводки на этом счете должно выполняться условие: *Сумма (БУ) = Сумма НУ + Сумма ПР + Сумма ВР*

Если разница возникает в оценке расхода и Сумма ВР больше нуля, то признается вычитаемая временная разница (ВВР), иначе налогооблагаемая временная разница (НВР).

Основное средство, поступающее в качестве вклада в уставный капитал от учредителя - физического лица, к налоговому учету в соответствии с главой 25 «Налог на прибыль организаций» НК РФ не принимается, то для соблюдения приведенного выше условия необходимо в реквизите *Сумма НУ* значение удалить, а в реквизите *Сумма ПР* ввести.

*Формирование записи книги покупок*

Счета-фактуры, полученные покупателем от поставщика, являются основанием для формирования книги покупок. Если в параметрах учетной политики не установлен флажок упрощенного учета НДС, то записи для книги покупок в *1С: Бухгалтерни 8* формируются с помощью документа *Формирование записей книги покупок.*

#### *Амортизация основных средств*

В процессе производства основные средства изнашиваются, поэтому часть их стоимости регулярно, ежемесячно переносится и вновь создаваемый продукт путем включения амортизационных отчислений в издержки (затраты) производства и отражается по дебету счетов затрат: *20 «Основное производство»,*

*23 «Вспомогательные производства»,* 

*25 «Общепроизводственные расходы»,* 

*26 «Обе хозяйственные расходы»* и т.д. Суммы начисленной амортизации аккумулируются по кредиту пассивного регулирующем» счета *02 «Амортизация основных средств»,* субсчет *02.01 «Амортизация основных средств, учитываемых на счете 01»*.
# *9 Задания и инструкции по выполнению Задание 1* **Настройка плана счетов.**

1.Открыть план счетов командой меню *Предприятие--Планы счетов--План счетов бухгалтерского учета*--набрать на клавиатуре *75*, а затем *80*. Убедиться в том, что на счетах *75.01* «*Расчеты по вкладам в уставный (складочный) капитал*» и *80* «*Уставный капитал*» предусмотрено ведение аналитического учета в разрезе Субконто 1 «*Контрагенты*».

2.Закрыть план счетов.

# *Задание 2* **Ручной ввод операции по учету уставного капитала.**

1.Ввести сведения об учредителях, для этого использовать меню *Предприятия— Контрагенты*—ввести три группы *Покупатели, Поставщики, Учредители*.

2.Открыть группу *Учредители* и ввести сведения об учредителях:

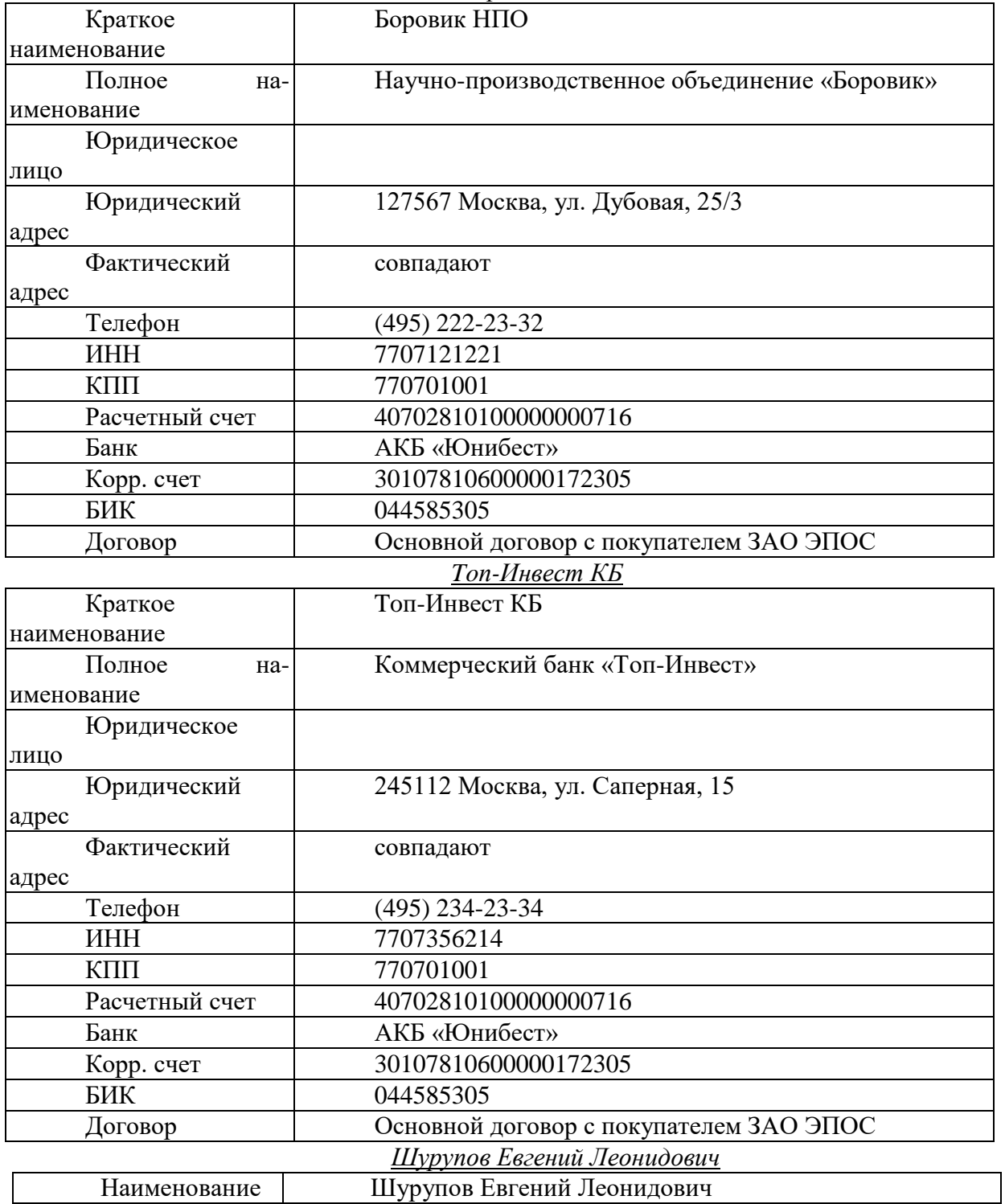

*Боровик НПО*

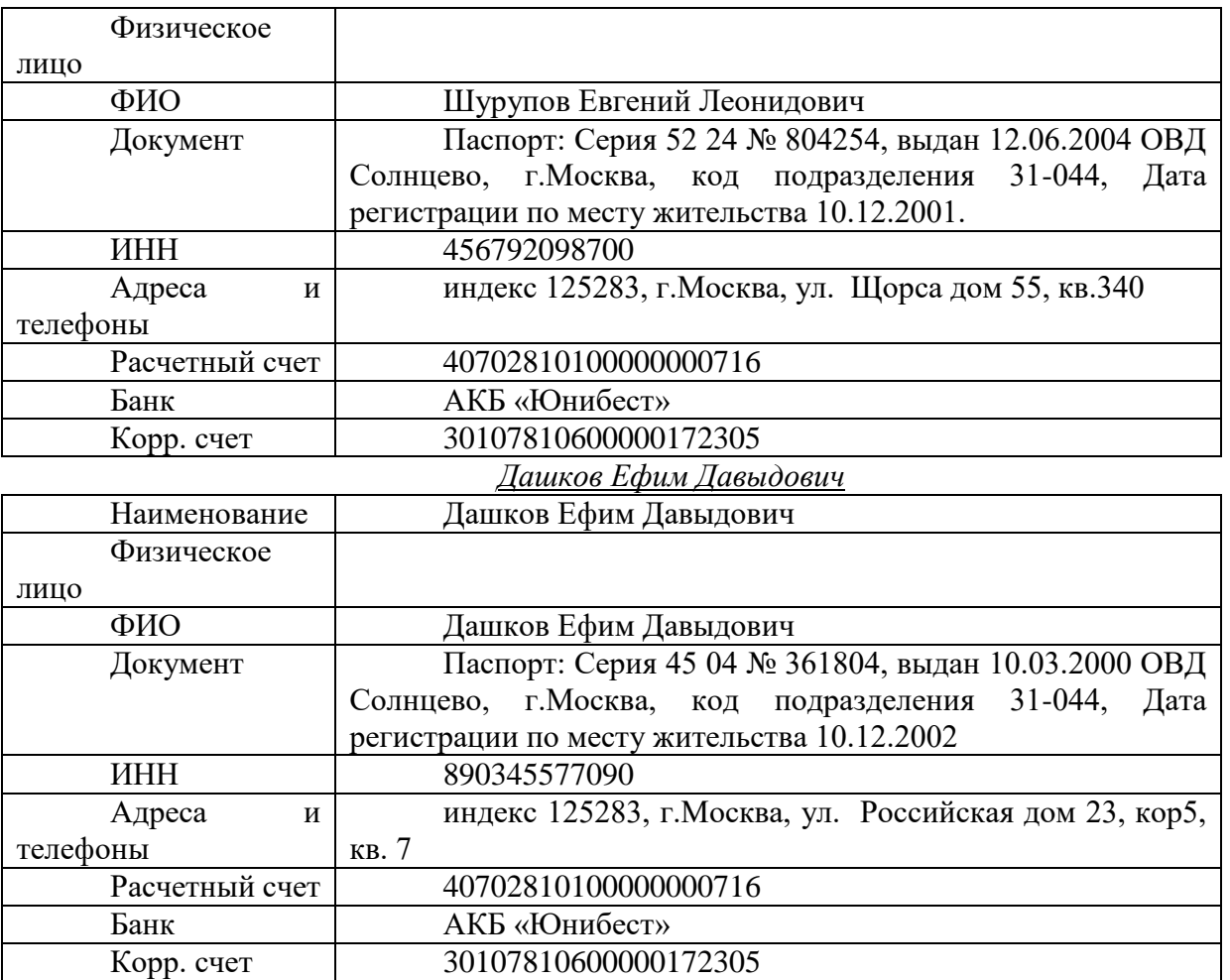

3.Уставить рабочую дату, для этого использовать меню *Сервис—Параметры*—отжать флаг Использовать текущую дату компьютера—*18.01.2010.*

4. Ввести операцию, отражающую формирование уставного капитала *ЗАО ЭПОС*, для этого использовать меню *Операции --Операции, введенные вручную*, открыть список *Операции* (*бухгалтерский и налоговый учет*), ввести операции. Первая операция вводится с клавиатуры,

а остальные путем копирования и корректировки данных.

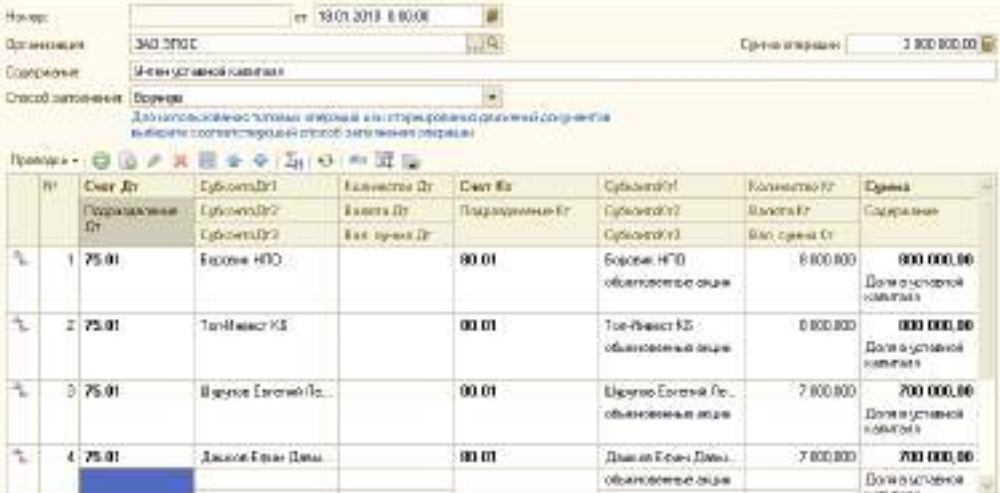

5.Операция записывается.

6.Для просмотра введенной операции следует открыть *Журнал операций* меню *Операции—Журнал операций.*

*Задание 3* **Учет основных средств, поступивших от учредителей.**

1.Занести информацию об *ОС* в справочник *Номенклатура*, для этого использовать меню *Предприятие--Товары—Номенклатура*—группа *Оборудование* (объекты основных средств).Основная цена закупки –*60000.00 руб.*

2.Ввести в справочник *Основные средства* два элемента-группы *Производственные ОС* и *Для целей управления*, для этого использовать меню *ОС--Основные средства*.

3.Открыть группу *Производственные ОС* справочника *Основные средства* и занести информацию об *ОС*.

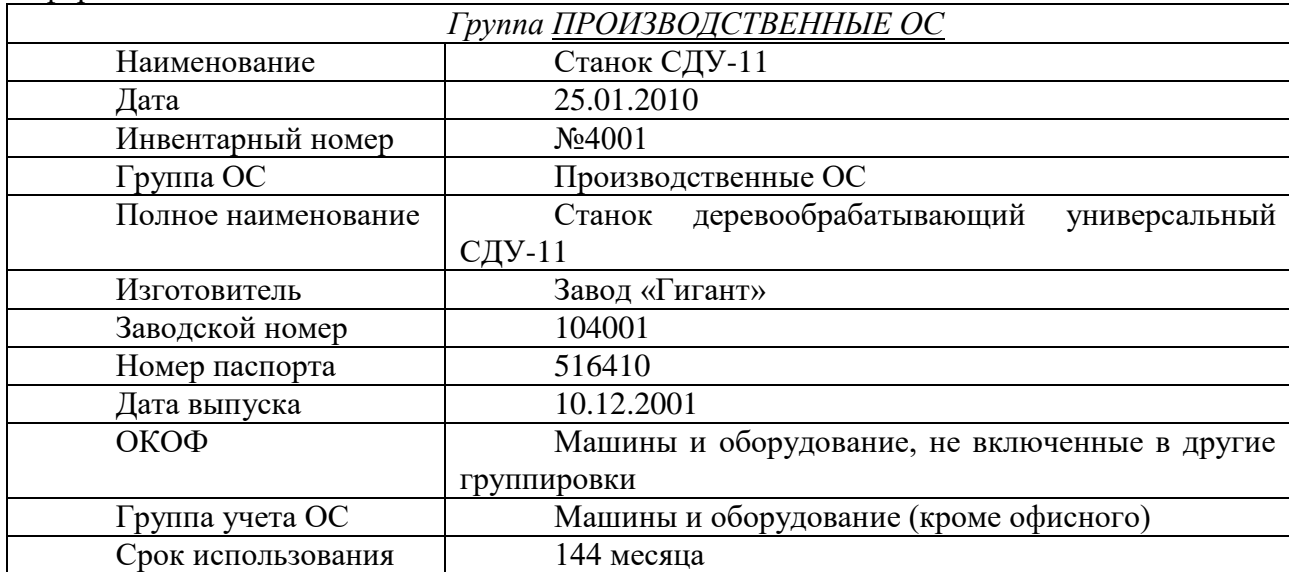

4. Осуществить поступление объекта *ОС*, полученного от учредителей, для этого использовать меню *Операции-- Операции*, введенные вручную--добавить в форму *Операция занести проводки*.

*В шапке формы записать:*

Дата--*25.0I.2010*; Содержание-- *Поступление ОС по акту № 1 от 25.01.2010*; *В табличной части:*

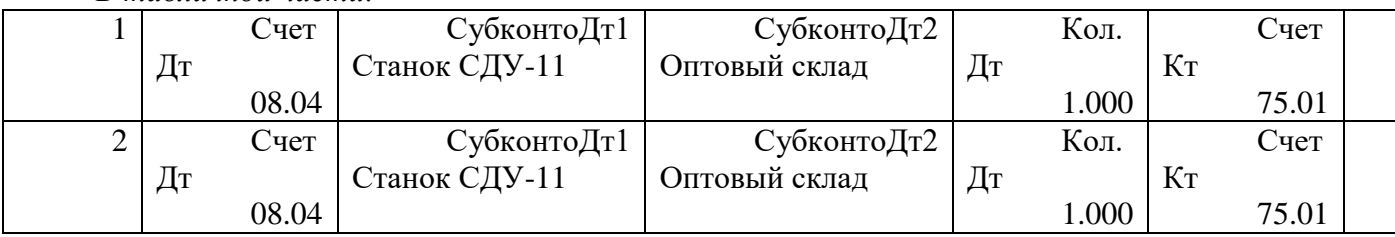

в реквизите *Сумма НУ* значение *30000.00* удалить, а в реквизите *Сумма ПР* ввести.

5. Осуществить принятие к учету *ОС* от учредителей, для этого использовать меню *ОС—Принятие к учету*, заполнить форму, записать и провести.

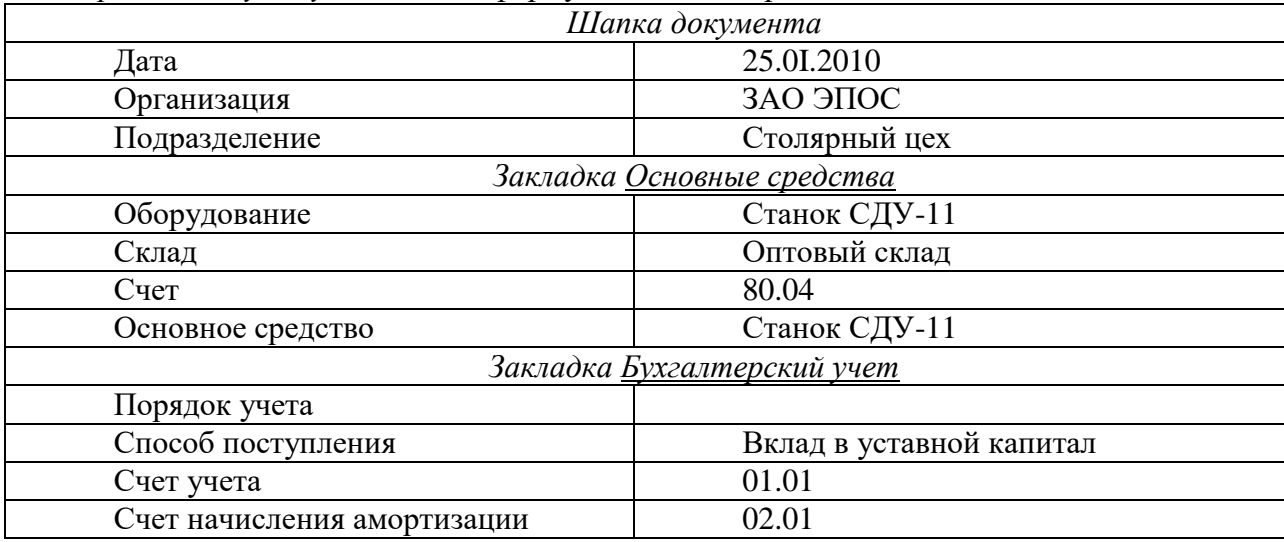

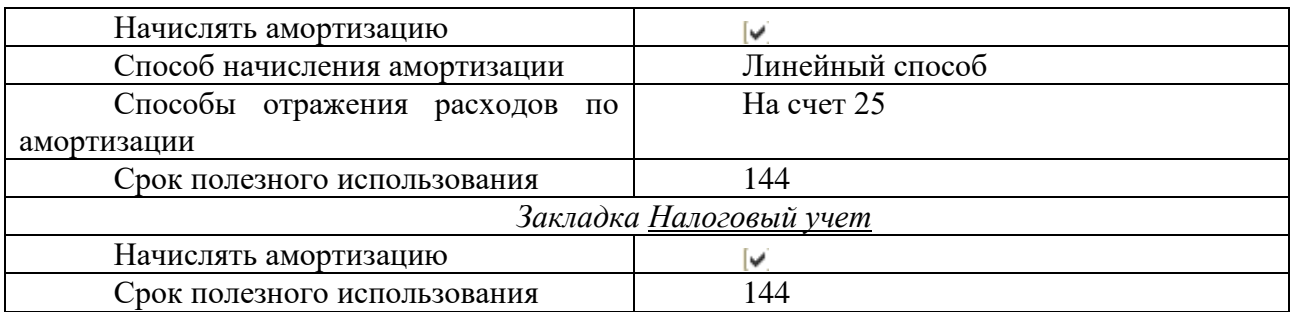

6.В форме нажать пиктограмму  $\frac{A_{\text{r}}}{K_{\text{r}}}$ , просмотреть проводки.

7.Окорректировать проводку, установив флаг *Ручная корректировка* в графе *Сумма* указать *60000.00* руб., в реквизите *Сумма ПР* ввести туже сумму.

# *Задание 4* **Учет основных средств, поступивших от поставщика.**

1.Создать нового контрагента, для этого открыть справочник *Контрагенты*--затем группу *Поставщики*—добавить новую запись:

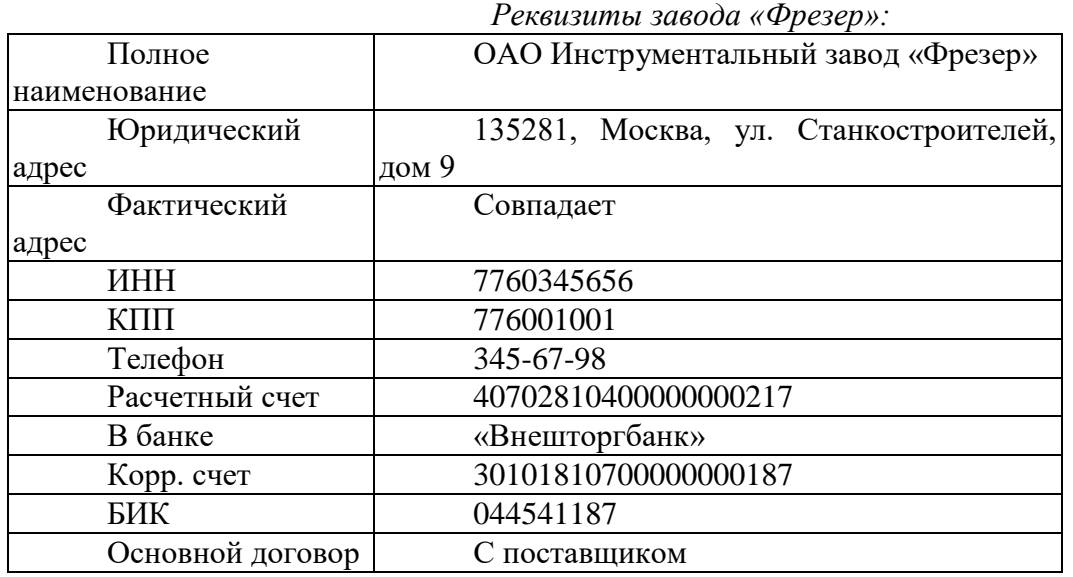

 2.Заполнить справочник *Номенклатура* (группа *Оборудование* (объекты основных средств) и справочник *ОС* (группа *Производственные ОС*)

*Сведения о сверлильном станке СДС-1*

| $\sim$ ососния о соерлилопом спитке $\epsilon$ д $\epsilon$ 1 |  |  |  |  |
|---------------------------------------------------------------|--|--|--|--|
| Сверлильный станок СДС-1                                      |  |  |  |  |
| завод «Фрезер»                                                |  |  |  |  |
| 103312                                                        |  |  |  |  |
| 15.12.2009                                                    |  |  |  |  |
| Машины и оборудование не вошедшие в другие                    |  |  |  |  |
| группировки                                                   |  |  |  |  |
| Машины и оборудование                                         |  |  |  |  |
| присваивается в бухгалтерии (присвоить № 4003)                |  |  |  |  |
| Столярный цех                                                 |  |  |  |  |
| 60 месяцев                                                    |  |  |  |  |
|                                                               |  |  |  |  |
| Линейный метод                                                |  |  |  |  |
|                                                               |  |  |  |  |
| 25 «Общепроизводственные расходы»                             |  |  |  |  |
|                                                               |  |  |  |  |
| Третья                                                        |  |  |  |  |
| 60 месяцев                                                    |  |  |  |  |
|                                                               |  |  |  |  |
| Счет отнесения расходов по                                    |  |  |  |  |

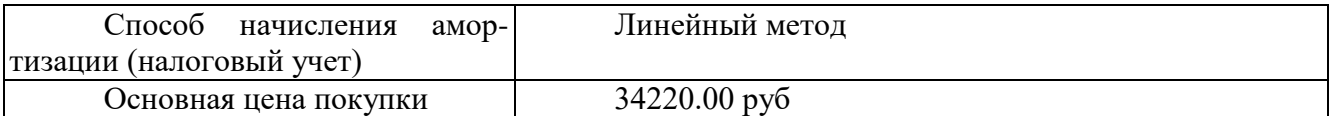

2.Сформировать документ *Поступление товаров и услуг,* для этого использовать меню *Покупка-- Поступление товаров и услуг*—добавить *Оборудование*, заполнить форму документа, дата *21.01.2010* при заполнении табличной части использовать кнопку *Подбор*. Записать и провести документ  $\mathbb{R}$ , но не закрывать. В нижней части документа нажать гиперссылку *Счет-фактура,* провести счет фактуру.

3.Осуществить принятие к учету *ОС*, для этого следует открыть справочник *ОС*, затем запись *Сверлильный станок СДС-1* и нажать гиперссылку *Принятие к учету ОС*. Документ записать и провести, просмотреть проводки для этого использовать меню *ОС—Принятие к учету*—пиктограмма  $\overline{K}$ .

4.Сформировать запись книги покупок, для этого использовать *меню Покупка— Ведение книги покупок—Формирование записи*. Установить дату документа - *21.01.2010* и нажать клавишу Заполнить, документ провести и закрыть.

5. Сформировать книгу покупок, для этого использовать меню *Покупка—Ведение книги покупок—Книга покупок*, нажать клавишу *Сформировать.*

# *Задание 5* **Начисление амортизации.**

1.Начислить амортизацию за январь и февраль 2010 года, для этого использовать меню *Операции—Регламентные операции—Закрытие месяца-- Амортизация и износ основных средств—Показать проводки.*

### *Задание 6* **Формирование отчетов.**

1.Формирование отчетов осуществляется с использованием меню *Отчеты*—выбор отчета. Сформировать следующие виды отчетов:

1) Оборотно-сальдовую ведомость;

2) Анализ счета 01, 75, 19, 02.

3) Анализ субконто (контрагенты).

# *10 Методика анализа результатов*

Отчёт оформляется на:

электронном носителе в виде отдельного файла;

бумажном носителе на отдельном листе формата А4 с технической рамкой.

Каждая Практическое занятие содержит:

- название работы, цель, перечень формируемых образовательных результатов;
- распечатку с выполненным заданием 6 файлы;
- перечень вопросов и ответов к данной работе.

Все отчёты по практическим работам оформляются титульным листом и:

- на бумажном носителе подшиваются в общую папку;
- на электронном носителе собираются в виде отдельных файлов.

Выполненные отчёты (на бумажном и электронном носителях) сдаются преподавателю.

# **ПРАКТИЧЕСКОЕ ЗАНЯТИЕ № 23 «С ПОМОЩЬЮ СПРАВОЧНИКА «ОРГАНИЗАЦИЯ» ОПИСАТЬ СТРУКТУРУ ТОРГОВОГО ПРЕДПРИЯТИЯ»**

### **(2 часа)**

# *1 Цель работы*

1.Научиться осуществлять учет денежных средств на расчетном счете.

2.Научиться осуществлять учет денежных средств по кассе.

3.Научить вести кассовую книгу.

*2 Формируемые образовательные результаты* 

Образовательные результаты У6, У7, У9, З9, З10, ОК5, ПК2.1, ПК2.2

### *3 Обеспеченность занятия*

Персональный компьютер с установленной программой 1С:Бухгалтерия 8.2.

Принтер.

# *4 Вопросы для самоподготовки*

1. Алгоритм списания и зачисления денежных средств от сторонних организаций.

2. Алгоритм списания и зачисления денежных средств с расчетного счета в кассу.

3. В каких журналах отображаются кассовые документы.

4. Какими документами осуществляется списание и зачисление денежных средств на расчетный счет организации?

5. В каких случаях оформляется Платежное поручение?

6. В каком случае документ Выписка не осуществляет автоматическое формирование проводки?

7. Если остаток денежных средств на конец дня показан не правильно, какую ошибку вы могли допустить?

8. Какой вид отчета покажет остаток денежных средств на расчетном счете?

9. Какой вид отчета покажет остаток денежных средств по кассе?

### *5 Литература*

Хозяйственные операции в «1С:Бухгалтерии 8» (редакция 2.0). Задачи, решения, результаты. Учебное пособие. 3-е издание. - М: «1 С-Паблишинг». 2010.

### *6 Содержание заданий*

Задание 1 Учет денежных средств в кассе

Задание 2 Учет денежных средств на расчетном счете (поступление наличных денежных средств)

Задание 3 Учет денежных средств на расчетном счете (поступление безналичных денежных средств)

Задание 4 Учет денежных средств на расчетном счете (списание безналичных денежных средств)

Задание 5 Учет наличных денежных средств, полученных с расчетного счета Задание 6 Формирование операций по учету денежных средств в организации Задание 7 Формирование отчетов

### *6 Последовательность выполнения заданий*

Задания выполняются в строго указанной последовательности.

### *7 Краткие теоретические сведения*

#### *Учет кассовых операций*

Для учета наличия и движения наличных денежных средств используется активный счет *50 «Касса»*, субсчет *50.01 «Касса организации».* Суммы прихода отражаются по дебету счета, расхода — по Кредиту счета. На субсчете *50.01* возможен аналитический учет по субконто *«Статьи движения денежных средств»*

Для аналитического учета денежных средств по соответствующим статьям необходимо в настройках параметров учета (меню *Предприятие--Настройки параметров учета*) на закладке *Денежные средства* должен быть установлен флажок *По статьям движения денежных средств*.

В комплекте поставки справочник *Статьи движения денежных средств* поставляется частично заполненный. Для регистрации хозяйственных операций в программе 1С:Бухгалтерия 8 используются различные документы. Полный список документов, входящих в программу, можно увидеть через форму *Выбор вида документа (Операции—Журнал операций—Действие—Добавить)*

### *Учет операций на расчетном счете*

Бухгалтерский учет наличия и движения денежных средств на счетах в банках в программе ведется с использованием счета *51 «Расчетные счета».* Аналитический учет безналичных денежных средств ведется в разрезе видов субконто *Банковские счета* и *Статьи движения денежных средств.* Основанием для бухгалтерских записей на счете *51 «Расчетные счета»* является банковская выписка с расчетного счета. Дебетовое сальдо счета показывает текущий остаток свободных денежных средств организации.

В случае внесения на расчетный счет наличных денежных средств из кассы организации, в бухгалтерии организации на основании распоряжения руководителя создается документ *Расходный кассовый ордер*, в котором указывается сумма наличных, выдаваемых из кассы для сдачи в банк и зачисления на расчетный счет. Этот документ автоматически регистрируется в *Журнале операций*, журнале Кассовые документы и в списке *Расходные кассовые ордера*. Факт зачисления денег на расчетный счет организации подтверждает выписка банка.

Зачисление безналичных денежных средств на расчетный счет организации осуществляется на основании документа *Платежное поручение* от контрагентов и регистрируется в программе с помощью документа *Поступление на расчетный счет*.

Списание безналичных денежных средств с расчетный счета организации осуществляется на основании документа *Платежное поручение* от контрагентов и регистрируется в программе с помощью документа *Списание с расчетного счета*.

Получение наличных денежных средств со счета

Получение наличных денежных средств с расчетного счета обычно производится на основании выписанного организацией денежного чека в программе оформляется документ *Приходный кассовый ордер.*

### *9 Задания и инструкции по выполнению*

#### *Задание 1* **Учет денежных средств в кассе.**

1.Заполнить справочник *Статьи движения денежных средств*, для этого использовать меню *Касса (или Банк)-- Статьи движения денежных средств*

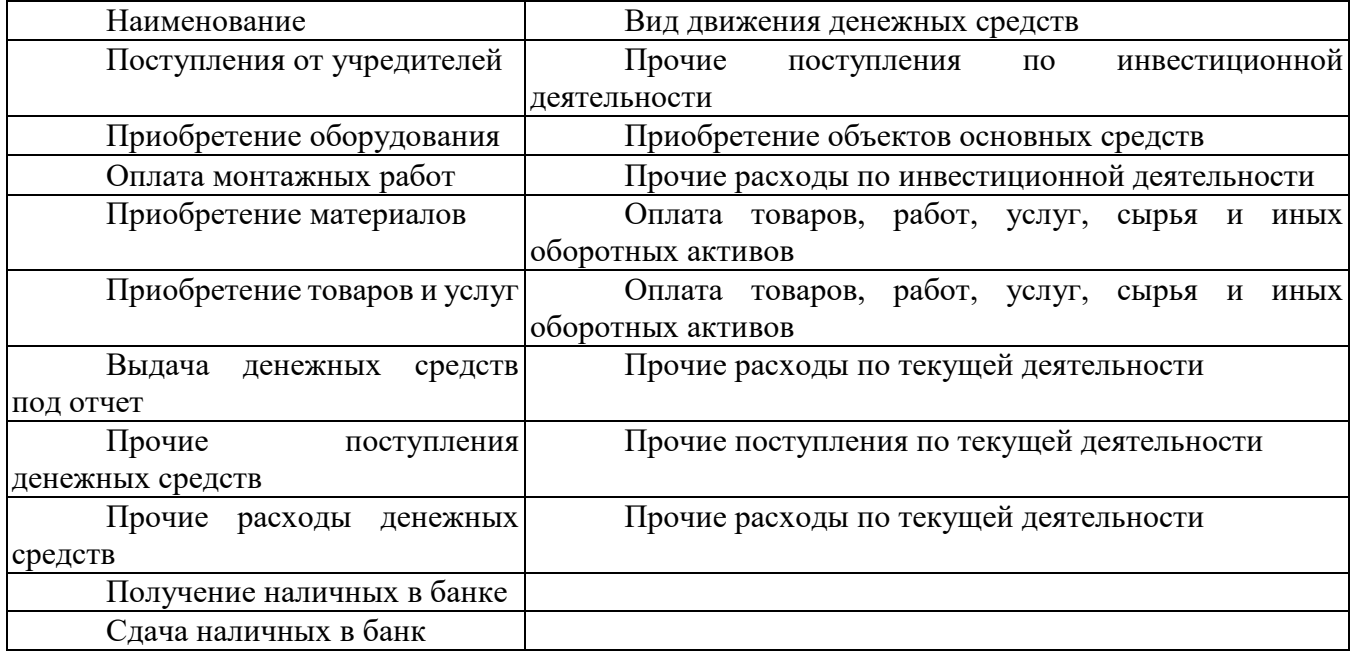

2. Оформить документ *Приходный кассовый ордер* от учредителя наличными в кассу организации, для этого использовать меню *Касса—Приходный кассовый ордер—добавить— Прочий приход*.

*Шапка документа*:

Дата документа-- 18.01.2010 ; Сумма-- 670000.00 руб.

*Закладка Реквизиты платежа*

Счет кредита--75.1; Статья движения ден. Средств-- Поступления от учредителей;

Контрагенты--Шурупов Е.Л.

*Закладка Печать*

Принято от-- Шурупова Е.Л.; Основание-- Вклад в уставной капитал; Приложение-- Выписка из устава ЗАО ЭПОС.

Документ записать, провести, просмотреть проводки, печатную форму.

2.Сформировать кассовую книгу, для этого использовать меню *Касса—Кассовая книга*- -установить период 18.01.2010 по 10.01.2010—*Сформировать*.

# *Задание 2* **Учет денежных средств на расчетном счете (поступление наличных денежных средств).**

1. Оформить документ *Расходный кассовый ордер* для сдачи наличных денежных средств на расчетный счет организации, так как согласно уставу, для этого использовать меню *Касса—Расходный кассовый ордер*—добавить—*Взнос наличными в банк.*

*Шапка документа:*

Дата документа-- 19.01.2010; Счет учета-- 50.01; Сумма-- 670000.00 руб.

*Закладка Реквизиты платежа*

Банковский счет-- ЗАО «Нефтепромбанк»; Счет кредита-- 51; Статья движения ден. Средств-- Сдача наличных в банк.

*Закладка Печать*

Выдать-- Шурупову Е.Л.; Основание-- Сдача наличных в банк для зачисления на расчетный счет

Приложение: Распоряжение руководителя от 19.01.2010 г.

Документ записать, провести, просмотреть проводки, печатную форму.

2.Сформировать *Банковскую выписку*, для этого использовать меню *Банк—Банковские выписки,* указать расчетный счет ЗАО «Нефтепромбанк» (Расчетный) и дату выписки - 19.01.2010.

### *Задание 3* **Учет денежных средств на расчетном счете (поступление безналичных денежных средств).**

1.Оформить документ *Поступление на расчетный счет* для зачисления на расчетный счет денежных средств в счет вклада в уставный капитал, для этого использовать меню Банк— Банковские выписки—добавить*-- Поступление на расчетный счет--Прочие поступления.*

Дата документа: 20.01.2010 Организация: ЗАО ЭПОС Банковский счет ЗАО ЭПОС: ЗАО «Нефтепромбанк» Счет учета: 51 Вх.номер: 23

Вх. Дата: 20.01.2010 Плательщик Боровик НПО

Счет плательщика: АКБ «Юнибест»

Сумма: 800000.00 руб.

Счет кредита: 75.01

Статья движения ден. средств: Поступления от учредителей

Назначение платежа: Вклад в уставной капитал.

Документ записать, провести, просмотреть проводки, печатную форму.

2. Сформировать *Банковскую выписку*, для этого использовать меню *Банк—Банковские выписки,* указать расчетный счет ЗАО «Нефтепромбанк» (Расчетный) и дату выписки - 20.01.2010.

*Задание 4* **Учет денежных средств на расчетном счете (списание безналичных денежных средств).**

1. Оформить документ *Платежное поручение* и оплатить полученный станок СДС-1 (21.01.2010) от поставщика ОАО Инструментальный завод «Фрезер» в сумме 34220.00 руб. , для этого использовать меню *Покупка—Поступление товаров и услуг* –выделить стоку с суммой 34220.00 руб—использовать режим *Ввод на основании* --*Платежное поручение*. Документ будет заполнен программой автоматически, установить флаг Оплачено и записать документ, просмотреть печатную форму документа.

2.Оформить операцию по списанию денежных средств с расчетного счета, для этого в программе используется документ Списание с расчетного счета меню *Банк— Банковские выписки*—добавить—*Списание с расчетного счета—Оплата поставщику*. Для списания денежных средств с расчетного счета можно использовать режим *Ввод на основании*, для этого в записанном документе Платежное поручение нажать и выбрать Списание с расчетного счета документ будет заполнен программой автоматически. Записать документ, провести просмотреть проводки и печатную форму.

3.Сформировать *Банковскую выписку.*

### *Задание 5* **Учет наличных денежных средств, полученных с расчетного счета.**

1.Оформить документ *Приходный кассовый ордер*, для этого использовать меню *Касса—Приходный кассовый ордер—Получение наличных в банке.* 

*Шапка документа:*

Дата документа-- 21.01.2010 ; Сумма--20000.00 руб.

*Закладка Реквизиты платежа*

Банковский счет--ЗАО «Нефтепромбанк»; Счет кредита—51; Статья движения ден. Средств-- Получение наличных в банке.

*Закладка Печать*

Принято от-- Шурупова Е.Л.; Основание-- Получено по чеку № 7501 на хоз. нужды и командировочные расходы.

Записать документ, провести просмотреть проводки и печатную форму.

2.Сформировать *Банковскую выписку.*

3.Сформировать кассовую книгу

#### *Задание 6* **Формирование операций по учету денежных средств в организации.**

1) 18.01.2010 от учредителя Дашкова Е.Д. в кассу организации оприходованы денежные средства в сумме 670000.00 руб.,

2) 19.01.2010 денежные средства, полученные от учредителя Дашкова Е.Д, в сумме 670000.00 руб. сданы на расчетный счет организации.

3) 20.01.2010 от учредителя Топ-Инвест КБ на расчетный счет организации оприходованы денежные средства в сумме 8000000 руб.,

### *Задание 7* **Формирование отчетов.**

Сформировать следующие виды отчетов:

1.Оборотно-сальдовую ведомость;

2. Анализ счета 51, 50.1, 60.01;

3. Анализ субконто (Статьи движения денежных средств).

### *10 Методика анализа результатов*

Отчёт оформляется на:

- электронном носителе в виде отдельного файла;
- бумажном носителе на отдельном листе формата А4 с технической рамкой.

Каждая Практическое занятие содержит:

- название работы, цель, перечень формируемых образовательных результатов;
- распечатку с выполненным заданием 7 файлы;
- перечень вопросов и ответов к данной работе.

Все отчёты по практическим работам оформляются титульным листом и:

- на бумажном носителе подшиваются в общую папку;
- на электронном носителе собираются в виде отдельных файлов.

Выполненные отчёты (на бумажном и электронном носителях) сдаются преподавателю.

# **ПРАКТИЧЕСКОЕ ЗАНЯТИЕ № 24 «ВВОД ИНФОРМАЦИИ О ВИДАХ НОМЕНКЛАТУРЫ, ЕДИНИЦАХ ИЗМЕРЕНИЯХ, НАБОРАХ УПАКОВОК»**

**(2 часа)**

### *1 Цель работы*

1.Научиться осуществлять учет прихода материалов на склад.

2.Научиться осуществлять учет расхода (списание в производство) материалов со склада.

3.Научиться перемещение материалов.

### *2 Формируемые образовательные результаты*

Образовательные результаты У6, У7, У9, З9, З10, ОК5, ПК2.1, ПК2.2

### *3 Обеспеченность занятия*

Персональный компьютер с установленной программой 1С:Бухгалтерия 8.2.

Принтер.

### *4 Вопросы для самоподготовки*

1.Научиться осуществлять учет прихода материалов на склад.

2.Научиться осуществлять учет расхода (списание в производство) материалов со склада.

3.Научиться перемещение материалов.

### *5 Литература*

Хозяйственные операции в «1С:Бухгалтерии 8» (редакция 2.0). Задачи, решения, результаты. Учебное пособие. 3-е издание. - М: «1 С-Паблишинг». 2010.

### *6 Содержание заданий*

Задание 1 Учет поступления материалов Задание 2 Учет поступления дополнительных расходов Задание 3, 6 Формирование операций по поступлению материалов Задание 4 Отпуск материалов в производство Задание 5 Перемещение материалов Задание 7 Формирование отчетов

#### *7 Последовательность выполнения заданий*

Задания выполняются в строго указанной последовательности.

### *8 Краткие теоретические сведения*

ВНИМАНИЕ! Учет товаров и материалов на складе осуществляются без НДС!

### *Учет расчетов с поставщиками*

 Расчеты с поставщиками за полученные товары, материалы, оказанные услуги, выполненные работы осуществляются, как правило, в безналичном порядке, путем выписки платежных поручений на основании счетов, актов о приемки и т.п. документов.

Если цены за товары, материалы, работы и услуги установлены в рублях, то оплата (окончательный расчет) за полученные товары (работы, услуги) отражается проводкой в дебет счета *60 «Расчеты с поставщиками и подрядчиками»,* субсчет *60.01 «Расчеты с поставщиками и подрядчиками»* с кредита счета *51 «Расчетные счета».*

Оплата за еще неполученные товары (предоплата, аванс) отражается записью в дебет субсчета *60.02 «Расчеты по авансам выданным»* с кредита счета *51 «Расчетные счета».*

Для расчетов по претензиям используется счет *76 «Расчеты с разными дебиторами и кредиторами»,* субсчет *76.02 «Расчеты по претензиям».*

# *9 Задания и инструкции по выполнению Задание 1* **Учет поступления материалов.**

1.Заполнить справочник *Номенклатура***.**

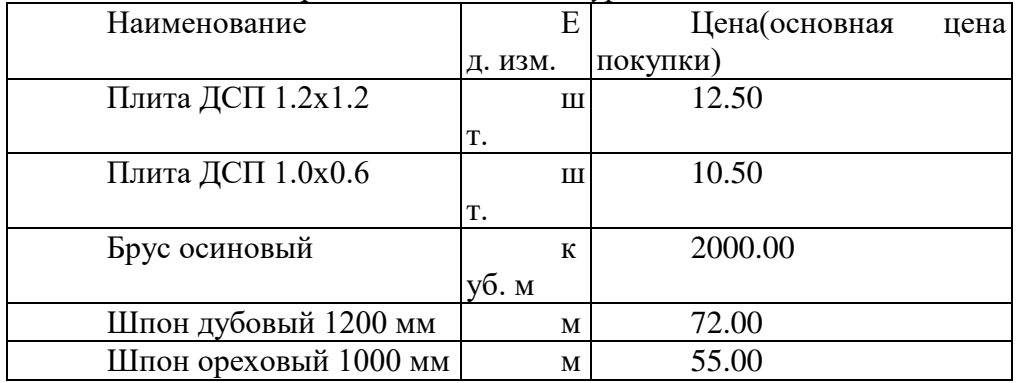

2.Оформить новый договор с поставщиком *НПО Боровик*, для этого открыть справочник *Контрагенты***,** в режиме корректировки открыть фору контрагента *НПО Боровик*, перейти на закладку *Счета и договоры* и ввести новый договор: Договор с поставщиком № ПМ-Б 15/2 от 10.01.2010 .

3.Оформить документ *Поступление товаров* и услуг от поставщика *НПО Боровик* на склад материалов, для этого использовать меню *Покупка-- Поступление товаров и услуг— Покупка, комиссия.* При заполнении табличной части используйте кнопку *Подбор*, установить флаги *Запрашивать Количество, Цену.*

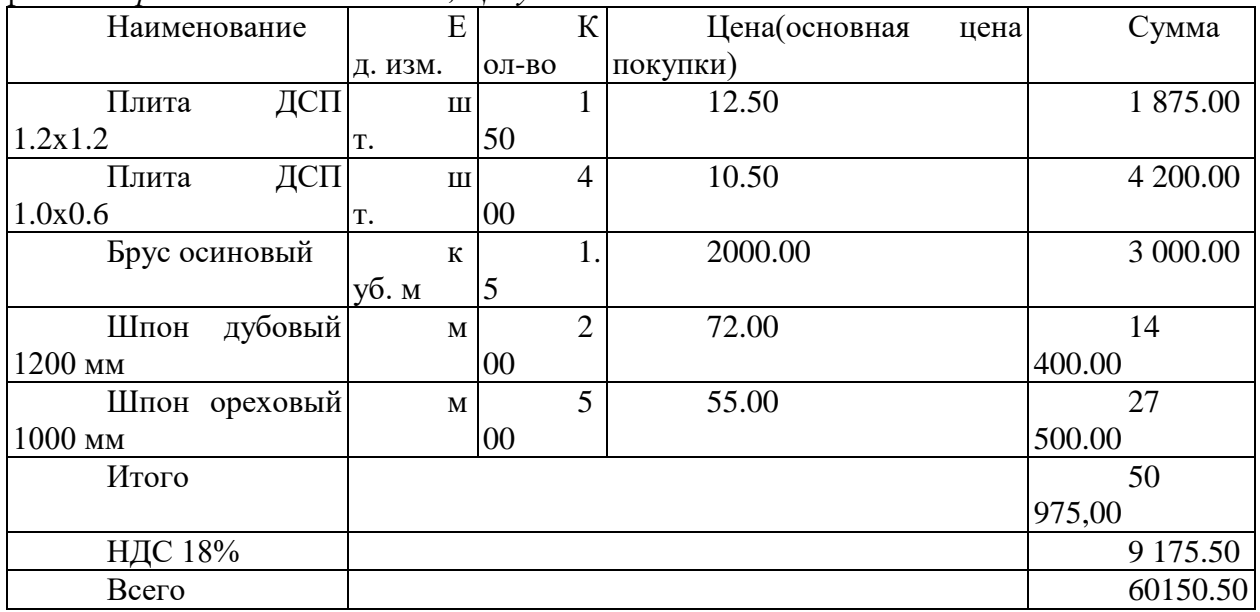

3.Оформить документ *Поступление товаров и услуг* от поставщика *НПО Боровик* на склад материалов, для этого использовать меню *Покупка-- Поступление товаров и услуг— Покупка, комиссия*. При заполнении табличной части используйте кнопку *Подбор*, установить флаги *Запрашивать Количество, Цену*.

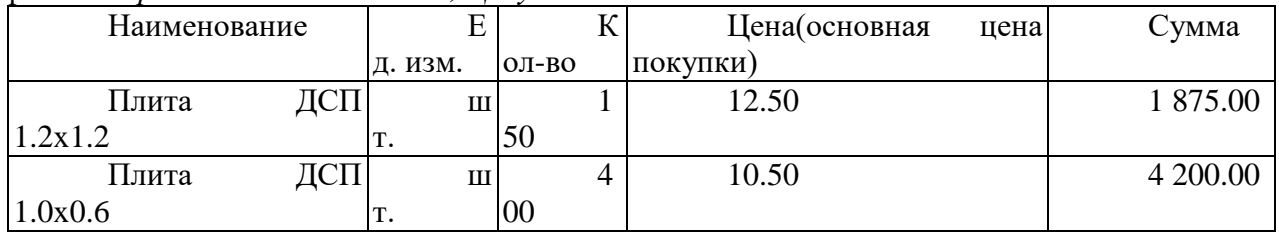

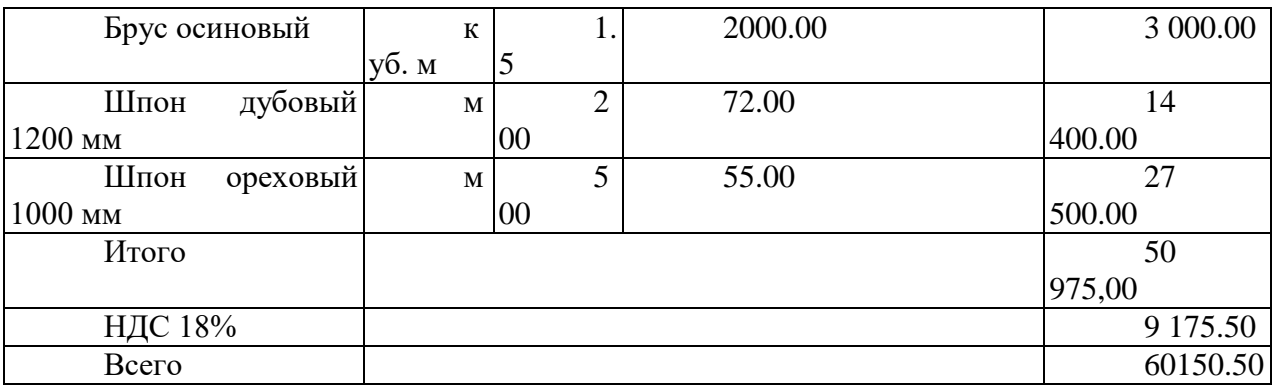

*На закладке Дополнительно указать:*

Вх. Номер—1; Вх. Дата--13.02.2010.

*На закладке Счет-фактура:* 

Установить флажок *Предъявлен счет-фактура*, ввести реквизиты счета-фактуры поставщика № 720 от 13.02.2010.

Документ записать, провести, просмотреть печатную форму.

4.Сформировать *Книгу покупок.*

5.Осуществить оплату с расчетного счета организации (использовать режим *Ввод на основании)*

#### *Задание 2* **Учет поступления дополнительных расходов.**

1.Оформить документ *Поступление доп. расходов*, для этого использовать меню *Покупка—Поступление доп.расходов***.** Рекомендуется формировать документ в режиме *Ввод на основании.* В документе *Поступление товаров и услуг* нажать пиктограмму *Ввод на основании* и выбрать документ *Поступление доп. Расходов***.** Часть документа будет заполнена программой автоматически. Заполнить остальные данные:

*Шапка документа:*

Сумма расхода-- 590.00 руб.; Способ распределения--По сумме; Ставка НДС--18%; Содержание-Доставка

*Закладке Счет-фактура* 

Установить флажок *Предъявлен счет-фактура* и указать № 788, Дата--13.02.2010.

Документ записать, провести, просмотреть печатную форму.

2.Сформировать *Книгу покупок*.

3.Осуществить оплату с расчетного счета организации (использовать режим *Ввод на основании)*

#### *Задание 3* **Самостоятельное выполнение задания.**

1) 14.02.2010 на склад материалов ЗАО ЭПОС от поставщика *НПО «Боровик*», в соответствии с договором № ПМ-Б 15/2 10.01.2010., поступили материалы (на склад материалов) в сопровождении счета-фактуры № 788 от 14.02.2010 . Оплата осуществлена с расчетного счета организации.

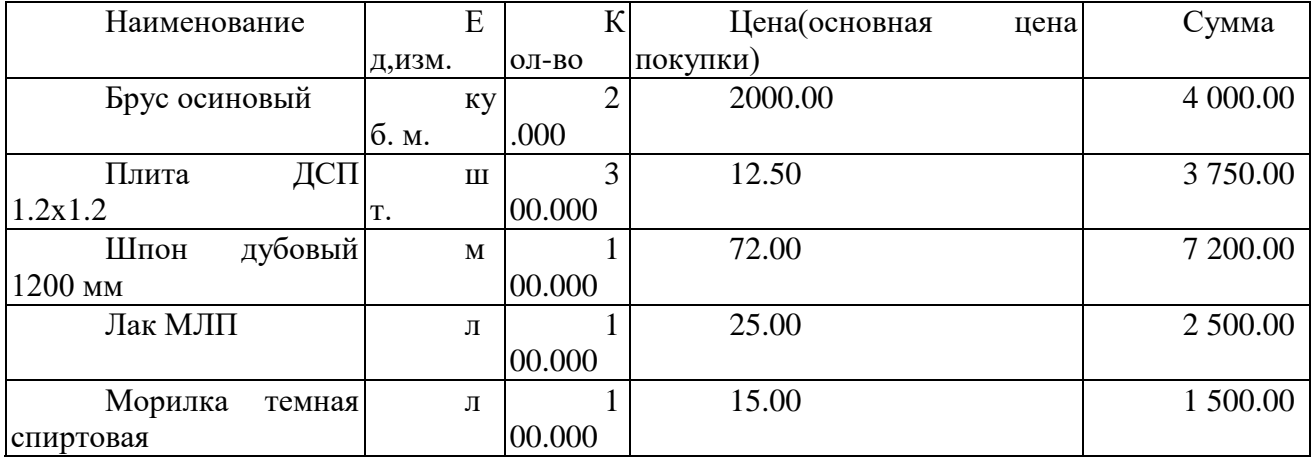

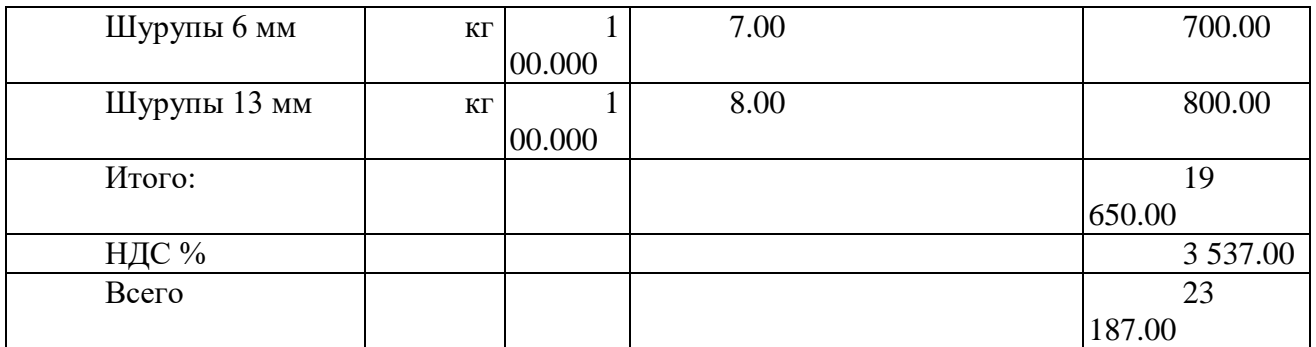

### *Задание 4* **Отпуск материалов в производство.**

1. Оформить документ *Требование—накладная* для отпуска материалов со склада в производство, для этого использовать меню *Производство—Требование накладная*.

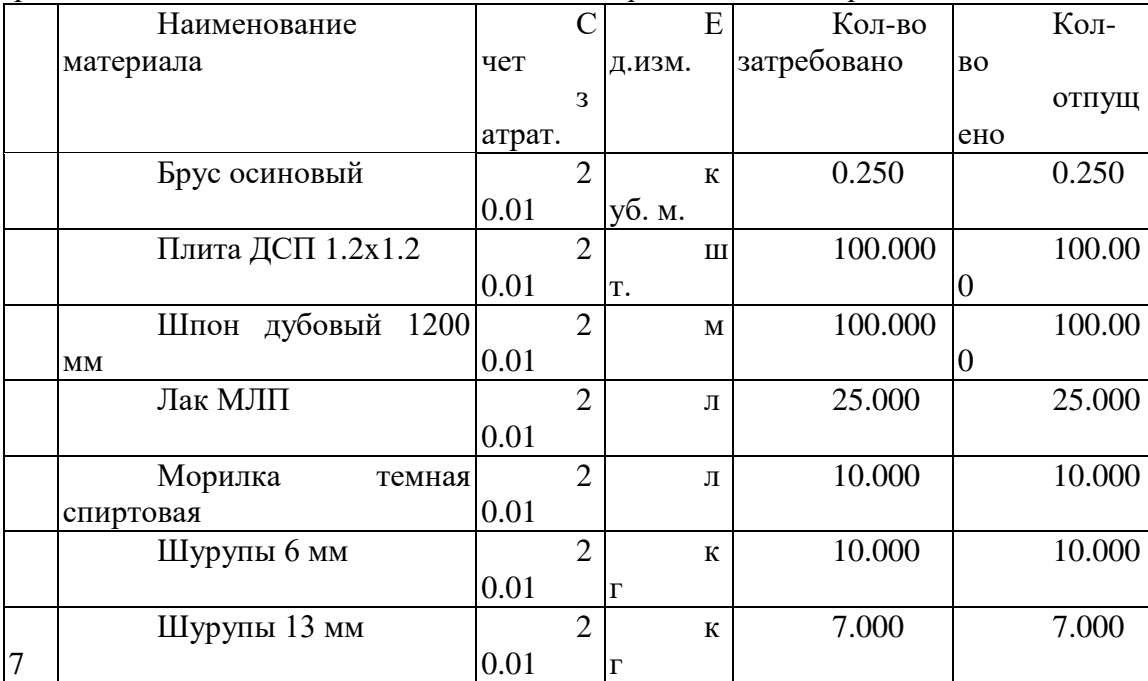

*Шапка документа:*

Дата: 15.02.2010; Склад: Склад материалов

*Закладка Материалы:*

Заполнить подбором см. таблицу

*Закладке Счет затрат* 

Счет: 15.01.2010; Подразделение: Столярный цех; Номенклатурная группа: Столы кухонные;

Статьи затрат: Материальные расходы

### *Задание 5* **Перемещение материалов.**

1.Оформить документ *Перемещение материалов*, для этого использовать меню *Склад—Перемещение материалов—Товары продукция.* Склад отправитель *Склад материалов* склад получатель *Оптовый склад*, счет учета получателя 41.01. Дата 21.01.2010

| Наименование |     |                                             |              |  |
|--------------|-----|---------------------------------------------|--------------|--|
|              |     | $\partial$ . <i>u</i> <sub>3<i>M</i>.</sub> | $O/I$ - $GO$ |  |
| Плита        | ДСП | ш                                           |              |  |
| 1.2x1.2      |     | T.                                          |              |  |
| Плита        | ĮСП | ш                                           |              |  |
| 1.0x0.6      |     | T.                                          |              |  |

*Задание 6* **Формирование операций по поступлению материалов.**

1). Проанализировать информацию об остатках материала Плита ДСП 1.2x1.2 на складе материалов.

2). Определить, какого материала осталось больше всего на складе в стоимостном выражении.

3). Определить, какого материала осталось меньше всего на склад в натуральном выражении.

Данные зафиксировать в отчете.

# *Задание 7* **Формирование отчетов.**

Сформировать следующие виды отчетов:

- 1. Оборотно-сальдовую ведомость;
- 2. Анализ счета 10, 41, 60, 19;

# *10 Методика анализа результатов*

Отчёт оформляется на:

- электронном носителе в виде отдельного файла;
- бумажном носителе на отдельном листе формата А4 с технической рамкой. Каждая Практическое занятие содержит:
- название работы, цель, перечень формируемых образовательных результатов;
- распечатку с выполненным заданием 7, файлы;
- перечень вопросов и ответов к данной работе.

Все отчёты по практическим работам оформляются титульным листом и:

- на бумажном носителе подшиваются в общую папку;
- на электронном носителе собираются в виде отдельных файлов.

Выполненные отчёты (на бумажном и электронном носителях) сдаются преподавателю.

# **ПРАКТИЧЕСКОЕ ЗАНЯТИЕ № 25 «ВВОД В ИНФОРМАЦИОННУЮ БАЗУ ЗАДАННОГО ТОРГОВОГО ПРЕДПРИЯТИЯ ПАРТНЕРОВ» (2 часа)**

# *1 Цель работы*

1. Получить навыки по формированию торговых операций

### *2 Формируемые образовательные результаты*

Образовательные результаты У6, У7, У9, З9, З10, ОК5, ПК2.1, ПК2.2

### *3 Обеспеченность занятия*

- Персональный компьютер с установленной программой 1С:Бухгалтерия 8.2.
- Принтер.

# *4 Вопросы для самоподготовки*

1. Написать алгоритм поступления материалов на склад.

2. Какие документы оформляются при продаже товарно-материальныз ценностей?

3. Как осуществляется поступление товарно-материальныз ценностей через подотчетное лицо?

4. Как осуществить возврат товарно-материальныз ценностей поставщику?

# *5 Литература*

Хозяйственные операции в «1С:Бухгалтерии 8» (редакция 2.0). Задачи, решения, результаты. Учебное пособие. 3-е издание. - М: «1 С-Паблишинг». 2010.

# *6 Содержание заданий*

Задание 1 Выдача денежных средств в подотчет Задание 2 Приобретение материалов у поставщика за наличные денежные средства Задание 3 Учет операций по оказанию услуг Задание 4 Возврат материалов Задание 5 Формирование отчетов

#### *7 Последовательность выполнения заданий*

Задания выполняются в строго указанной последовательности.

#### *8 Краткие теоретические сведения*

Для отражения в учете операций по приему и выдаче из кассы денежных средств служат документы ПРИХОДНЫЙ И РАСХОДНЫЙ КАССАВЫЙ ОРДЕР. Для списания денежных средств с подотчетного лица предназначен документ АВАНСОВЫЙ ОТЧЕТ, который привязан к счету 71, а корреспондирующий счет проставляется пользователем. В Авансовом отчете на закладке ПРОЧИЕ указываются дополнительные расходы, например: оплата гостиницы, билеты ит.д.

Расчеты с поставщиками за полученные товары, материалы, оказанные услуги, выполненные работы осуществляются, как правило, в безналичном порядке, путем выписки платежных поручений на основании счетов, актов о приемки и т.п. документов.

Если цены за товары, материалы, работы и услуги установлены в рублях, то оплата (окончательный расчет) за полученные товары (работы, услуги) отражается проводкой в дебет счета 60 «Расчеты с поставщиками и подрядчиками», субсчет 60.01 «Расчеты с поставщиками и подрядчиками» с кредита счета 51 «Расчетные счета».

Оплата за еще неполученные товары (предоплата, аванс) отражается записью в дебет субсчета 60.02 «Расчеты по авансам выданным» с кредита счета 51 «Расчетные счета».

Для расчетов по претензиям используется счет 76 «Расчеты с разными дебиторами и кредиторами», субсчет 76.02 «Расчеты по претензиям».

#### *9 Задания и инструкции по выполнению*

#### *Задание 1* **Выдача денежных средств в подотчет.**

*12.02.2010 Дашкову Е.Д. по расходному кассовому ордеру № 2 от 12.02.2010 из кассы организации выданы под отчет наличные в размере 3000 руб. на приобретение МПЗ* 

*на предприятии НПО Боровик.*

1.Оформить документ *Расходный кассовый*, командой меню *Касса*-- *Расходный кассовый ордер*--операции документа--*Выдача подотчетному лицу*--заполнить форму документа:

*Дата*:12.02.2010; *Счет учета оставить*: 50.01; *Сумма*: 3000.00руб.

*Закладке Реквизиты платежа* 

Подотчетное лицо: Дашкову Е.Д ; Статья *движения ден.средств:* Выдача денежных средств под отчет

### *Закладке Печать*

Отредактировать значение в реквизите *Выдать* и заполнить реквизиты *Основание* и *Приложение* самостоятельно. Для заполнения поля со сведениями о документе личности эти данные должны быть введены предварительно в справочник *Физические лица.*

2.Документ провести, просмотреть бух. проводки.

*Задание 2* **Приобретение материалов у поставщика за наличные денежные средства.**

*15.02.2010 Дашкову Е.Д на предприятии НПО Боровик, за наличные приобретены следующие материальные ценности:*

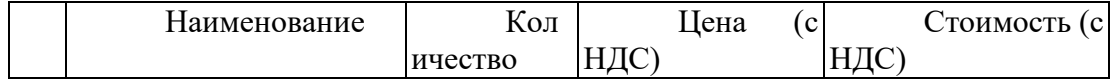

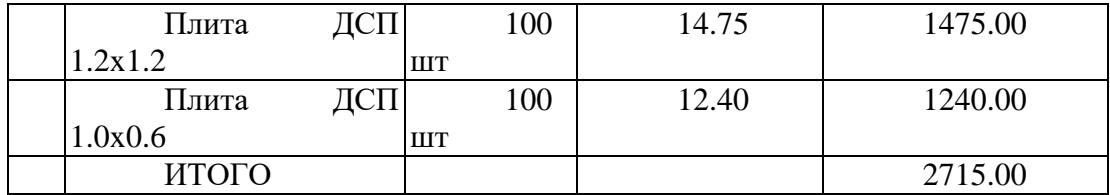

*Предоставлена Накладная № 142 от 15.02.2010 и счет-фактура № 142 от 15.02.2010 на сумму 2715.00 руб.. Материалы получены и оприходованы на оптовый склад организации, в бухгалтерию сдан авансовый отчет.*

1.Занести в справочник *Типы цен номенклатуры* новый тип цены, для этого в меню *Предприятие* –*Товары*--*Типы цен номенклатуры* добавить новый элемент с наименование *Покупная (с НДС)* и установить для него флажок *Цены включают НДС.*

2. Оформить документ *Доверенность* на получение приобретенных материальных ценностей, для этого вв меню *Покупка—Доверенность,* заполнить форму документа согласно задания.

3. Оформить документ *Авансовый отчет,* командой меню *Касса--Авансовый отчет. Дата*: 15.02.2010

*Склад материалов:* Оптовый склад

*Физическое лицо*: Крохин Дмитрий Юрьевич

*Назначение:* Приобретение материалов

*Цены и валюта:* Покупная (с НДС)

*Закладка Авансы*

Документ аванса: выбрать из перечня Расходный кассовый ордер

Израсходовано*:* 2715.00

*Закладка Товары*

По кнопке *Подбор,* в форме *Подбор номенклатуры* выбирать поступившие материалы и указывать для каждого наименования количество и цену.

*Поставщик:* НПО Боровик

*Наименование документа:* Накладная № 142 от 15.02.2010

Колонки, предназначенные для реквизитов счета-фактуры, в рамках выполняемого задания не заполняются.

*СФ пред*.: установить флаг *ДатаСФ:*15.02.2010 *Номер СФ:* № 142 *Счет-Фактура:* сформируйте счет - фактуру *Счет учета:* 10.01 *Счет учета НДС*:19.03

4.Документ записать но закрывать, нажать кнопку *Авансовый отчет,* программа определит в колонке *Остаток* задолженность подотчетного лица перед поставщиком.

5.Оформить документ *Приходный кассовый ордер* от подотчетного лица Дашкова Е.Д. на сумму задолженности. *Дата:* 18.02.2010; *Операция:* Возврат от подотчетного лица; *Статья движения ден. Средств:* Прочие поступления денежных средств; *Основание:* Возврат неиспользованной подотчетной суммы *Приложение:* Авансовый отчет

6.Сформировать записи книги покупок по приобретенным материалам и книгу покупок.

### *Задание 3* **Учет операций по оказанию услуг.**

*16.02.2010 ЗАО «ЭПОС» оказания услуга по вывозу мусора на сумму 1000.00 руб, поставщик услуг НПО «Боровик», предъявлена счет фактура №16 от 16.02.2010. Оплата услуги осуществлена наличными денежными средствами.*

1.В справочник *Номенклатура* в группу *Услуги* занести услугу *Вывоз мусора*, стоимость услуги 1000.00 руб.

2.Оформить документ *Поступление товаров и услуг,* в табличной части документа заполняется закладка *Услуги.*

3.Сформировать документ *Счет- фактура полученный.*

4.Сформировать книгу покупок.

5.Записать в отчет проводки сформированные документом *Поступление товаров и услуг.*

# *Задание 4* **Возврат материалов.**

*16.02.2010 ЗАО «ЭПОС» поставщику НПО «Боровик» вернул материал, на возврат оформлена счет фактура №17 от 16.02.2010*

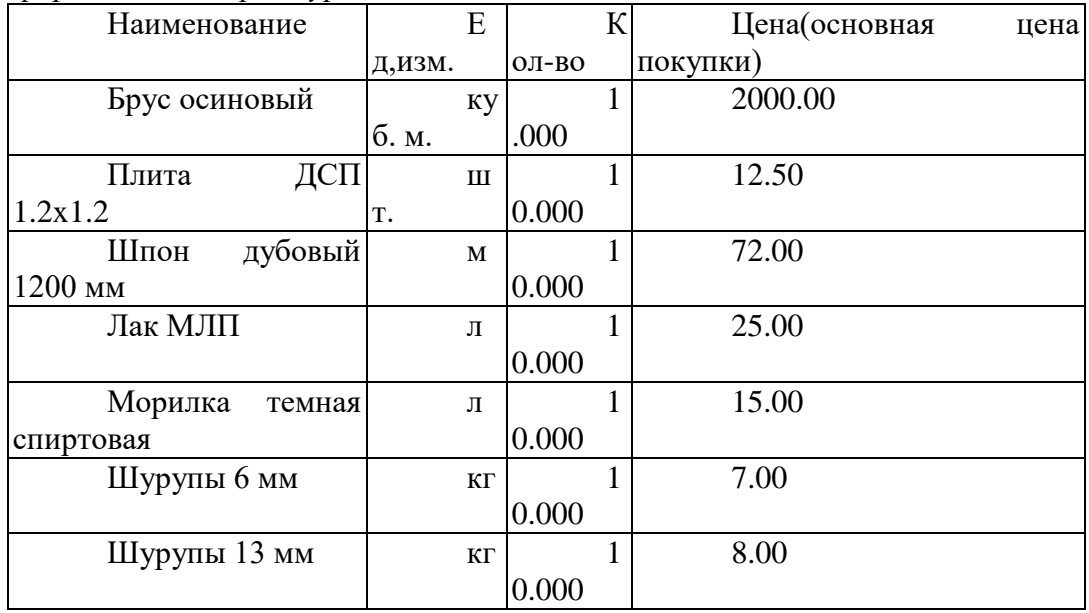

1.Сформировать документ *Возврат товаров поставщику,* меню *Покупка*-- *Возврат товаров поставщику. Цена*- Плановая; *Счет учета*- 76.02, *по НДС*- 19.03, заполнить закладку Счета учета НДС *Счет учета доходов* -91.01, *Счет учета расходов* - 91.02,

2.Сформировать документ *Счет- фактура полученный.*

3.Записать в отчет проводки сформированные документом *Возврат товаров поставщику*.

### *Задание 5* **Формирование отчетов.**

1.Сформировать отчеты:

Анализ счета 50, 60, 76, 10, 91;

Оборотно- сальдовая ведомость по счету 76, 10.

Шахматную ведомость

2.Сформировать отчет Анализ счета 71.01 за период с 01.02.2010 по 18.02.2010 с группировкой данных по дням для работника Дашкова Е.Д.

### *10 Методика анализа результатов*

Отчёт оформляется на:

электронном носителе в виде отдельного файла;

бумажном носителе на отдельном листе формата А4 с технической рамкой.

Каждая Практическое занятие содержит:

название работы, цель, перечень формируемых образовательных результатов;

распечатку с выполненным заданием 4 (пункт 2), файлы;

перечень вопросов и ответов к данной работе.

Все отчёты по практическим работам оформляются титульным листом и:

на бумажном носителе – подшиваются в общую папку;

на электронном носителе собираются в виде отдельных файлов.

Выполненные отчёты (на бумажном и электронном носителях) сдаются преподавателю.

# **«ФОРМИРОВАНИЕ ОПЕРАЦИЙ ПО УЧЕТУ РАСЧЕТОВ ПО ЗАРАБОТНОЙ ПЛАТЕ»**

# **(2 часа)**

# *1 Цель работы*

1.Научиться осуществлять кадровый учет.

2.Научиться осуществлять учет заработной платы.

### *2 Формируемые образовательные результаты*

 Образовательные результаты Образовательные результаты У6, У7, У9,З9, З10, ОК5, ПК2.1, ПК2.2, ПК2.4

# *3 Обеспеченность занятия*

Персональный компьютер с установленной программой 1С:Бухгалтерия 8.2.

Принтер.

# *4 Вопросы для самоподготовки*

- 1. Какой документ формирует расчетные листки?
- 2. Какой документ формирует Ведомость выплаты з/платы?
- 3. Какой специализированный отчет покажет данные расчета з/платы?
- 4. Как осуществить оплату В ЕСН и НДФЛ в программе 1С:Бухгалтерия?

# *5 Литература*

Хозяйственные операции в «1С:Бухгалтерии 8» (редакция 2.0). Задачи, решения, результаты. Учебное пособие. 3-е издание. - М: «1 С-Паблишинг». 2010.

### *6 Содержание заданий*

Задание 1 Заполнение справочников (предварительные работы).

Задание 2 Регистрация приказов о приеме сотрудников на работу.

Задание 3 Начисление заработной платы.

Задание 4 Подготовка документов на выплату заработной платы.

Задание 5 Выплата заработной платы по платежной ведомости.

Задание 6 Расчет страховых взносов.

Задание 7 Формирование отчетов.

### *7 Последовательность выполнения заданий*

Задания выполняются в строго указанной последовательности.

### *8 Краткие теоретические сведения*

Для ведения *Кадрового учета*. В типовую конфигурацию включены следующее документы:

- приказ о приеме на работу;
- приказ о кадровых изменениях;
- приказ об изменении окладов;
- приказ об увольнении.

Для просмотра документов кадрового учета используется журнал «Приказы по кадрам»

Для получение сводной информации о сотрудниках используются специализированные отчеты, которые можно сформировать из справочника "Сотрудники". Для этого в форме справочника предназначены кнопки "По всем" и "По сотруднику".

"Отчет по сотрудникам" выдает актуальную информацию сразу обо всех сотрудниках организации по состоянию на рабочую дату. Отчет содержит всю информацию, используемую при начислении сотрудникам заработной платы.

"Отчет по сотруднику" содержит информацию об изменениях в кадровых данных выбранного сотрудника.

В отличие от отчета по всем сотрудникам, в этом отчете отражается история изменения исходных данных для начисления зарплаты от первой записи в справочнике до рабочей даты.

### *Начисление заработной платы*

Начисление заработной платы сотрудникам организации выполняется документом "Начисление зарплаты".

Отдельные виды начислений и удержаний могут быть введены только вручную (например, начислений пособий за счет средств фонда социального страхования, удержание алиментов). При вводе операций вручную вы должны социального страхования, удержание алиментов). При вводе операций вручную вы должны самостоятельно указать корреспондирую*щие* счета, объекты аналитического учета и суммы проводок.

#### *Выплата заработной платы*

Выплата заработной платы оформляется документом "Выплата зарплаты из кассы". При формировании документа может быть распечатана платежная ведомость по форме Т-53.

На сумму выплаченной по платежной ведомости заработной платы должен быть оформлен расходный кассовый ордер.

#### *Ведомости по начислению заработной платы.*

По итогам расчета заработной платы могут быть сформированы расчетная ведомость и расчетные листки.Расчетные ведомости и расчетные листки формируются из журнала документов по учету заработной платы. Для получения расчетной ведомости по начислению заработной платы выберите в журнале документ "Начисление зарплаты" и нажмите кнопку "Ведомость".

Для печати расчетных листков сотрудников выберите в журнале документ "Начисление зарплаты" и нажмите кнопку "Расчетные листки". Для формирования платежной ведомости выберите в журнале документ "Выплата зарплаты" и нажмите КНОПКУ "Ведомость".

Учет расчетов с персоналом по оплате труда включает несколько задач:

 во-первых, каждому работнику организации должна быть исчислена величина оплаты в соответствии с трудовым договором, а выплаты учтены для целей налогообложения НДФЛ;

 во-вторых, расходы на оплату труда должны быть учтены в составе расходов, формирующих себестоимость продукции;

 в третьих, в расходах должны быть учтены страховые взносы, начисляемые на выплаты в пользу работников.

Заработная плата рабочим основного производства начисляется проводкой в дебет счета *20 «Основное производство»* с кредита счета *70 «Расчеты с персоналом по оплате труда».*

Заработная плата рабочих, обслуживающих основное производство (производственный персонал), начисляется проводкой в дебет счета *25 «Общепроизводственные расходы»* с кредита счета *70.*

Заработная плата работников администрации, бухгалтерии и других подразделений аппарата управления организации начисляется проводкой в дебет счета *26 «Общехозяйственные расходы»* с кредита счета *70*.

Удержание налога на доходы из заработной платы отражается записью по дебету счета *70* и кредиту счета *68.01 «Налог на доходы физических лиц».*

Расходы в виде взносов на обязательное пенсионное, медицинское и социальное страхование (на случай временной нетрудоспособности и в связи с материнством) и на обязательное социальное страхование от несчастных случаев на производстве и профессиональных заболеваний, начисленные на заработную плату работников, учитываются по дебету счетов *20, 25, 26* и кредиту счетов:

 *69.01 «Расчеты по социальному страхованию»* — в части взносов на обязательное социальное страхование на случай временной нетрудоспособности и в связи с материнством;

 *69.02.1 «Страховая часть трудовой пенсии»* — в части взносов на обязательное пенсионной страхование, формирующих страховую часть трудовой пенсии;

 *69.02.2 «Накопительная часть трудовой пенсии»* — в части взносов на обязательное пенсионной страхование, формирующих накопительную часть трудовой пенсии;

 *69.03.1 «Федеральный фонд ОМС»* — в части страховых взносов на обязательное медицинское страхование, зачисляемых в бюджет Федерального фонда обязательного медицинского страхования;

 *69.03.2 «Территориальный фонд ОМС»* — в части страховых взносов на обязательное медицинское страхование, зачисляемых в бюджет территориального фонда обязательного медицинского страхования;

 *69.11 «Расчеты по обязательному страхованию от несчастных случаев на производстве и профессиональных заболеваний»* в части взносов на обязательное страхование от несчастных случаев на производстве и профессиональных заболеваний.

При подготовке информационной базы к работе заполняется справочник *Физические лица*, затем оформляется документа *Прием на работу в организаци.*

### *9 Задания и инструкции по выполнению*

### *Задание 1* **Заполнение справочников (предварительные операции).**

1.Ввести в справочник *Должности организаций* меню *Операции--Справочник— Должности организаций*, должности работников заполнить в соответствии с информацией втаблице.

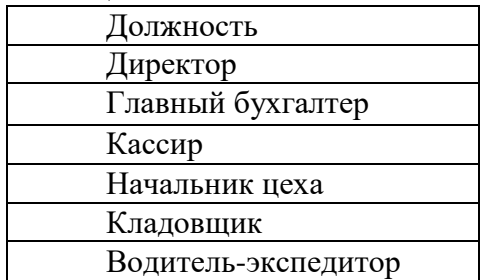

2. Заполнить справочник *Способы отражения зарплаты в учете* командой меню *Зарплата — Сведения о начислениях —Способы отражения зарплаты в учете*, заполнить форму:

*Наименование*--Зарплата администрации (Дт 26);

*Счет дебета*-- 26 (вручную или выбором из плана счетов бухгалтерского учета);

*Статьи затрат*--Оплата труда (выбрать из справочника Статьи затрат);

*Работники*--Подбирается автоматически

*Счет кредита*--70 (вручную или выбором из плана счетов бухгалтерского учета); остальные реквизиты оставить незаполненными.

Описанную выше последовательность действий повторить для остальных способов отражения зарплаты (можно копированием с изменением отдельных значений).

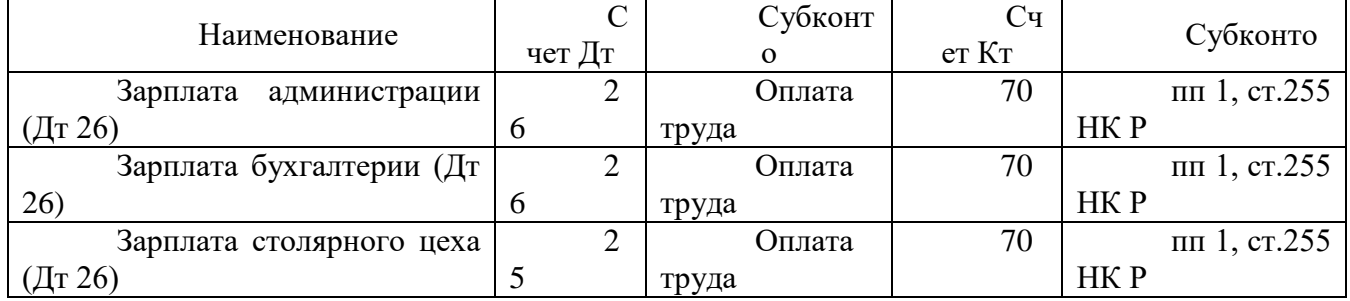

3. Заполнить справочник *Статьи затрат по налогам (взносам) с ФОТ* меню *Зарплата —Сведения о начислениях — Статьи затрат по налогам (взносам) с ФОТ)* описать правила соответствия:

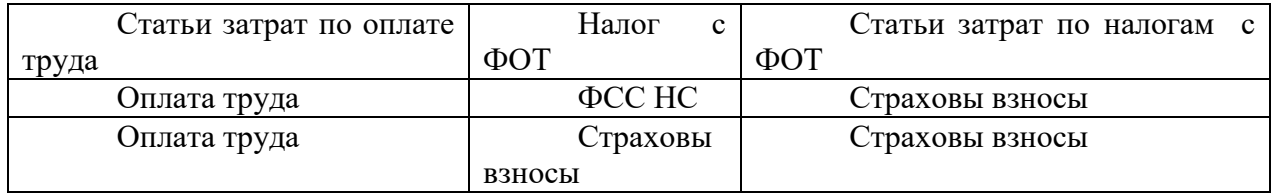

4.Заполнить справочник *Начисления организаций* командой меню Зарплата —Сведения о начислениях —Начисления организаций, заполнить форму:

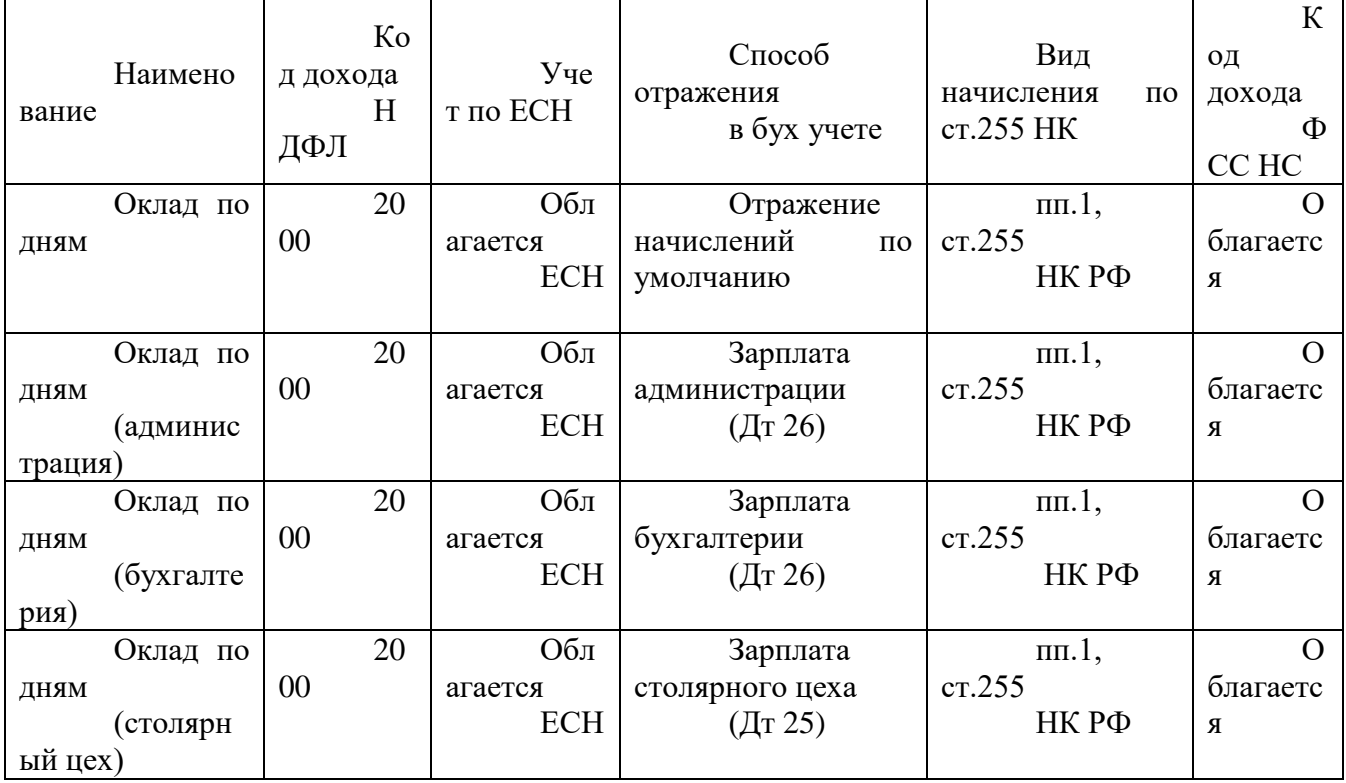

5.Заполнить справочник *Физические лица.* 

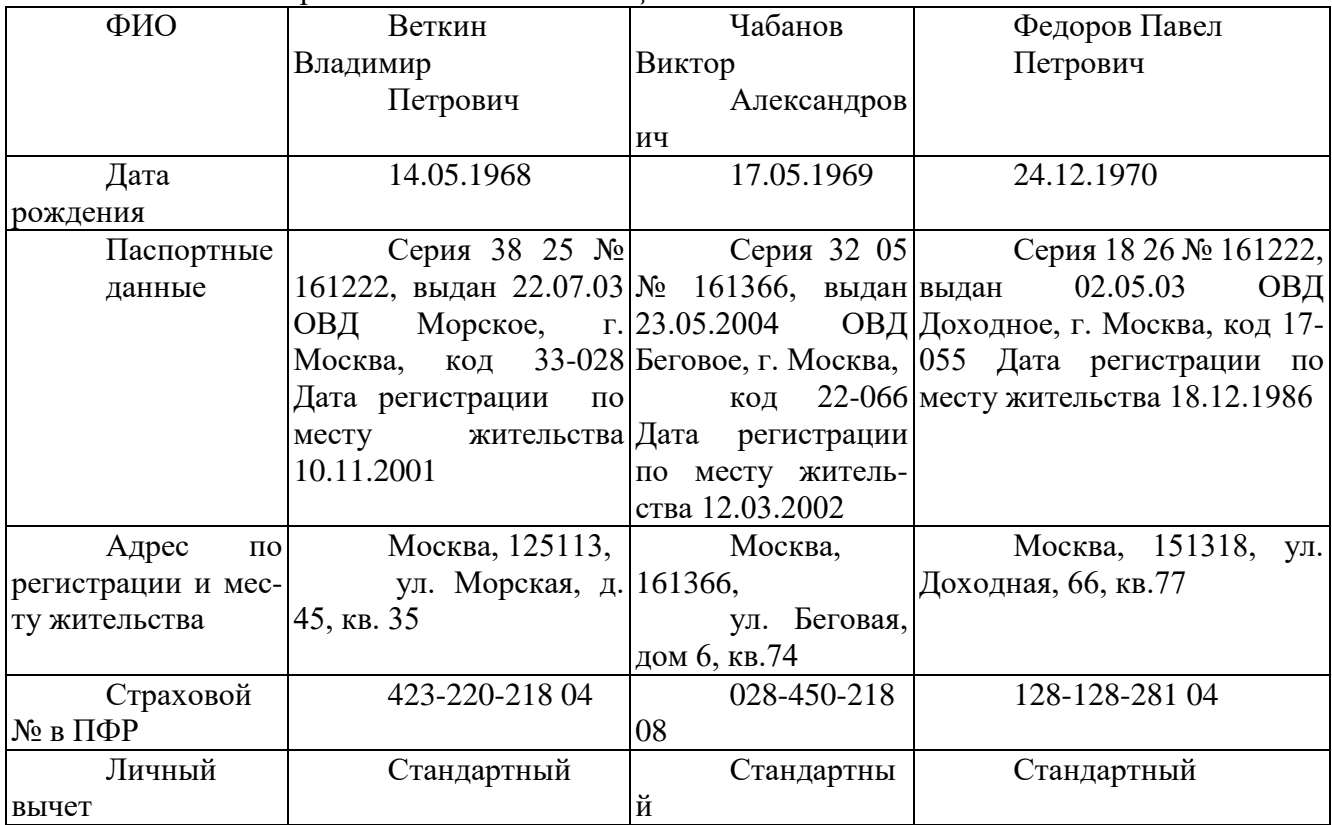

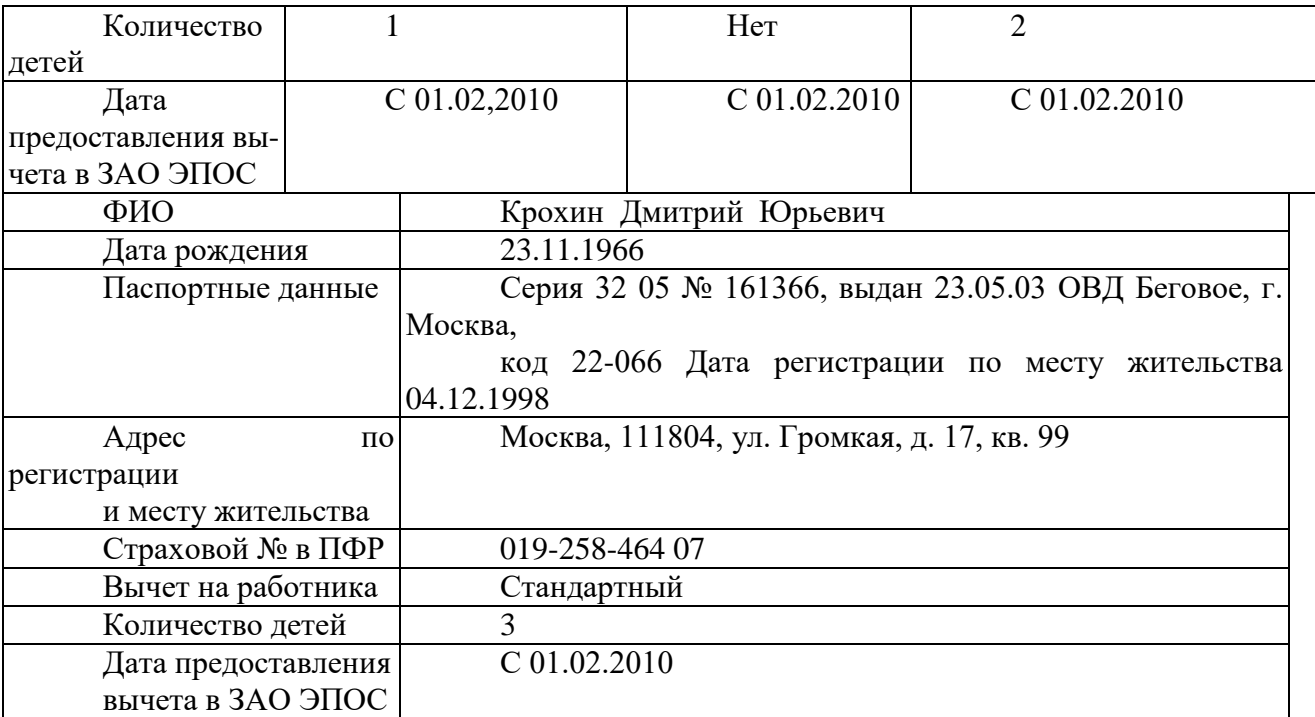

# *Задание 2* **Регистрация приказов о приеме сотрудников на работу.**

Считать прием на работу с 01.02.2010.

1.Сформировать документ *Прием на работу* командой меню *Кадры —Прием на работу, заполнить форму:* 

*Шапка документа*

Дата-- 25.01.2010*;* установить флажок Приказ на группу работников*;*

*Закладка Работники* 

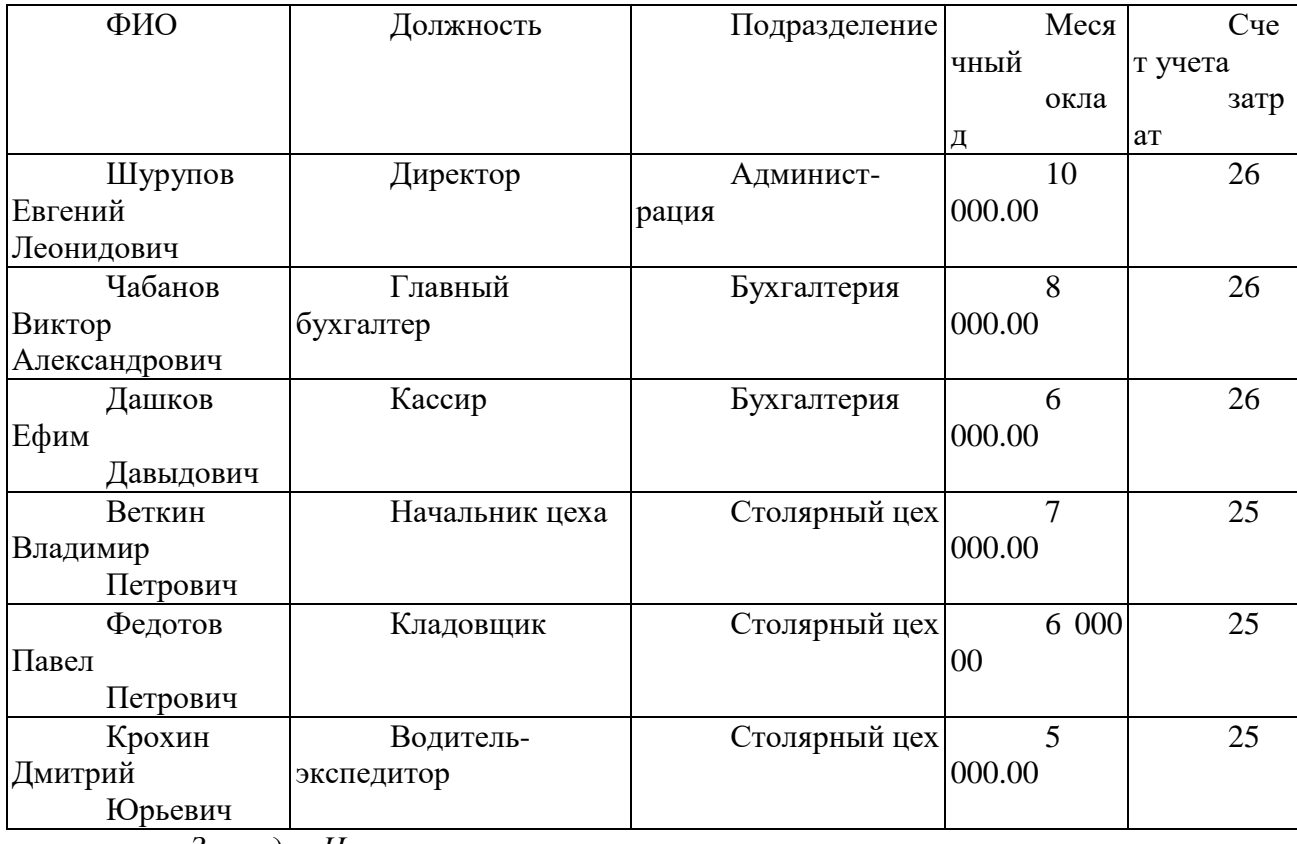

*Закладка Начисления*

Для всех сотрудников установить *Виды расчета*

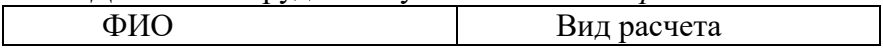

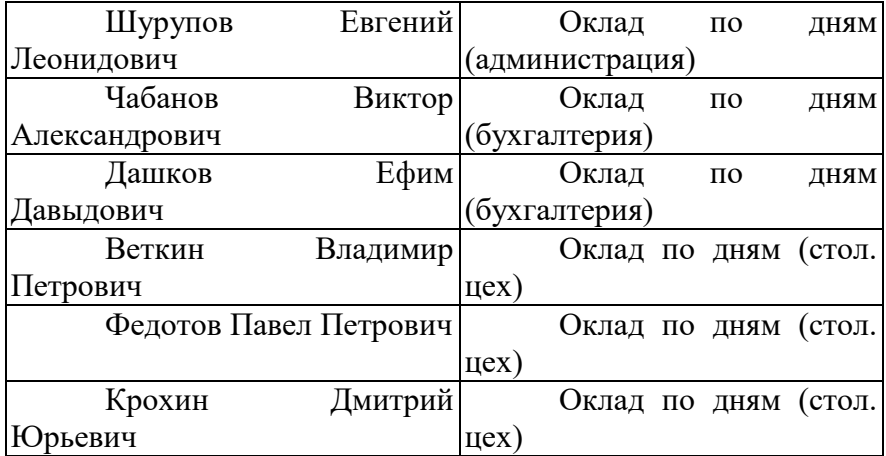

2.Записать и провести документ, просмотреть печатную форму.

### *Задание 3* **Начисление заработной платы.**

*Примечание:* Начисление з/платы осуществляется последним днем текущего месяца. *За февраль месяц сотрудникам ООО «Эпос» начислена заработная плата.*

1.Сформировать документ *Начисление зарплаты работникам* командой меню *Зарплата* —*Начисление зарплаты работника*, заполнить форму документа:

*Шапка документа*

Дата-- 28.02.2010; Подразделение*—*не заполнять

*Табличная часть* 

заполняется автоматически нажатием кнопки *Заполнить;*

откорректировать графу (при необходимости) *Вид расчета;*

проверить суммы начисления.

2.Документ записать, провести, просмотреть проводки.

# *Задание 4* **Подготовка документов на выплату заработной платы.**

1. Сформировать документ *Ведомость на выплату зарплаты* командой меню *Зарплата —Выплата зарплаты —Ведомость на выплату зарплаты,* заполнить форму документа:

*Шапка документа*

Дата-- 28.02.2010;Месяц начисления--01.02.2010; Способ выплаты--Через кассу; *Подразделение* – не заполнять.

Нажать кнопку *Заполнить* (в верхней части окна) и выбрать команду *По задолженности на конец месяца*.

В результате в табличную часть будут включены все работники организации. Нажать кнопку *Рассчитать*.

*Примечание*: в графе *Сумма* должна отразиться сумма, в графе *Отметка*—Не выплачено.

2. Записать документ, просмотреть печатную форму.

# *Задание 5* **Выплата заработной платы по платежной ведомости.**

*03.03.2010 с расчетного счета ЗАО ЭПОС из банка по чеку № 7502 сняты наличные деньги в сумме 42000.00 руб. для выплаты заработной платы за февраль работникам организации, выписан расходный кассовый ордер.*

1.Сформировать документ *Приходный кассовый ордер* на сумму 42000.00 руб, *Статья движения денежных средств*- Выплата з/платы.

2.Открыть форму документа *Ведомость на выплату зарплаты* № I от 28.02.2010 (выделить курсором и дважды щелкнуть мышью), в табличной части в колонке *Отметка* работникам проставить *Выплачено*, сохранить изменения и закрыть форму кнопкой.

3. Сформировать документ *Расходный кассовый орде,* дата документа 03.03.2010. Документ *Расходный кассовый орде* формируется на основании документа *Ведомость на выплату зарплаты.*

На закладке *Печать* указать:

*Выдать* - По ведомости № I от 28.02.2010; *Основание* - заработная плата за февраль 2010;

*Приложение* - Платежная ведомость № 1 от 28.02.2010.

4. Записать, провести документ, просмотреть печатную форму.

# *Задание 6* **Расчет страховых взносов.**

1.Командой меню *Зарплат--Учет НДФЛ и налогов (взносов) с ФОТ--Тариф страховых взносов* открыть форму регистра *Тарифы страховых взносов*, убедиться, что тарифы страховых взносов на 2010 год для организаций, применяющих общую систему налогообложения записаны в таблице.

2.Установить ставку взноса на страхование от несчастных случаев, для этого в меню *Зарплата--Учет НДФЛ и налогов (взносов) с ФОТ--Ставка взноса на страхование от несчастных случаев* открыть форму регистра Ставка взноса на страхование от несчастных случаев и ввести в регистр запись:

*Период--*01.01.2010, *Организация—*ЗАО «ЭПОС», *Ставка—*0,2.

3.Рассчитать суммы страховых взносов на обязательное пенсионное, медицинское и социальное страхование, для этого использовать меню *Зарплата--Начисление налогов (взносов) с ФОТ*

в форме указать *Февраль 2010.* Записать, провести документ, просмотреть проводки. Установит флаг Корректировка долга, просмотреть форму документа.

На закладке *Налоги (взносы) с ФОТ* можно просмотреть по каждому работнику в отдельности исчисленные суммы страховых взносов.

### *Задание 7* **Формирование отчетов.**

1.Сформировать анализ счета: 69.01, 69.02.1, 69.02.2, 69.03.1, 69.03.2, 69.11 данные записать в отчет.

2.Сформировать Расчетную ведомость, *Зарплата—Расчетная ведомость.*

3.Сформировать расчетные листки, *Зарплата—Расчетные листки.*

4. Сформировать Анализ расходов на оплату, *Зарплата-- Анализ расходов на оплату*

5. Сформировать Анализ начисленных налогов и взносов, *Зарплата-- Анализ начисленных налогов*

### *10 Методика анализа результатов*

Отчёт оформляется на:

электронном носителе в виде отдельного файла;

бумажном носителе на отдельном листе формата А4 с технической рамкой.

Каждая Практическое занятие содержит:

- название работы, цель, перечень формируемых образовательных результатов;
- распечатку с выполненными заданиями 7, файлы;
- перечень вопросов и ответов к данной работе.

Все отчёты по практическим работам оформляются титульным листом и:

- на бумажном носителе подшиваются в общую папку;
- на электронном носителе собираются в виде отдельных файлов.

Выполненные отчёты (на бумажном и электронном носителях) сдаются преподавателю.

# **Информационное обеспечение обучения:**

# **Основные источники:**

1. Информационные технологии в экономике и управлении в 2 ч. Часть 1 : учебник для среднего профессионального образования / В. В. Трофимов [и др.] ; под редакцией В. В. Трофимова. — 3-е изд., перераб. и доп. — Москва : Издательство Юрайт, 2020. — 269 с. — (Профессиональное образование). — ISBN 978-5-534-09137- 3. — Текст : электронный // ЭБС Юрайт [сайт]. — URL: https://urait.ru/bcode/456063 (дата обращения: 19.01.2021).

2. Информационные технологии в экономике и управлении в 2 ч. Часть 2 : учебник для среднего профессионального образования / В. В. Трофимов [и др.] ; под редакцией В. В. Трофимова. — 3-е изд., перераб. и доп. — Москва : Издательство Юрайт, 2020. — 245 с. — (Профессиональное образование). — ISBN 978-5-534-09139- 7. — Текст : электронный // ЭБС Юрайт [сайт]. — URL: https://urait.ru/bcode/456064 (дата обращения: 19.01.2021).

#### **Дополнительные источники:**

1. Нетёсова, О. Ю. Информационные технологии в экономике : учебное пособие для среднего профессионального образования / О. Ю. Нетёсова. — 3-е изд., испр. и доп. — Москва : Издательство Юрайт, 2020. — 178 с. — (Профессиональное образование). — ISBN 978-5-534-09107-6. — Текст : электронный // ЭБС Юрайт [сайт]. — URL: https://urait.ru/bcode/452872 (дата обращения: 19.01.2021).

#### **Интернет-источники:**

1. Автоматизированная система управления салоном красоты «Арника» http://www.arnica.pro/